# 汉王笔酷学 PLUS

# 使用手册

汉王科技股份有限公司

Copyright © 1999 - 2021 汉王科技股份有限公司版权所有 汉王科技股份有限公司保留所有权利。除非出于纯粹的个人使用目的,否 则不得拷贝本手册的任何部分。汉王公司保留修改本出版物而不必就此类 更改进行通知的权力。汉王公司尽力在本手册中提供新的且准确的信息。 但汉王公司保留自行更改任何规格说明和产品配置的权力,既无义务事先 通知,也无义务在本手册中体现出所做的更改。

Adobe 和 Photoshop 是 Adobe System Incorporated 在美国和/或其他国家 的注册商标/商标。Microsoft、Windows 是 Microsoft Corporation 在美 国和/或其他国家的注册商标/商标。Apple、Apple 标志和 Macintosh 是 Apple Computer,Inc.在美国和/或其他国家的注册商标/商标。本文档中提 及的其他公司名称和产品名称都可能会作为注册商标/商标。对其他公司厂 商的产品的提及仅是为了引用信息,并不能作为认可和推荐的表示。对于 这些产品的性能和使用情况,汉王科技股份有限公司不承担关联的责任。

## 目 录

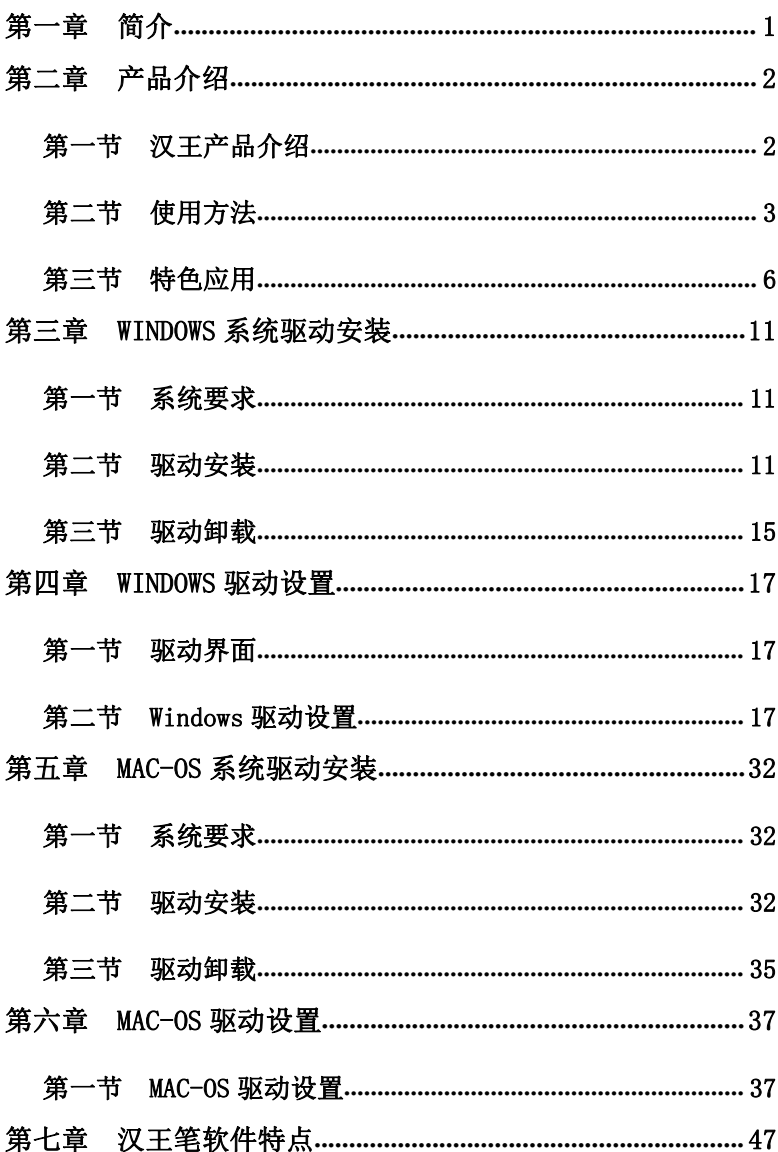

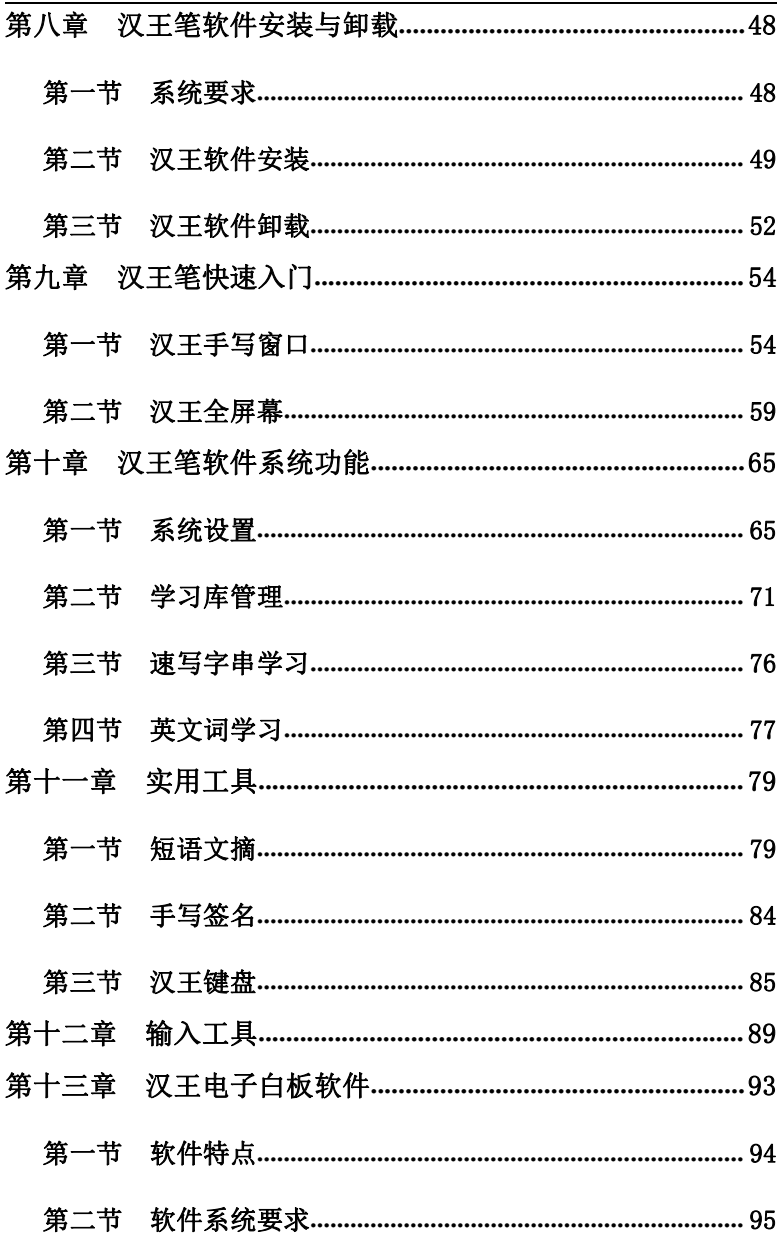

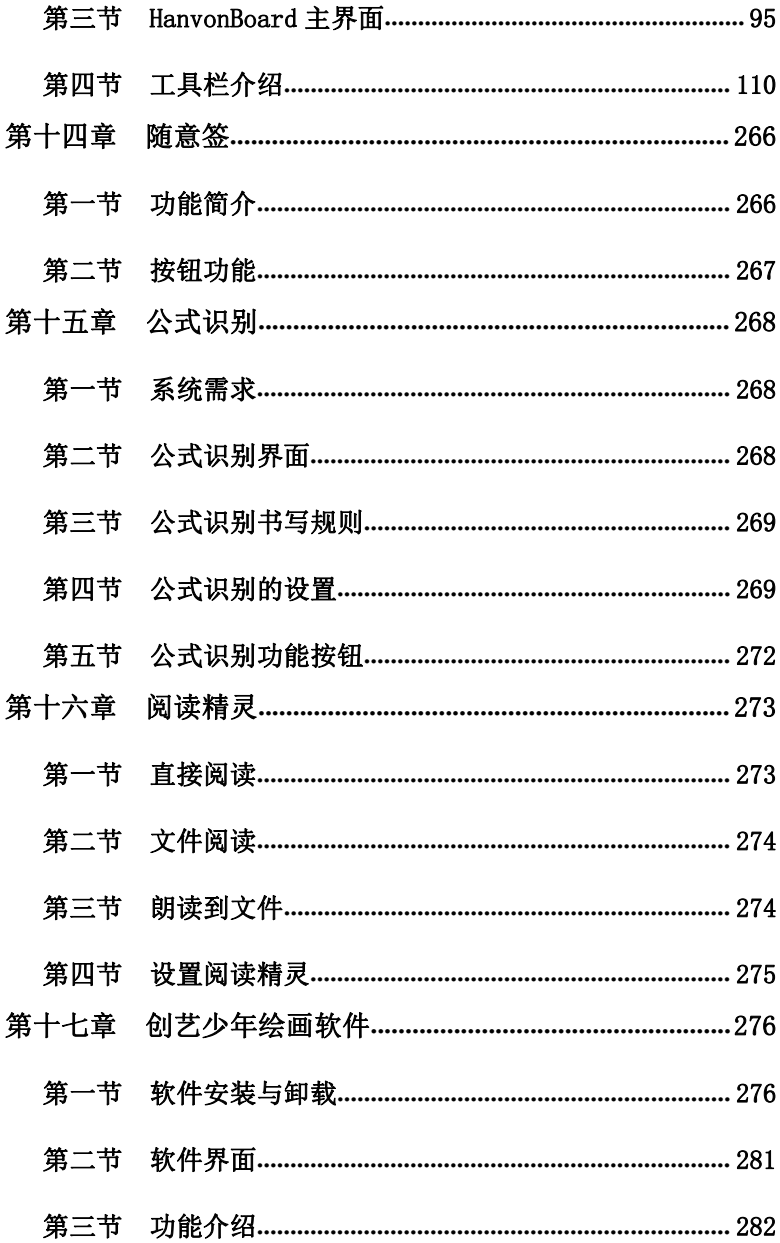

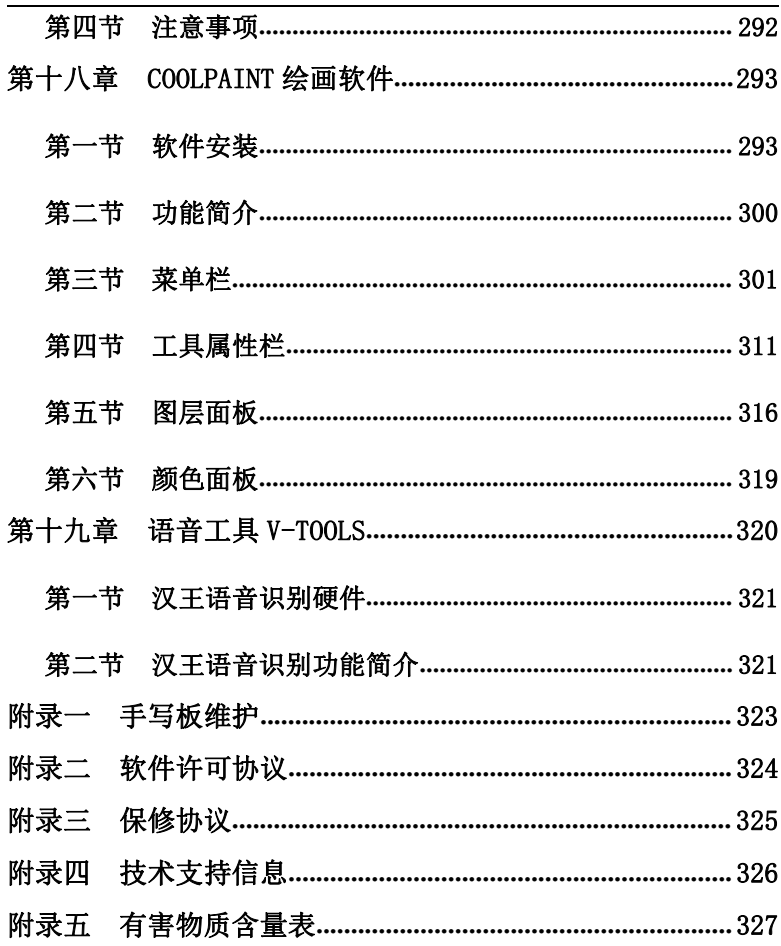

#### 使用手册前应注意的重要事项

- 本手册仅包括汉王科技股份有限公司的部分软件说明。
- 本手册介绍章节内容如有超出产品光盘内容范围的请跳过阅读,以产 品光盘为准。
- 为加强本产品的正确性、设计及功能,制造商可能不另行通知即更新 文件中信息,请以光盘为准。
- 本手册能帮助您熟悉汉王产品的安装使用、汉王附赠软件的安装使用。
- 本手册内的软件说明仅包括汉王科技股份有限公司为产品研发的软 件部分。
- 在光盘中, 您还可能看到 OEM 软件, 但是其使用说明并没有包含在本 手册中。如果您想了解使用这些软件,请您参考软件的联机帮助或致 电软件厂商。
- Copyright © 1999 2021 汉王科技股份有限公司 版权所有。
- 汉王科技股份有限公司保留所有权。除非出于纯粹个人使用目的,否 则不得拷贝本手册的任何部分。
- 汉王科技股份有限公司保留对本说明书的最终解释权。

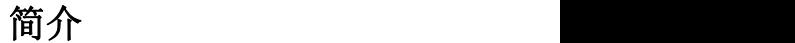

## <span id="page-7-0"></span>**第一章 简介**

汉王科技股份有限公司成立于 1998 年,是一家拥有自主知 识产权核心技术,集研发、生产、经营、服务于一体的高新技术 企业。汉王科技拥有专业的研发团队,掌握电脑笔、手写板、绘 画板硬件技术,自有生产基地,生产中国人自己的电脑手写板、 绘画板。

## <span id="page-8-0"></span>**第二章 产品介绍**

### <span id="page-8-1"></span>第一节 汉王产品介绍

汉王科技独立自主研发的"微压精密传感"技术,把起笔压 力降低到了 7 克力范围,只要轻轻一触就会有压力,用户可以轻 松的表现绘画作品的细节,忠实的表达出自己的创作思想。

本产品支持即插即用免驱动功能,插入计算机即可操作,方 便用户做简单操作、安装驱动等。

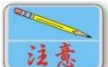

即插即用功能仅支持 Windows 7/8/8.1/10/11 系统, 不支持 Windows XP 及以下系统。

## 注意

即插即用功能仅支持苹果 MAC OS 10.15/11 系统, 不支持 MAC OS 10.14 及以下系统。

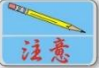

即插即用功能在 Windows 系统下需要开启 Tablet PC 服务, 如果没有即插即用, 请检查系统内此服务是否被停止。 在"计算机"上点右键,选择"管理"-"服务和应用程序"-"服务",找到"Tablet PC Input Service"服务,双击打开, 将其驱动类型设置为"自动",服务状态设置为"启动"。

同时,在 Windows 7/8/8.1/10/11 家庭高级版及以上系统, 本产品原生支持系统自带数字墨水功能,在 Windows 日记本、 WORD 和 PowerPoint 等 OFFICE 软件中,直接选择墨迹功能即可 书写笔迹。

比如在 Microsoft Word 软件中, 选择"审阅"-"开始墨迹 书写", 即可在 Microsoft Word 中书写墨迹。<br>【

注意 原生支持系统自带数字墨水功能,必须要求 Windows 7/8/8.1/10/11 家庭高级版及以上系统。

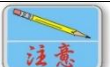

使用数字墨水功能要求 Microsoft OFFICE 2007 及以上版本。

#### 正面介绍

工作区域:在四个角状标示区域中,是本产品的有效感应区域, 当压感笔进入此感应区域时,即可绘制各种图形。

工作指示灯:在 Hanvon 的 LOGO 下,是工作指示灯,用于指示产 品工作状态。当连接计算机后, 指示灯亮起; 当压感笔进入工作 区域内时,指示灯亮度增大;当压感笔处于感应区域边缘时,指 示灯连续闪烁。

快捷按键:可根据绘画、书写创作需要, 随意定制快捷键功能, 方便作画, 提高工作效率。

#### 背面介绍

板底签:用于标示汉王产品相关型号。

#### 压感笔介绍:

白定义功能键:可自行设定其功能,预设功能为"鼠标右击"。 笔尖:其功能相当于鼠标左键,用于移动光标、单击或双击。

### <span id="page-9-0"></span>第二节 使用方法

#### 基础篇

笔的使用:握笔、定位、单击、双击、拖拽

握笔:和平常握笔方式一致,有几点注意事项。

1. 压感笔在产品上方 7mm 处就会有所感应,压感笔就会开始工 作;

2. 当使用压感笔时,请确保握笔时手的拇指或者食指可以方便 的控制笔上"自定义功能键"按钮。

定位:通过压感笔在产品有效区域内的移动,可以控制屏幕上光 标的定位。

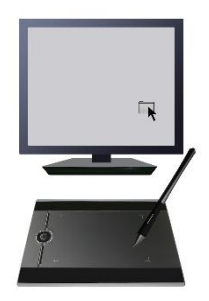

压感笔与产品是采用绝对坐标定位方式,所以有效区域映射了计 算机整个屏幕。压感笔在产品上移动,屏幕上的光标也会在相对 应的位置上移动。

注意 将产品的摆放位置与屏幕方向一致,双眼观看屏幕,这 样会有助于压感笔与光标的定位。

单击:用压感笔轻点产品,即可获得鼠标单击效果:

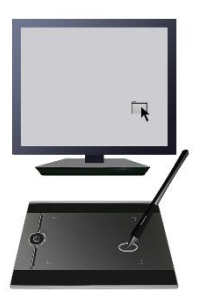

双击:用压感笔快速轻点产品某区域两次,即可获得鼠标双击效 果。同时,也可以通过压感笔上的自定义功能键来实现双击。

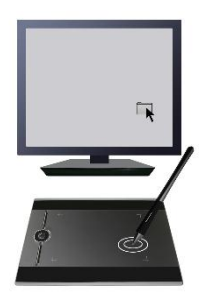

双击技巧:在光标定位以后,用压感笔笔尖快速地触压两下,注 意不要移动笔尖位置。初次使用可能会感到双击反应比较迟钝, 您可以通过驱动程序的鼠标设置选项来设置。

拖拽:选中一个目标,点中,按下压感笔不要抬起,移动压感笔 将目标拖动到新的位置后再抬起笔尖。

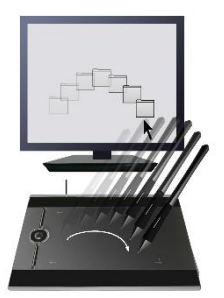

#### <span id="page-12-0"></span>第三节 特色应用

#### 即插即用

本产品支持即插即用免驱动功能,插入计算机即可操作,方 便用户做简单操作、安装驱动等。如果需要用到压力感应绘画, 需要安装驱动程序。

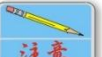

| 即插即用功能仅支持 Windows 7/8/8.1/10/11 系统, 不支持 Windows XP 及以下系统。

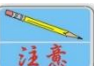

即插即用功能仅支持苹果 MAC OS 10.15/11 系统, 不支持 MAC OS 10.14 及以下系统。

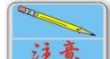

即插即用功能在 Windows 系统下需要开启 Tablet PC 服务,如果没有即插即用,请检查系统内此服务是否被停止。 在"计算机"上点右键,选择"管理"-"服务和应用程序"-"服务",找到"Tablet PC Input Service"服务,双击打开, 将其驱动类型设置为"自动",服务状态设置为"启动"。

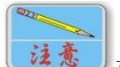

如果没有安装驱动,部分绘画软件会没有压力感应 功能。

## 原生支持微软数字墨水功能(必须使用家庭高级版以上 系统)

在 Windows 7/8/8.1/10/11 家庭高级版及以上系统,原生支 持 系 统 自 带 数 字 墨 水 功 能 , 在 Windows 日 记 本 、 WORD 和 PowerPoint 等 OFFICE 软件中,直接选择墨迹功能即可书写笔迹。

比如在 Microsoft Word 软件中, 选择"审阅"-"开始墨迹 书写", 即可在 Microsoft Word 中书写墨迹。

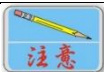

原生支持系统自带数字墨水功能,必须要求 Windows 7/8/8.1/10/11 家庭高级版及以上系统。

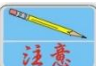

使用数字墨水功能要求 Microsoft OFFICE 2007 及以上版本。

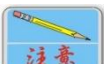

如果没有安装驱动,部分绘画软件会没有压力感应 功能。

#### 压力感应绘画

在相应的软件下,可以通过压感笔的压力感应随心所欲的控 制所绘轨迹的方向、颜色、粗细和透明效果等。通过压感笔画出 的笔迹光滑圆润,定位准确,随意渐变。

支持压力感应的软件:Photoshop、Painter、Flash、 PhotoImpact 等多种压感软件。

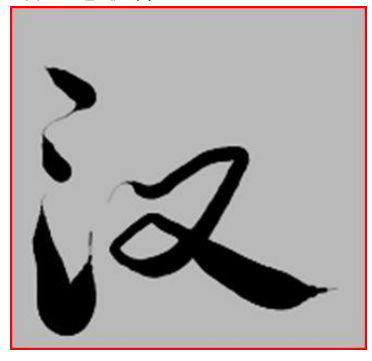

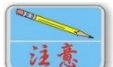

使用压感效果需要打开压力感应选项,不同的图像 处理软件调节压力选项方法不同,请咨询软件厂商或查看其软件 帮助。

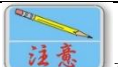

如果没有安装驱动,部分绘画软件会没有压力感应 功能。

#### 倾角使用

在相应的软件支持下,可以通过压感笔的倾斜来进行绘画, 实现特殊效果。

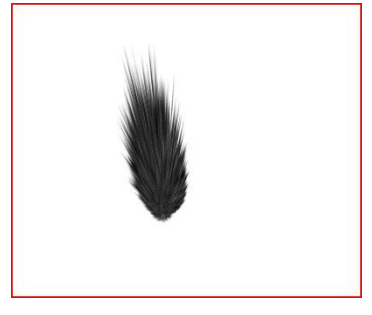

使用倾角时需要绘画软件支持(例如 Painter 软 件)。

### 自定义快捷按键

在本产品和附带的压感笔上提供了多个自定义快捷按键,可 随意定制快捷键功能,方便作画,提高工作效率。

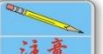

注意 使用压感笔绘画过程中,请注意避免误触发笔身按 键,有可能造成笔迹断开,影响绘画。

#### 机器唤醒

在Windows XP/Vista/7/8/8.1/10/11系统中,当计算机进入 待机(XP)或睡眠(Vista)后,可以使用压感笔来唤醒机器。 以 Windows XP 为例, 设置设备来支持待机后的唤醒。

选择"开始"-"控制面板"-"系统"-"硬件"-"设备管 理器",打开"鼠标和其它指针设备",找到硬件系统识别设备 "HID-compliant mouse",参考下图:

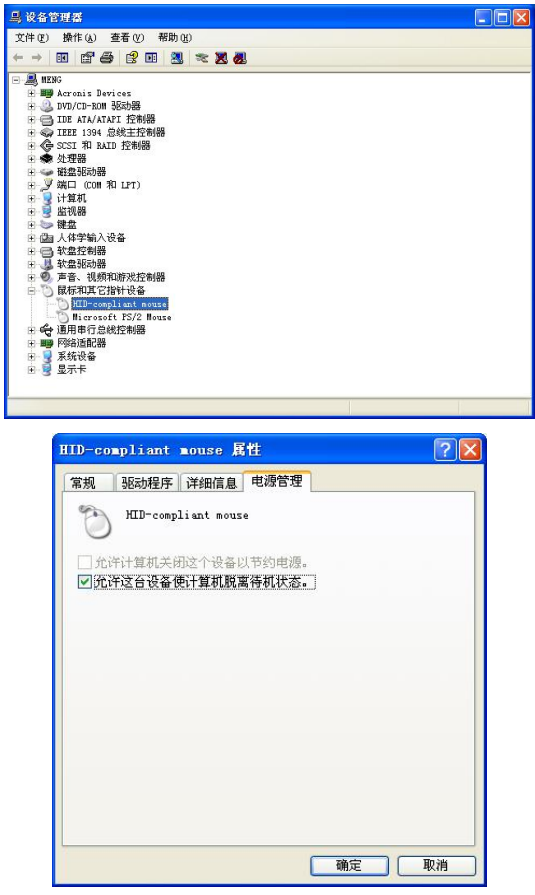

选中"允许这台设备使计算机脱离待机状态",即可使用本 设备唤醒机器。

沒意 如果使用机器唤醒功能,首先需要计算机支持高级电源 管理(APM)或 ACPI 功能。

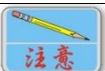

使用便携式笔记本电脑,在仅使用电池供电时可能无法

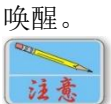

使用便携式笔记本电脑,在仅使用电池供电时,唤醒便 携电脑可能会出现产品无响应的现象,请重新插拔 USB 连接线即 可。

## <span id="page-17-0"></span>**第三章 WINDOWS 系统驱动安装**

## <span id="page-17-1"></span>第一节 系统要求

### 安装时对系统的要求如下:

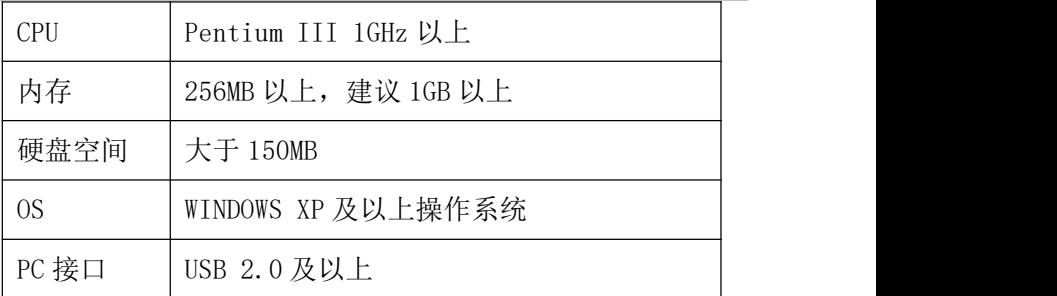

## <span id="page-17-2"></span>第二节 驱动安装

### 安装准备

1.将产品连接到计算机 USB 端口上;

2 . 通 过 浏 览 器 访 问 <http://www.hanwang.com.cn> 或 http://www.hw99

.com 官网, 在首页上找到【服务与支持】, 选择【程序及驱动下 载】。

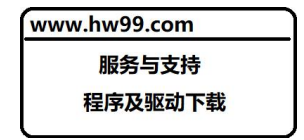

选择类别【用于个人和家庭使用】,选择产品【汉王笔】,选择【酷 学 PLUS】, 讲入下载页面。

## **Windows** 系统驱动安装

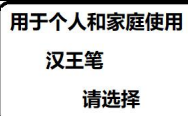

如下载遇到问题,可扫码咨询,或请拨打全国服务热线电话, 400-810-8816 进行咨询。

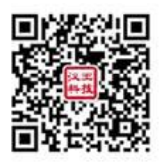

3. 解压下载完成的安装包, 通过文件浏览选择文件所在目录, 双 击目录中"Setup.exe",运行程序,根据提示即可安装。

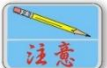

以下步骤说明如何在 Windows 8 下安装驱动。其它 操作系统的安装步骤和Windows 8操作系统下的安装步骤基本相 同。

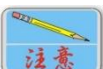

部分杀毒软件的实时监控程序可能造成驱动程序 安装失败,请在安装驱动前禁用杀毒软件的实时监控程序,驱动 安装完成后再重新启用。这里以 360 杀毒软件为例进行介绍。在 程序托盘区的右下角找到 360 杀毒软件的小盾牌图标, 点右键, 选择"退出",按照提示退出杀毒软件,再安装驱动程序。驱动 程序安装完成后,根据提示重新启动计算机后,360 杀毒软件实 时监控程序即可自行恢复监控。

### 安装 しゅうしょう しゅうしょう しゅうしょう

1. 运行安装程序, "选择设置语言"窗口弹出, 请您选择语言后 点击"下一步"。

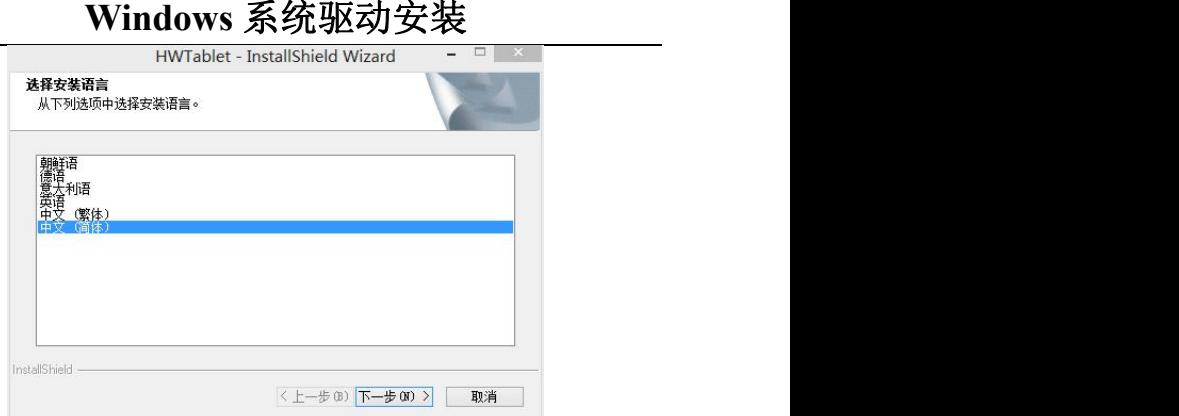

2. 您将会看到准备安装程序窗口,点击"下一步"。

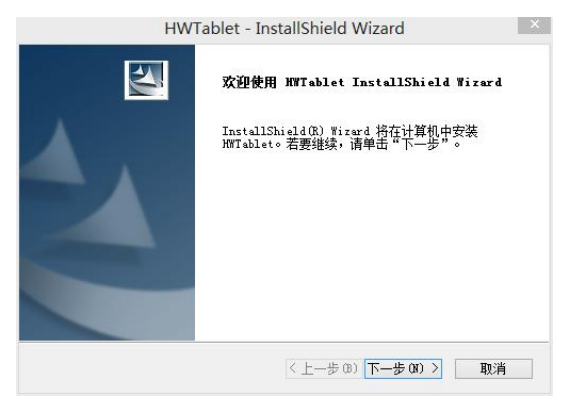

3. 您将会看到用户许可协议窗口,请详细阅读。选择"接受", 继续驱动安装;选择"不接受",退出安装程序。

## **Windows** 系统驱动安装

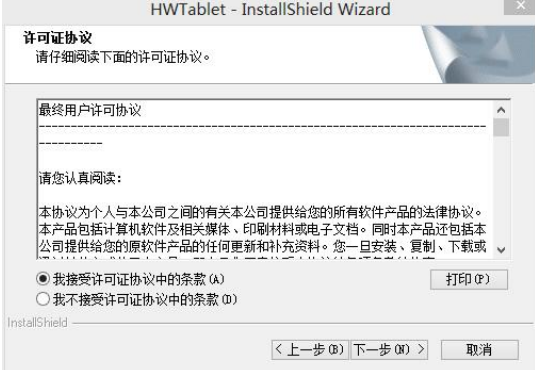

4.点击"安装",开始安装驱动。

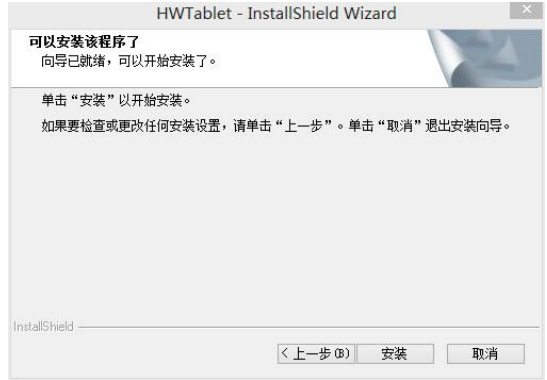

- 5.等待安装完成。
- 6.安装完成后,选择"是",点击"完成"结束安装。

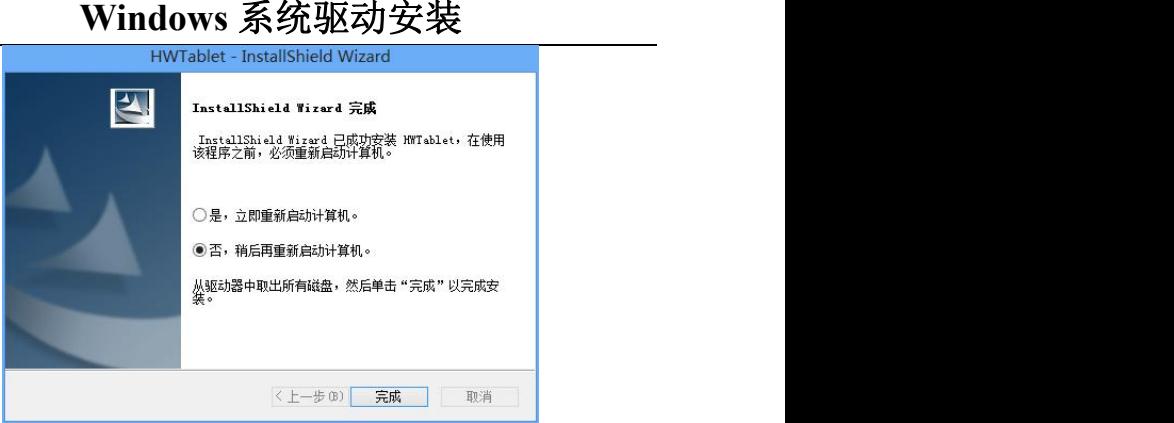

<span id="page-21-0"></span>第三节 驱动卸载

#### 卸载准备

1. 点击打开"控制面板"。

2. 在"控制面板"内点击"程序"-"卸载",选择"HWTablet"。

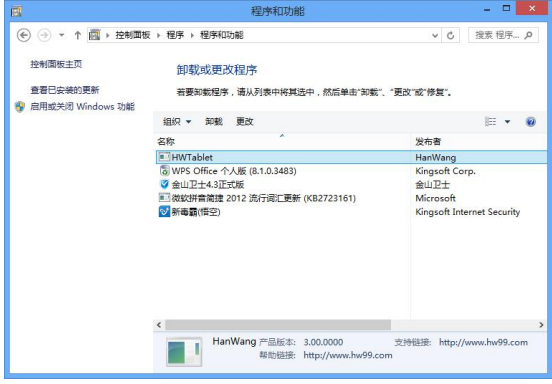

3.点击"卸载"。

4. 或者,选择"开始"-"所有程序"-"汉王数位板"-"卸载"。

## **Windows** 系统驱动安装

## 开始卸载

1.确认是否卸载,点击"是"执行卸载。

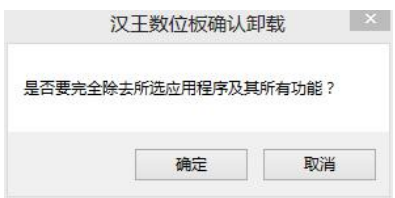

2.准备卸载程序窗口,请等待。稍后,点击"完成",重启系统, 卸载完成。

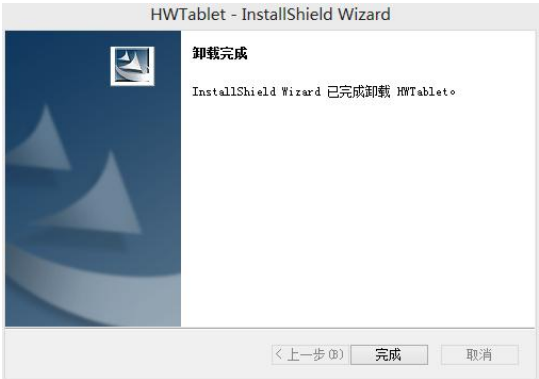

## <span id="page-23-0"></span>**第四章 Windows 驱动设置**

## <span id="page-23-1"></span>第一节 驱动界面

驱动界面

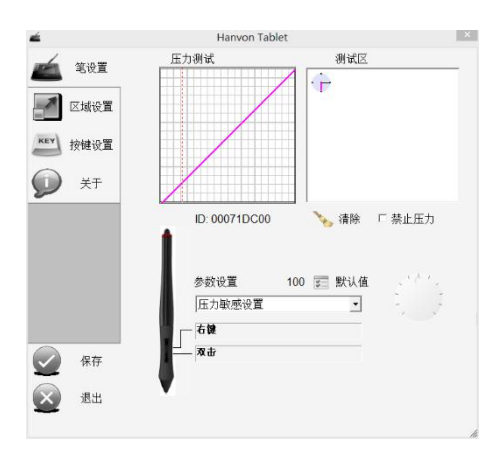

## <span id="page-23-2"></span>第二节 Windows 驱动设置

### 设置准备

- 1.将产品连接到计算机 USB 端口上。
- 2.打开 Windows 控制面板。

## **Windows** 驱动设置

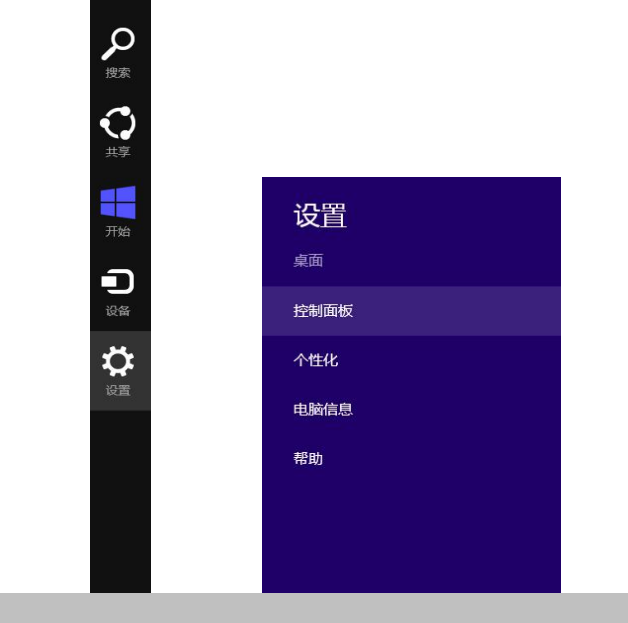

## 开始设置

1.选择"控制面板"-"大图标"。在控制面板中新增"HW Tablet" 调节项。

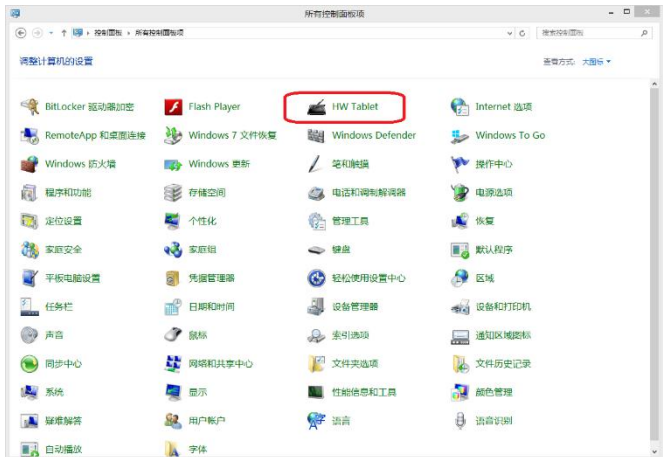

## **Windows** 驱动设置

2.双击"HW Tablet"图标,打开调节界面。

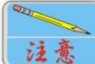

如果没有正确连接设备,设置项有可能会弹出错误, 并无法保存相关数据。

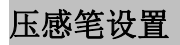

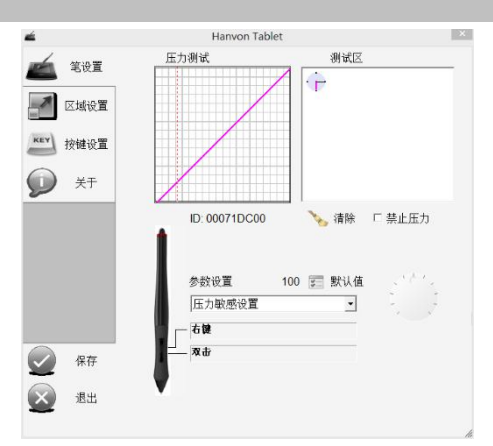

#### 压力测试

压力测试图会随着用户调节压力敏感设置而变化。如下: 左 图为压力敏感设置为最小值的压力曲线图,右图为压力敏感设置 为最大值的压力曲线图。

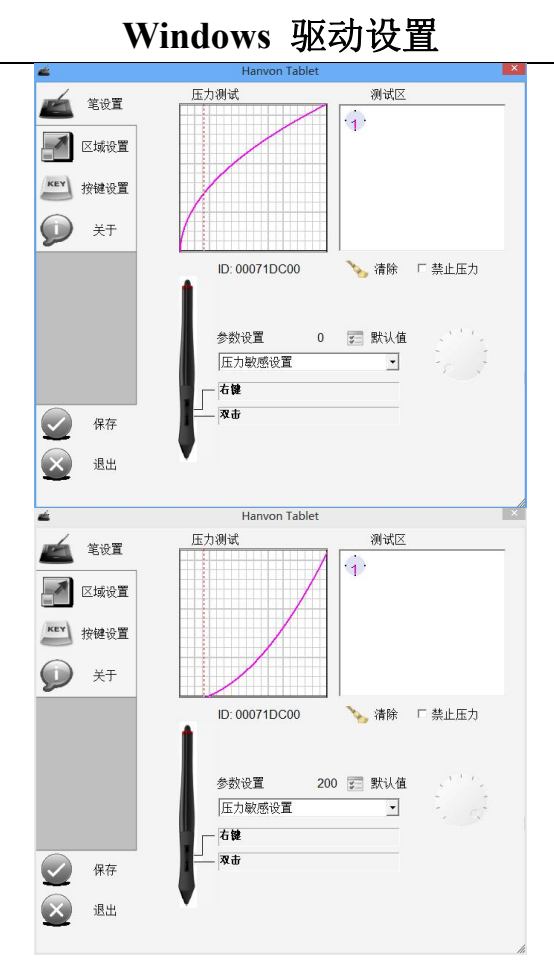

#### 压力测试区

在压力测试区,可以用压感笔测试调节的压力敏感度设置是 否符合需求。左上角的圆盘表示压感笔与硬件本身的倾角角度。

#### 清除 しょうしょう しゅうしょう しんしょう しんしょう

清除按钮用于清除压感笔在压力测试区绘制的笔迹。

#### 禁止压力

勾选"禁止压力"选项后,禁用压感功能。

#### 参数设置

参数设置中主要有压力敏感设置、倾斜敏感设置和单击敏感 设置三项,在右边的表盘中,可以旋转表盘,设置到自己舒适的 值。调节后点击"默认值",恢复出厂设置。点击"保存",保存 当前设置。点击"退出",退出设置。

#### 笔身按键设置

压感笔身有按键,按键默认设置为右键。用户可以根据自己 的需要进行自定义。详细设置请参考按键设置部分的内容。

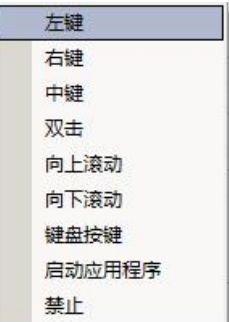

### 区域设置

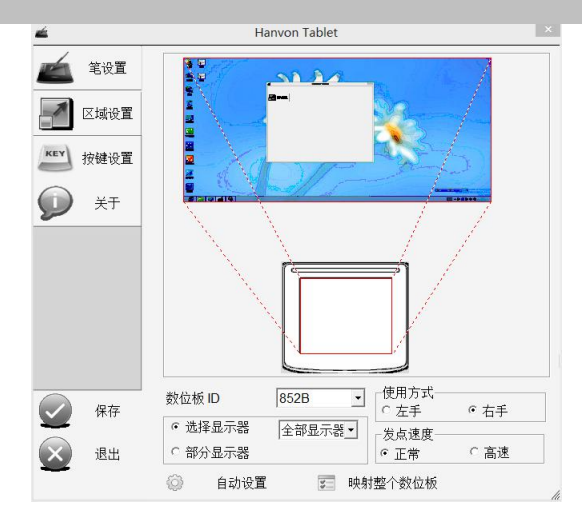

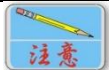

显示器分辨率的调整后,请打开控制面板中"HW Tablet"控制项,确认"区域设置"中显示器设置参数与需求相 同后,进行保存操作。

注意 当调节系统设置时,有可能造成当前开启的绘画软 件压力感应消失,请重新开启绘画软件即可正常调用压力感应设 置。

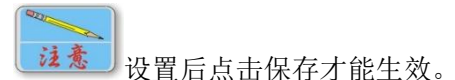

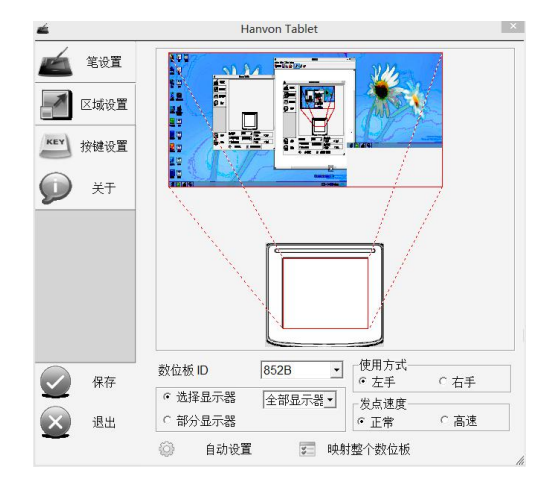

#### 选择显示器

当有一个显示器时,可以选择全部显示器或部分显示器。当 有多个显示器时,可以在此选择产品对应的显示器,如果想对应 部分显示器,可以选择部分显示器选项,根据提示点击两个点, 即可将中间的部分设置为对应绘制区域。

#### 多屏控制

A)全部显示器

选择"选择显示器",在下拉框中选中"全部显示器",可以 看到虚线所对应的光标有效移动范围,光标可在多个显示器

#### **Windows** 驱动设置 中随意移动。 á 笔设置 مذن 区域设置 **A** KEY 按键设置 关于 数位板ID  $852B$  $\sigma$  右手 保存 C左手 ○ 选择显示器 全部显示器 r发点速度 c 部分显示器  $c$   $E$ # C高速 退出 6 自动设置 三 映射整个数位板

B)显示器 1

选择"选择显示器",在下拉框中选中"显示器 1",可以看 到虚线所对应的光标有效移动范围,只在1号显示器。

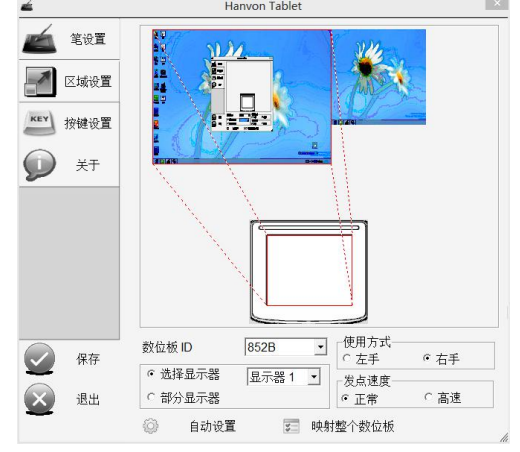

## **Windows** 驱动设置

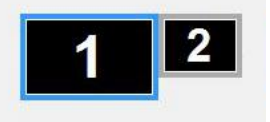

C)显示器 2

选择"选择显示器",在下拉框中选中"显示器 2",可以看 到虚线所对应的光标有效移动范围,只在 2 号显示器。

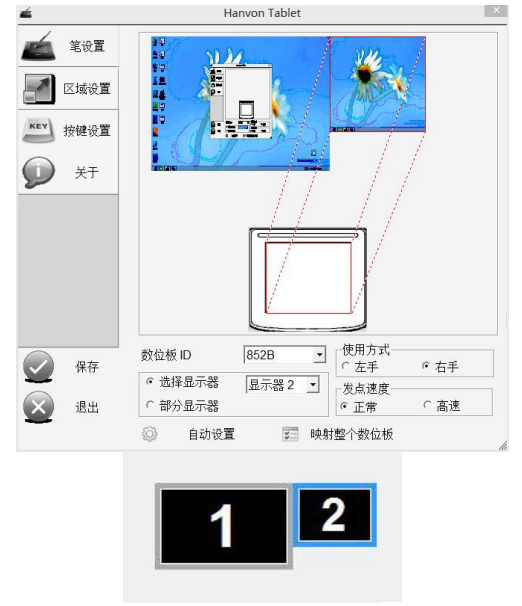

#### 显示器局部控制

选择"部分显示器",然后在下图中指示区域的左上角和右 下角各单击一次,可以看到手动调整屏幕区域后,光标只能在 2 号显示器的下方虚线区域内移动。

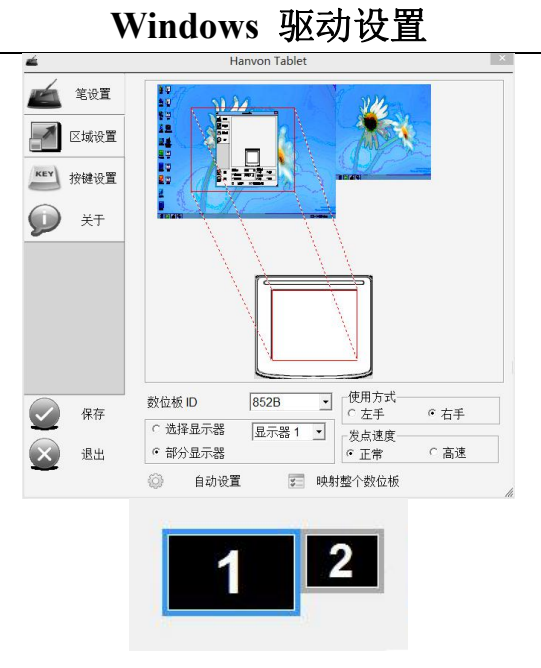

#### 有效区域自动设置

点击"自动设置"按钮,自动根据屏幕大小映射产品区域, 使屏幕显示与产品有效区域变成 1:1 比例对应,便于绘画。

例 1: 对于与产品比例不匹配的显示器, 点击自动设置, 会 自动将下边或右边超出部分舍弃,使其变成对应比例,见下图虚 线指示:

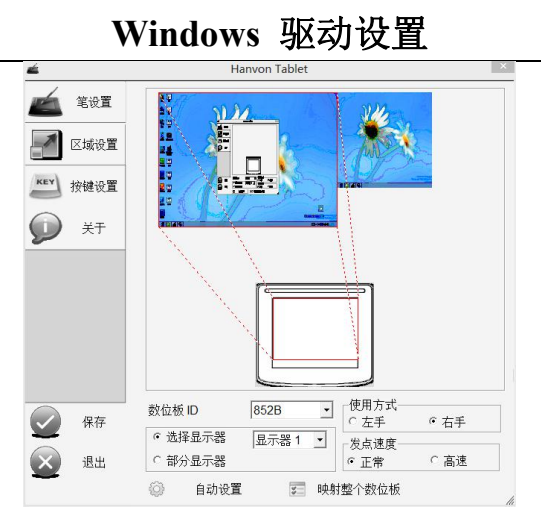

例 2: 对于双屏设置, 点击自动设置, 会自动将下边或右边 超出部分舍弃,使其变成对应比例,见下图虚线指示:

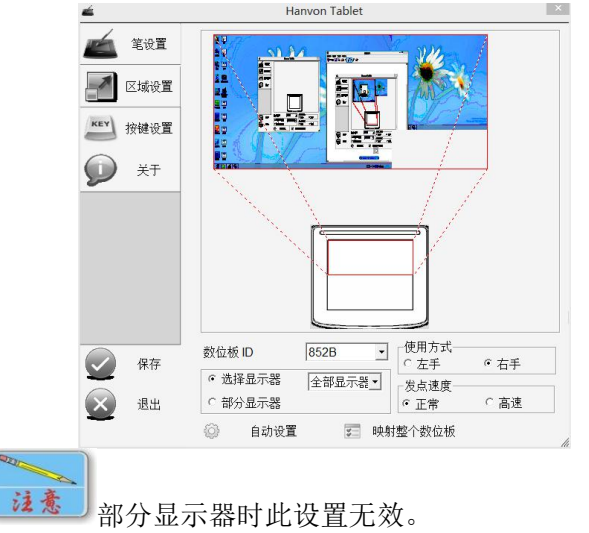

#### 映射整个数位板

点击"映射整个数位板"按钮,驱动会自动调整有效区域值 对应整个数位板,使整个数位板绘制区域有效。

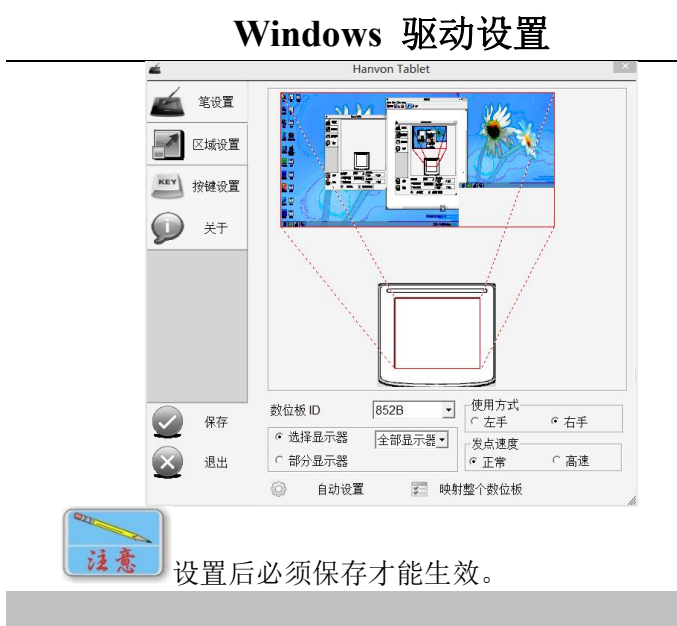

### 按键设置

#### 按键设置

在产品本身和压感笔上提供了多个自定义快捷按键,可随意 定制快捷键功能,方便作画,提高工作效率。

用户可根据需求自定义快捷按键:

当点击某按键的设置值时,会弹出如下菜单,用户可以根据 自己需要进行设置。

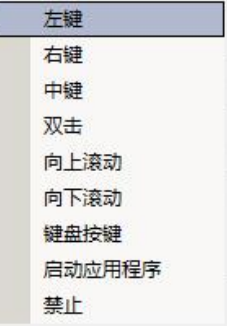

#### **Windows** 驱动设置

例 1:想要将按键设置为"CTRL+A",只需选中要设置的快 捷按键, 选择"键盘按键", 并且同时按下虚拟键盘的"CTRL" 和"A"两个键就可以了。

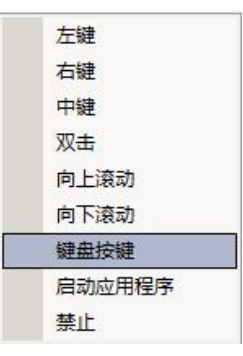

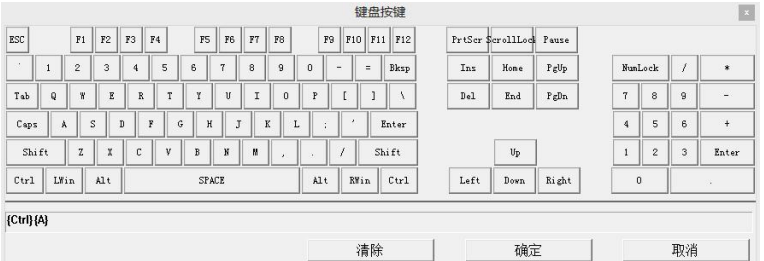

例 2: 选择下拉菜单中的"启动应用程序"选项, 在弹出的 窗口中,点击"选择"按钮,选择要运行的程序,点击"确定"。 如图:

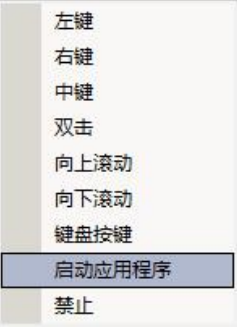

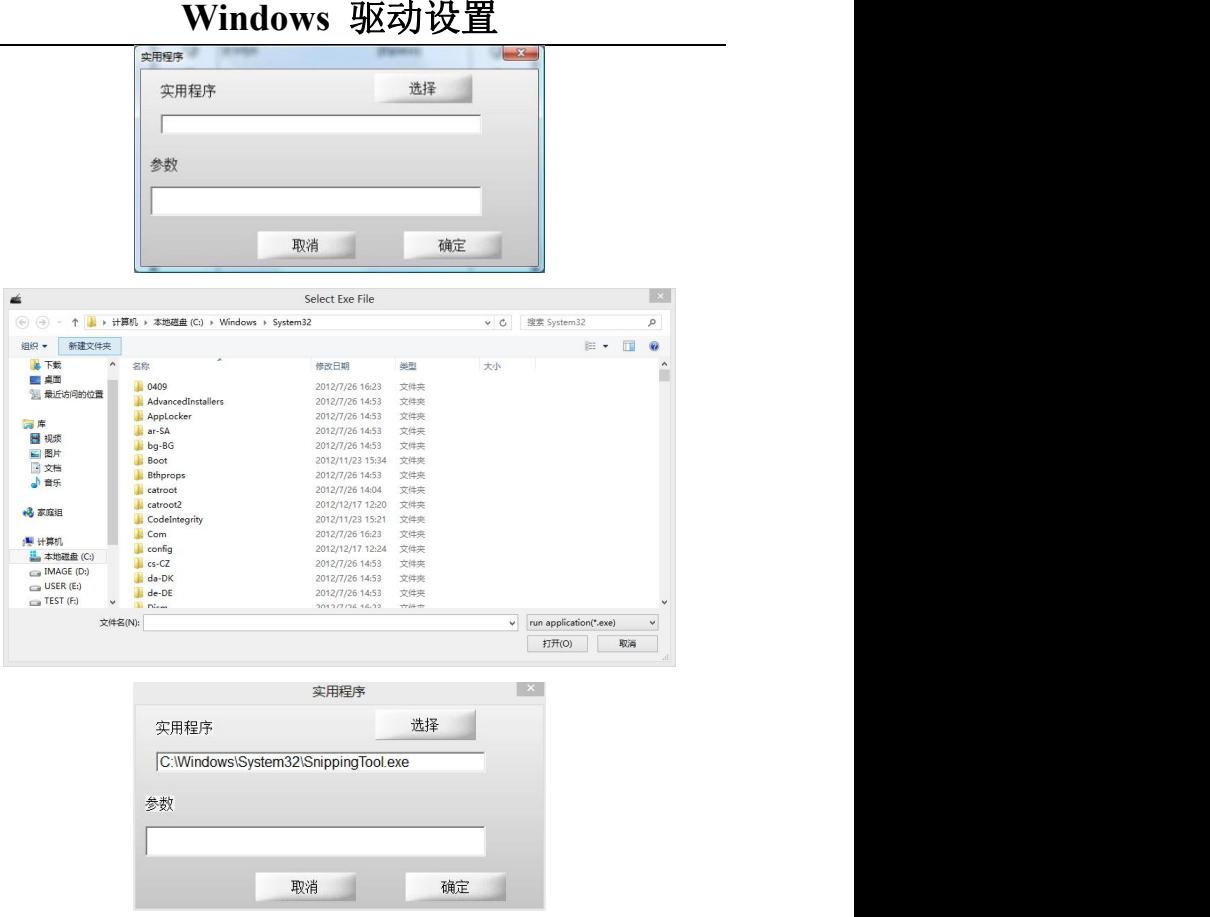

#### 例 3:禁用按键

可以通过各快捷键的下拉菜单选择"禁止"选项,禁用该按 键。如图:
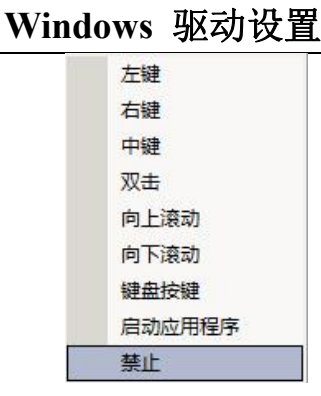

关于

#### 驱动版本显示

"关于"页中显示了驱动程序的版本号、版权信息和汉王相 关专利。

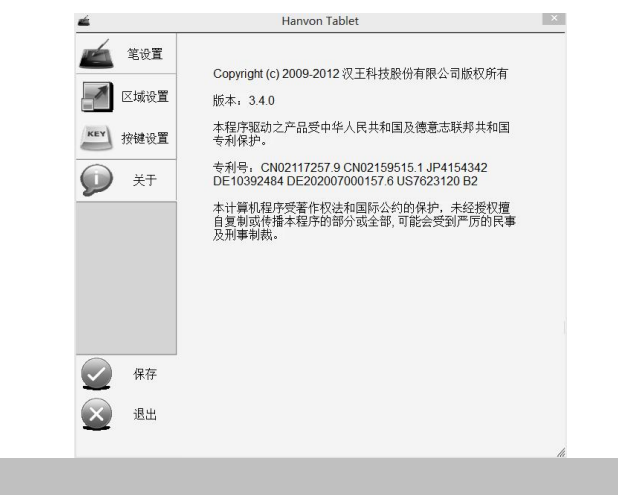

### 鼠标设置

#### 双击设置

初次使用压感笔,会感觉双击比较迟钝,可以通过驱动程序 的鼠标设置选项来设置。当感觉双击不够灵敏时,可以将双击速 度放慢。

# **Windows** 驱动设置

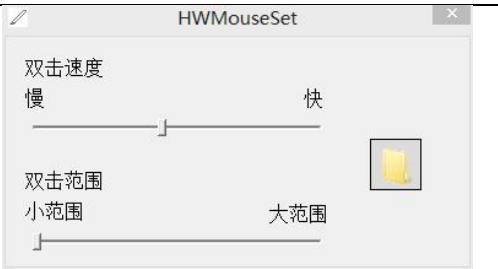

#### 双击范围

初次使用压感笔,会在使用双击时不小心变成拖动,造成双 击不灵敏。此时,可以设置双击范围,适合自己的习惯,更好的 使用本产品。

#### 测试区

右边的文件夹图标为测试区,设置中可以随时在测试区测试, 直到调整到符合习惯。

# **第五章 MAC-OS 系统驱动安装**

### 第一节 系统要求

#### 安装时对系统的要求如下:

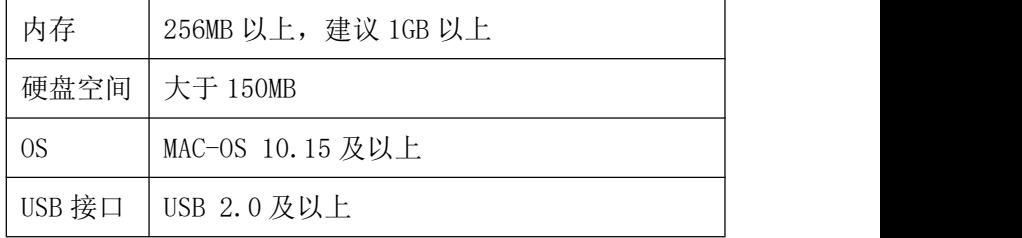

### 即插即用:

本产品支持即插即用免驱动功能,插入计算机即可操作,方 便用户做简单操作、安装驱动等。

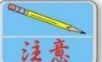

即插即用功能仅支持苹果 MAC OS 10.15/11 系统, 不支持 MAC OS 10.14 及以下系统。

注意 安装驱动程序后,才能增加按键设置等功能。如果 不安装驱动程序,部分按键功能将失效。

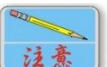

卸载驱动程序后,必须重新拔插板子,才能恢复即 插即用功能。

### 第二节 驱动安装

1.通过浏览器访问 <http://www.hanwang.com.cn> 或

http://www.hw99.com 官网, 在首页上找到【服务与支持】, 选 择【程序及驱动下载】。

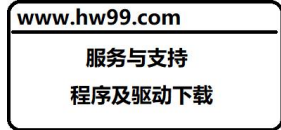

选择类别【用于个人和家庭使用】,选择产品【汉王笔】,选择【酷 学 PLUS】, 讲入下载页面。

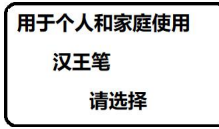

如下载遇到问题,可扫码咨询,或请拨打全国服务热线电话, 400-810-8816 进行咨询。

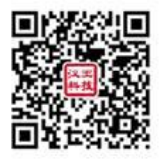

3.解压下载完成的安装包,通过文件浏览选择文件所在目录,找 到 MacOS 目录, 运行"Install.dmg"文件;

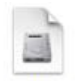

install.dmg

2.弹出 install 安装包,双击运行该文件;

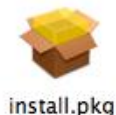

3. 稍后,驱动安装提示"继续",选择"继续"进行安装;

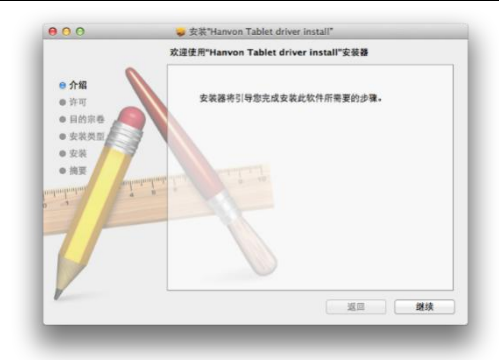

4. 此时弹出安装许可协议界面, 阅读同意后选择"继续", 继 续安装;

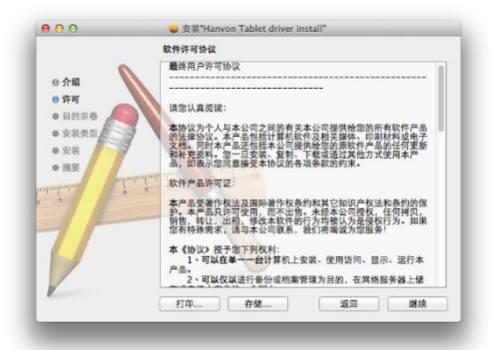

5. 此时,弹出许可协议同意界面, 选择"同意"继续安装;

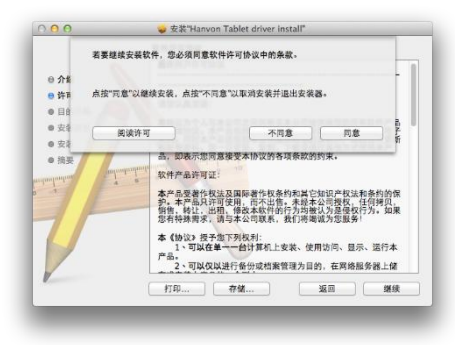

6.此时,出现如下界面,选择"安装"按钮进行驱动安装。 7. 安装前, 会提示需要重新启动系统, 选择"继续安装"

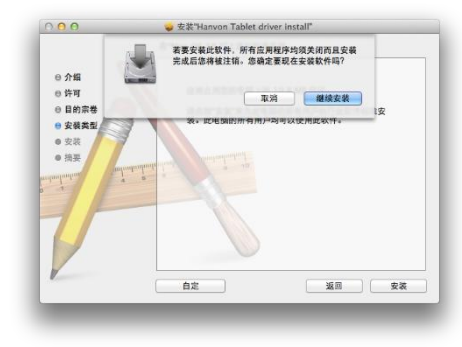

8. 稍后,开始拷贝文件。驱动安装完成后,会提示"重新启动" 或"注销",重新启动或注销登录后驱动程序安装完成。

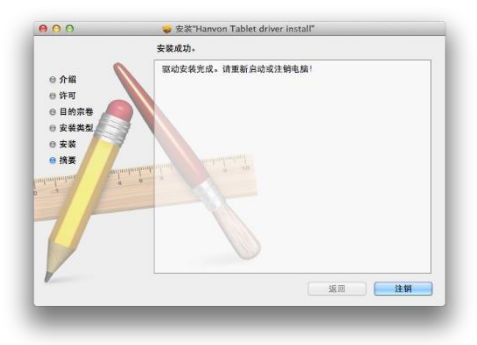

# 第三节 驱动卸载

打开"应用程序"中"Hanvon Tablet"项,

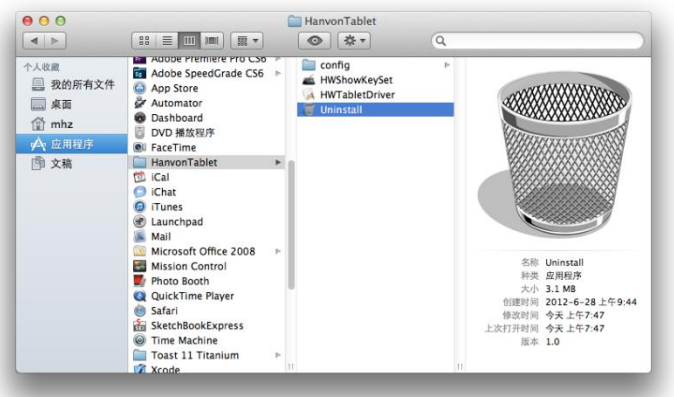

在"Hanvon Tablet"项中运行"Uninstall"项进行卸载。卸载 宗成弹出提示窗口点击"好",卸载成功(建议重新启动机器)。

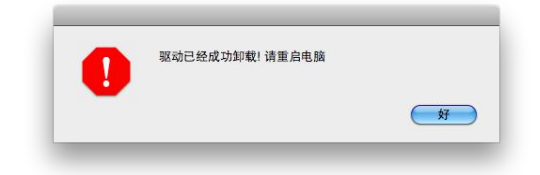

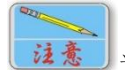

为了能继续使用本产品操作电脑,在系统重启前可 能能够继续使用。

# **第六章 MAC-OS 驱动设置**

# 第一节 MAC-OS 驱动设置

### 设置准备

将设备 USB 连接线连接到计算机 USB 端口上。

### 开始设置

1. 系统偏好设置中新增"汉王 绘画板"控制项。

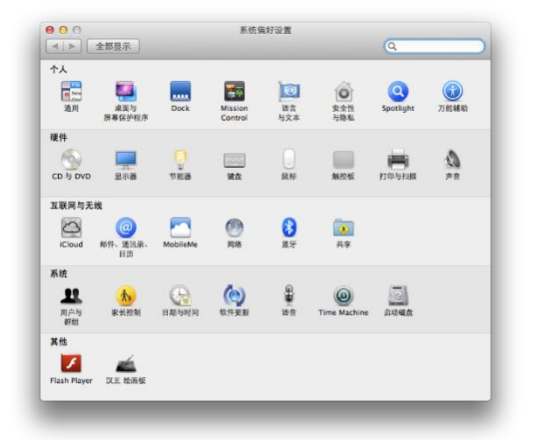

3. 双击"汉王 绘画板"图标,打开设置界面。

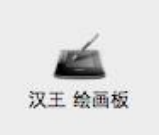

## **MAC-OS** 驱动设置

# 常规设置

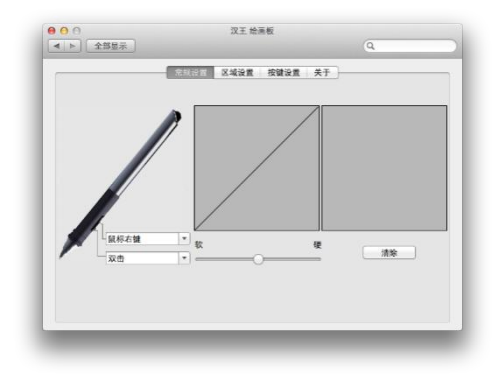

#### 压感笔按键设置

在产品和压感笔上提供了多个自定义快捷按键,可随意定制 快捷键功能,方便作画,提高工作效率。按键详细设置参考本章 节"按键设置"。

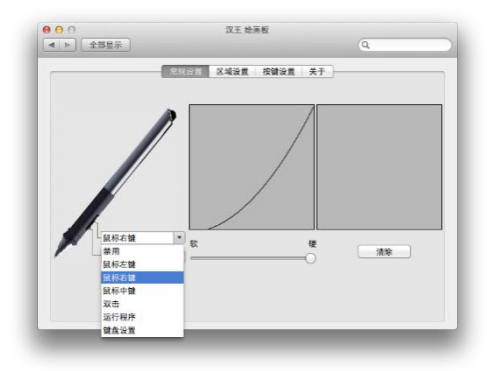

#### 笔尖压感设置

左侧区域调节笔尖压感软硬度,右侧压力测试区可进行压感 笔迹测试,点击"清除",清除压力测试区内全部笔迹。调节后 点击"保存",保存当前设置。点击"取消",取消当前设置并退 出调节界面。

### 压力曲线图

压力曲线图会随着用户调节笔尖压感而变化。如下:左图为 笔尖压感软的压力曲线图,右图为笔尖压感硬的压力曲线图。

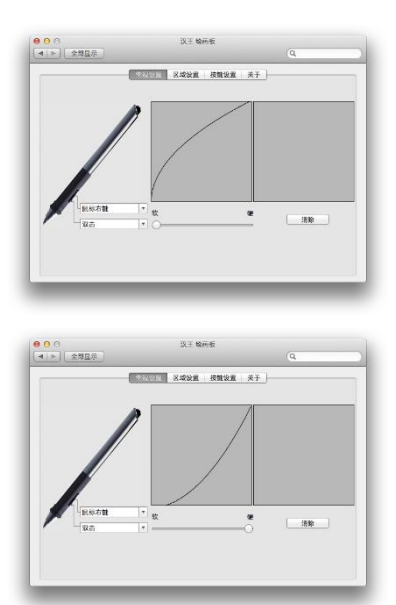

### 压力测试区

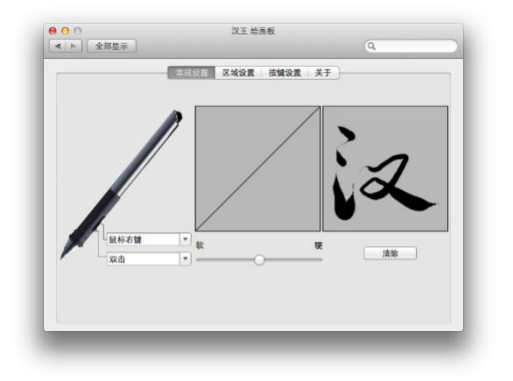

## **MAC-OS** 驱动设置

### 区域设置

#### 显示器设置

为了在 MAC 系统下正确使用多屏幕显示,需要首先进行显示 器设置。选择"系统偏好设置"-"显示器"打开显示器设置选 项。

1、显示器设置:

在系统偏好设置中,可以设置显示器的分辨率、亮度、刷新 率、旋转方向等。这些会影响到多屏时的绘画区域。

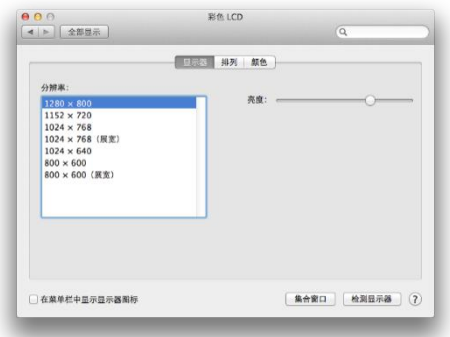

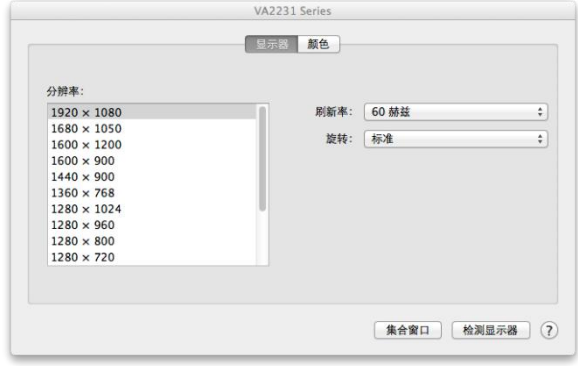

2、排列设置:

### **MAC-OS** 驱动设置

用于设置显示器的显示方式,多屏显示排列位置您可自行拖 动定位,这里我们以左右顺序排列为例为你介绍。

当勾选"镜像显示器"时,两个显示器显示相同内容,驱动 会认为是一个显示器,相当于单屏设置。

当取消勾选"镜像显示器"时,两个显示器可以显示不同内 容,驱动认为是多个显示器,可以启用多屏设置。

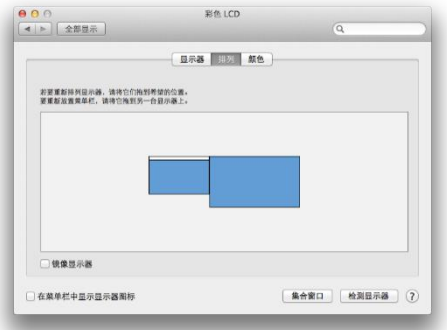

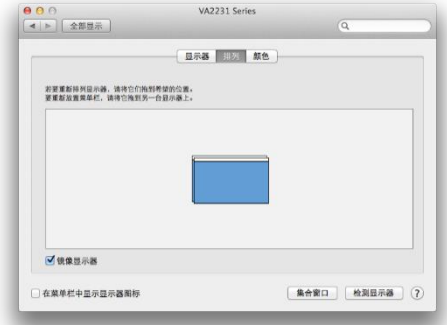

3、颜色设置:

用于调节多个显示器显示颜色,对区域设置不影响。

#### 多屏设置

选择"系统偏好设置"-"汉王绘画板"-"区域设置",打 开显示多屏设置。

a) 全屏幕

在下拉框中选中"全部显示器",可以看到黑色线条所对应的 有效移动范围,光标可在多屏中随意移动。

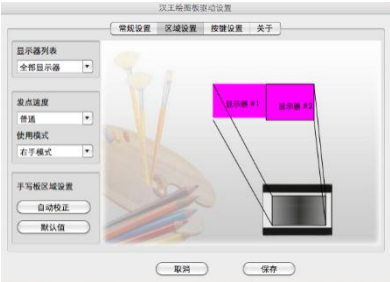

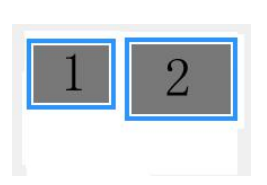

b) 1 号屏幕

在下拉框中选中"显示器#1",可以看到黑色线条所对应的有 效移动范围,只在1号屏。

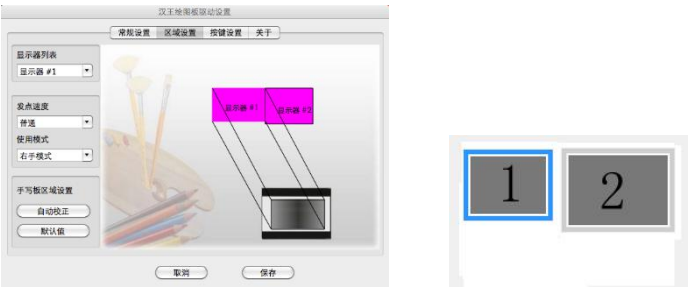

c) 2 号屏幕

在下拉框中选中"显示器#2",可以看到黑色线条所对应的有 效移动范围,只在2号屏。

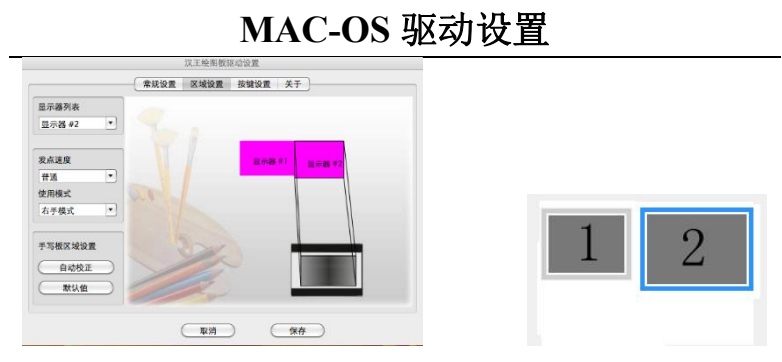

#### 使用模式

使用模式分左手和右手两种,如果您是左手使用者。只需将 使用模式修改成左手模式,然后将产品调转,即可用左手进行尽 情绘画。

#### 手写区域设置

手写区域设置分为自动校正和默认值两种方式,占击"自动 校正"按钮,自动根据屏幕大小映射区域,使屏幕显示与产品有 效区域变成 1:1 比例对应,便于绘画。对于比例不同的显示器, 点击自动设置,驱动会自动将下边或右边超出部分舍弃,使其变 成对应比例, 见下图所示。

点击"默认值"按钮,驱动会自动调整有效区域映射整个数 位板。

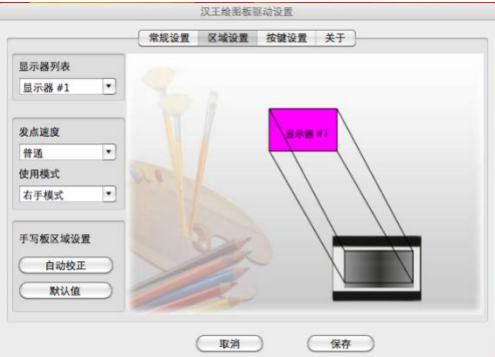

### **MAC-OS** 驱动设置

### 按键设置

在产品和压感笔上提供了多个自定义快捷按键,可随意定制 快捷键功能,方便作画,提高工作效率。

#### 按键设置

当点击某按键的设置值时,会弹出如下菜单,用户可以根据 自己需要进行设置。

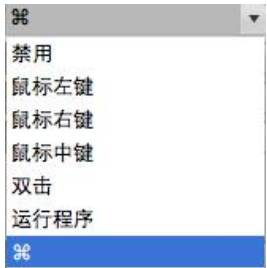

点击"禁用"选项,可以禁用此按键。

点击"运行程序"选项,可以打开设置,使用快捷键运行想 要运行的程序。

点击"键盘设置"选项,可以打开虚拟键盘,设置键盘组合 键。

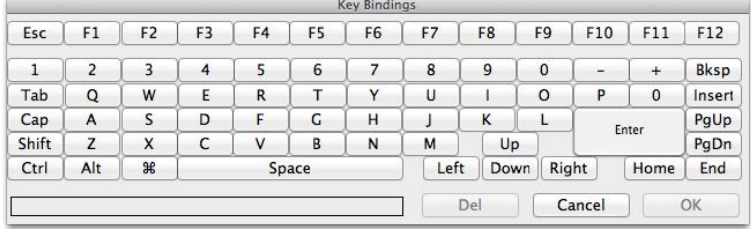

澾 "键盘设置"项如果已经被设置为键盘上某键值后,会 显示键值而不显示为"键盘设置",直接点击此菜单即可重新设 置。

#### 精细绘画

在产品和压感笔上,新提供了精细绘画和屏幕切换项,方便 用户使用。

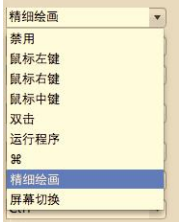

当某按键的设置值为精细绘画时,在使用中按下对应按键, 即可调用精细绘画。此时可以看到光标被固定在之前光标位置, 可以精细雕琢绘画细节。

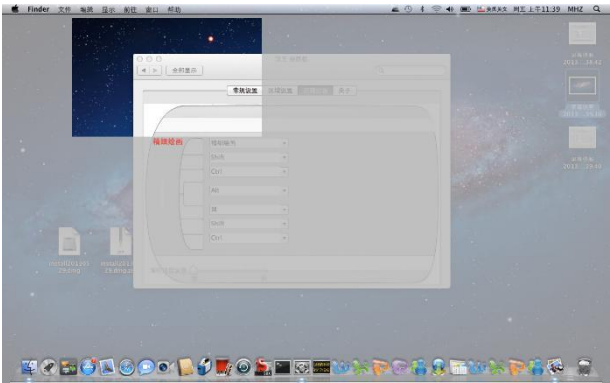

#### 屏幕切换

在连接的电脑有多个屏幕时,此可以在多个屏幕间切换绘画 模式,省去进入偏好设置的烦恼。

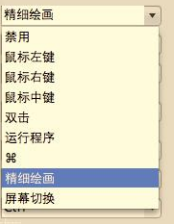

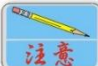

此功能仅用于临时切换,状态在重启计算机后恢复 到偏好设置中设置值。

# 关于

#### 驱动版本显示

"关于"页中显示了驱动程序的版本号、版权信息和汉王相 关专利。

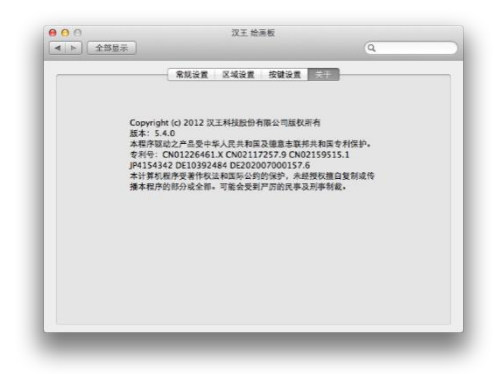

# **第七章 汉王笔软件特点**

行草王:实现对常用汉字行草书的识别,行草书皆能准确识别; 界面优化: 提供手写窗口、全屏幕等多种输入方式;

多彩的笔迹:用户可以根据个人喜好设置各种彩色手写笔迹;

多字合并拆分:全屏幕和手写窗口界面时都可以对多字书写时的 分割错误进行任意合并拆分,并重新识别;

语音合成:普通话与广东话输出,语音校对,输入更轻松,学习 更容易;

智能学习:单字学习、词组添加、字符串学习紧密集成,用户可 将常用的词汇添加到词库中,也可以用特殊符号代替词组;

网络特色:提供网上通用的表情符号,让你成为聊天室的明星;

短语文摘:段子管理,提供您将精彩短语、段落分类摘录的功能;

实用工具:系统还具有签名、笔势、键盘、字典和特殊符号表等 实用工具。

# **第八章 汉王笔软件安装与卸载**

# 第一节 系统要求

#### 系统要求

本产品支持 Windows XP/Vista/7/8/8.1/10/11 操作系统, 系统配置要求如下:

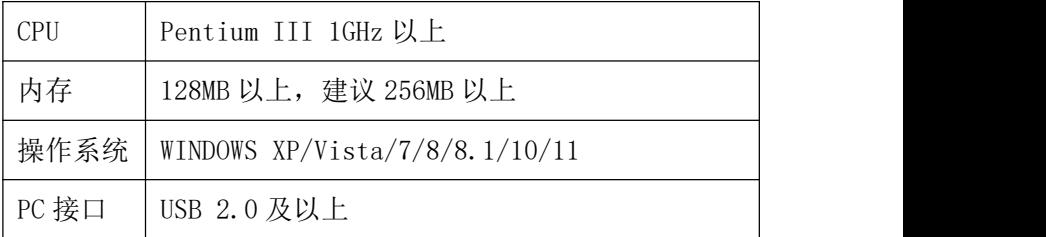

### 英文操作系统使用之前的设置

对于英文操作系统,在使用汉王手写软件之前,首先要设置 系统支持东方语言。下面以 XP 系统为例:

选择"Start"-"Control Panel"-"Date, Time, Language, and Regional Options",启动区域和语言选项。

首先选择"Languages",勾选"Install files for East Asian languages"选项。

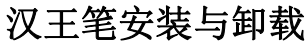

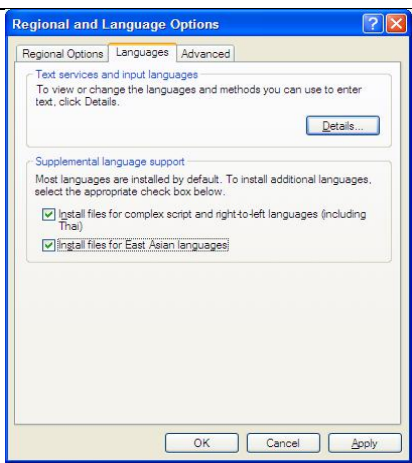

根据提示,安装相关文件并重新启动计算机,即可支持正确 显示中文字符。

# 第二节 汉王软件安装

# 汉王软件安装

1.将手写板连接到计算机 USB 端口上;

2. 通 过 浏 览 器 访 问 <http://www.hanwang.com.cn> 或 http://www.hw99.com 官网, 在首页上找到【服务与支持】, 选 择【程序及驱动下载】。

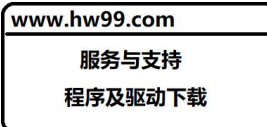

选择类别【用于个人和家庭使用】,选择产品【汉王笔】,选择【酷 学 PLUS】, 讲入下载页面。

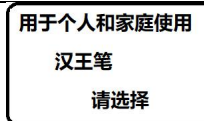

如下载遇到问题,可扫码咨询,或请拨打全国服务热线电话, 400-810-8816 进行咨询。

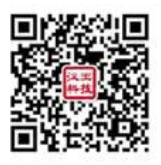

3.解压下载完成的安装包,通过文件浏览选择文件所在目录,点 击目录中"Setup.exe",运行程序。

4. 选择"安装汉王软件",稍候将会看到安装程序窗口,点击"下 一步"。

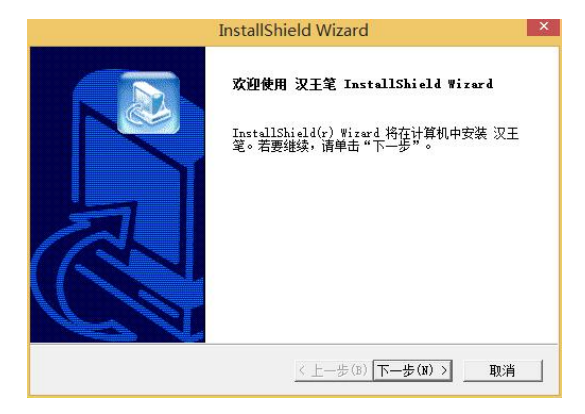

5. 您将会看到用户许可协议窗口,请详细阅读。选择"是",继 续安装;选择"否",退出安装程序。

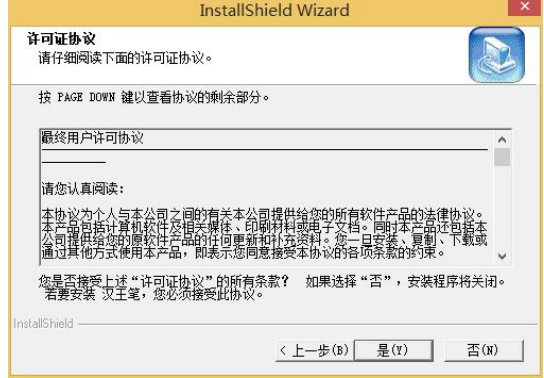

6.点击"下一步",开始安装软件。

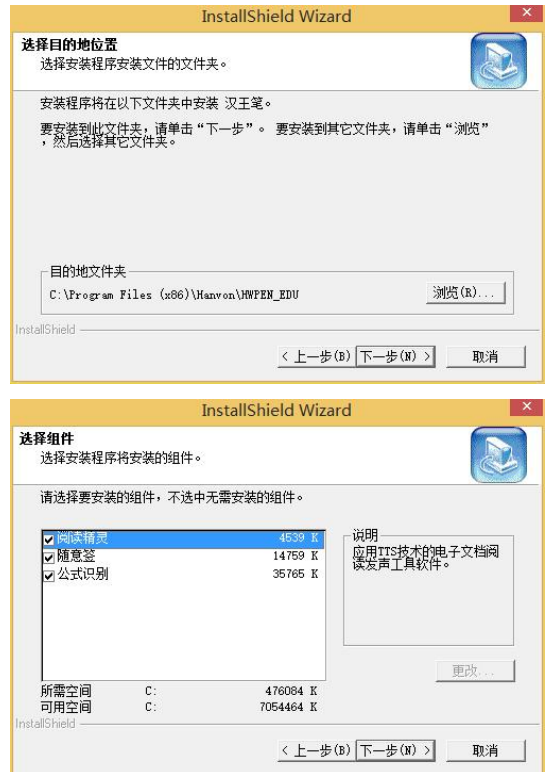

7.等待安装完成。

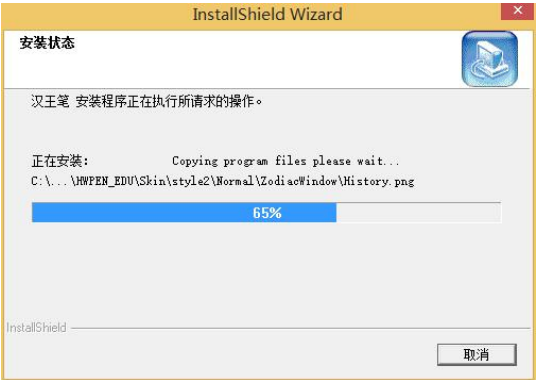

8.安装完成后,点击"完成"重新启动计算机即可完成软件安装。

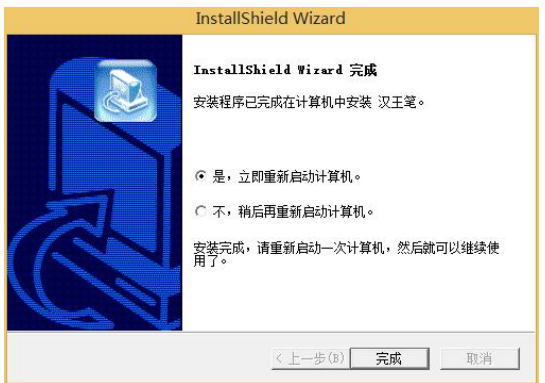

# 第三节 汉王软件卸载

## 汉王软件卸载

1. 点击"开始"-"所有程序"-"汉王笔"-"卸载汉王笔软件", 运行软件卸载程序。或者,打开"控制面板"-"程序和功能"-"汉王笔",选择"卸载"执行卸载程序。

2.卸载窗口弹出后,选择"确定"卸载软件。

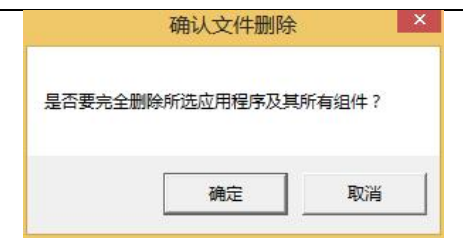

3. 稍候您将会看到卸载完成窗口,点击"完成"结束卸载。

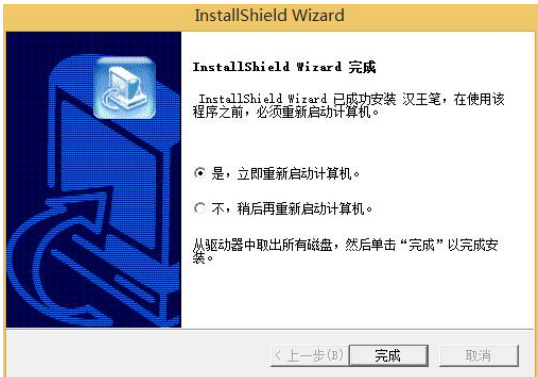

## 快速入门

# **第九章 汉王笔快速入门**

汉王软件和汉王笔驱动安装成功后, 重新启动计算机后, 汉 王快速启动程序自动运行,启动按钮 <sup>2</sup>自动加载到 Windows 的 任务栏内。

您可从开始菜单启动汉王软件,也可以从 Windows 任务栏内 单击"汉王快速启动"按钮  $\mathcal{L}$ , 选择要启动的汉王软件。

注:请首先确认光标位置再开始书写文字。

## 第一节 汉王手写窗口

汉王笔软件有两种常用输入方式: 手写窗口和全屏幕输入。

手写窗口是汉王笔软件的常用的输入方式之一。这种输入方 式适用于在实际工作中要求输入较多文字又不宜打断思路的情 况下,先写完文章,然后再编辑、整理、修改和校对。

使用时用汉王笔输入文字,系统会自动将手写文字识别为标 准文字,并发送到手写窗口上的编辑区中,用户可以按发送按钮 将手写编辑区的文字发送到激活的文字处理软件中。可以在书写 时保留手迹,书写完毕再对缓冲区中的手迹进行处理。

手写窗口分为六部分:标题栏、工具栏、编辑区、候选区、 联想词组区和符号区。如图所示:

54

# 快速入门

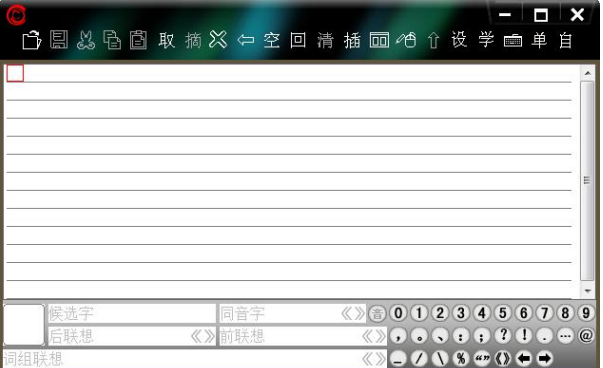

注:请首先确认光标位置再开始书写文字。

# 系统菜单

标题栏的上面有一个特殊按钮 <sup>(2)</sup> ——系统菜单按钮, 它的 作用是显示系统菜单,让用户直接切换到其他手写方式,进行输 入方式设置。单击按钮弹出一个系统菜单,如图所示:

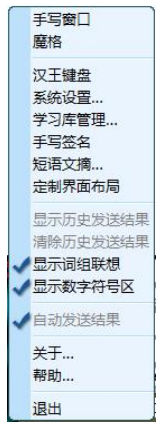

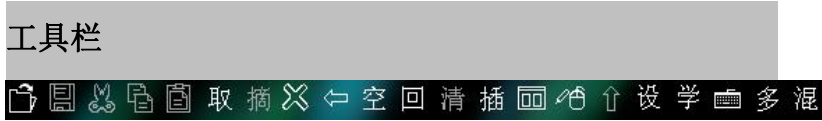

# 快速入门

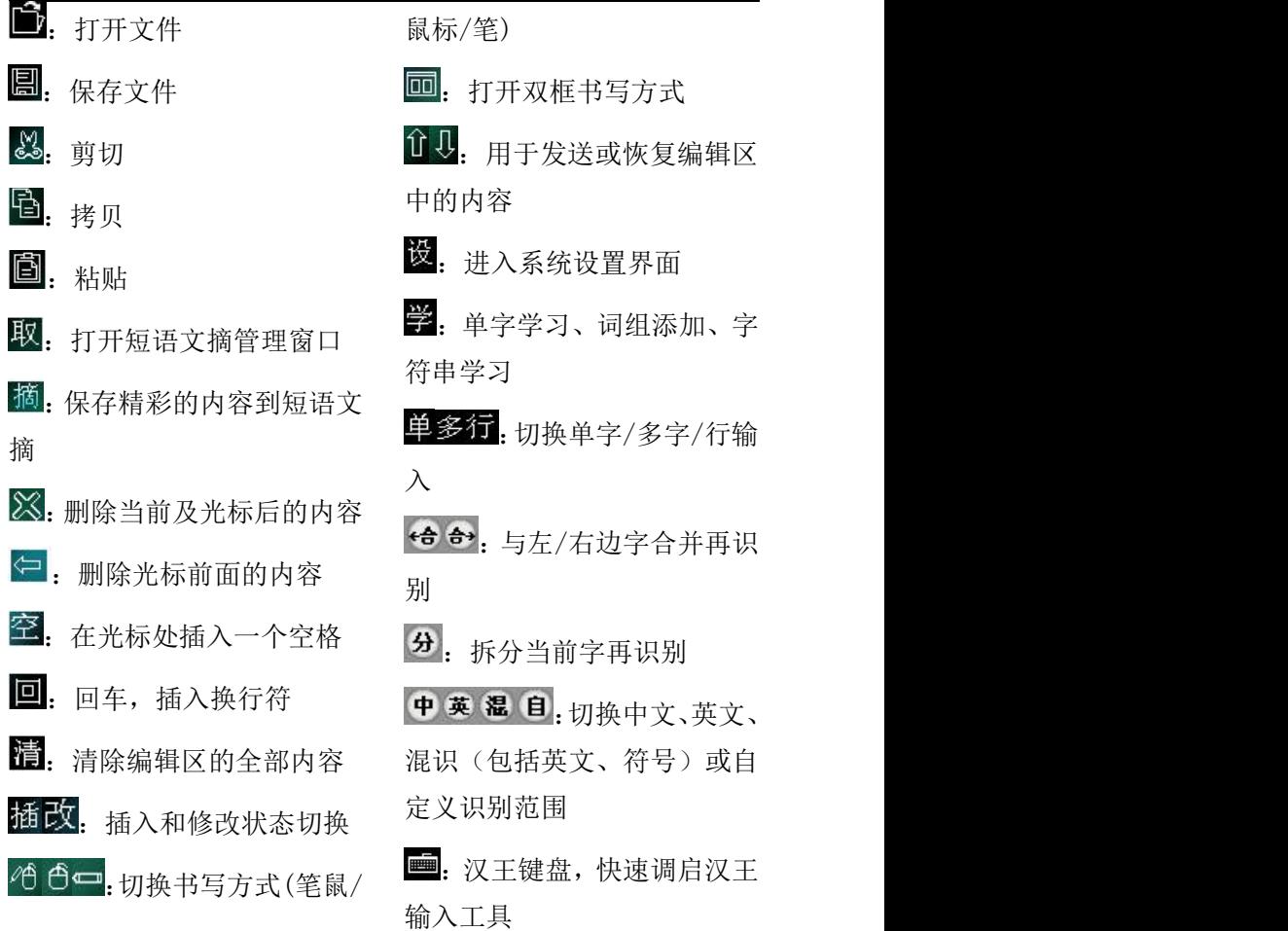

### 手写输入

汉王手写窗口支持常用编辑操作,红色方块为光标。点中编 辑区中的某个字,在侯选区和联想区出现该字的候选字、联想字、 同音字和联想词组。缺省为全屏多字输入方式,可以切换到单字 输入。写字时,在词组联想区内会显示与该字有关的一些词组供 用户直接调用。单击窗口右下角符号功能区内的符号可以将该符 号发送到手写窗口编辑区内。

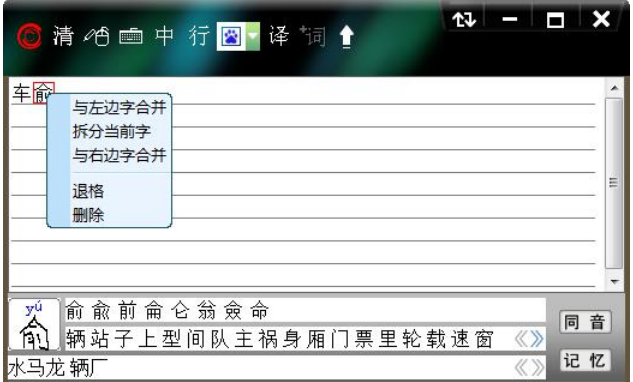

右键菜单:在手写窗口编辑区内,光标移动到指定字位置, 单击鼠标或汉王笔右键,弹出的菜单也提供拆分、合并、删除等 功能,与工具栏按钮提供的拆分、合并、删除功能相同。

单击工具栏按钮 , 可以打开双框书写方式, 手写输 入时,字一定要写在两个书写框范围内。可左右连续书写, 汉王软件直接对手写笔迹进行识别,并将识别结果发送到汉 王手写编辑区中。

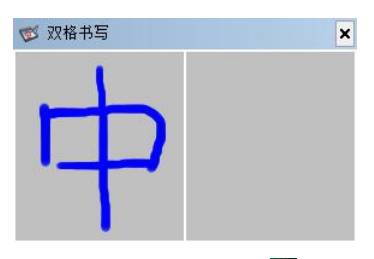

在完成文字录入后,单击发送按钮1,可以将手写窗口中的 内容发送到 Word 等文字处理软件中。

同音字按钮,如图: 音 (功能详解见本章汉王全屏幕)。

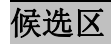

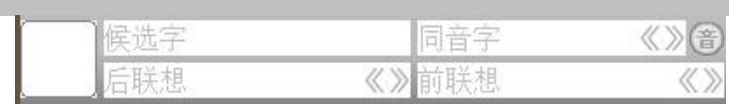

点中笔迹,在候选区中会显示该笔迹的候选字、同音字和联 想字,如下图:

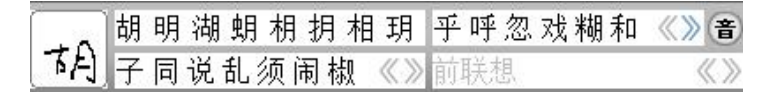

### 词组联想区

词组联想

《>

写字时在词组联想区内会显示与该字有关的一些词组供用 户直接调用,如"胡"字。

|萝卜 椒粉 说八道 思乱想 锦涛 言乱语 作非为 萝卜素 《 》

# 符号功能区

 $\mathcal{O}$  (  $\mathcal{S}$  and  $\mathcal{O}$  +  $\rightarrow$  $0 0 0 0 0 0 0 0 0 0 0$ 

 $A$  B C D E F G H D J +  $\ominus$  +  $\bigcirc$  C C O C  $\bigcirc$ **KLMNOPQRSTDD00000000**  $\mathbf{a} = \mathbf{y} \Sigma$  con on  $\mathbf{a} \bullet \mathbf{b}$  $0$  V W X Y Z  $\oplus$   $\oplus$ 

点击符号功能区内的符号可以将该符号发送到手写编辑区 内,点击右下角的蓝色箭头,可以实现符号与英文字母的切换。

### 退出汉王手写窗口

关闭汉王手写窗口有两种方式:

- 直接点右上角打叉的退出图标;
- 占击 , 调用系统菜单,再点击"退出汉王手写窗口"菜 单退出程序。

### 第二节 汉王全屏幕

从 Windows 任务栏内单击"汉王快速启动"按钮 <sup>3</sup>, 选择 "汉王全屏幕",即可调用全屏幕方式手写输入。

汉王全屏幕可以在整个屏幕上任意书写,没有书写区域的 限制。打开字处理软件(例如 Word、WPS),书写后识别的文字 自动发送到打开软件的编辑区中。

注:请首先确认光标位置再开始书写文字。

调整好识别速度,全屏幕有全屏单字和全屏多字两种方式。

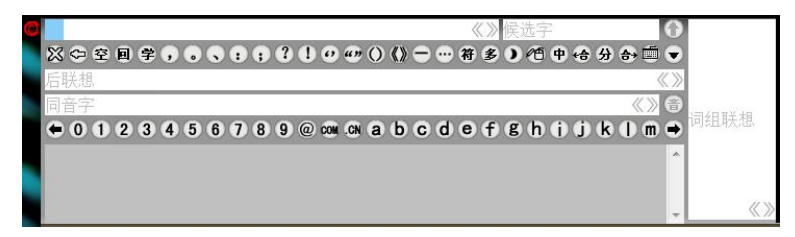

全屏幕工具条如图所示:

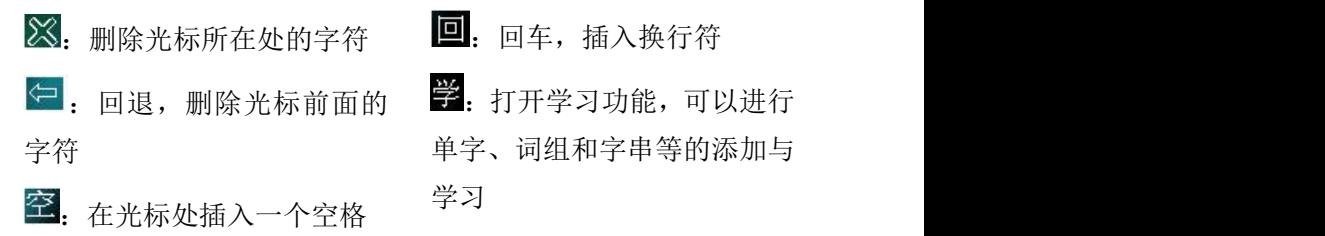

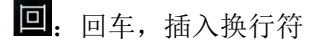

: 回退, 删除光标前面的 ■ 說: 打开学习功能, 可以进行 学习

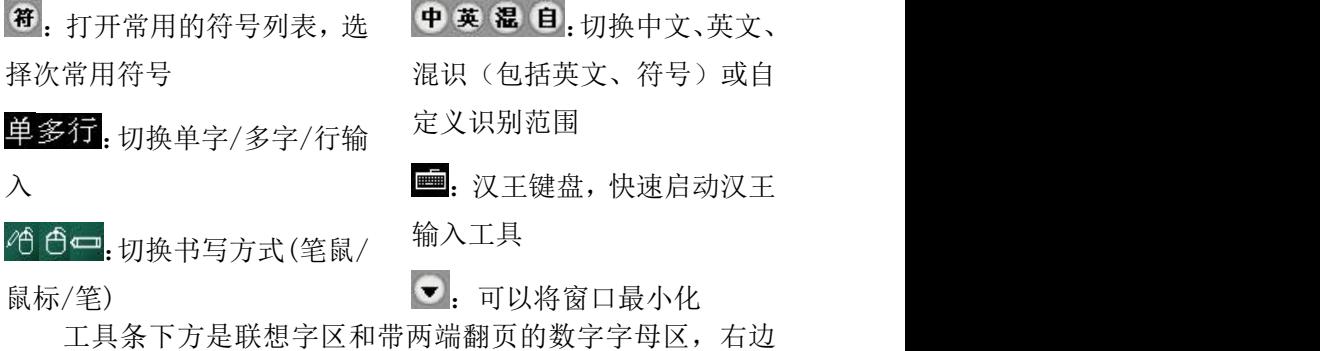

是词组联想区。全屏幕界面显示区可以在系统设置菜单中设置相 关项, 显示或隐藏对应界面。

同音字按钮,如图:

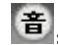

音:同音字按钮,点击后会弹出一个选择窗口,如图所示:

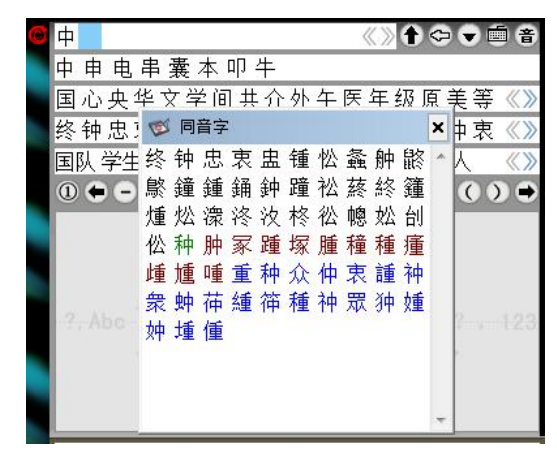

黑色字体为一声;绿色字体为三声;蓝 色字体为四声;橙色字体为轻声。

# 全屏单字方式

在全屏单字输入时,只可以书写单个汉字或字符。比如写一 个"汉"字,抬笔的瞬间完成识别,并将识别后的"汉"字发送

到激活的文本编辑窗口光标处。同时,在候选字栏内显示"汉" 字的候选字,点击其中任意字则替换已发送的"汉"字。在联想 字区域显示以"汉"字开头的两字词组,单击可将词组发送到当 前光标处。在右侧的词组区显示的是以"汉"开头的多字词组, 单击可将词组发送到文本窗口。

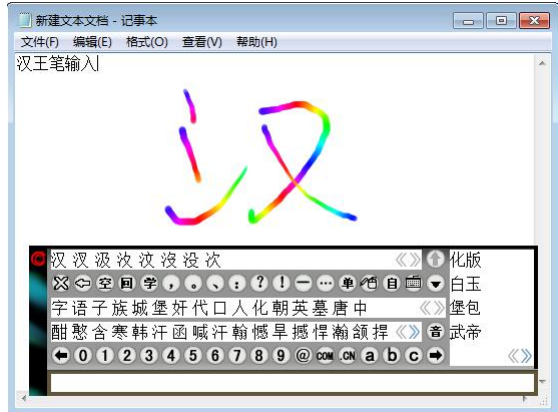

# 全屏多字方式

在全屏多字输入时,可以在全屏幕连续书写字符,在书写时 要注意保持字与字之间的距离。比如我们写"明天会更好",连 续逐字书写后,抬笔的瞬间完成对所有字的识别,(在系统设置 菜单 中"全屏幕自动发送"被选中时,如图: √ ■动选维 所有识别的结果会自动发送到文本窗口内。

■ 新建立大立橋 、河東大 文件(F) 编辑(E) 格式(O) 查看(V) 帮助(H) 汉王笔输入汉字 《》好女的为如灯匀 **◇ ♀ A ♀ O O O O O O O → ⊗ ≉ ◆ A △ △** 像好处几友多看评事奇人在久吃玩转心《》意思 蒿号毫豪嚎壕滜号浩耗皓昊镐灏颢澔皞《》音奇心  $0$  0 1 2 3 4 5 6 7 8 9 @ on a a b c  $\rightarrow$   $\frac{100}{100}$ 明天会更好 -4 日子

全屏幕多字书写窗口的上面是一个编辑区和候选区,单击编 辑区中某个字,在弹出的窗口内可选择正确的候选字、同音字、 联想字来替换, 或使用拆分合并功能 < 分 分 奇 重新识别, 修改更 正后再一次发送至编辑窗口内进行替换。候选区内所显示的内容 为多字输入时,最后一个字符的候选字。

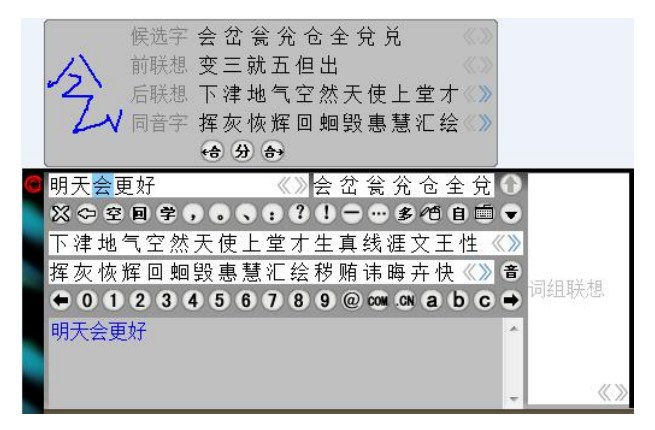

在全屏多字输入方式下可以显示发送结果的历史记录,用户 可以方便地在该窗口内,选择需要使用的词组,再次发送,而无 须再次书写识别。在 ◎ 功能菜单内选中 √ 显示历史发送结果, 在全屏 多字界面下方,显示发送的历史记录窗口,单击将再次发送到光 标位置。如果是多人公用的计算机,用户在书写个人的文件后,

还可以"清除历史记录"。

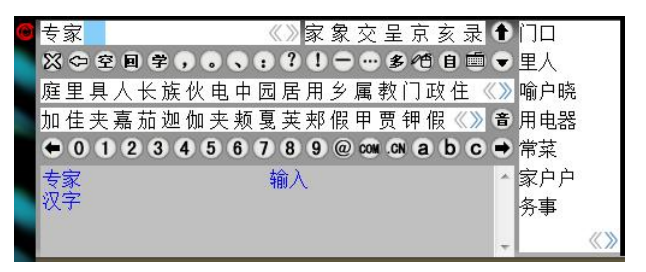

## 界面定制

在汉王全屏幕界面左上角的 功能菜单内选中界面定制, 用户可以根据需要裁剪汉王全屏幕界面,参考预览界面,以拖拽 的方式增删按钮,选择联想等功能区,并可将不同的界面定制保 存成文件。

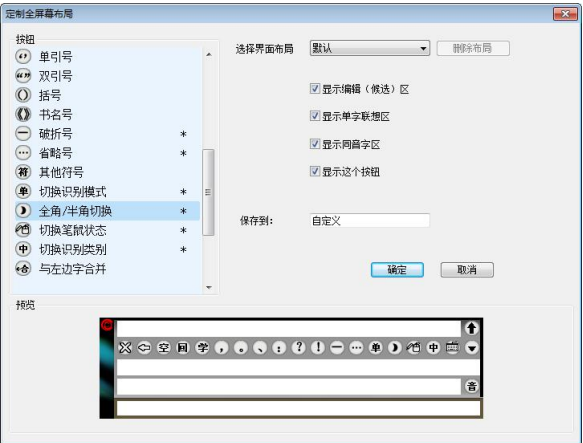

在定制界面布局右上角的"选择界面布局"中,用户可以选 择需要的布局,如默认,最小和最大,同时还可以以增删按钮, 选择联想等功能区的方式通过预览界面来自定义不同的界面名 称保存成文件。

如选择布局"最小",如下图:

○单伯自由→

[ 删除布局按钮, 用户可以对自定义的布局进 行删除。

### 退出汉王全屏幕

关闭汉王全屏幕有两种方式:

- 直接点右上角打叉的退出图标;
- 点击 , 调用系统菜单,点击"退出汉王全屏幕"菜单退 出程序。

# 系统功能

# **第十章 汉王笔软件系统功能**

# 第一节 系统设置

汉王笔软件系统设置包括识别设置、手写设置、颜色方案、 发音设置、工具箱、笔势浏览和其他设置七部分。

### 识别设置

识别设置可以对识别范围进行设置。

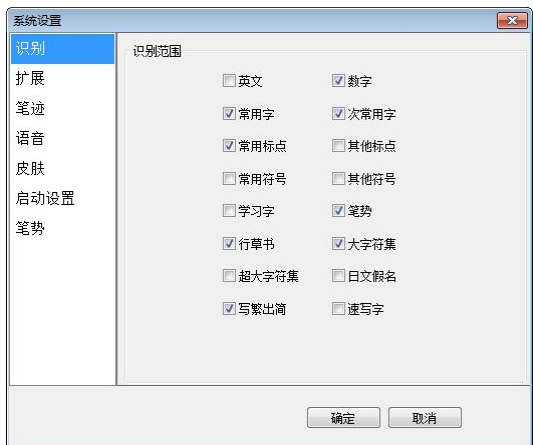

1. 识别范围

选择对各种文字、符号及笔势进行识别。也可从界面上的"中" 切换为"英"、"混"或者自定义的识别范围。

行草书新核心加强了连笔字、倒插笔字和异体字的辨识率, 突破笔顺和笔划限制,可以任意笔划顺序随意书写;

新增国标 GB18030 超大字符集, 在原有大字符集基础上, 添 加了更多生僻字,如: <sup>令、业、</sup>西等。在识别范围的设置中, 默 认情况下,GB18030 超大字符集并未选中,若要应用 GB18030 超
大字符集,则必须在识别范围设置中选中该字符集项。

注:使用时请先将 Word、Wps 文字等文字编辑器中的字体设 置改为宋体-18030、新宋体-18030 或微软雅黑。并且只有 Windows XP 及以上操作系统支持此字符集,在其它系统上安装 均无效。

速写字功能,用户可以通过学习库管理添加预先编辑好的一 整句话,然后通过书写第一个汉字并用圆圈将此汉字圈起来,就 可以把所需语句快速发送到文档编辑器中。

### 扩展功能

扩展功能中包括联想功能、英文字符输入、智慧学习、倾斜 字识别和识别等待时间等。

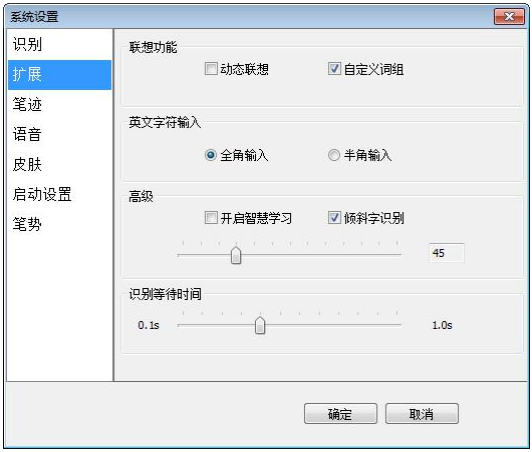

1. 联想功能

动态联想:系统能记忆用户书写过的 500 个字,并且根据使 用频度对其进行联想。

自定义词组:启用自定义词库中的多字词组。

2. 英文字符输入

选择全角或半角输入,在界面上也可以进行全半角切换。

3. 高级

开启智慧学习:系统有一个缺省的常用字库,如果用户选择 "使用智慧学习",当用户选择候选字后,系统将自动更新常用 识别字库。

倾斜字识别:"倾斜字识别"勾选后,可根据您的惯用书写 笔迹的角度进行调节设置。

4. 识别等待时间

根据您的书写习惯调节手写识别的速度。

## 笔迹设置

1. 笔迹颜色的设置:

系统提供多种彩色笔墨颜色供用户选择。

笔迹颜色设置为单色或渐变色,设置参照下图所示:

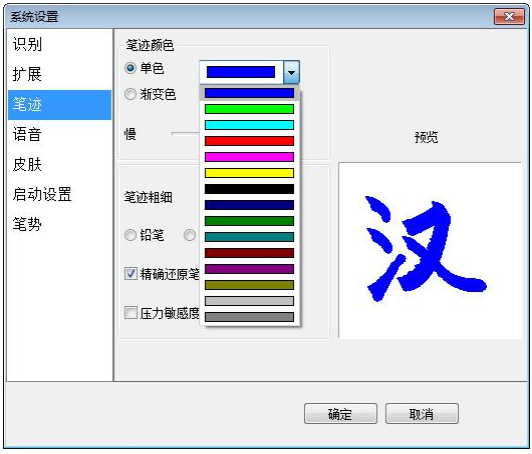

2. 设置笔迹颜色为渐变色可根据需要调节色彩变换的快慢,设 置参照下图所示:

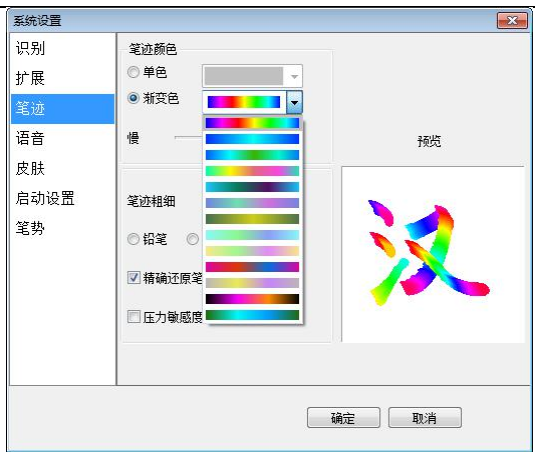

3. 笔迹粗细和笔迹类型的设置:

1)笔迹的粗细可根据需要设置,设置参照下图所示:

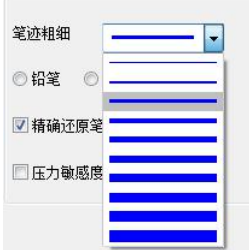

2)笔迹可设置为三种类型:铅笔、钢笔和毛笔,设置参照 下图所示:

◎ 铅笔 ◎ 钢笔 ◎ 毛笔

## 语音设置

"系统设置"的"发音设置"选项卡界面如下图所示:

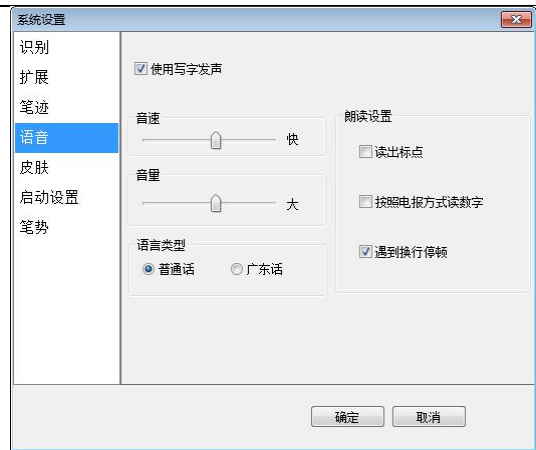

只有启用"使用写字发音"功能后,才可以进行以下设置: 1. 音速的设置:设置如下图所示:

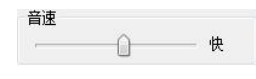

2. 音量的设置:设置如下图所示:

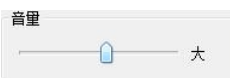

3. 朗读设置:设置如下图所示:

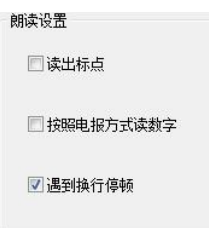

4. 语言类型的设置:可以选择是普通话发音还是广东话发音。 设置如下图所示:

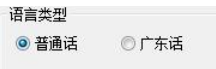

## 皮肤设置

用户可以选择自己喜爱的界面颜色方案。为特定用户提供 大按钮界面,各输入窗口按钮变大,操作更方便。

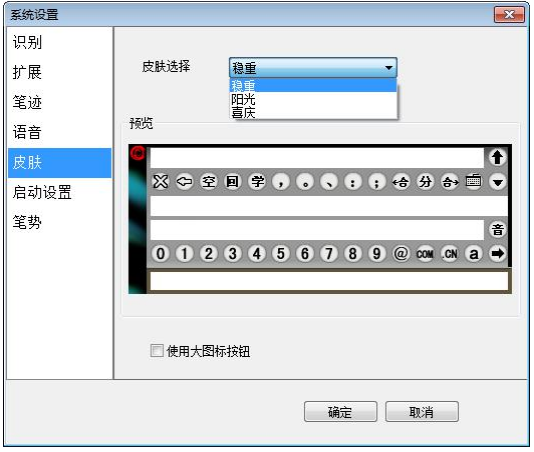

## 启动设置

启动界面设置可以设置界面提示语言和系统核心识别。-般来说,用户无需调整此缺省设置。

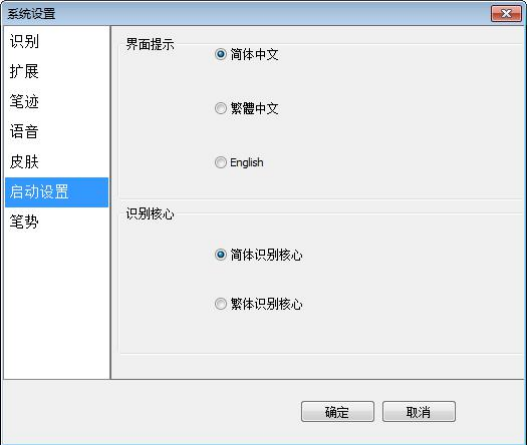

### 笔势浏览

笔势是汉王笔提供的一种实用操作,它在文章编辑中具有 很大作用。编辑文章经常需要进行退格、空格、回车(换行) 、 制表符,在使用汉王笔时,可以用简单的笔画符号(笔势)来进行 这些操作,在笔势浏览中可以看到怎么样进行笔势操作。

系统设置了四种笔势,只须按照笔势输入,即可分别实现 "退格"、"空格"、"回车"、"制表符"四个按钮的功能。

单击 "退格","空格","回车","制表符"按钮,可分别 进入四种笔势书写的学习界面,学习四种笔势的写法,提高笔势 的识别率。

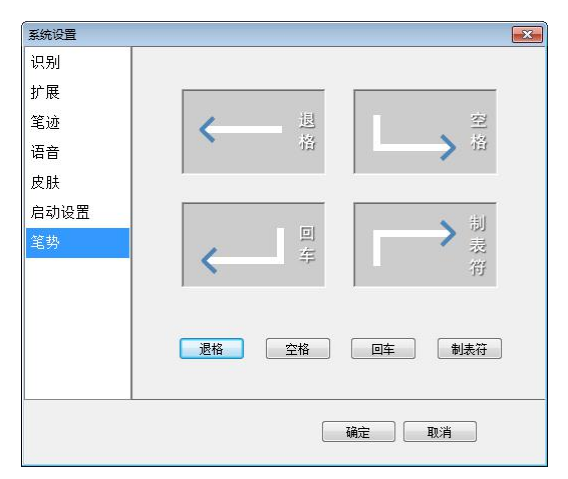

## 第二节 学习库管理

#### 单字学习

为了进一步提高识别率,系统提供了智慧学习和用户学习 功能。

智慧学习:当书写过程中识别有误时,您可以从候选字中 选择正确的字,系统在用候选字更正的同时,将正确的识别结果

记录下来,避免下次再出错,此功能需要在系统设置窗口内启用 "智慧学习"。

用户学习:如果由于用户的笔迹或写法特殊,候选字中没 有正确的识别结果,可以使用用户学习功能,单击手写窗口、全 屏幕界面上的学按钮。系统将显示如图所示的"汉王学习工具" 对话框:

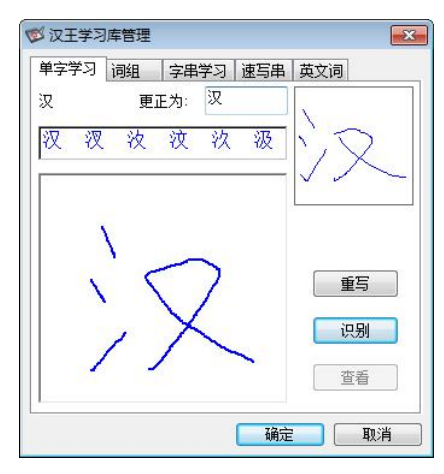

在书写区内工整重写当前字,点"识别"按钮,选择正确的 识别结果输入到"更正为"栏内,也可以用别的输入法输入更正 字。单击"确定"按钮,系统就将右上方用户笔迹与当前的更正 字进行学习,以后系统就可以识别您的这种书写习惯了。

#### 词组添加

新版本汉王笔软件加强了用户自定义词组的添加功能,用 户可以在"汉王学习工具"的"词组添加"窗口内方便的添加各 种自定义词或专业词组。使用自定义词库可以提高输入效率。在 定义词组后,只需要写出词组的第一个字,就可以在词组联想区 中调出需要的词组。当然您需要在"识别设置"中选中"自定义 词库"。

在书写区逐字输入词组,输入完成后,点"添加"按钮,系 统将新词组存入"用户自定义词库"中,该词组将出现在词组联

想区。

当您在汉王手写窗口中选择一个词组(取块操作),单击按 钮"学"后,系统自动将选取的词组显示在词组添加窗口的新词 组一栏中,只需要再单击"添加"即可完成新词组的添加。

如果您想要添加的词组在其它的编辑窗口中,可以选中词组, 复制,然后打开学习工具的"词组添加",在新词组框中单击汉 王笔或鼠标右键,在弹出的菜单中选择粘贴,可以省去逐字输入 的麻烦。

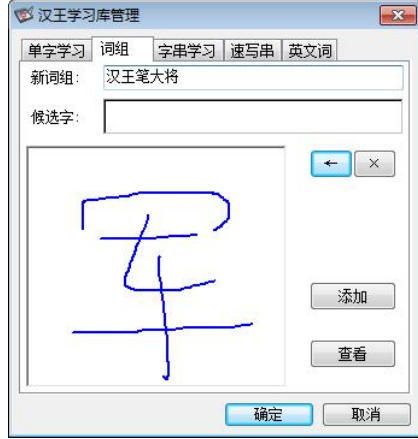

单击"查看"按钮打开"用户自定义词库",可以浏览、删 除用户自定义词组。

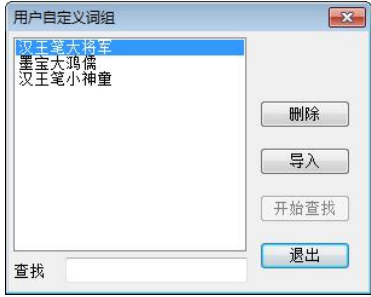

您还可以导入其它的专业词库文件,要求这些文件的格式是

\*.db文件,并且每行只有一个词组,你可以自己整理出词组文件。

#### 字串学习

字串学习是指用一个符号来代替一个词组或字符串,如公司 名称、通讯地址等长字符串,用符号代替后,在输入时可以节省 时间。

1. 选择"书写字符串"按钮,在手写区中书写汉字,如图所示:

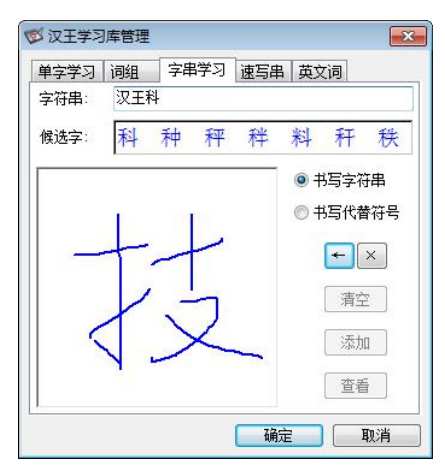

2. 选择"书写代替符号"按钮,在手写区中画出代替符号,注 意要有别于其它各种符号,以免在识别时与其它符号混淆。

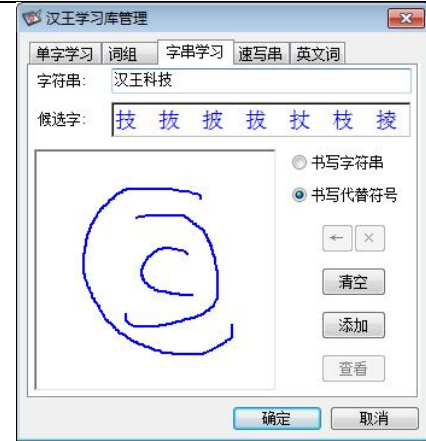

E X 按钮用于退格和删除字符串内的文字。

"清除"按钮用于清除书写区内不满意的代替符号。

3. 字符串和代替符号都书写完后,单击"添加"按钮,将新的 学习字串存入用户学习字串文件中,如上图中的"3C"符号 是汉王科技的徽标,以后可以用写这个符号来代替输入字符 串"汉王科技集团"。

单击"杳看"打开"学习字浏览"窗口,用于管理、演示学 习字串,如下图。

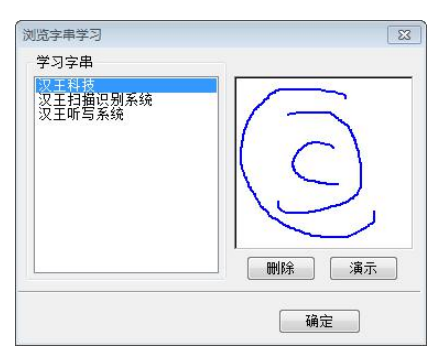

# 第三节 速写字串学习

速写字串学习是指用圆圈圈上一句话起始的第一个汉字来 代替一整句话。通过速写串学习,在输入时可以节省大量的时间。

注:使用时请打开系统设置在识别设置中将"速写字"项勾 选。

1. 选择"速写串"按钮,在手写区中书写汉字,如图所示:

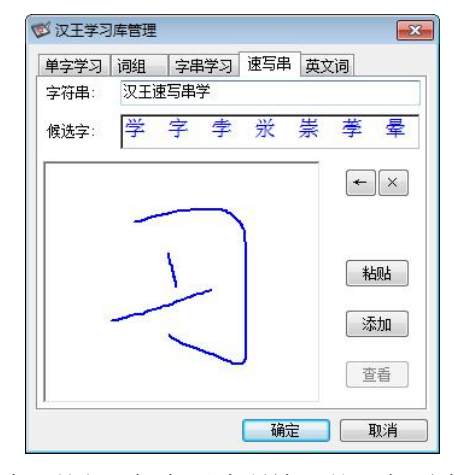

- 2. 选择"添加"按钮,保存刚才所输入的一句话内容。点击"查 看"可显示速写串的保存状况。
- 3. 如果添加的两句话的首字相同,会弹出提示窗口。如图所示:

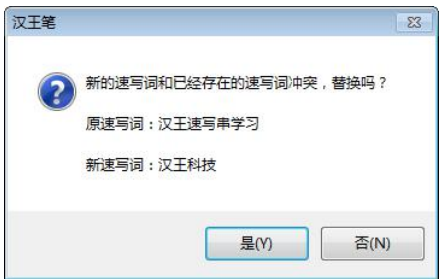

当用户书写"汉"并加一个圈时,会自动发送预先学习好的

一整句话。

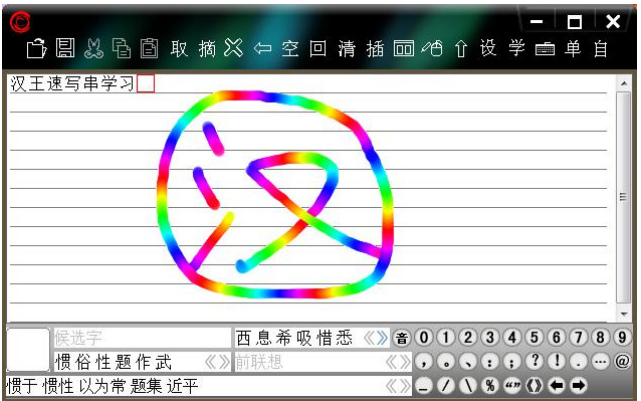

# 第四节 英文词学习

英文词学习可以扩充英文单词连笔识别的词库,如果英文词 库中没有您需要的单词,可以通过此功能增加词库容量。

1. 选择"英文词"按钮,输入要学习的单词,如图所示:

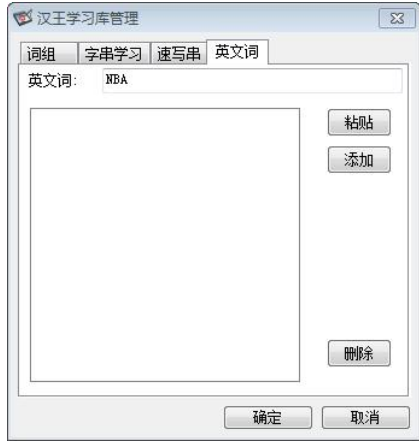

2. 选择"添加"按钮,保存新单词。如图所示:

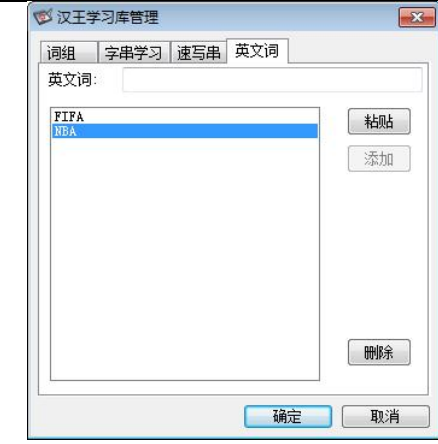

"删除"按钮可将选中的内容删除。

# **第十一章 实用工具**

汉王笔提供的主要工具有短语文摘、签名、特殊符号表、 汉王字典、汉王键盘、手写框和用户词库。

## 第一节 短语文摘

短语文摘小工具提供您将短语、段落分类摘录的功能,使您 在书写、阅读文章、网上浏览时可以及时摘录常用的或精彩的语 句,方便以后的调用,免去了重复书写和重复搜索的麻烦,提高 工作效率。

#### 新增短语

在汉王手写窗口中选中所要保存的语句、段落,点击 可将所选中的语句直接保存在"短语文摘"中。点击 <mark>取</mark>打开短 语文摘窗口,在短语文摘窗口的所有类别下会显示出新保存的语 句。

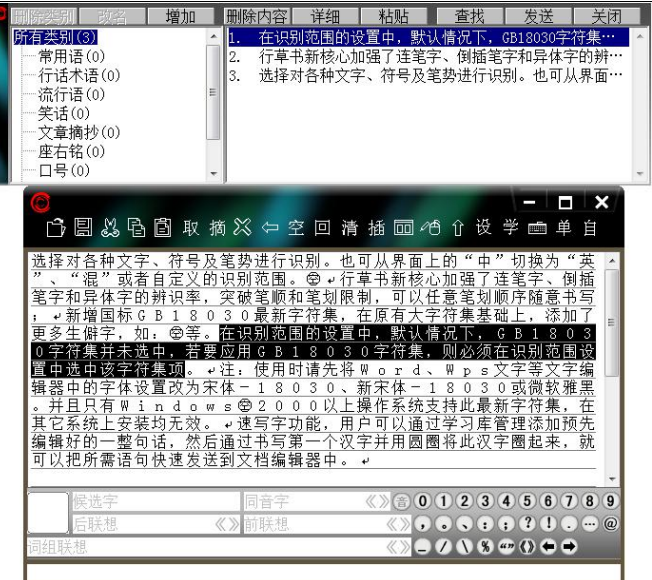

如果网上或其他文档中有比较重要的语句,也可保存到短语 文摘中。先将网上或其他文档中有意义的语句取块复制,通过点 击短语文摘窗口的 粘贴 按钮,即可将复制的语句保存在短语 文摘中。

新保存的语句总是显示在第一位。

注: 短语文摘总共可保存 2000 余条语句, 每条语句可存储 500 余字符。

如果在手写全屏幕状态时,可以通过点击菜单中的"短语文 摘…",打开短语文摘窗口。

如果想将语句链接到某一个类别中,点击语句,按住鼠标左 键,把语句拖拽到合适的类别名称上,放开左键,该语句就链接 到新的类别中。同一条语句可以链接到多个类别中,但是并不增 加语句的总数量,所有类别中的语句条数不变。

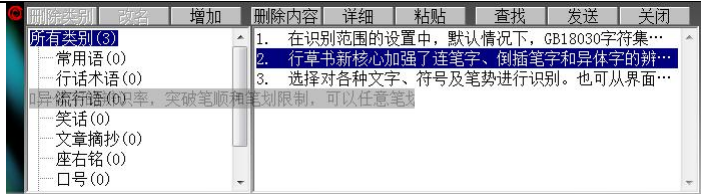

如果想把语句直接保存到指定的某一个类别中,首先打开短 语文摘窗口,选中一个类别,然后在手写窗口选取一段语句,点 击<sup>摘</sup>按钮,保存所选语句到当前的类别中;或者在网页上或其 他文档中将语句选中、复制,然后直接点击短语文摘窗口上 | 粘贴 按钮, 保存所洗语句到当前的类别中。

点击窗口上的 删除内容 详细 松贴 查找 按送 按钮, 可以删除、查找、调用语句和查看语句的完整信息。

删除内容删除 银:可以删除所选中的语句。

注:如果同一语句分别被保存在多个不同的类别中,只有将 所有类别中相同的语句全部删除后,该语句才是被真正的删除。

| 详细 详细按钮: 当短语文摘管理窗口无法显示某条语句 的全部内容时,点击详细按钮,就会将其完整内容显示出来。

面找 查找按钮: 可以按照类别, 通过输入关键字来查找 语句,新类别。

罗送 发送按钮: 在手写窗口状态时, 选择短语文摘窗口 中的语句,点击发送按钮,会将所选中的语句直接发送到手写窗 口的编辑区中;在手写全屏幕状态时,选择需要的语句,点击发 送按钮,会将选中的语句发送到 WORD 等当前的文本编辑器中。

## 类别管理

短语文摘窗口在初始化的时候已经为用户分好了九种类别, 分别是常用语、行话术语、流行语、笑话、文章摘抄、座右铭、 口号、常用格式和其他。用户总共可以添加到 32 个类别。

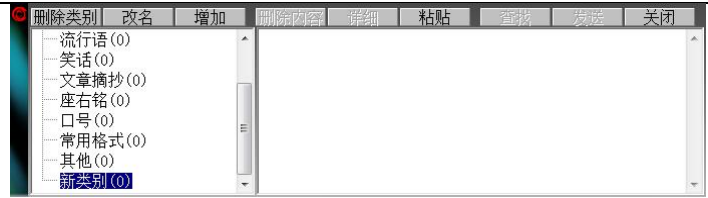

点击短语文摘窗口上左侧的三个按钮 删除类别 改名 | 增加 , 可以对类别进行删除、改名或增加的功能管理。当用户点击改名 或增加按钮时,会弹出类别名编辑窗口。以新增加类别为例:

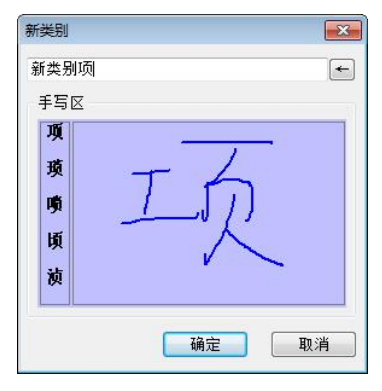

蓝色区域是手写区域,在手写区域书写要增加的类别名称。 每次书写一个文字。手写区域的左侧是当前书写文字的候选字。 确定后,在短语文摘窗口即可看到新增加的类别名。

如果想调整类别的顺序,可以通过拖拽的方法,点击类别, 按住鼠标左键,把类别拖拽到合适的位置上,放开左键。

所有类别的后面都会有一个阿拉伯数字,它表示的是此类别 中有多少条语句。

#### 短语查找

如果需要查找某条语句,点击查找按钮 , 会弹出查找 窗口。在查找窗口中,输入要查找的语句的关键字,也可以点击 手写 按钮,在下图的蓝色手写区域内手写输入要查找语句的关 键字。

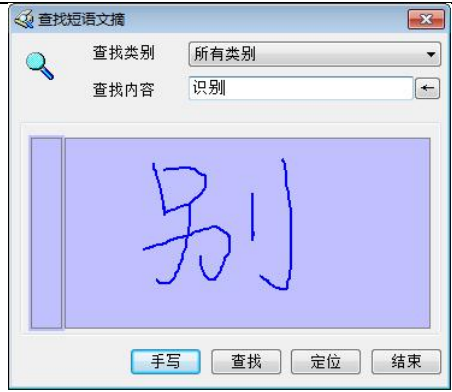

如输入关键字"识别",然后点击 查 按钮, 查找结果中 会显示出所有带"识别"字样的语句。

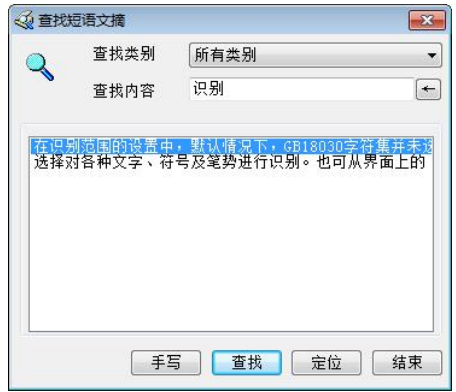

选择所需的语句,点击 <sup>定位</sup> 按钮,会自动找到该语句,并 显示出来。

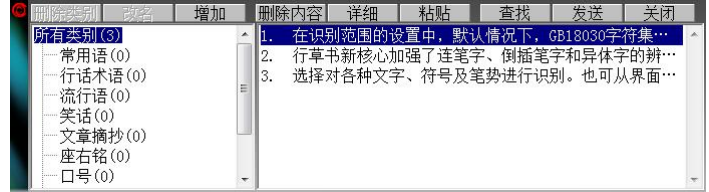

## 第二节 手写签名

在支持图像嵌入的文本编辑窗口或图像编辑窗口,例如 Word、写字板、画图等,(注意:在 NOTEPAD 记事本软件中不能 使用签名功能),激活编辑窗口当前位置的光标,在打开的签名 界面内选择笔迹颜色、粗细和手写笔类型,选择发送方式使用签 名功能。

在"手写窗口"、"全屏幕"或"魔格输入"方式下,单击 系统功能图标 , 在弹出菜单内单击"汉王签名"菜单项, 打 开签名功能。

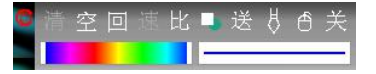

选择笔迹颜色:可以选择渐进色和单色。

 选择线条粗细:可以根据需要选择字体线条的粗细。 工具栏提供的功能按钮功能如下:

- 第2. 清除签名或绘画的笔迹功能。(有笔迹时有效)
- 空, 在当前位置插入一个空格。
- 回。在当前位置回车换行。
- 第1. 调节自动发送的速度。

比. 调节插入图像与原图的缩放比例。

- 送, 在非自动发送和自动发送之间进行切换。
- ■: 诱明图像和非诱明图像类型切换。
- :选择毛笔、铅笔和钢笔三种笔迹类型。
- <sup>6</sup>: 在签字和鼠标模式之间切换, 在签字模式下, 鼠 标功能失效;在鼠标模式下, 签字功能失效。

关:关闭汉王签名程序。

签名的两种发送方式:

1. 自动发送方式:

使用压感笔,在手写板上签名或绘画,抬笔后图像插入到当 前编辑窗口的光标所在位置。

2. 手工发送方式

使用压感笔,在手写板上签名或绘画,完成后,单击"发送" 按钮,图像插入到当前编辑窗口的光标所在位置。

在 Microsoft Word 应用程序签名的两种的图像类型:

1. 非透明图像:

书写宗图像,发送到 Word 中, 图像的格式为"嵌干文字所 在层"。

2. 透明图像:

书写完图像,发送到 Word 中, 图像的格式为"浮于文字上 方"。不影响文字排版,称之为透明。

## 第三节 汉王键盘

在"手写窗口"、"全屏幕"或"魔格输入"方式下,单击 系统图标 。在弹出的功能菜单内单击"汉王键盘",打开汉 王键盘窗口。

### 符号表

我们在写文章的时候,经常需要用到各种标点符号。在各 种手写方式下都提供了常用的标点。如果需要不常用标点符号, 可以从输入工具中调出"符号表"进行选择,并且可以自己定义 符号。

85

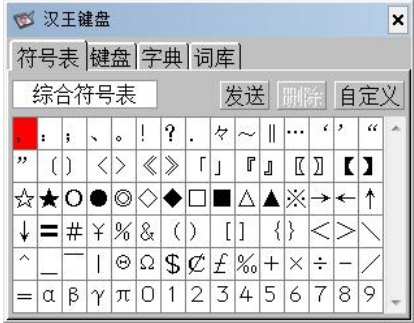

符号表提供了中文常用符号,共九大类,752 个符号,分别 是: 综合符号表 90 个, 数学符号表 67 个, 字母符号表 73 个, 标题符号表 72 个,制表符号表 76 个,平假名 83 个,片假名 84 个,网络表情符号 114 个,OICQ 符号 93个,用户可通过单击符 号类型, 选择各类别的符号。

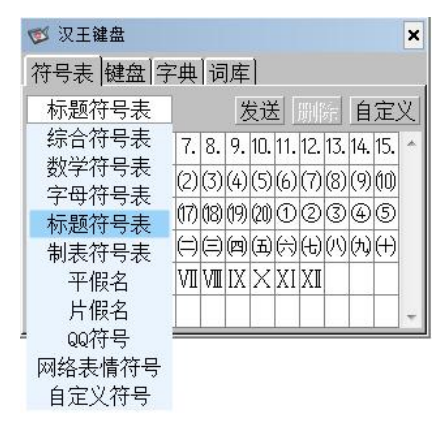

自定义符号:

系统为每个用户都提供了容量为 1023 个的自定义符号区, 用户可以将自己经常使用的符号归类在这里,以提高工作效率。 在特殊符号表中,选择"自定义",弹出用户自定义符号对话框:

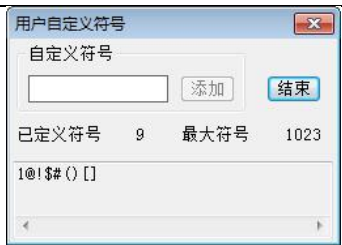

在编辑区输入一个符号,点"加入"按钮,点"结束"。

自定义符号以后,在符号表的最后就会出现自定义符号一栏,可以选择输 入,用户可以删除某个自定义符号。

#### 键盘 医心包的 医心包的 医心包的 医心包

键盘主要用于输入键盘上的英文、数字和符号,如果要输入 某个符号,只要用压感笔点中相应的符号即可。汉王键盘上键的 布局和实际键盘是一致的,如果 Shift 按钮被按下,所有的键就 变成了键盘上的上档键。如果 Cap 按钮被按下,所有的英文键就 变成了大写形式,全角/半角任意切换。

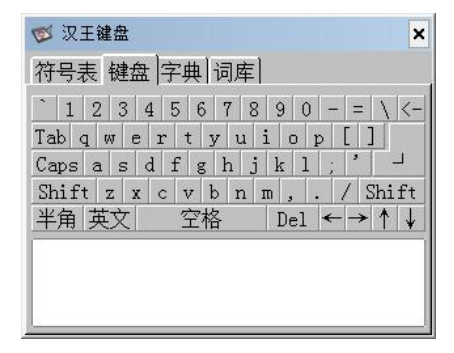

单击按钮 英文使其变成 拼音时,此时可通过点击键盘上的 字母以拼音方式输入汉字,然后在下面的文字区域选择。输错拼 音可以单击退格键"←"来删除错误拼音。

# 字典 しょうしょう しょうしょう しょうしょう

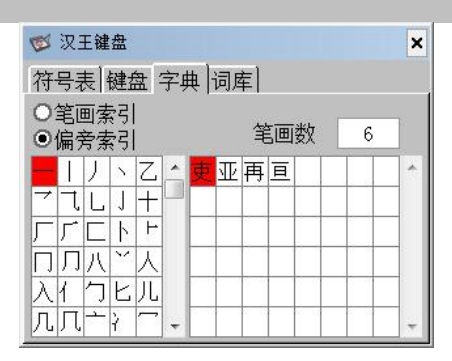

在汉王字典中,用户可通过笔划或者部首索引这两种索引 方式,选择所需要的字,单击所需要的汉字,发送到编辑窗口中。

笔划索引:按照总笔划数排序,显示区域包括此笔划下的所 有汉字。先选择总笔划数,再选择汉字发送。

部首索引:左侧以部首笔划数排序,当前部首以黄底黑字 显示;右侧是以总笔划数排序的汉字,先选择部首,再选择总 笔划数,然后选择汉字发送。

词库 医心包 医心包 医心包 医心包的 医心包

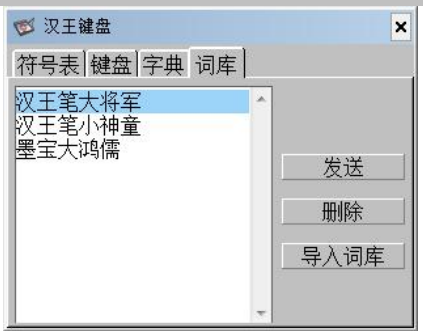

当用户用"学习工具"添加词组时,将生成自定义词库。在 输入工具中也提供了词库的查找、发送及删除功能,用户还可以 导入其它专业词库。

## 输入工具

# **第十二章 输入工具**

汉王手写识别系统提供了数种方便快捷的输入工具,用户可 以根据需要很方便的使用这些输入工具。

注: 支持 Windows XP/Vista/7/8/8.1/10/11 操作系统, 话 用于挑战者系列、小龙女系列、小金刚系列、墨宝小文豪系列、 墨宝中书令系列、墨宝大鸿儒系列、Q 先锋系列、酷宝系列、酷 学系列汉王笔产品。

输入工具窗口, 在空闲时, 瞬间缩小为图标 4). 以免占用 过大的屏幕空间。光标移动到图标上面,重新打开该窗口。

## 符号表

我们在写文章的时候,经常需要用到各种标点符号。在各 种手写方式下都提供了常用的标点。如果需要不常用标点符号, 可以从输入工具中调出"符号表"讲行选择,并且可以自己定义 **符号。**

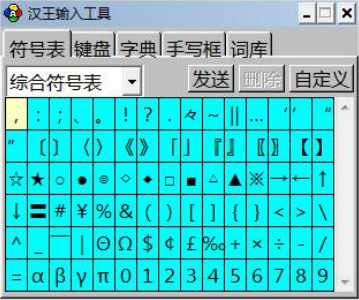

符号表提供了中文常用符号,共九大类,752 个符号,分别 是: 综合符号表 90 个, 数学符号表 67 个, 字母符号表 73 个, 标题符号表 72 个,制表符号表 76 个,平假名 83 个,片假名 84 个,网络表情符号 114 个,OICQ 符号 93个,用户可通过单击下 拉菜单按钮▼.洗择各类别的符号。

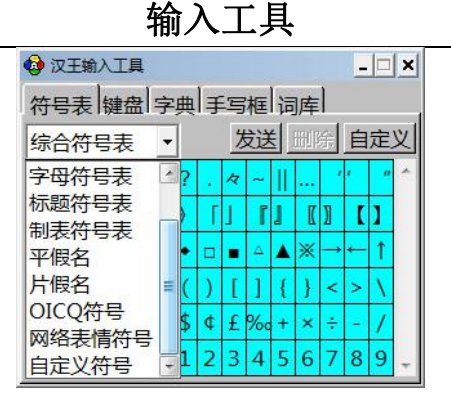

自定义符号:

系统为每个用户都提供了容量为 1023 个的自定义符号区, 用户可以将自己经常使用的符号归类在这里,以提高工作效率。

在特殊符号表中,选择"自定义",弹出用户自定义符号对话框:

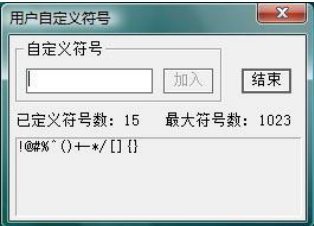

在编辑区输入一个符号,点"加入"按钮,点"结束"。

自定义符号以后,在符号表的最后就会出现自定义符号一栏,可以选择输 入,用户可以删除某个自定义符号。在全屏幕输入方式下还可以单击 按钮 行, 在弹出的符号菜单中进行选择。

## 汉王键盘

汉王键盘主要用于输入键盘上的英文、数字和符号,如果要 输入某个符号,只要用压感笔点中相应的符号即可。汉王键盘上 键的布局和实际键盘是一致的,如果 Shift 按钮被按下,所有的 键就变成了键盘上的上档键。如果 Cap 按钮被按下,所有的英文 键就变成了大写形式,全角/半角任意切换。

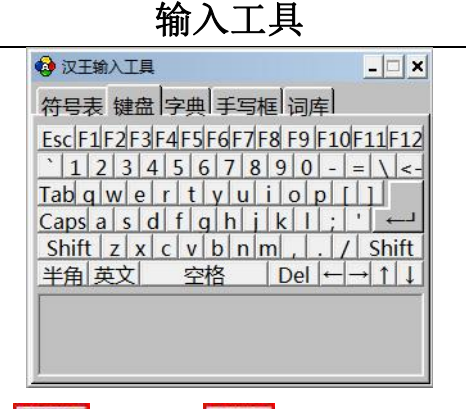

单击按钮 英文 伸其变成 拼音 时, 此时可通过点击键盘上 的字母以拼音方式输入汉字,然后在下面的文字区域选择。输错 拼音可以单击退格键"←"来删除错误拼音。

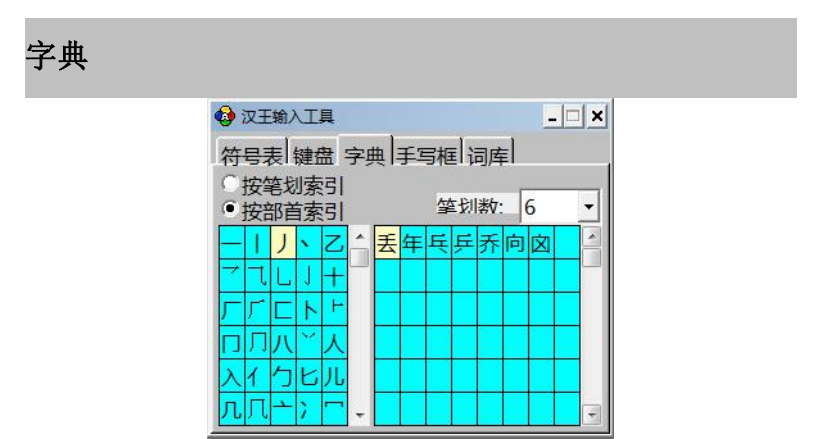

在汉王字典中,用户可以通过笔划或者部首索引这两种索 引方式,选择所需要的字,单击所需要的汉字,发送到编辑窗口 中。

笔划索引:按照总笔划数排序,显示区域包括此笔划下的所 有汉字。先选择总笔划数,再选择汉字发送。

部首索引: 左侧以部首笔划数排序, 当前部首以黄底黑字 显示;右侧是以总笔划数排序的汉字,先选择部首,再选择总

## 输入工具

笔划数,然后选择汉字发送。

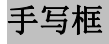

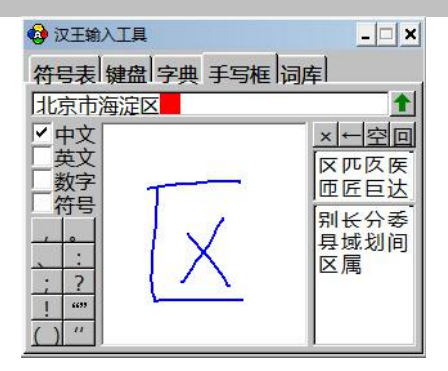

在手写框中输入汉字,在左边选择中文、英文等识别范围。 在右边的候选区和联想区可选择候选字和联想字,写好后点击 发送按钮 1, 将识别结果发送到当前光标所在的编辑窗口内。

词库 医心包 医心包 医心包 医心包的 医心包

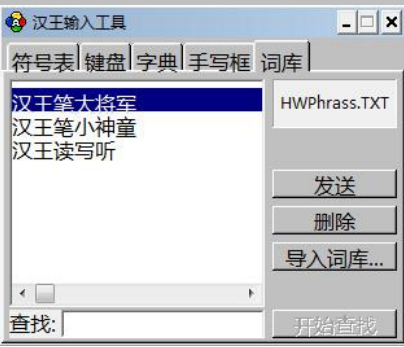

当用户用"学习工具"添加词组时,将生成自定义词库。在 输入工具中也提供了词库的查找、发送及删除功能,用户还可以 导入其它专业词库。在"用户学习功能"一节有详细介绍。

## 电子白板

# **第十三章 汉王电子白板软件**

汉王电子白板软件是针对教学和演示应用的一套专业多媒体互动 教学和演示工具,它同时也是一套功能强大的多媒体课件及教案制作 工具。使用者可以通过电子白板软件实现书写、擦除、标注、绘画、 拖动、放大、拉幕、聚光灯、屏幕录制、手绘图形识别、手写公式识 别、插入多媒体教学素材、对象动画、视频会议、考试答题等等强大 的互动教学和演示功能,还可以进行课件制作以便到课堂和会议上使 用。

无论是现场演示和教学、产品展示、商务会议、远程视频,还是 新闻演播、证券评述、军事指挥、娱乐互动、 医疗会诊、工程设计、 赛事战术分析、气象分析,使用汉王交互式电子白板软件就可让您实 现神奇的互动交流效果。

软件界面采用嵌入式图文菜单设计,界面友好,操作简便、人机 互动性强。系统可以和其他软件兼容,支持使用其他软件自带特效工 具,支持在 PPT 演示、幻灯片的演示状态和 Word、Excel 等第三方编 辑软件编辑状态下进行书写、文本编辑、标注、插图、绘画、各种特 殊演示效果和辅助功能等操作。

### 第一节 软件特点

支持个性化需求: 使用者可自定义软件菜单和右键菜单, 每个人 均可以定制自己的电子白板软件界面。

**● 强大的公式识别模块:**公式识别模块不仅能识别单个公式符号, 还可以进行一行多个字符的书写识别。降低使用者输入公式时的劳动量,提 高了输入公式的速度。

 强大的考试功能:考试功能可以插入标题页,进行成套题的编辑, 也可单独插入问题进行答题。系统会将你插入的题保存到题库中以便以后调 用。

强大的桌面处理功能:我们将完整模式下的巨多功能植入到桌面 模式下,在桌面模式下可以进行笔迹书写、图形插入、文本编辑、考试答题、 工具使用、ppt 播放等使用功能。

 强大的视频会议功能:视频会议功能可以实现本地会议和网络会 议,可以共享视频、声音、桌面,为远程教育实现一个沟通与交流的平台。

 扩展性和开放性强:使用者可以对软件系统进行自定义,比如可以 将任何图形、元素、背景、图片、模块等存储或导入到资源库相应的栏目中, 使在教学过程中能充分共享教学资源。可以对资源库进行管理和调整,可以 将其他程序通过快捷图标的形式加入到白板软件中去。

贴近教学需求:汉王电子白板软件根据教学需求有针对性的设计 出相应模块和功能,比如随机数模块、倒计时模块、聚光灯功能、魔术笔功 能、页面及动画演示功能等。

## 第二节 软件系统要求

## 系统要求

本产品支持 Windows XP/Vista/7/8/8.1/10/11 操作系统, 系统配置要求如下:

【系统配置】:

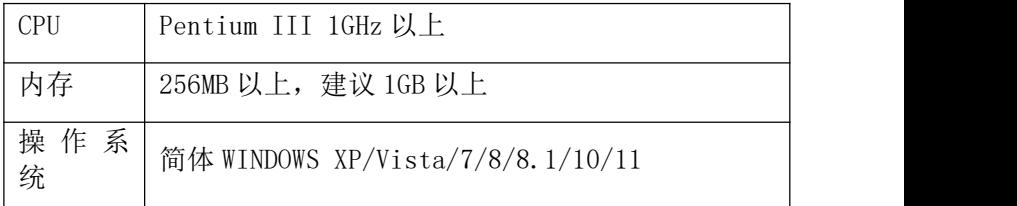

## 第三节 HanvonBoard 主界面

## 页面简介

软件主界面分为五个区域:白板编辑区、主工具栏、子工具 栏、页码显示区、坐标显示区。

# 电子白板

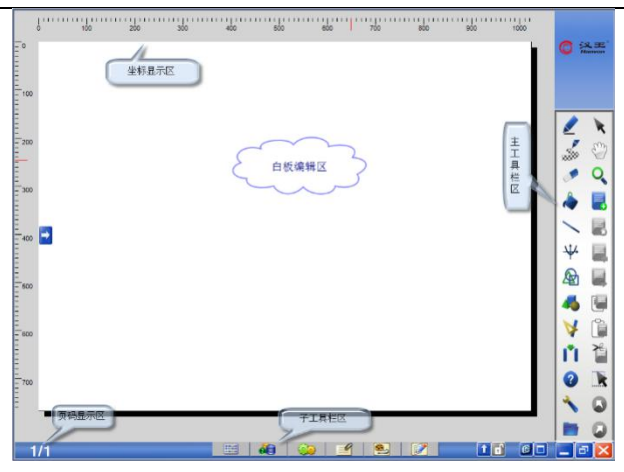

## 一.白板编辑区

用户可以在该区域内使用绘图工具进行任意绘图,对对象进 行处理等操作。

## 二.主工具栏显示区

位置:位于白板的右侧。也可转换到白板左侧。

当点击白板左侧的 图标时, 主工具栏由右侧转换到左侧。

当点击白板右侧的 国标时,主工具栏由左侧转换到右侧。

#### 主工具栏:

包括【∠笔】、【 ≤纹理笔】、【 ◆ 橡皮】、【 ◆ 填充】、【 \线】、 【 半曲线】、【 图形】、【 马立体】【 >测量】、【 广插入】、【 @ 考试】【 √ 工具】、【 ■ 文件】、【 ▼ 选择】、【 ◎ 漫游】、【 ♀ 缩 放】、【 ■ 新页】、【 ■ 上页】、【 ■ 下页】、【 ■ 复制】、 【□粘贴】、【首剪切】、【医全选】、【●撤销】、【●恢复】。

电子白板

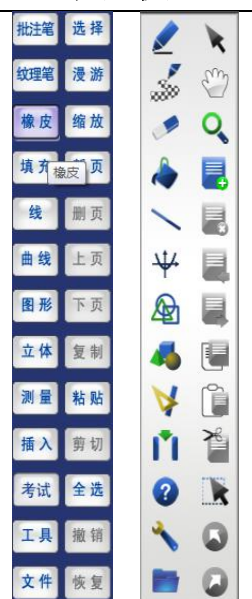

## 三.子工具栏显示区

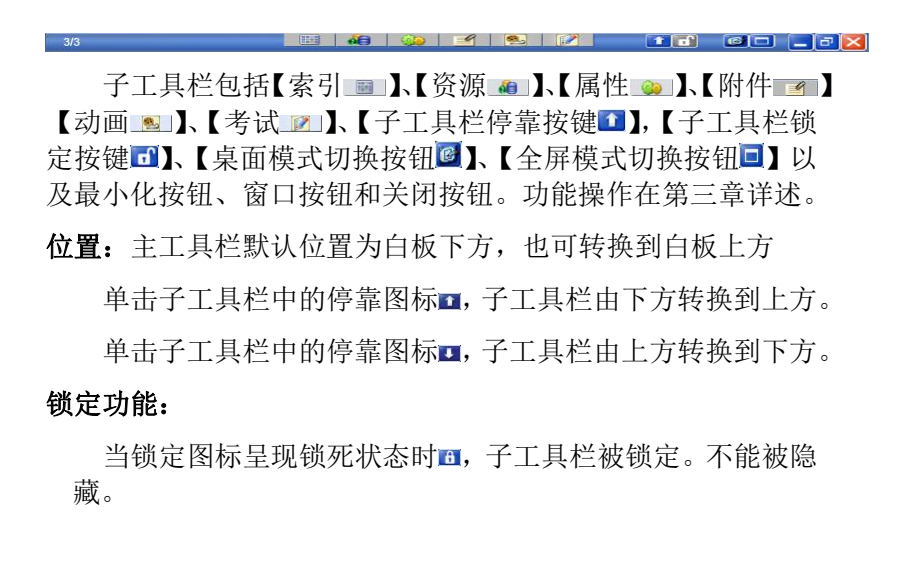

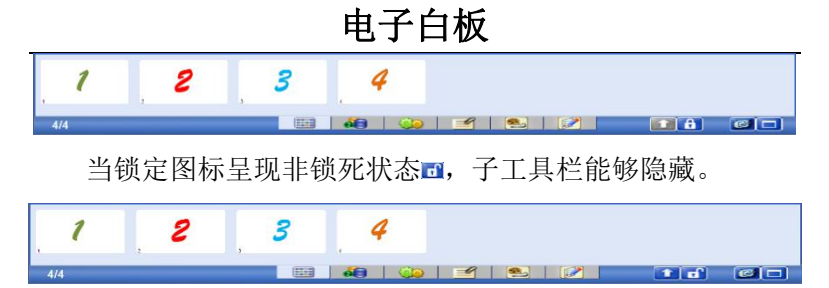

具体表现为:

1.非锁定状态时:单击子工具栏后,隐藏部分显现在白板上, 当用鼠标点击编辑区后,呈现的部分再次被隐藏。

2.锁定状态时:单击锁定图标后,隐藏部分显现在白板上,再 次用鼠标点击白板任意区域,呈现的部分都不会被隐藏。

∛ 提示:在单击锁定功能之前,必须要先单击属性、资源管理或对 象资源中的任意一个图标,锁定图标才会被置黑。

#### 四.页码显示区

界面左下角显示。 5/8: 表示当前页数/总页数。

#### 五.坐标显示区

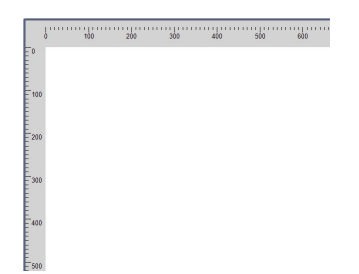

显示在白板软件的上侧和左侧,指示白板的坐标位置。

## 系统配置

【系统配置 】:主要实现对系统的基本设置。包括外观管理、

自定义程序、自动保存。

#### 一.操作说明

在界面的主菜单中点击【■文件】进入【 & 系统配置】窗 口。

## 二.窗口介绍

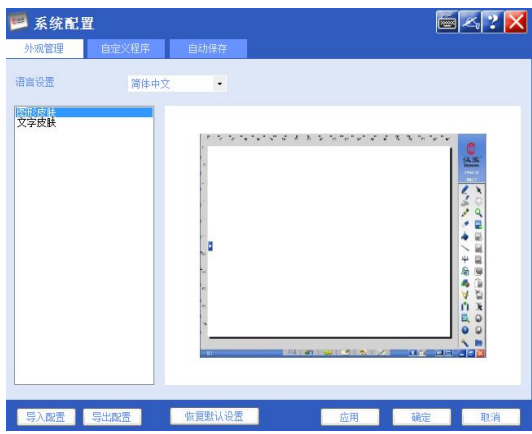

### 窗口介绍:

【 屏幕键盘】:可以通过点击该按钮打开【 屏幕键盘】进 行操作。

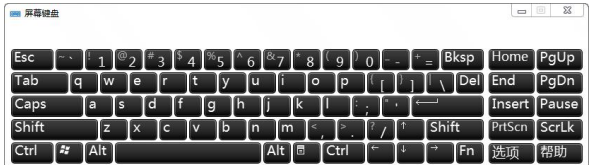

【 栀子花输入法】:暂不提供此功能。

【 2 帮助】:可以通过点击 2 按钮链接到帮助浏览器。

【 关闭】:点击该按钮可以关闭【系统配置】窗口。

三.主要功能

## **1.** 外观管理

## 电子白板

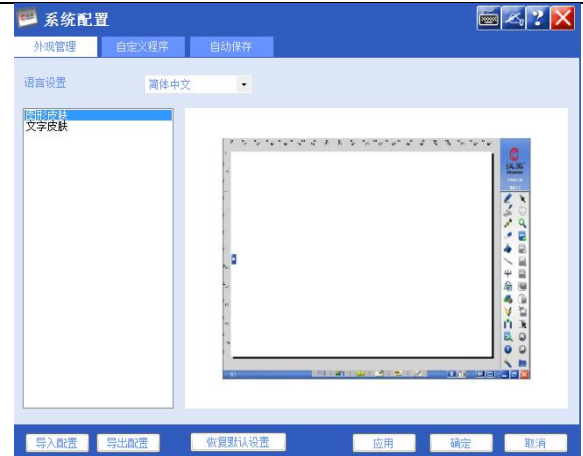

【语言设置】:系统提供三种语言模式,分别为中文简体、 中文繁体、英文。您可以通过语言设置右侧的下拉菜单来选择语 言 しょうしょう しょうしょう しょうしょく

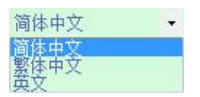

当选择不同的语言时,会提供相对应的皮肤模式。中文简体 时有两种皮肤供选择;中文繁体、英文时,只能选择图形皮肤。

【外观设置】:系统提供两种皮肤模式,分别为文字皮肤、 图形皮肤模式。

文字皮肤:皮肤呈现深蓝色,主工具栏为文字形式。

# 电子白板

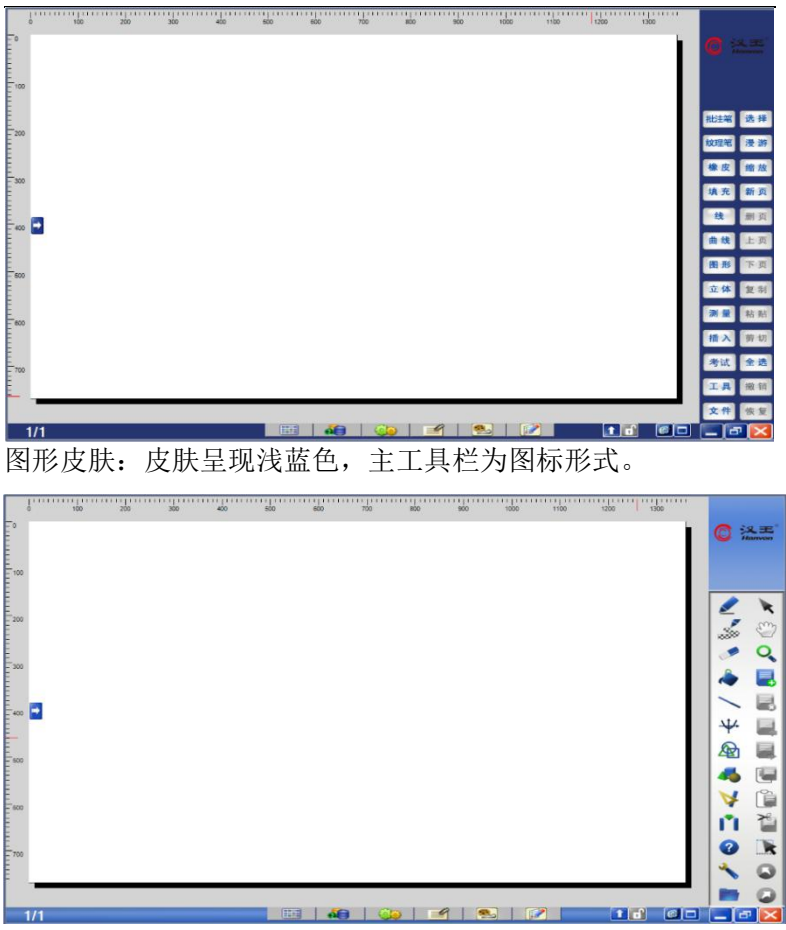

## **2.**自定义程序

在【自定义程序】中,您可以添加电脑中的任意文件与程序, 支持添加数量不限,添加时您可以对该文件或程序重新命名,添 加后的文件(如:txt、word 文档、图片等)与程序可以在主工 具栏中的【工具 》】中直接调用。
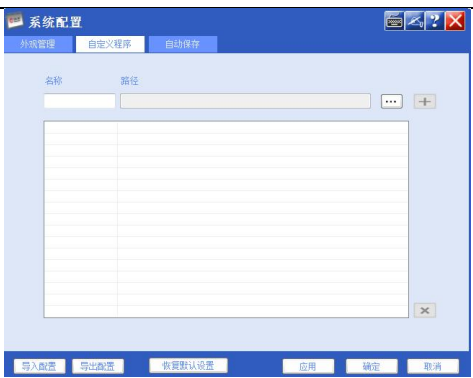

### 窗口介绍:

【中间白色区域】:用来显示已经存在的【自定义程序】的 位置。

【名称】:单击击这里可以给【自定义程序】命名。

【路径】:显示即将要添加的【自定义程序】的位置。

【路径选择】:单击这里来选择即将要添加的程序。

【添加】:单击这里添加选定好的程序。

【移除】:单击这里移除已存在的程序。

### 操作说明:

1 点击该【路径选择】按钮,弹出如下对话框。

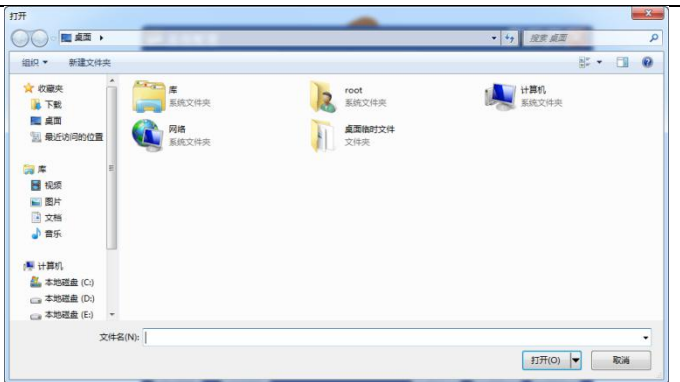

- 2 寻找要添加的文件或程序,单击程序和文件然后单击打  $\overline{\mathcal{H}}$  . The contract of  $\overline{\mathcal{H}}$  is the contract of  $\overline{\mathcal{H}}$  is the contract of  $\overline{\mathcal{H}}$  is the contract of  $\overline{\mathcal{H}}$  is the contract of  $\overline{\mathcal{H}}$  is the contract of  $\overline{\mathcal{H}}$  is the contract of  $\overline{\$
- 3 重命名:单击【名称】,在名称中键入即可。或直接在 中间白色区域对应的名称处单击,直接改变已存在的程 序的名称。
- 4 单击【添加】按钮,程序和文件即被添加成功。
- 5 删除:在【中间白色区域】单击选取将要移除的程序, 单击【移除】按钮。

∛ 提示:重命名功能仅在汉王电子白板软件内有效,且名称不能超过 16 字。

## **3.**自动保存

为了防止突然断电等软件异常退出等情况,您可以使用自动 保存功能进行自动保存。

(1) 单击文件中的自动保存 "洗项,系统会弹出自动保存对 话框。

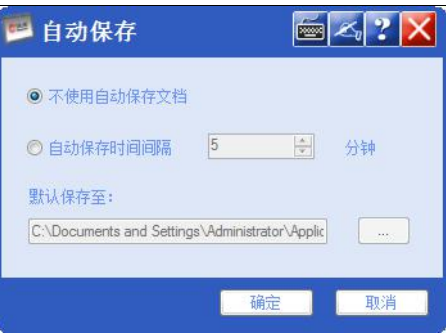

②在自动保存对话框中选择自动保存间隔时间启用自动保 存功能。(间隔时间范围为 1~100 分钟,默认时间为 5 分钟)

③在保存路径中设置您想保存的路径。(默认路径为

C:\Documents and Settings\Administrator\Application Data\Hanvon \HanvonBoard\AutoSaveDocument.hwb)

④单击确定按钮后就启用了自动保存功能。

∛ ■ 提示: 自动保存功能是针对异常退出后恢复文件所做的, 是一个 临时文件,当正常保存文件或关闭后,此文件消失。

【导出配置文件】: 当系统设置中各选项都配置完成后, 您 可以把配置文件导出保存下来,方便下次更改配置使用。

【导入配置文件】:可以把之前保存的配置文件直接导入进 来,无需再次进行修改即可恢复到备份文件状态。

【恢复文件】:首先确保您启用了自动保存功能,当程序异常 退出时,在您再次打开白板时会弹出如下提示框。

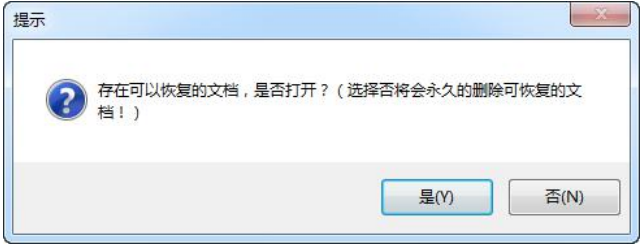

提示您有可以恢复的文件。如果您点击是,将恢复异常退出 前最后一次自动保存的内容。如果您点击否,那么将打开一个新 的白板页。自动保存的临时文件将消失。

### **4.**恢复默认设置

点击【恢复默认设置】, 选择【确定】, 配置恢复到默认设置。

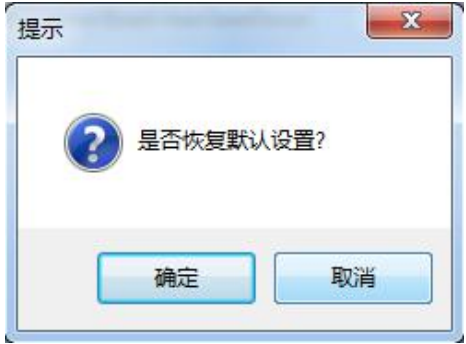

## 第三节: 工作模式

### 软件共提供三种工作模式:

*Hanvon*Board 完 整 模 式 、 *Hanvon*Board 全 屏 模 式 、 *Hanvon*Board 桌面模式

## 一.HanvonBoard 完整模式:

*Hanvon*Board 完整模式是系统进入白板软件所见到的页面 模式,可以在白板编辑区进行操作。

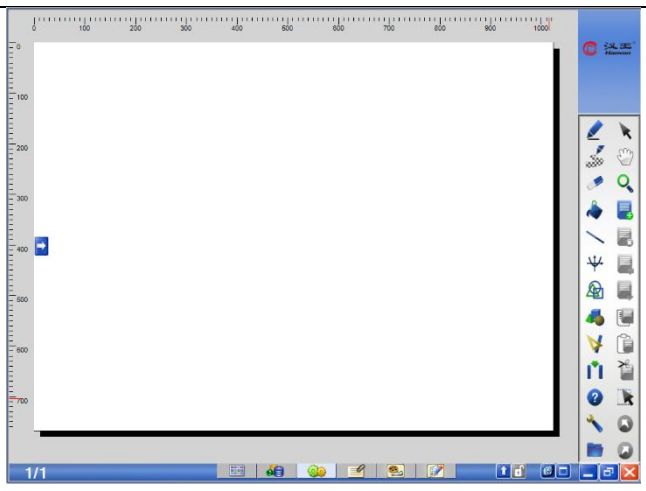

## 二. HanvonBoard 桌面模式:

在 HanvonBoard 完整模式下,单击子工具栏中的【桌面图】 即可切换到 HanvonBoard 桌面模式。在 HanvonBoard 桌面模式 下,系统会将桌面作为编辑区,任何操作都在桌面上进行。同时 可以对 office 文件进行批注、修改等功能。

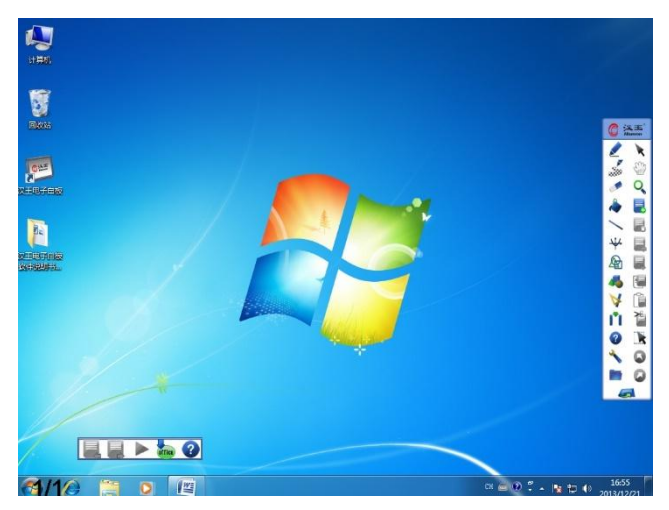

提示:点中工具栏向屏幕任意边缘拖动,工具栏会被切出桌面隐 藏。然后当点击隐藏工具栏的边缘位置时,工具栏会切入显示在桌面上。

#### 功能介绍:

∛

【桌面工具栏】:桌面作为编辑区使用,可以实现完整模式 下几乎所有功能,使用方法请参考具体功能使用。

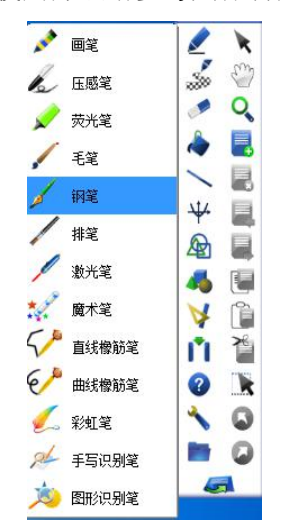

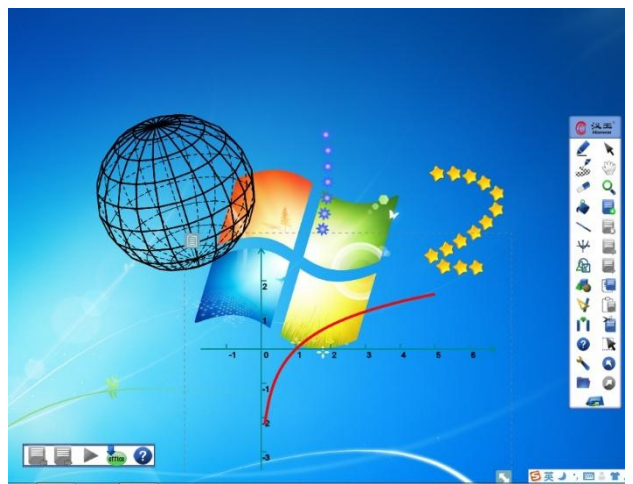

提示:1、在桌面模式下不能进行页面填充;

- 2、在桌面模式下不能插入背景图片;
- 3、在桌面模式下不能显示网格。

【Office 控制工具栏】:将对象嵌入 Office 和 PPT 放映。

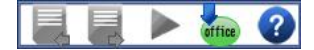

PPT 放映: 单击 → PPT 进入演示文稿播放, 此时可以用桌面 工具栏上的批注笔 对 PPT 演示文档进行批注。

可以通过【上页 】【下页 】按钮来实现,同时也可以通 过单击 PPT 来翻看下一页。

PPT 结束放映:再次点击【结束 】, PPT 结束放映。此时 软件会弹出提示对话框询问是否保存批注。

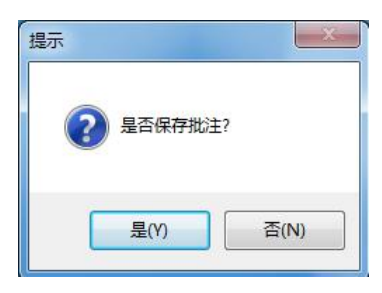

批注嵌入 ppt: 当单击【嵌入 title 】时, 桌面上的批注会自 动添加到 office 文档中。

« ■提示: 当前软件仅支持 Word, PowerPoint 两种文件类型。

【 1】返回】点击桌面工具栏中的 1 ,退出 HanvonBoard 桌面模式,回到完整模式。

。<br>注意:当您的系统为 Windows 7 及以上版本的时候, 倘若系统 UAC (用户访问控制)开启,电子白板在进入桌面模式的时候,PPT 等 office 相关功能会受到影响,不能正常使用。若您的系统中安装有杀毒软件或防

护软件,您可以关闭 UAC 以避免其对操作造成的影响。

当您进入桌面模式时,若出现如右图对话框,证明您的 UAC (用户控制)控制开启,此时会禁止 PPT 联接功能。

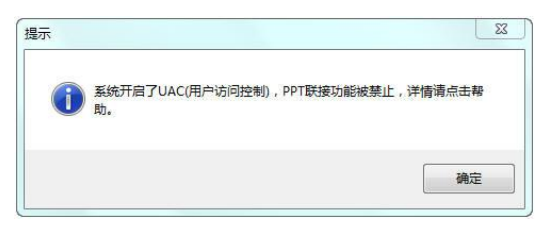

解决方法:有两种方法,如下

1.您可在运行栏中输入 msconfig 点击确认后,在弹出的对 话框中选择 "工具项",然后在列表中选择"UAC 设置"选项, UAC 控制改成禁止状态, 然后重启计算机即可。

2.在控制面板中的用户账户中打开用户账户控制也可以改 变 UAC 控制的开启和关闭, 也需要重新启动计算机。

## 三.HanvonBoard 全屏模式:

■/●コイタラネ/キャントN<br>|<br>|00mmB回回回回回回り

 $1/1$ 

在 *Hanvon*Board 全屏模式下屏幕右侧会出现桌面全屏工具 栏,其内容和完整模式以及桌面模式工具栏一样。

#### **1.** 模式切换:

单击完整模式下子工具栏中的【全屏■】按钮,即可讲入

*Hanvon*Board 全屏模式。如果您要退出*Hanvon*Board全屏模式, 只需占击全屏工具栏中的【返回 1 即可退回到完整模式。

#### **2.** 页面介绍:

白板编辑区、全屏工具栏、页码显示区。

### **3.** 全屏工具栏

全屏工具栏和桌面工具栏一样,具体的功能使用请参考各功 能的使用说明。

## 第四节 工具栏介绍

## 主工具栏功能

# 一.笔

【笔】中包括批注笔和纹理笔,每种笔的笔迹都可以通过子 工具栏中的属性单独自定义线型,线宽,颜色。您可以使用画笔 工具在页面绘图区、HanvonBoard全屏模式、HanvonBoard桌面 模式或Microsoft OfficeWord、PowerPoint 等具备对象处理功 能的文件或图像的编辑软件的编辑状态下进行书写、批注和画画 等。

# 1.批注笔

软件提供十三种批注笔,您可以通过子工具栏中的属性中的 线样式来改变笔的颜色、箭头样式、线性和线宽。

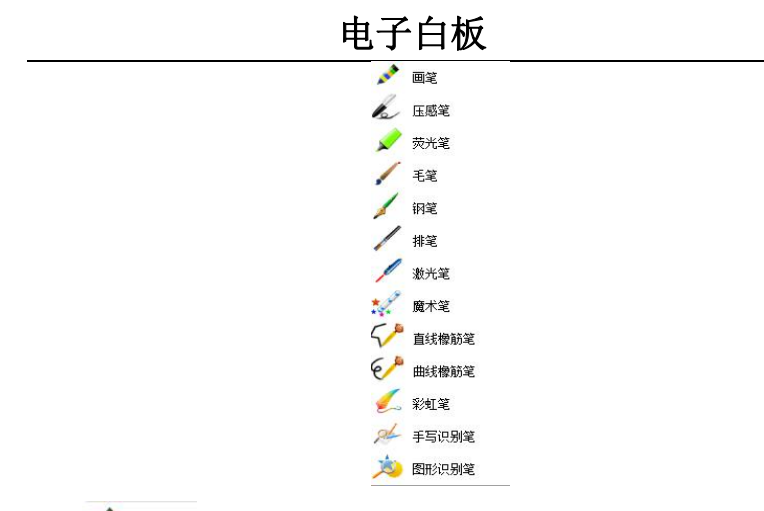

**A DE** 【画笔】:画出笔迹为普通笔迹,笔迹默认颜色为 黑色。

**《** 區壁 【压感笔】: 根据笔尖对写字板压力大小来改变笔 迹的粗细,压力大,笔迹粗,压力小,笔迹细,默认为黑色。

■ <sup>荧光笔</sup> 【 荧光笔】: 画出笔迹为半透明, 笔迹默认颜色为 黄色。

● 【毛笔】: 根据笔迹书写速度模拟压感效果, 书写 速度快, 笔迹粗, 书写速度慢, 笔迹细, 笔迹默认颜色为黑 色。

子 钢笔 【钢笔】:根据笔迹书写速度模拟钢笔效果,书写 速度快,笔迹粗,书写速度慢,笔迹细,钢笔默认颜色为黑色。

【排笔】:类似于刷子,横向画出的笔迹宽,纵向 画出的笔迹窄,笔迹默认颜色为蓝色。

【激光笔】:画出的笔迹在透明与不透明之间闪烁, 笔迹默认颜色为橙黄。

**\* 【**魔术笔】: 书写结束抬笔后笔迹自动消失, 笔迹 默认颜色为绿色。

√ 颤機 【直线橡筋笔】: 从使用直线橡筋笔在白板 上单击开始,以直线连接每一个单击点,双击结束本次涂画, 笔记默认颜色为绿色。

◆ 麒麟 【曲线橡筋笔】: 从使用曲线橡筋笔在白板上 单击开始,以弧线连接每一个单击点,双击结束本次涂画, 笔记默认颜色为绿色。

【彩虹笔】:画出来的笔迹为七彩颜色,笔迹 默认颜色为七色彩虹。

AL 手职腱 用户选择后,系统会弹出一个手写识别工具栏 (如下图),可以使用手写识别在白板中输入文字。

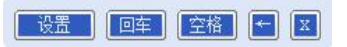

弹出手写识别工具栏后,光标变为笔的形状这时就可以进行 手写输入了。

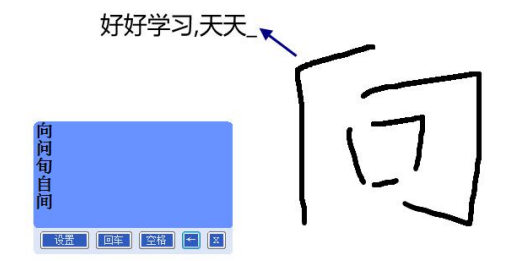

支持的文字有:中文、英文字母、数字、字符、英文单词, 其中中文、英文字母、数字、字符可以一起选中。

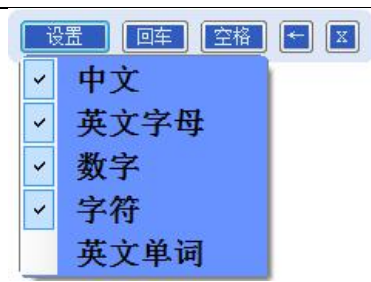

文 图 网络国户洗择后,可在白板上画任意图形,软件可以 自动识别出用户所画图形,并把识别出的图形嵌入白板。

识别的图形有:直线、折线、直角三角形、等腰三角形、正 方形、矩形、菱形、平行四边形、正五边形、五角星、圆形等。

还可实现表格识别:使用图形识别画出表格形状系统自动识 别成想要表格。

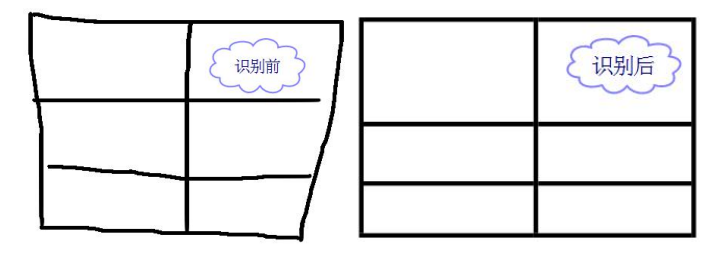

2.纹理笔 <del>2</del>

带图案的笔,画出的笔迹为所选中的图案,软件自带数种纹 理图案供用户选择,用户能够通过属性里的线样式来改变纹理笔 的线宽。

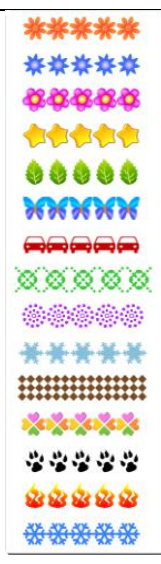

### 1) 笔的设置:

在【笔】选项中除手写识别笔和图像识别笔外的任意笔型都 可以对其进行线宽、线型、线条颜色的设置。

操作: 选择所要的笔型后, 点击子工具栏中的【属性】下的 【线样式】即可进行设置。

#### 2) 笔迹删除:

可进行对象删除、区域删除、点删除

■提示: 单箭头笔在用点橡皮操作时, 会自动在首端添加箭头。

双箭头笔在用点橡皮操作时,会在首尾两端添加箭头。

#### 3)笔对象处理:

在对笔进行对象操作,详细内容请参见对象操作处。需要强 调的是在对直线橡筋笔进行对象操作时添加了显示/隐藏顶点、 显示/隐藏内角、显示/隐藏边长度;在对曲线橡皮筋笔进行对象 操作时添加了显示/隐藏顶点。

1、显示/隐藏顶点:选中对象然后点击右键,在右键菜单 中的几何特征的二级菜单里就可以选择显示或者隐藏顶点。

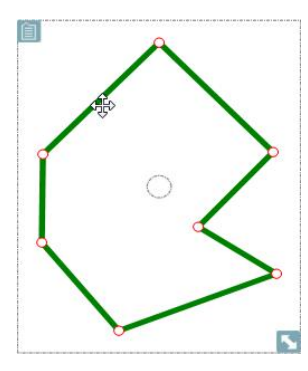

右键单击对象,在右键菜单中选中显示/隐藏顶点。用鼠标 拖动顶点,可以改变对象的形状,如下图所示:

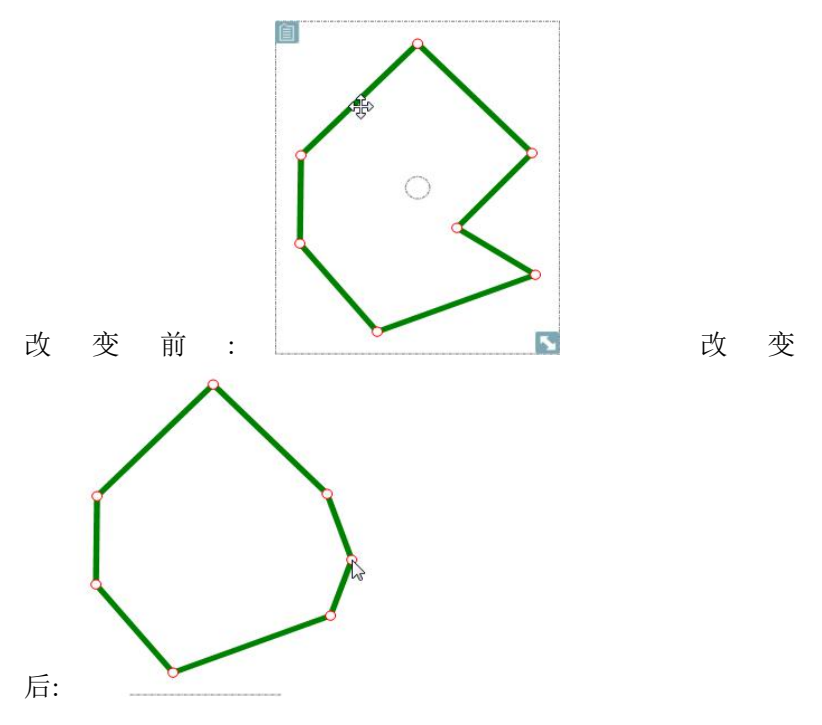

**2**、显示/隐藏顶点标记:选中对象然后点击右键,在右键菜 单中的几何特征的二级菜单里就可以选择显示或者隐藏顶点标 记,然后在您想添加标记的顶点上双击就可以添加顶点标记了。

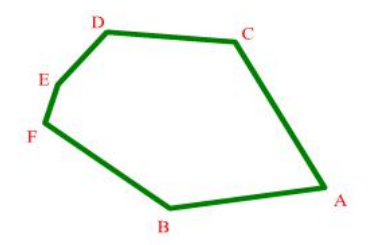

3、显示**/**隐藏内角与显示**/**隐藏边长度:右键单击对象,在 右键菜单中选中显示/隐藏顶点或显示/隐藏边长度。

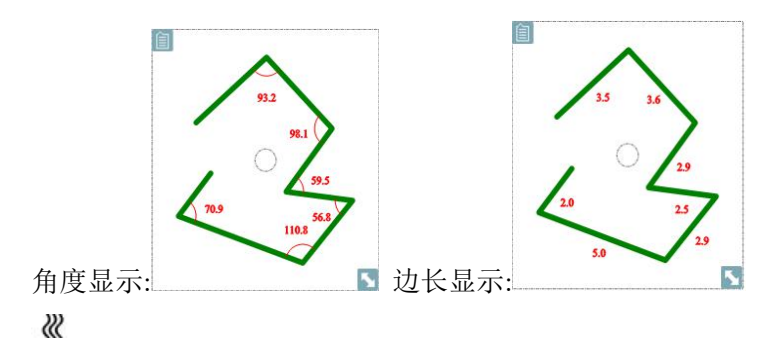

■提示:角度显示只显示小于 180°的角,可以结合顶点使用改变 角度大小。

# 二.橡皮

使用橡皮可以进行全部擦除,对象擦除,框选擦除,框选擦 除,圆形小半径,圆形中半径,圆形大半径,方形小半径,方形 中半径,方形大半径。

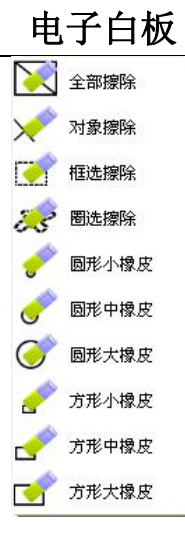

【全部擦除】:选中后,当前页白板中所有对象全部都被 擦除。

【对象擦除】:选中后,焦点变为橡皮形状,将橡皮移动 到要擦除的对象上面点击,目标对象即被擦除。

提示:对于规则的几何图形,橡皮图标在选中对象时,点击图形 的几何中心及其几何中心的附近区域即可。对于不规则的对象和笔记,橡 皮图标在选中对象时,要放在对象的笔记的任意处即可。

ℛ

【框选擦除】:选中后,焦点变为橡皮形状,在白板中任 意位置点击,然后按住鼠标左键进行拖拽,拖拽出一个矩形框, 松手后,矩形框中所有对象全部被擦除。

【圈选擦除】:选中后,焦点变为橡皮形状,在白板中任 意位置点击,然后按住鼠标左键进行画线,可以画任意封闭图形, 松手后,图形包围的对象全部被擦除。

∛ ■提示 · 区域擦除时,对象只有被完全包含才能被擦除。

● 【圆形小橡皮】: 选中后, 焦点变为小圆形, 可以通过点 击进行擦除,或者通过拖拽进行擦除。擦除痕迹为小圆形直径。

【圆形中橡皮】:选中后,焦点变为中圆形,可以通过点

击进行擦除,或者通过拖拽进行擦除。擦除痕迹为中圆形直径。

●【圆形大橡皮】: 选中后, 焦点变为大圆形, 可以通过点 击进行擦除,或者通过拖拽进行擦除。擦除痕迹为大圆形直径。

【方形小橡皮】:选中后,焦点变为小矩形,可以通过点 击进行擦除,或者通过拖拽进行擦除。擦除痕迹为小矩形。

●【方形中橡皮】: 洗中后, 隹占变为中矩形, 可以通过占 击进行擦除,或者通过拖拽进行擦除。擦除痕迹为中矩形。

[ 万形大橡皮 ]: 选中后, 焦点变为大矩形, 可以通过 点击进行擦除,或者通过拖拽进行擦除。擦除痕迹为大矩形。

提示:点橡皮只能擦除笔迹、图形以及线对象。

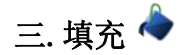

《《

填充分为页面填充、规则填充和不规则填充。

### 1. 页面填充

对页面进行颜色填充;

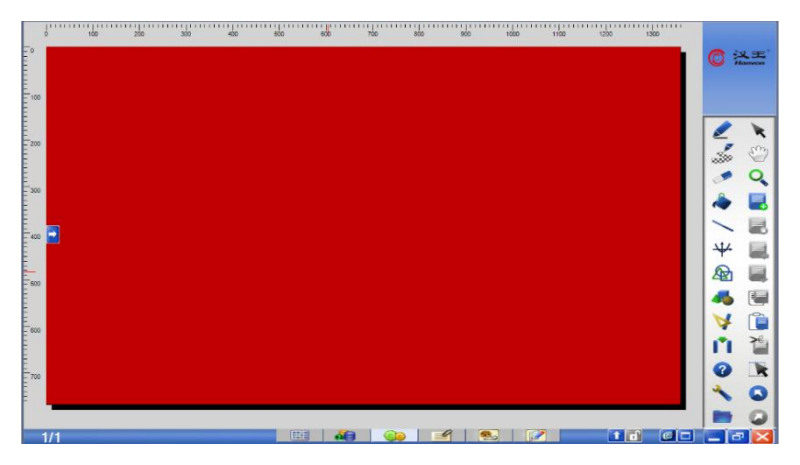

### **2.** 规则填充

对规则图形进行填充;

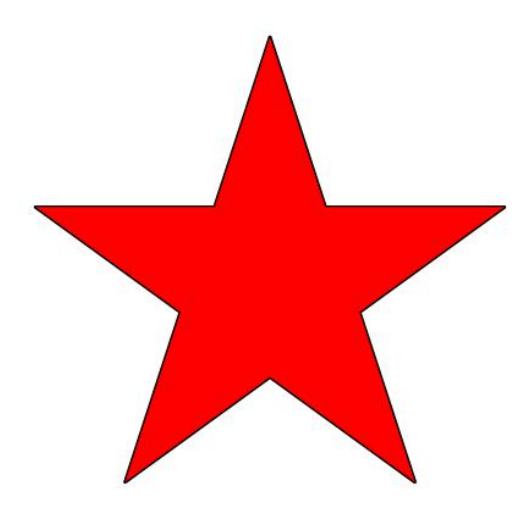

## **3.** 不规则填充

对不规则的封闭图形进行填充。

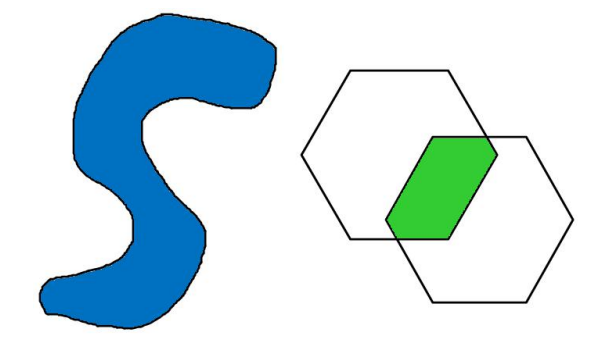

填充使用方法:单击【填充 → 】时, 鼠标会变成油桶样式 并自动弹出子工具栏中的属性窗口,可以通过【填充样式】来选 择填充的底纹、颜色以及图案。这时您就可以点击想要填充的页 面或图形了。

提示:填充只针对封闭图形,如果图形有缺口填充时将填充页面。 规则填充的图形对象使用点橡皮擦除时填充区域消失。不规则填充的图形 对象使用点橡皮擦除时填充区域将以图片形式存在。桌面模式下不能进行 页面填充。

### 四.线

ℛ

软件提供了八种线,有直线、带箭头的线、和不同箭头样式 的双箭头线和红色线。用户可以通过子工具栏中的【线样式】来 改变线的线样式、箭头、线宽和颜色等。

在选好线后,在白板中任意选取起始位置,然后拖动选取结 束位置后就能够画出线。

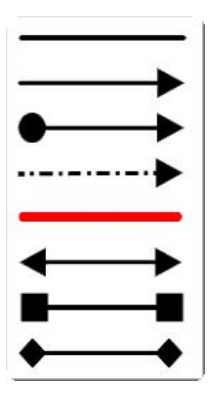

如果您想改变线的长度,可以使用对象右键菜单中的显示顶 点来改变线的长度。点中顶点拖动就可以改变线的长度。

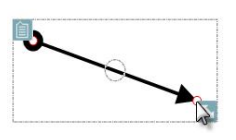

∛ 提示:带有箭头的线,在使用点橡皮打断后箭头将消失。

# 五. 曲线 $\overline{44}$

单击主工具栏中的【曲线 平】选项, 在下拉菜单中即会出 现常用曲线,单击所需曲线类型即可。

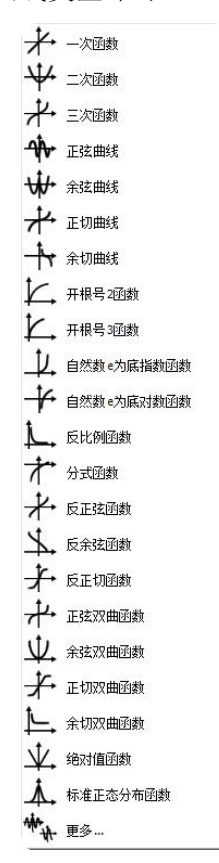

#### **1.**函数的使用

【XX 函数】选中后,在白板上点击鼠标左键,正弦曲线 自动插入白板。

1) 选中曲线,点中曲线右下角的拉伸标记,当光标变为双箭头

标志时,上下拉动可以改变曲线的大小,当光标变为拖动标 志时可以实现曲线的拖动,缩放和拖动曲线时坐标值也随之 变化。

- 2) 选中函数曲线整体,可以实现函数曲线的拖动、缩放、复制、 粘贴。
- 3) 选中函数曲线后,单击鼠标右键在弹出的右键菜单中可以设 置函数的网格和坐标值的显示/隐藏。默认网格是隐藏的, 坐标值是可见的。

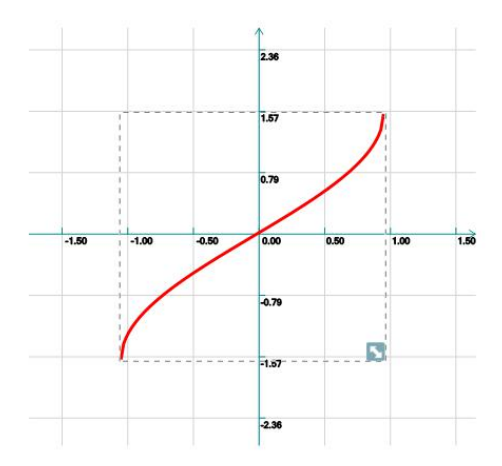

4) 将其进行擦除操作时,是对整体而言的。即函数和坐标轴一 同被擦除。

#### **2.**更多函数

当您想自定义函数时可以单击函数曲线菜单中的更多选项 来完成,软件自带了一些常用函数,也可以自己输入需要的函数。

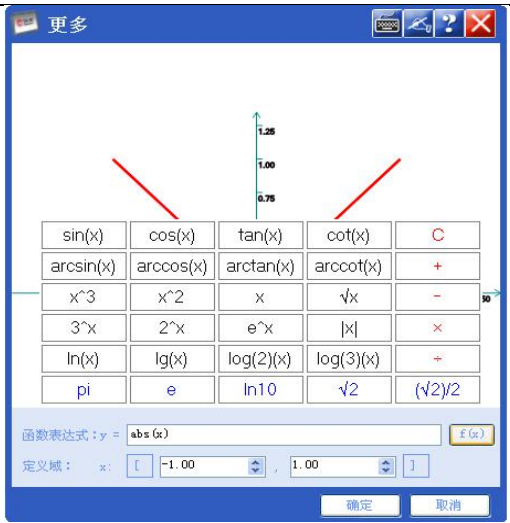

操作说明:

①在函数表达式中输入您想要的函数表达式。

②在定义域中输入您定义域的范围。

③单击确定按钮。

④在白板中单击鼠标左键,您想要的自定义函数曲线就 被插入到白板中了。

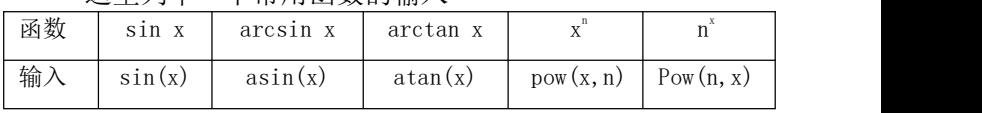

这里列举一下常用函数的输入

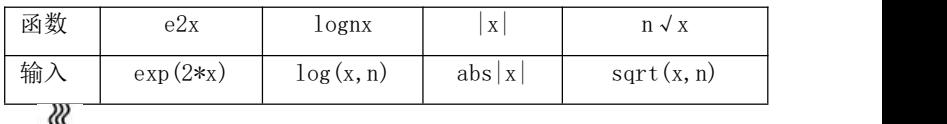

1 2 米示:定义域范围的选取要与函数相对应,不然函数图像不能显 示。

### **3.**对象处理

在对曲线进行对象操作,详细内容请参见对象操作处。需要 强调的是对于插入曲线的对象处理时,添加了显示/隐藏函数网 格、显示/隐藏函数坐标值两项功能。

1) 显示/隐藏函数网格

单击函数右键,在右键菜单中选择显示/隐藏函数网格后, 函数后会建立网格。再次点击显示/隐藏函数网格,网格消失。

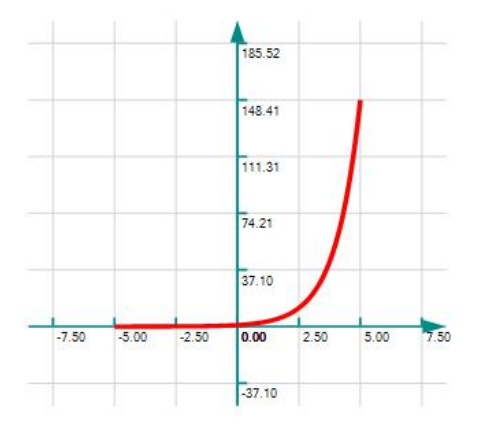

2) 显示/隐藏函数坐标值

单击函数右键,在右键菜单中选择显示/隐藏函数坐标值后, 函数坐标值消失,再次点击显示/隐藏函数坐标值,坐标又再次 显示。

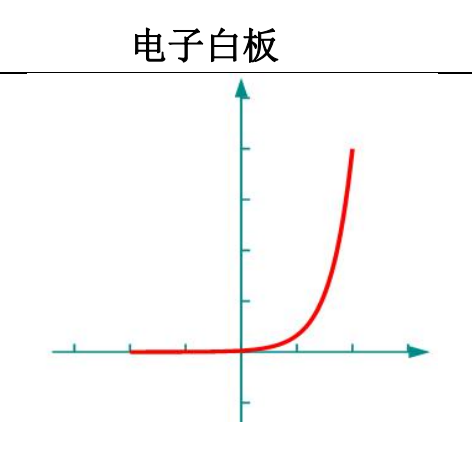

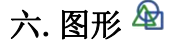

#### **1.**基本图形

使用时,只需从【图形 <sup>4</sup>1】列表中选择图形样式后,在屏 幕上点选一个位置并进行拖动完成图形的绘制,在拖动过程中图 形可以随着您的拖动进行大小和形状的变换。

O 图形 △ 直角三角形  $\triangle$   $\equiv$  $R$ 形 □ 短形 ◇ 翻  $\Box$  #ff mid#? △ 梯形 ○ 五边形 ○ 六边形 1 箭头 **☆** 五角星 √ 对号 X #5 ▽ 廊 and **← # #** 

【圆形】:选中后,在白板上点击鼠标左键并进行拖拽, 用户可以根据实际需要,拖拽出任意直径的圆形或椭圆。

【直角三角形】:选中后,在白板上点击鼠标左键并进行 拖拽,用户可以根据实际需要,改变直角三角形边长,以及直角 和斜边的位置。

【三角形】:选中后,在白板上点击鼠标左键并进行拖拽, 用户可以根据实际需要,改变三角形边长,以及角度。该功能画 出的图形为等腰三角形。

【矩形】:选中后,在白板上点击鼠标左键并进行拖拽, 用户可以根据实际需要,改变矩形边长。

◇ 【菱形】: 选中后, 在白板上点击鼠标左键并讲行拖拽, 用户可以根据实际需要,改变菱形边长。

【平行四边形】:选中后,在白板上点击鼠标左键并进行 拖拽,用户可以根据实际需要,改变平行四边形边长以及斜边方 向。

【梯形】:选中后,在白板上点击鼠标左键并进行拖拽, 用户可以根据实际需要,改变梯形边长,以及进行上下底互换。

【五边形】:选中后,在白板上点击鼠标左键并进行拖拽, 用户可以根据实际需要,改变五边形边长,以及顶角位置。

【六边形】:选中后,在白板上点击鼠标左键并进行拖拽, 用户可以根据实际需要,改变六边形边长。

【箭头】:选中后,在白板上点击鼠标左键并进行拖拽, 用户可以根据实际需要,改变箭头的大小。

☆【五角星】: 选中后, 在白板上点击鼠标左键并讲行拖拽, 用户可以根据实际需要,改变五角星的大小。

【对号】:选中后,在白板上点击鼠标左键并进行拖拽, 用户可以根据实际需要,改变对号的大小。

※【错号】: 选中后, 在白板上点击鼠标左键并进行拖拽, 用户可以根据实际需要,改变错号的大小。

▽ 【扇形】: 洗中后, 在白板上点击鼠标左键并讲行拖拽, 用户可以根据实际需要,改变扇形的大小。

【弧】:选中后,在白板上点击鼠标左键并进行拖拽,用 户可以根据实际需要,改变弧的大小。

### **2.**更多图形

【更多(金)】: 当您想插入自定义图形时可以点击图形菜单 中的更多选项。

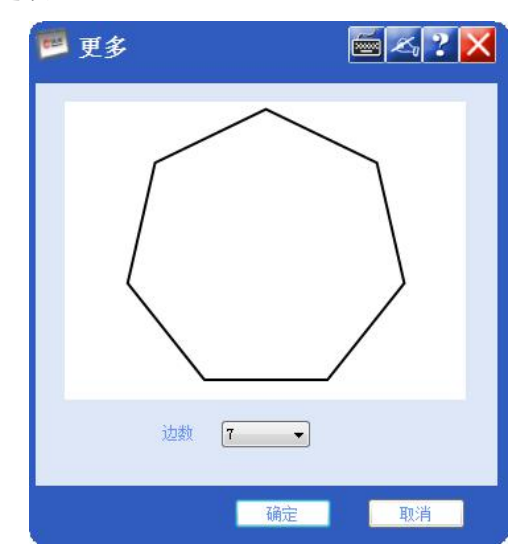

您可以在更多选项对话框中的边数下拉列表中选择您想要 的图形边数。然后单击确定后,使用鼠标左键插入自定义的图形。

提示:目前更多图形中只支持有规则的多边形插入,边数范围为 3~15。您要想输入不规则的多边形可以使用图形右键菜单中的显示顶点来 实现,实现方式见图形设置中的图形显示设置。

### **3.**图形设置

1)设置方法:方法有两种如下

ℛ

○<sup>1</sup> 对已存在的图形,可以选中对象,右键单击属性选项或 左键单击下拉菜单中的属性,会自动弹出子工具栏中的属性 ○<sup>2</sup> 可以再选定主工具栏中的图形选项中的任意图形后,单

击子工具栏中的属性,对即将要画的图形进行设置。

2)基本设置:

线样式:线型、线宽、线条颜色

填充样式:填充底纹、渐变、填充颜色、透明度。

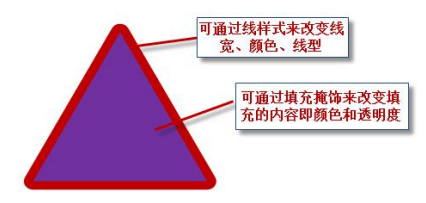

3)图形显示设置:

选择图形并点击右键的几何特性会显示图形具有的几何特性, 图形不具备的特性会处于置灰状态。

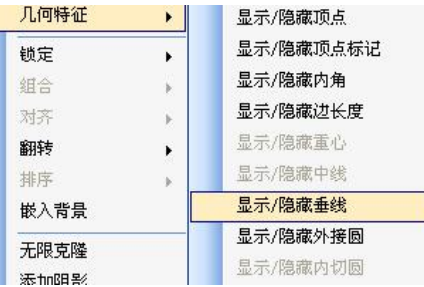

显示顶点后点中图形顶点拖动可以改变图形的形状。

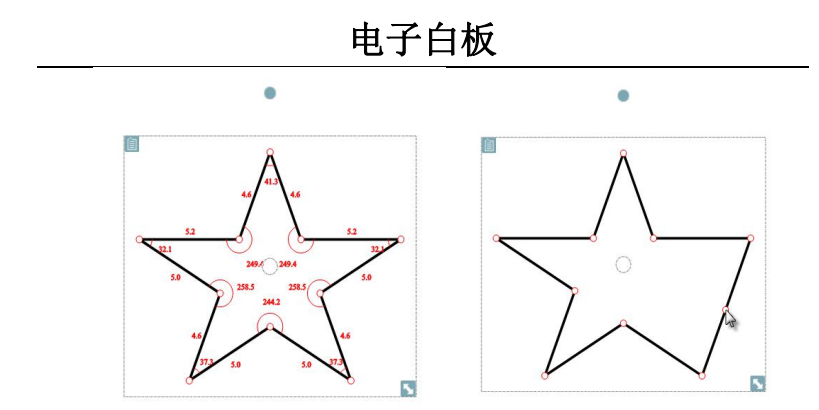

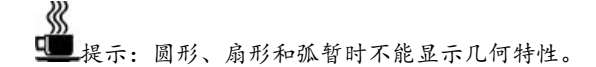

图形分裂:正圆或正多边形还可以设置图形分裂。选中您想 要进行分裂的正多边形。然后点击鼠标右键菜单中的图形分裂便 会弹出图形分裂对话框。您可以选择想要的等分数,然后单击确 定来实现图形分裂。详细操作请参考对象处理。

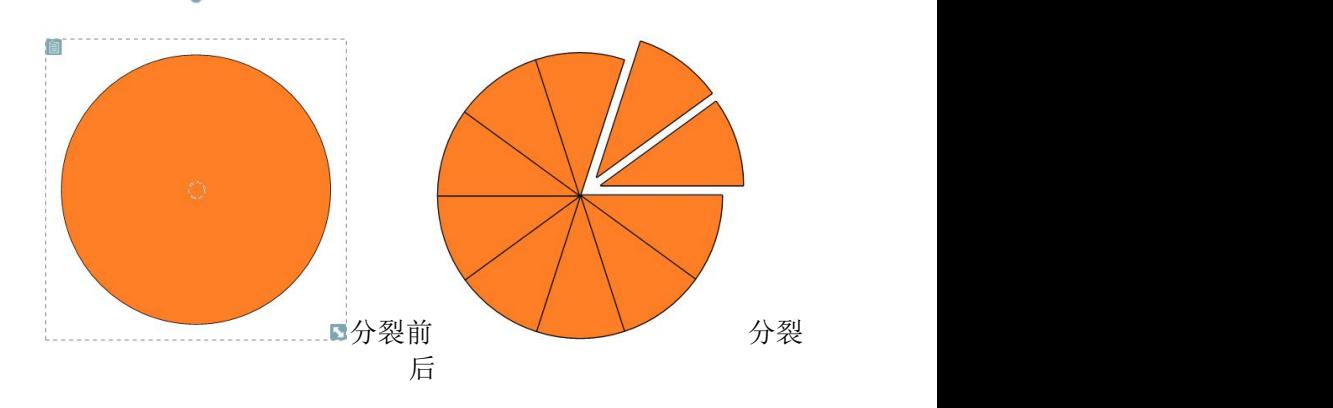

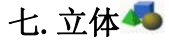

#### **1.**基本介绍

【立方体】:选中后,在白板上点击鼠标左键并进行拖 拽,用户可以根据实际需要,改变立方体的大小。

【长方体】:选中后,在白板上点击鼠标左键并进行拖 拽,用户可以根据实际需要,改变长方体的大小。

【二面体】:选中后,在白板上点击鼠标左键并进行拖 拽,用户可以根据实际需要,改变二面体的大小。

【四面体】:选中后,在白板上点击鼠标左键并进行拖 拽,用户可以根据实际需要,改变四面体的大小。

【八面体】:选中后,在白板上点击鼠标左键并进行拖 拽,用户可以根据实际需要,改变八面体的大小。

【圆球】:选中后,在白板上点击鼠标左键并进行拖拽, 用户可以根据实际需要,改变圆球的大小。

【圆锥】:选中后,在白板上点击鼠标左键并进行拖拽, 用户可以根据实际需要,改变圆锥的大小。

■ 【圆柱】: 洗中后, 在白板上占击鼠标左键并进行拖拽, 用户可以根据实际需要,改变圆柱的大小。

【圆台】:选中后,在白板上点击鼠标左键并进行拖拽, 用户可以根据实际需要,改变圆台的大小。

 $\mathbb \Phi$  【棱锥】: 选中后, 在白板上点击鼠标左键并进行拖拽, 用户可以根据实际需要,改变棱锥的大小。

【棱柱】:选中后,在白板上点击鼠标左键并进行拖拽, 用户可以根据实际需要,改变棱柱的大小。

 $\overline{\bigoplus}$  【棱台】: 选中后, 在白板上点击鼠标左键并讲行拖拽, 用户可以根据实际需要,改变棱台的大小。

【更多】:如果您插入更多的自定义立体图形,就可以 点击立体菜单中的更多选项。

更多图形时的插入方法如下:

1) 单击立体菜单中的更多选项,系统会弹出一个更多对话

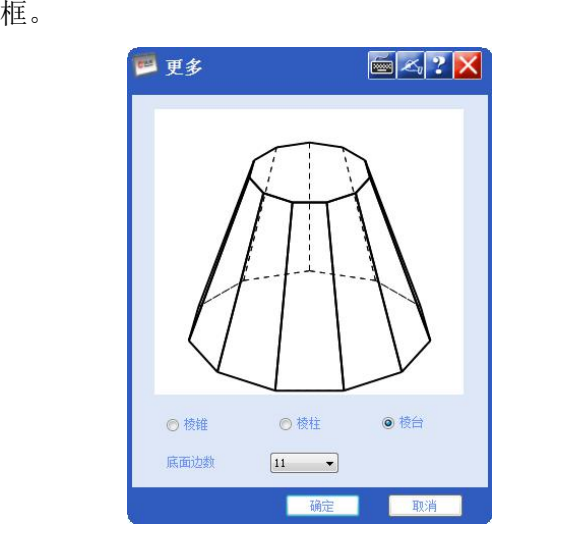

2) 选择您想插入的立体图形的类型,(棱锥、棱柱、棱台)。 ∛ 提示:目前只支持这 3 种自定义类型的选择。

3) 选择您想插入的立体图形的底面边数,(选择范围 3~15)。

4) 单击【确定】后,使用鼠标左键点击插入自定义的立体 图形。

#### **2.**立体设置

1) 设置方法:

对已存在的立体图形,可以选中对象,右键单击属性选 项或左键单击下拉菜单中的属性,会自动弹出子工具栏中的 属性 スコール・シー しんしょう しんしょう しんしん しんしゅう

2) 基本设置:

线样式:线条颜色。

填充样式:填充颜色。

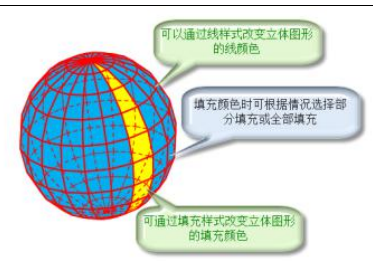

3) 旋转操作:选中立体图形后摆动旋转点可以实现立方体 的旋转操作。

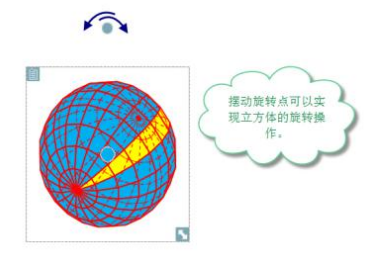

八.测量

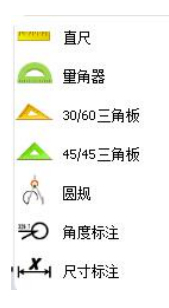

## **1.**直尺

功能:可以方便画任意直线。

#### 

- 1) 选中后,在白板上点击鼠标左键,直尺自动出现在白板上。
- 2) 当光标变成单箭头形状时,按住鼠标左键进行拖动可以延直 尺画线。
- 3) 当光标在直尺上变成十字箭头形状时,按住鼠标左键进行拖 动可以移动直尺位置。
- 4) 当光标处于直尺上方小圆中,变成十字形状时,按住鼠标左 键可以延顺时针或逆时针方向进行旋转。
- 5) 当光标处于直尺中心的小圆中,变成小手形状时,按住鼠标 左键进行拖动可以改变直尺旋转中心。
- 6) 当光标处于直尺右下角小圆中,变成倾斜双箭头时,按住鼠 标左键进行拖动可以改变直尺大小。
- 7) 在直尺上单击鼠标右键,可以进行直尺对象设置。直尺对象 设置包括厘米、英寸,删除,排序,属性,查看帮助。其中, 厘米和英寸选择直尺工作的测量单位;点击删除,将删除直 尺对象;点击排序,可以对直尺进行向上一层,向下一层, 置于顶层,置于底层设置;点击属性,弹出属性设置面板, 设置直尺的颜色以及透明度;点击帮助,可以查看关于直尺 的帮助文档。

### **2.**量角器

功能:量取任意角度。

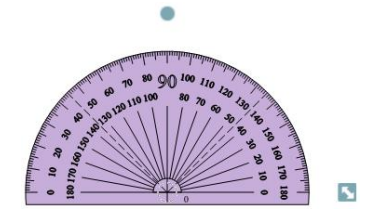

- 1) 选中后,在白板上点击鼠标左键,量角器自动出现在白板上。
- 2) 当光标变成单箭头形状时,按住鼠标左键进行拖动可以延量 角器边缘画圆或圆弧。
- 3) 当光标在量角器上变成十字箭头形状时,按住鼠标左键进行 拖动可以移动量角器位置。
- 4) 当光标处于量角器上方小圆中,变成十字形状时,按住鼠标 左键可以延顺时针或逆时针方向进行旋转。
- 5) 当光标处于量角器右下角小圆中,变成倾斜双箭头时,按住 鼠标左键进行拖动可以改变量角器大小。
- 6) 量角器对象设置包括半圆、弧、闭弧、填充弧,删除,排序, 查看帮助。点击半圆,可以绘制半圆,点击弧,可以绘制任 意长度的弧,点击闭弧,可以绘制闭合的弧线,点击填充弧, 可以绘制内部填充颜色(默认为黑色)的弧;点击删除,将 删除量角器对象;点击排序,可以对量角器进行向上一层, 向下一层,置于顶层,置于底层设置;点击属性,弹出属性 设置面板,选择填充样式,可以设置量角器的颜色、透明度。 选择线样式,可以设定所画弧线或圆的线条颜色、线形、线 宽等;点击帮助,可以查看关于量角器的帮助文档。

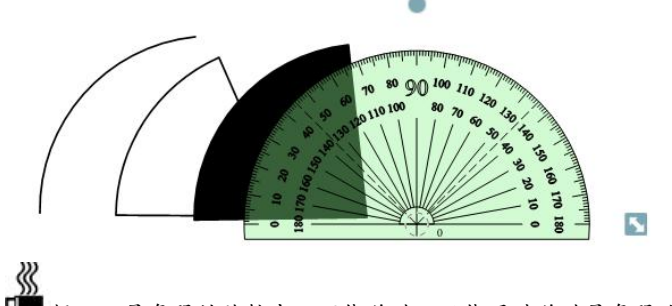

提示:量角器的旋转中心不能移动,只能通过移动量角器改变圆 位置。

**3.30/60** 三角板

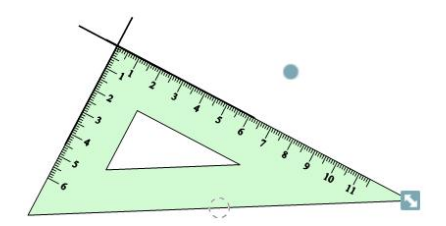

- 1) 选中后,在白板上点击鼠标左键,30/60 三角板自动出现在 白板上。
- 2) 当光标变成单箭头形状时,按住鼠标左键进行拖动可以延 30/60 三角板两条直角边画线。
- 3) 当光标在 30/60 三角板上变成十字箭头形状时,按住鼠标左 键进行拖动可以移动 30/60 三角板位置。
- 4) 当光标处于 30/60 三角板上方小圆中,变成十字形状时,按 住鼠标左键可以延顺时针或逆时针方向进行旋转。
- 5) 当光标处于 30/60 三角板中心的小圆中,变成小手形状时, 按住鼠标左键进行拖动可以改变 30/60 三角板旋转中心。
- 6) 当光标处于 30/60 三角板右侧小圆中,变成倾斜双箭头时, 按住鼠标左键进行拖动可以改变 30/60 三角板大小。
- 7) 在 30/60 三角板上单击鼠标右键,可以进行 30/60 三角板对 象设置。30/60 三角板对象设置包括厘米、英寸,删除,排 序,属性,查看帮助。点击厘米或英寸,可以设置 30/60 三 角板的测量单位;点击删除,将删除 30/60 三角板对象;点 击排序,可以对 30/60 三角板进行向上一层,向下一层,置 于顶层, 置于底层设置; 点击属性, 弹出属性设置面板, 选 择填充样式,可以设置 30/60 三角板的颜色、透明度。选择 线的样式,可以设定所画线条的线形、线宽、颜色等;点击 帮助,可以查看关于 30/60 三角板的帮助文档。

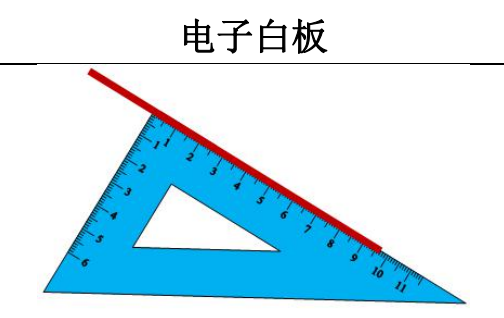

### **4.45/45** 三角板

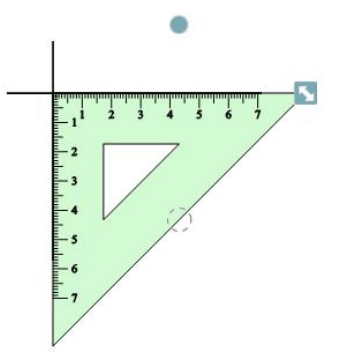

- 1) 选中后,在白板上点击鼠标左键,45/45 三角板自动出现在 白板上。
- 2) 当光标变成单箭头形状时,按住鼠标左键进行拖动可以延 45/45 三角板两条直角边画线。
- 3) 当光标在 45/45 三角板上变成十字箭头形状时,按住鼠标左 键进行拖动可以移动 45/45 三角板位置。
- 4) 当光标处于 45/45 三角板上方小圆中,变成十字形状时,按 住鼠标左键可以延顺时针或逆时针方向进行旋转。
- 5) 当光标处于 45/45 三角板中心的小圆中,变成小手形状时, 按住鼠标左键进行拖动可以改变 45/45 三角板旋转中心。
- 6) 当光标处于 45/45 三角板右侧小圆中,变成倾斜双箭头时, 按住鼠标左键进行拖动可以改变 45/45 三角板大小。

7) 在 45/45 三角板上单击鼠标右键,可以进行 45/45 三角板对 象设置。45/45 三角板对象设置包括厘米、英寸, 删除, 排 序,属性,查看帮助。点击厘米、英寸设置 45/45 三角板的 测量单位;点击删除,将删除 45/45 三角板对象;点击排序, 可以对 45/45 三角板进行向上一层,向下一层,置于顶层, 置于底层设置;点击属性,弹出属性设置面板,选择填充样 式,可以设置 45/45 三角板的颜色、透明度。选择线的样式, 可以设定所画线条的线形、线宽、颜色等;点击帮助,可以 查看关于 45/45 三角板的帮助文档。

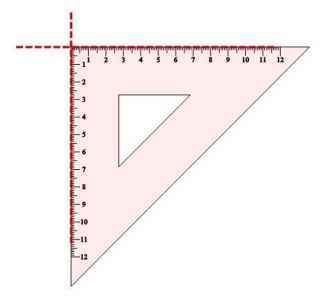

**5.**圆规

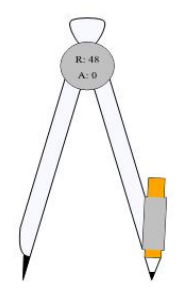

- 1) 选中后,在白板上点击鼠标左键,圆规自动出现在白板上。
- 2) 当光标在圆规顶端变成十字箭头形状时,按住鼠标左键进行 拖动可以移动圆规位置。
- 3) 当光标处于圆规两条支腿上,变成十字形状时,按住鼠标左
键拖动可以通过改变两条支腿的距离来改变所画圆半径。

- 4) 圆规右侧支腿末端为针尖,左侧支腿末端为笔尖,画圆时, 将光标置于笔尖,此时光标变成倾斜双箭头,按住鼠标左键 拖动,可以延顺时针或逆时针方向画圆。所画圆半径和弧度, 会显示在圆规顶端。在圆规上单击鼠标右键,可以进行圆规 对象设置。
- 5) 圆规对象设置包括半圆、弧、闭弧、填充弧,删除,排序, 属性,查看帮助。点击半圆,可以绘制半圆,点击弧,可以 绘制任意长度的弧,点击闭弧,可以绘制闭合的弧线,点击 填充弧,可以绘制内部填充颜色的弧;点击删除,将删除圆 规对象;点击排序,可以对圆规进行向上一层,向下一层, 置于顶层,置于底层设置;点击属性,弹出属性设置面板, 选择填充样式,可以设置圆规的颜色、透明度。选择线的样 式,可以设定所画弧线或圆的线条颜色、线形、线宽等;点 击帮助,可以查看关于圆规的帮助文档。

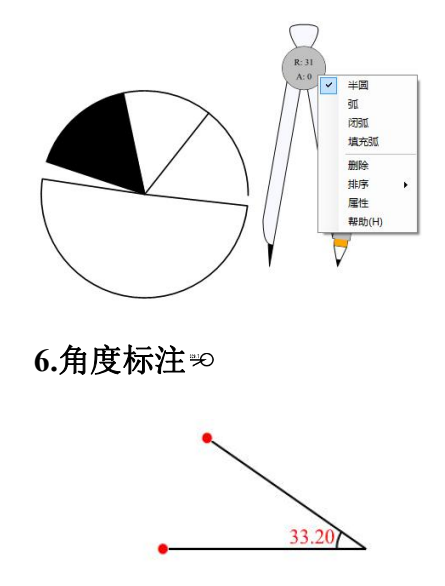

1) 选中后,在白板上点击鼠标左键,白板上出现一个点, 此点为角的始边端点,延此端点任意方向进行画线,所

画线段为角的始边,再次在白板上点击鼠标左键,白板 上出现第二个点,此点为角的顶点,再延顶点向任意方 向画线,所画线段为角的终边,再次在白板上点击鼠标 左键,白板上出现第三个点,此点为角的终边端点。至 此,一个角画完。

- 2) 当要改变已画完的角度时,只需选中对象,当这个角的 两条边的端点变为红色后,用鼠标拖动红点儿即可。
- 3) 角标注的度数是从角的始边开始,延顺时针方向到角的 终边的度数。
- 4) 角度标注对象设置包括删除,排序,属性,帮助。点击 删除,将删除角度标注对象;点击排序,可以对角度标 注对象进行向上一层,向下一层,置于顶层,置于底层 设置;点击属性,弹出属性设置面板,选择线样式,可 以设定角度标注对象的线条颜色、线形;点击帮助,可 以查看关于角度标注对象的帮助文档。

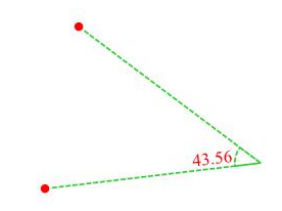

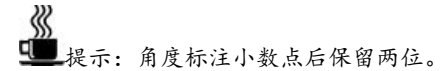

#### **7.**尺寸标注

1) 选中后,在白板上点击鼠标左键,然后向任意方向画线,再 次在白板上点击鼠标左键,形成一条线段,此线段长度即为 尺寸标注的长度。

- 2) 当要改动尺度标度时,单击标注,使其断点为红点儿后,拖 动红点儿即可。
- 3) 尺寸标注对象设置包括删除,排序,属性,帮助。点击删除, 将删除尺寸标注对象;点击排序,可以对尺寸标注对象进行 向上一层,向下一层,置于顶层,置于底层设置;点击属性, 弹出属性设置面板,选择线样式,可以设定尺寸标注对象的 线条颜色、线形;点击帮助,可以查看关于尺寸标注对象的 帮助文档。

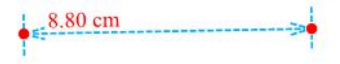

《 提示:尺寸标注小数点后保留两位,在保存文件时,所有测量工 具都不会被保存。

九. 插入门

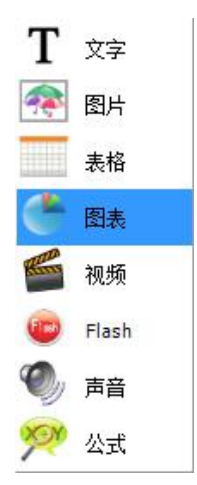

#### **1.**文字

当您需要在页面中输入文本时,您可以使用插入"文字"功能。

单击工具栏中的【插入【1】按钮,在展开的插入菜单中点 击 T 按钮, 然后在你想要插入文本的地方单击鼠标左键便可弹 出文本输入框及文本编辑工具条。

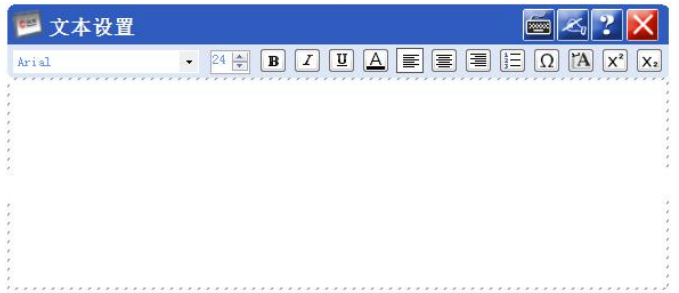

(1).窗口介绍:

【编辑区】:所输入的文字会在该区域显示,您能够通过该窗口 看文字显示的具体属性。

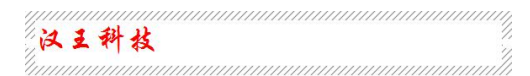

【文本编辑工具】其中包括:

1. 【字体】: **图 2008 - 《系统默认字体为微软雅黑。** 

2.【字体大小】: 图系统提供 6~72 号之间的任意字号的字 体。默认字号为 20 号。

3. 【加粗/斜体/下划线】: 单击 B/ I/ U 图标整个编辑区的字 体都会加黑/斜体/下划线。

4.【字体颜色】:单击A图标,会出现如下颜色选择框。单 击所要选择颜色即可。系统提供 63 种颜色。

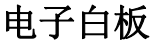

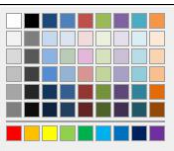

5. 【左对齐/右对齐/剧中】: 单击 三/ 三/ 三图标, 可以改变字 体的对其方式。系统默认为左对齐。

6.【项目符号】: 单击 三图标,编辑区字体会在开头自动加 上圆圈符号。

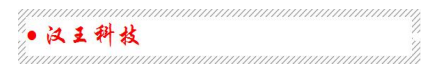

 $7.$ 【符号】:点击 $\Omega$ 图标,会自动弹出符号框(如下图), 单击字符集下拉菜单,可以选择不同字符集,系统默认六种 字符集,分别为希腊符号、数学运算符、箭头、单位符号、 括号、数学符号。

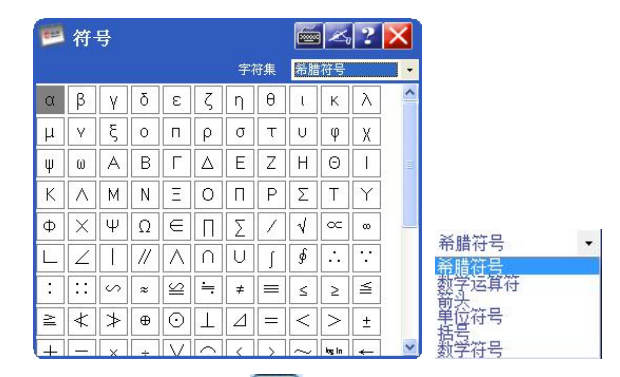

8. 【导入文本】: 单击 <u>A</u> | 图标, 会弹出如下对话框, 选取 所要导入的 txt 文本格式,单击打开后就能将 txt 文本中的 能容导入到编辑区。

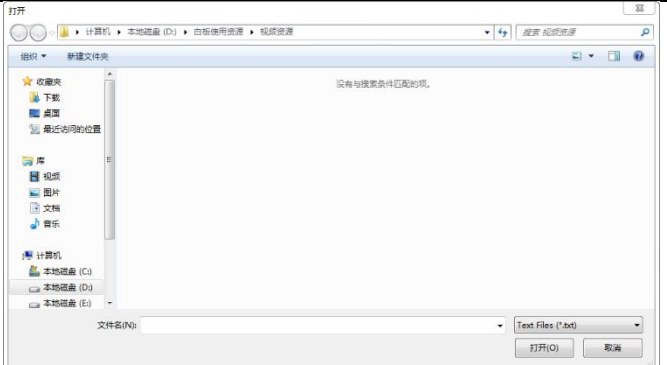

9. 【上标】:点击X2图标,可以将文本设置为上标格式。 10.【下标】:点击X2图标,可以将文本设置为下标格式。

$$
\text{, } \mathfrak{H} \text{, } \mathfrak{H} \text{, } \left( \text{ and } \mathfrak{H} \right)
$$

#### (2).文本编辑:

具体方法可分为两种:

1)双击白板中所要编辑的文字,会自动弹出如下文字设置对 话框,用户可以根据如上介绍的方法来从新编辑文本。

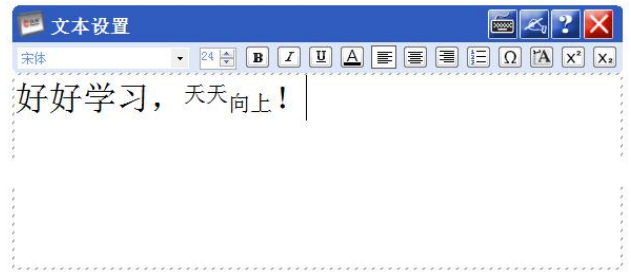

2) 选中所要编辑的文字, 单击 3 下拉菜单中的属性或右键单 击对象在下拉菜单中单击属性,会自动弹出子工具栏中的属性菜 单,如下图。

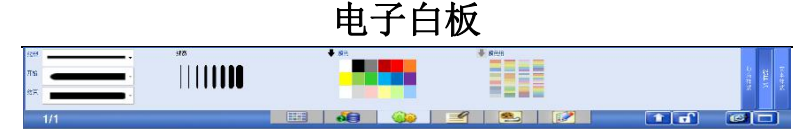

用户可以在此处进行填充样式、线样式、文本样式编辑。

①填充样式:是对文本对象边框内的空间进行填充。分为底 纹、渐变、颜色三种填充方式,同时也可进行透明度的处理。

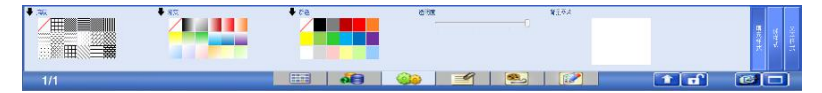

单击任意颜色,就能实现颜色的填充,当单击最前端的/图 标,即表示不进行填充。

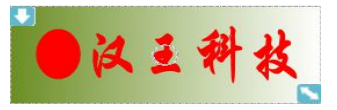

②线型样式:也是对文本对象的边框进行编辑,由于系统默 认的边框为白色、细线。所以在没有对其进行编辑时看不到 该边框。

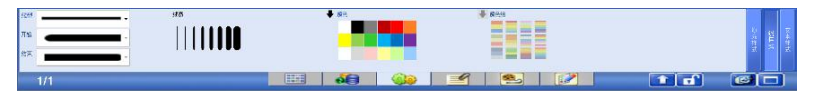

可以对其进行线型、线宽、线条颜色的设置。单击颜色中的 白色,边框消失。

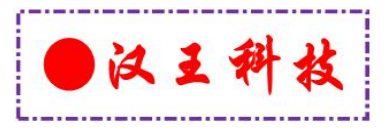

○<sup>3</sup> 文本样式:此处的编辑与在文字设置窗口的能容相同,不 再累述。

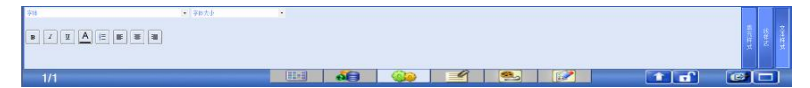

#### (3).对象处理:

在对文本进行对象操作,详细内容请参见对象操作处。需要

强调的是对于插入文字的对象处理时,添加了拼音标注、笔画演 示两项功能。

1).笔画演示

单击文本对象右键菜单中的笔画演示弹出笔画演示对话框。

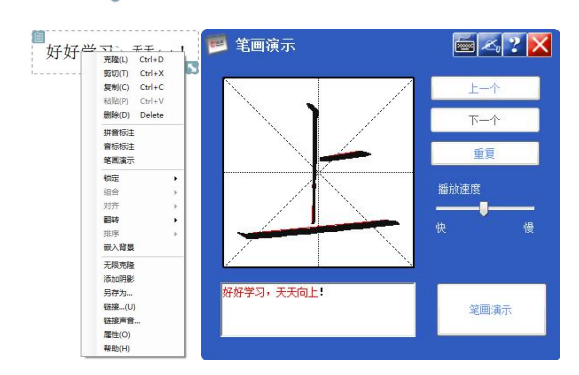

在笔画演示对话框中的浏览窗口中会根据您输入的文字顺 序依次进行笔画演示。在演示的过程中您可以做生一个、下一个、 重复、播放速度、暂停或开始演示操作。您也可以在笔画演示文 本框中直接输入您想演示的文字。

∛

q ■提示: 如果您想添加新的演示文字, 请先暂停演示后再添加, 如 果正进行笔画演示时添加文字,有可能将以前的文字替换掉。文本输入框 中一次最多输入文字为 1000 个。此功能目前只支持简体和数字的演示。部 分非常用字体可能无法演示,我们会做进一步改进。

2)拼音标注

右键单击插入的文字,在其右键菜单中单击拼音标注选项, 系统会自动为插入的汉字进行拼音标注。

# hàn wáng kẽ jì 汉王 科技

3)音标标注

当输入的文字是英文时,可以选择音标标注,右键点击插入 的文字,在其右键菜单中单击音标标注选项,系统自动为插入的 单词进行音标标注。

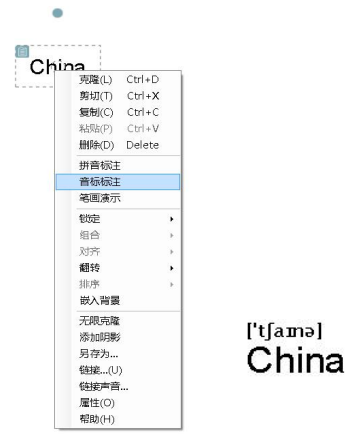

# **2.**图片

当您想在白板中插入图片时,您可以使用【图片图】功能, 单击工具栏中的【插入】【】按钮,在展开的插入菜单中点击【图 片 2 】按钮, 便可弹出"打开"对话框。

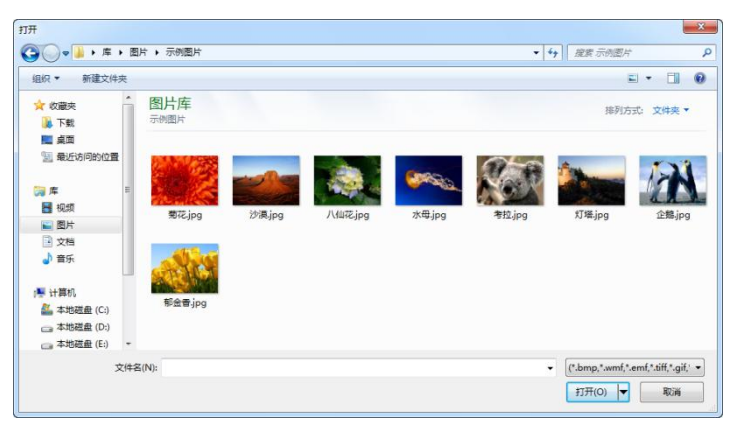

然后选择你要插入图片的位置单击打开就可以将图片插入 到白板中。

#### 图片裁剪:

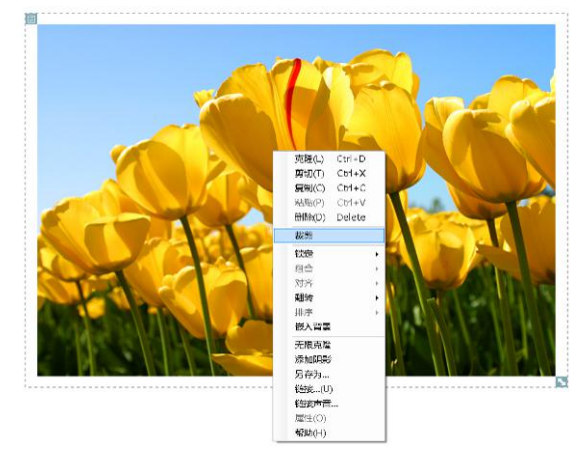

右键单击图片对象,或者点击图标<sup>图</sup>,选择裁剪

图片进入裁剪状态,图片的四个顶点及四边的中点处出现红 色的裁剪点。

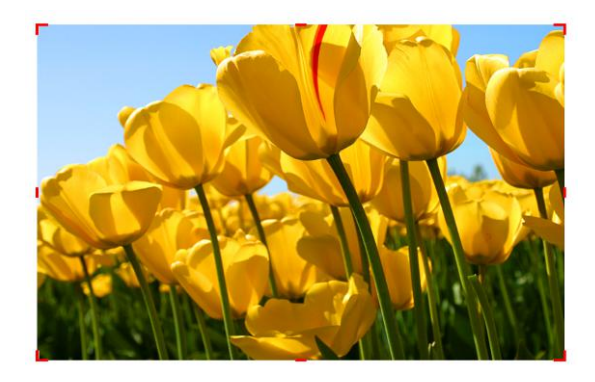

鼠标放在裁剪点,拖动鼠标,可以对图片进行裁剪。得到想 要的图形

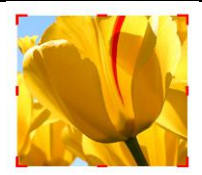

右键单击裁剪后的图片,弹出退出裁减,点击即可退出裁减 あいしゃ わいしゃ おおや おおや おおや おおや おおや おおや おおところ おおところ しょうかい

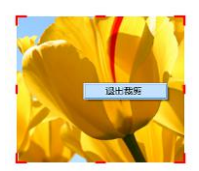

得到新的图片对象

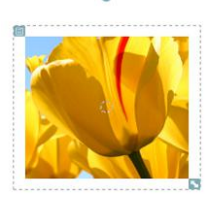

s<br>El 提示:图片格式支持:bmp、jpg、tiff、png、wmf、emf、gif。

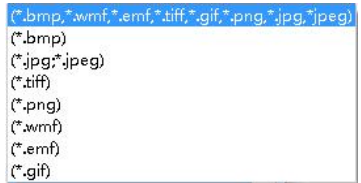

#### **3.**图表

当您想在白板中插入图表时,您可以使用【图表 】功能, 单击工具栏中的【插入【1】按钮,在展开的插入菜单中点击【图 表 】按钮便可弹出【图表 】对话框

#### 电子白板  $52X$ 山 图表 棕颗 振動 透明度  $\ddot{\cdot}$ 背景色 m 颜色 女称 数值 诱明度  $\sqrt{2}$  $\div$  $\mathbf{x}$ ○饼图 图表类型 ⊙柱状图 ○折銭图 确定 取消

#### (1).窗口介绍:

【图表编辑工具】其中包括:您可以对图表进行编辑(标题、 背景色、透明)操作,还可以对图表内容中的(颜色、名称、数 值、透明度)进行操作,还可以对内容进行(添加或删除),然 后选择你的图表类型(饼图、柱状图、折线图)

○<sup>1</sup> [标题]:单击标题 ,键入所要命 名的名字您可以对图表的标题进行编辑,也可以不编辑标题, 默认标题为空,最大长度为20个字符。

②[背景色]: ■ ■ 您可以对图表的背景色讲行编辑, 默认为淡绿色,当单击背景色的淡绿色区域时,会弹出颜色 对话框,

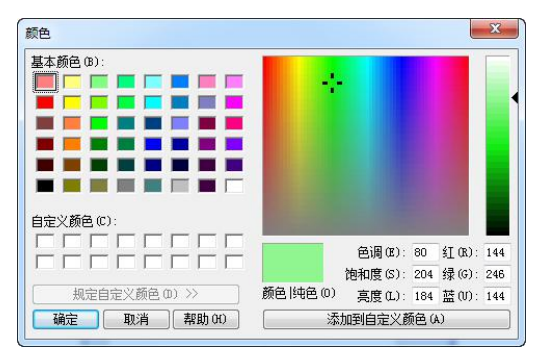

系统提供48种基本颜色,您可以直接单击基本颜色来选取, 若没有所要添加的颜色,您可以用鼠标单击右侧颜色区域选 取颜色。同时您也可以自定义颜色,系统提供16个自定义颜 色。单击添加到自定义颜色即可添加自定义颜色。方便您以 后再次选取该颜色。

3 [透明度]: <sup>透明度 D</sup> = 制您可以对背景颜色的透明度进行编 辑,默认值为"0",在透明度文本框中输入你想要的透明度, 也可按上下箭头选择透明度数值。

ℛ ■提示: 透明度范围为 0~100 按百分比算。

○<sup>4</sup> [颜色]: 您可以对图表中每项内容的颜色进行编辑,默 认为淡绿色,当单击颜色的淡绿色区域时,会弹出颜色对话 框,您可以选择想要的颜色,然后单击确定改变每项内容的 颜色。

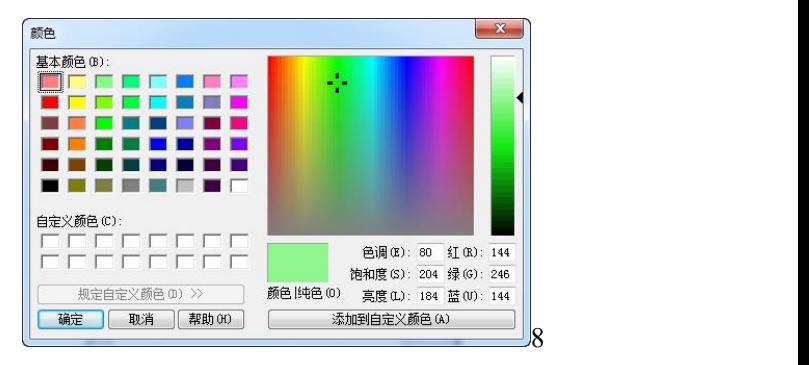

○<sup>5</sup> [名称]: 您可以对图表中每项内容的名称进行编辑, 默认为空, 最长可以输入6个字符。同时您也可以直接单击 己也不知道,但是我们的人们就是我们的人们。

○<sup>6</sup> [数值]: 您可以对图表中每项内容的数值进行编辑, 默认为空,最大输入数值为"99999999"不能输入除数字和 小数点外其他字符。

⑦[添加内容]:编辑完您要添加的内容后单击添加内容按钮 ,您所编辑的内容就被插入到内容列表中了。

⑧ [删除内容]:选择您要删除的内容,然后单击删除内容 按钮 ×, 你所选中的内容就被从内容列表中删除了。

**■提示:只能选中删除,不能连续删除。** q

③ [图表类型]: 图表型 ◎ 細 ◎ 世輝 ◎ 折 您可以选择想 要的图表类型,然后选中你想要的图表类型,默认为柱状图, 可选类型有饼图、柱状图、折线图。

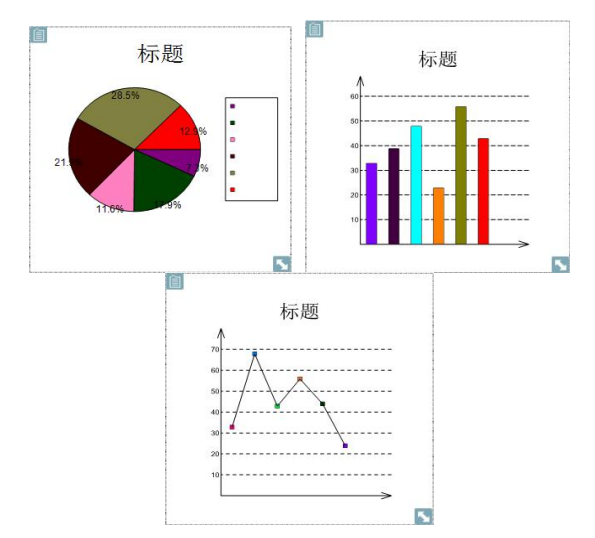

【确定】单击确定后,编辑的图表会自动粘贴到白板上。 【取消】单击取消后,编辑的图表不保留在白板上。

#### (2).图表操作:

您可以选中图表后单击鼠标右键打开对象菜单。

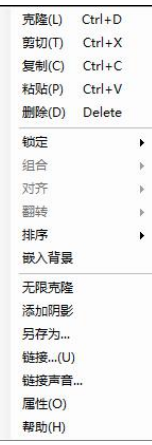

也可点击左上角的箭头(箭头图标)打开对象菜单,然后对 图表进行克隆、剪切、复制、粘贴、删除、锁定、排序、嵌入背 景、无限克隆、添加阴影、另存为、链接、连接声音、属性、帮 助进行操作。

#### (3).图表属性:

单击属性后从新弹出图表对话框,您可以对图表内容进行修 改。

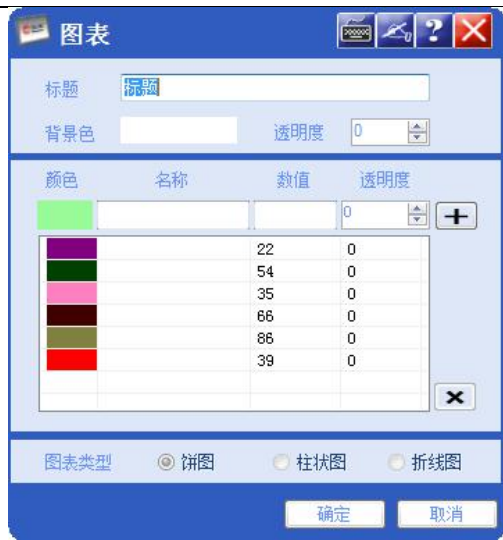

第一次单击选定要改变的条目,第二次单击颜色/名称/数值 /透明度下对应的部分即可对其进行修改。

∛ 提示:不能改变图表类型。

○<sup>1</sup> 【柱状图】:可以使用鼠标直接拖动改变柱体数值大小, 将鼠标放到柱体上方,当光标变成手型时,按住鼠标左键就可以 上下拖动改变数值了。坐标值也会相应做出改变。

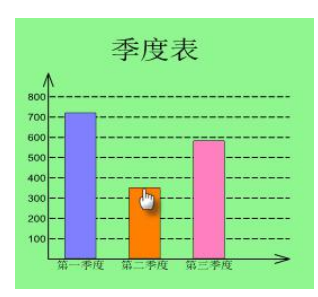

②【饼图】: 可以使用鼠标直接拖动改变扇形数值大小, 将 鼠标放到扇形的左右边线上鼠标变为手型时,按住鼠标左键就可 以来回移动改变数值了。

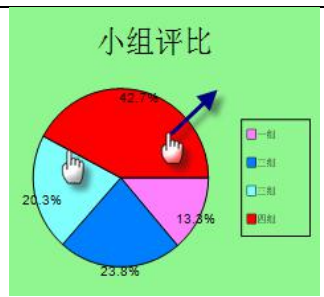

您还可以将饼图的扇形分开,将鼠标放到扇形上当光标变为 手型时就可以向外拖动饼图了。

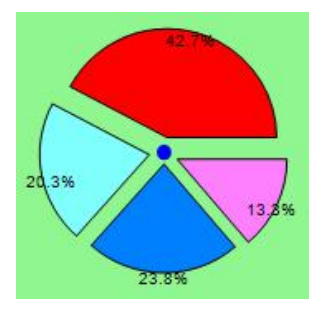

∛ 提示:当扇形被分开时,不能改变扇形大小。要想改变扇形大小 就必须拖回,当饼图中心没有蓝色点标记时就可以改变数值了。

○<sup>3</sup> 【折线图】:可以使用鼠标直接拖动改变折线数值大小, 将鼠标放到折线点上时鼠标变为手型,按住鼠标左键就可以来上 下拖动改变数值了。

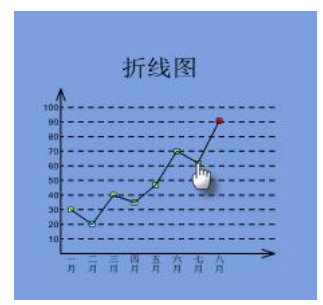

# **4.**表格

当您需要在白板上插入表格时,您可以使用【表格 】功 能,单击工具栏中的【插入<sup>】</sup>】按钮,在展开的插入菜单中点 击【表格】】按钮便可弹出"表格"对话框。

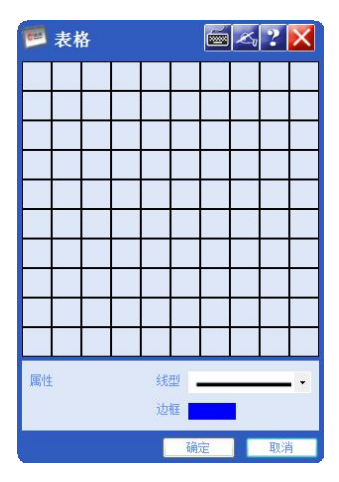

#### (1).窗口介绍:

【表格编辑工具】其中包括:

○<sup>1</sup> [单元格]:您可以选择横纵向单元格的个数,然后在表格 浏览框中点击您想要插入表格的右下角那个单元格,这时所 选的表格变为蓝色,单击确定就可插入表格了。

注:目前只能选择横向10格纵向10格,不支持手动输入单元格个 数。

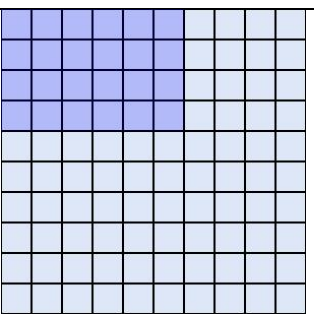

○<sup>2</sup> [属性]:您可以改变表格的线形和边框。

单击线形的下拉列表来选择线形的样式,默认为黑色直线  $\overline{\phantom{a}}$ 

单击边框中的颜色区域在弹出的颜色对话框中改变边框的 颜色, 默认为蓝色 海 | |

(2).表格的操作:您可对表格进行如下操作。

①【输入文字】:双击某个单元格便可进行文字输入。

②【移动】: 选中表格后, 将光标放在表格的边缘位置, 待 箭头变为十字光标时左键点中不放然后拖动,就可以实现表 格的移动了。

③【缩放】: 选中表格后, 按住表格右下角的"(→)"不放, 可实现表格的缩放操作。

④【行高列宽】:选中表格后,将光标放到想要改变的行或 者列的边线上当光标变为"(1)"就可改变行宽, 当光标变 为"(+)"就可改变列高了。

⑤【合并】:使用鼠标左键滑选2个以上相邻的单元格,然后 单击鼠标右键,选择右键菜单中的合并单元格,您所选择的 单元格就被合并为一个了。

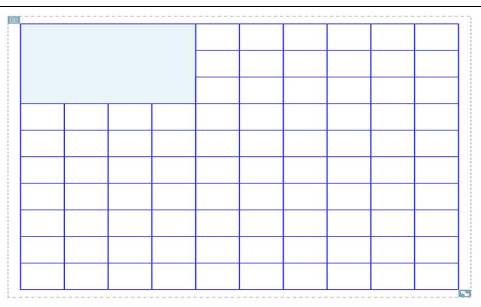

⑥【拆分】:选中你所要进行拆分的单元格,然后单击鼠标 右键点击拆分并选择拆分类型(拆分数量根据实际像素而定 最小单元格像素为5,拆分选项有拆分为2列、2行、2\*2、3 列、3行、3\*3不可拆分项被自动置灰),就可以将单元格拆 分了。

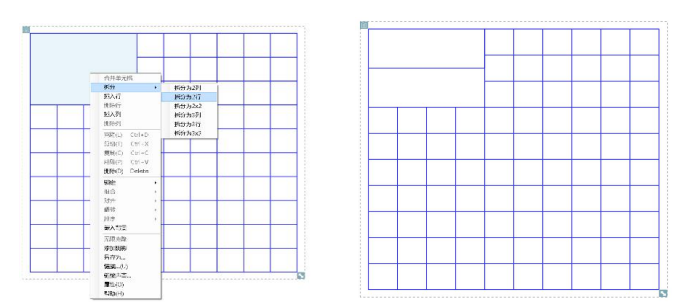

⑦【插入行列】:选择某单元格,然后单击鼠标右键插入行、 插入列(行在所选单元格右侧插入,列在所选单元格下方插  $\lambda$ ).

⑧【删除行列】:选择您想要删除的行或者列,然后单击鼠 标右键删除行、删除列,所选的行或者列就被删除了。

⑨【插入对象】:可以将文字、图片等添加到表格中。文字、 图片对象会适应表格单元格的大小。

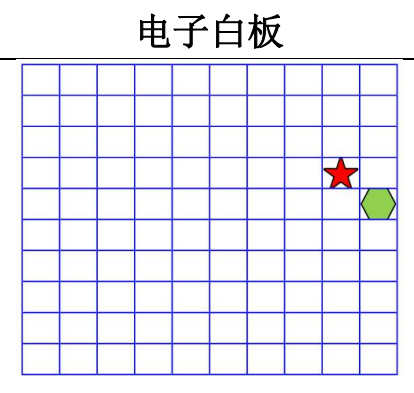

#### **5.**视频

当您想在白板上插入视频文件时,你可以使用插入视频功能, 单击工具栏中的【插入【】】按钮,在展开的插入菜单中点击【视 频 ■ 】按钮便可弹出"打开"对话框。

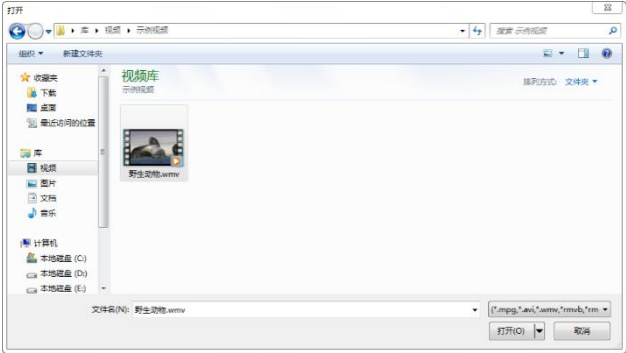

选择你想要插入视频的位置,然后单击打开按钮,视频就被 插入到白板中了。

《 **Lide**提示: 可插入视频格式有mpg、avi、wmv、rmvb。

**6.Flash**

当您想在白板上插入Flash文件时,你可以使用插入Flash功

能,单击工具栏中的【插入II】对按钮,在展开的插入菜单中点 **击【Flash ●】**按钮便可弹出"打开"对话框。

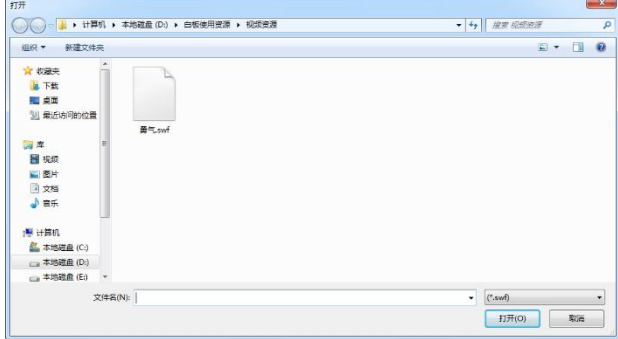

选择您要插入的Flash所在的位置,单击打开按钮,Flash就 被插入到白板中了。

# **7.**声音

当您想在白板上插入声音文件时,你可以使用插入声音功能, 单击工具栏中的【插入【】】按钮,在展开的插入菜单中点击【声 音 。】按钮便可弹出"插入声音"对话框。

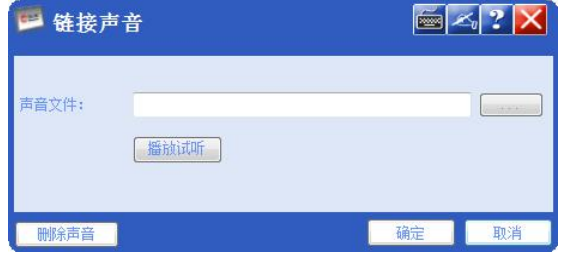

操作方法:

- 1) 选择您要插入的声音所在的位置,单击打开按钮,声音就被 插入到白板中了。
- 2) 您也可以选择先试听然后决定是否插入该声音,单击播放试

听按钮就可以试听声音文件了。

3) 您可对插入的声音进行删除,单击删除声音可将插入的声音 文件删除。

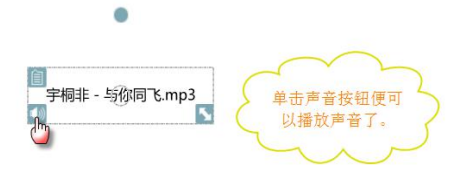

4) 如果想取消声音,可以选中插入的声音文件然后单击鼠标右 键选择右键菜单中的连接声音,重新打开连接声音对话框, 单击删除声音然后单击确定按钮就可以取消声音了。

q 提示:声音播放所使用的播放器为系统自带的播放器,如果系统 自身不能播放某格式声音文件,那么点击播放时将提示文件格式不支持。 插入的声音文件格式有 wav、wma、mp3、mpa、mp2、au、aif、aiff、snd。

# **8.** 公式识别

选择后会自动启动汉王手写公式,用户可以使用该识别器 (如下图所示),进行快速,准确输入。

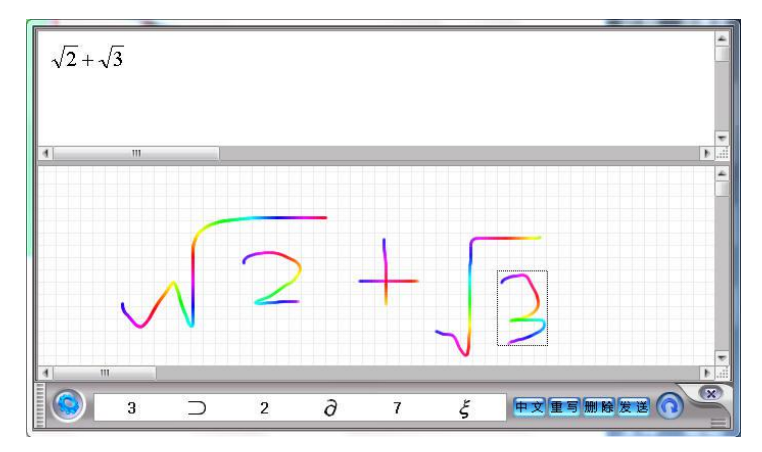

在右侧公式识别器的下方用鼠标键入公式, 识别器 会自动识别你所输入的公式。单击发送后,公式会自动 以图片的形式粘贴到白板中间。

∰ 提示:使用公式识别需要安装微软 office 公式编辑器。

十.考试

单击主工具栏【考试】选项,在菜单中会出现考试相关的功 能选项。

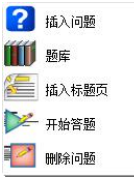

# **1.**插入问题

点击【插入问题】选项会启动考题向导,考题类型有单项选 择、多项选择、是非题、填空题、排序题、问答题、连线题等 7 种题型。选择题型后点击下一步进入考题详细设置界面。

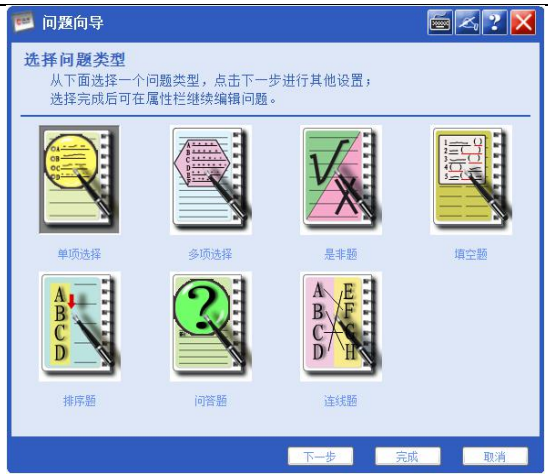

1).单项选择

在问题内容栏填写选择题题干部分,为必填项。 答案数量的可选择范围为 2-6。 答案标签部分有三种选择:大写字母顺序 A-F、小写字母顺 序 a-f、数字顺序 1-6。 指定时限的范围为 1-120 秒。 题目分值的范围为 1-100 分。 选项内容栏为必填项。 点击"下一步",进入答案设置功能。

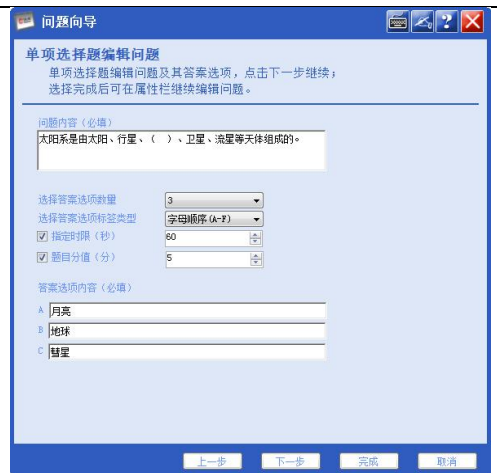

勾选复选框后可以设置正确答案。

如需继续添加问题,则点击"完成并继续添加问题",回到 问题类型选择界面;如不需继续添加问题则点击"完成"按钮, 回到白板界面。如果您所在的当前页存在试题,则系统会提示是 否要覆盖原试题,否则将新试题放置于新建的白板页内。

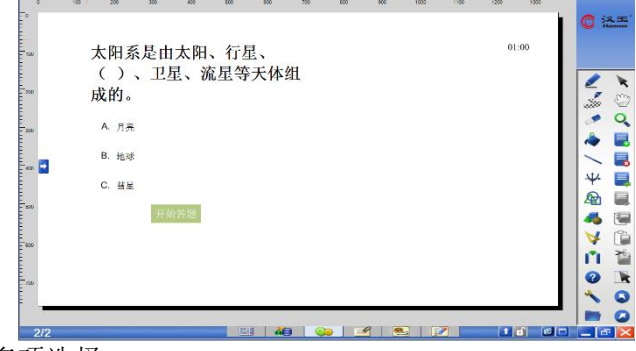

2).多项选择

操作请参考【单项选择】。

3).是非题

问题内容、指定时限、题目分值与答案设置同单项选择。

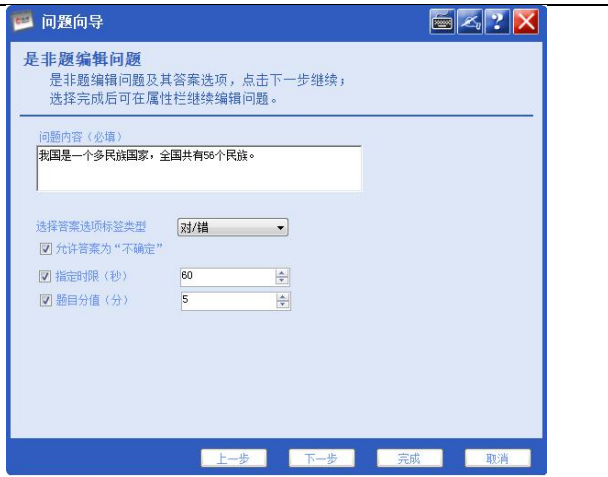

与单项选择不同的是答案标签类型为"是/否"和"对/错" 两种,此外答案允许设定为"不确定"。

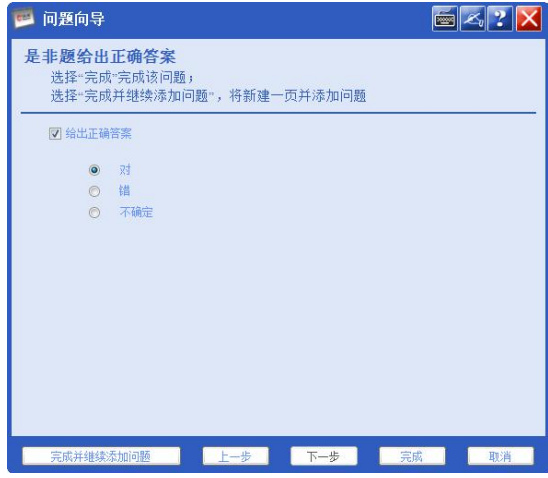

4).填空题

问题内容栏填写完整的题干与答案。鼠标选中需要设置为空 的部分,点击"设置为空"按钮,该文字变为红色斜体,此时一 个空设置完成。一道题可设置多个空。

指定时限与题目分值同单项选择。

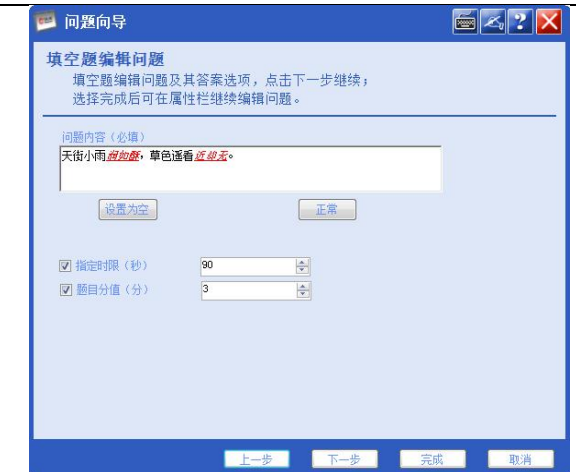

5).排序题

问题内容与答案选项内容填写同单项选择。

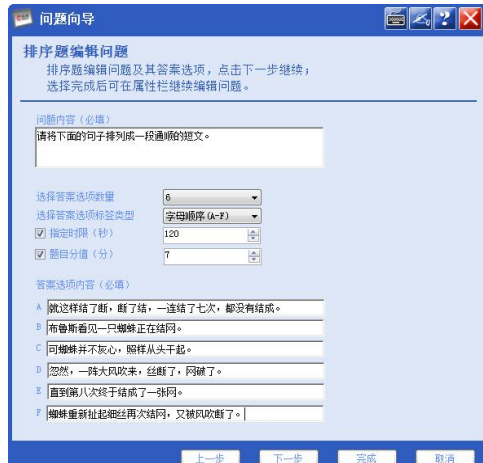

设置答案时,勾选"给出正确答案"复选框,选中答案选项 点击"向上移动"或"向下移动"按钮可设置答案的顺序。

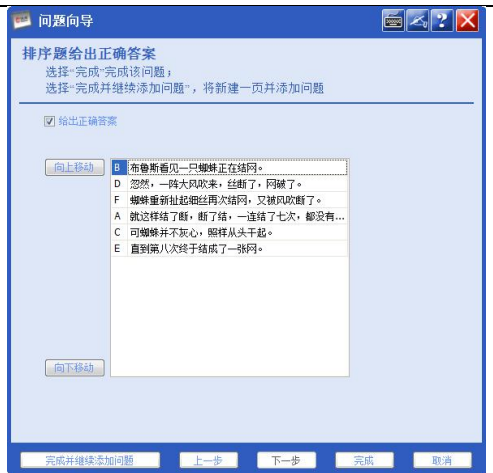

6).问答题

问题内容、指定时限与题目分值同单项选择。

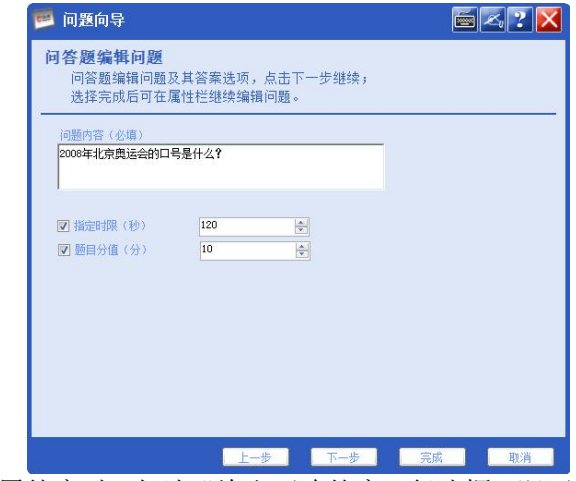

设置答案时,勾选"给出正确答案"复选框,即可填写正确 答案。

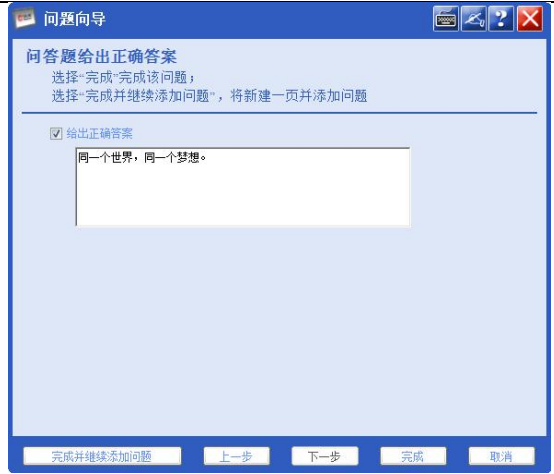

7).连线题

问题内容、指定时限与题目分值同单项选择。

答案选项内容分为左右两栏,可以分别设置选项数量、标签 类型和选项内容。

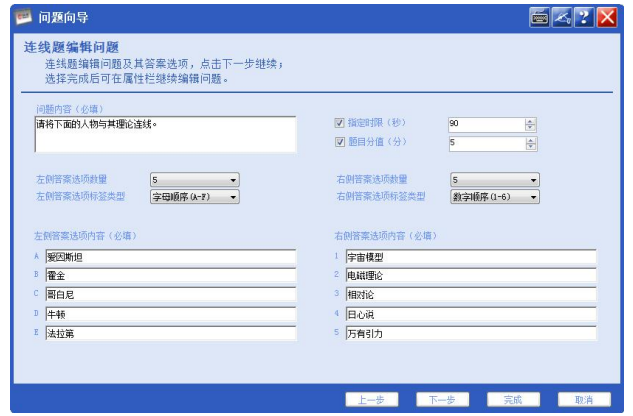

设置答案时只需分别点击左侧和右侧的选项即可连线,再次 点击则可以取消连线。

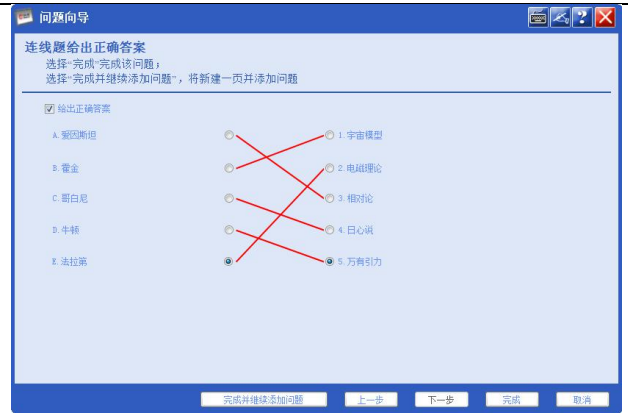

8).答题

鼠标单击白板界面上的"开始答题"按钮即可开始答题,如 果设定了计时功能则此时开始倒计时。若答题需要输入文字,则 双击答题框,即可进入文本框输入状态,填写答案;若答题不需 要输入文字,则单击相应的选项,程序会做出相应的标记。此时 点击白板界面的"完成答题"按钮,则答题完毕。在计时功能启 用而相应的时间内没有完成答题,则系统会给出相应的提示,完 成答题。

如果想重新答题,则需要单击"重新答题"按钮, 讲入开始 答题前的状态。<br>————————————————————

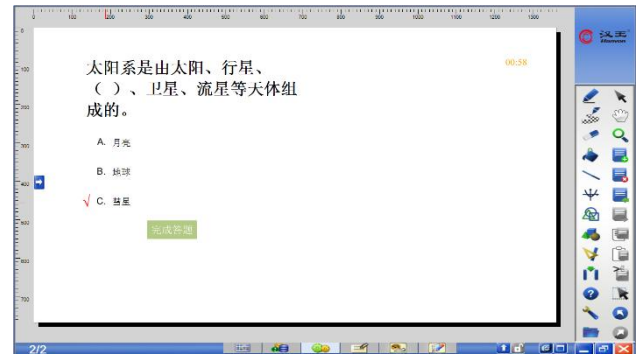

#### **2.**题库

∛

白板软件提供了题库设置以方便将试题分类存储,极大的方 便了试题的管理与使用。

点击考试菜单中的题库选项即可进入题库管理。

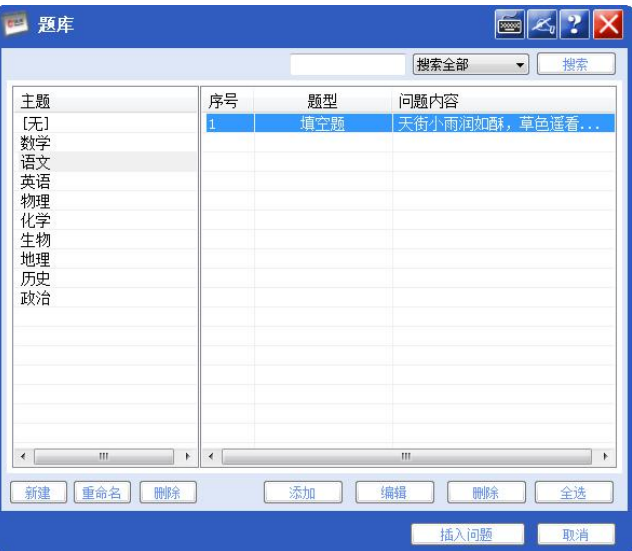

窗口左侧为主题区,可以将试题分类存储在相应的主题中。 主题区下方的按钮可以对主题讲行"新建""重命名"与"删除" 操作。

为了避免混淆,请注意不同的主题不可以使用相同的名称。

窗口右侧为试题区,下方的按钮可以对试题进行"添加""编 辑""删除"与"全选"等操作。

通过窗口上方的搜索功能可以在大量试题中准确定位需要 的试题。

选中试题后点击窗口下方的"插入问题"按钮即可将试题插 入到白板中。

提示:题库使用的数据库是 Firebird 数据库,在使用此功能之 前请确保已经安装 Firebird 数据库。

# **3.**插入标题页

∛

点击【插入标题页】选项,便会弹出插入标题页对话框。您 在对话框中输入的信息将显示在考试的第一页。

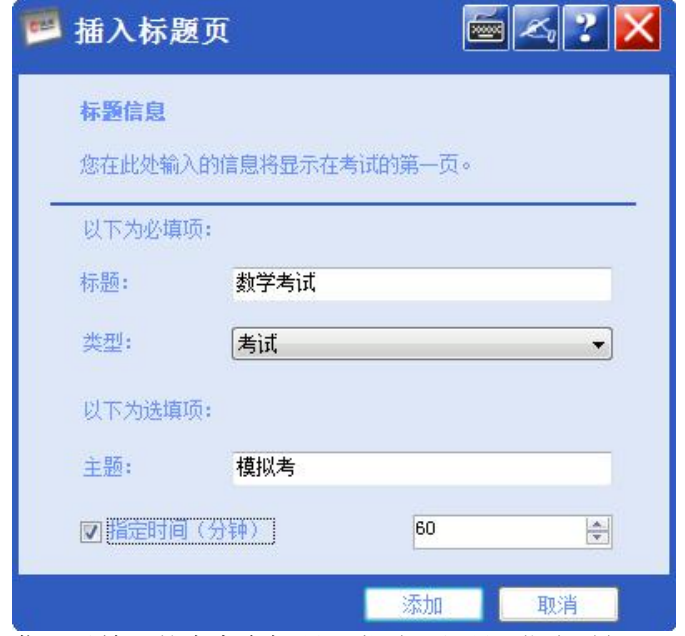

您可以输入的内容有标题、类型、主题。指定时间。(默认 类型为测验、默认指定时间未被选定。)

当您如上图所示填写完成后,便可点击【添加】按钮完成插 入标题页的操作了。

1■ 提示: 插入标题页后, 继续添加考题, 系统会自动将此标题页后 到下一标题页之间的考题处理成一套题。这样在开始答题时,便可以单击 考题中的下一题按钮逐一进行答题,直到完成最后一题点击完成答题,结 束考试。

完成答题后,系统会自动处理考试结果。

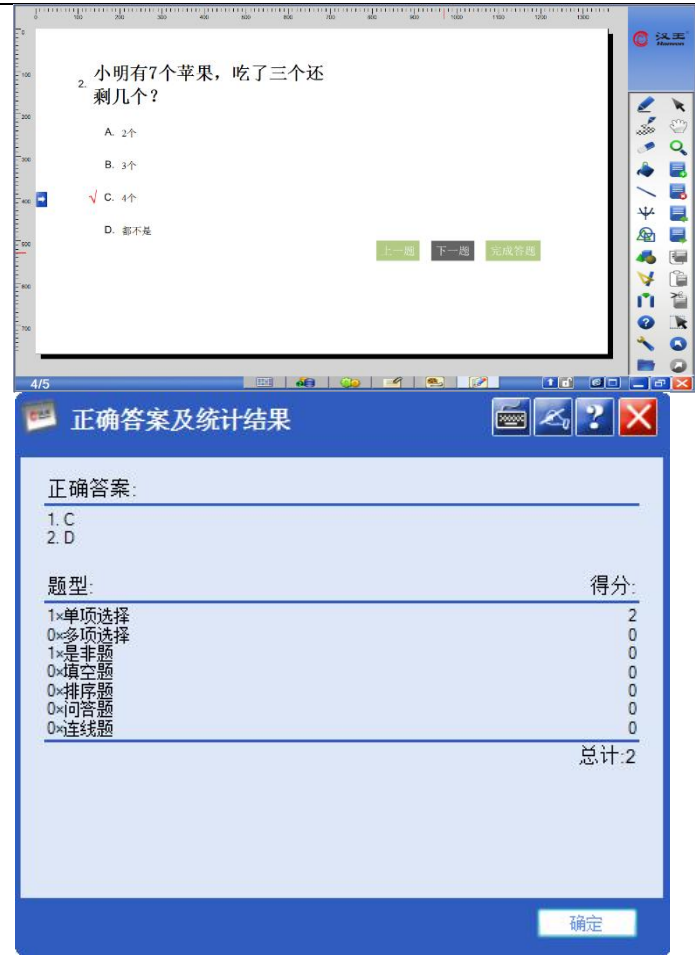

**4.**开始答题

在插入考题后便可以点击【开始答题】按钮进行答题。按钮 有三种状态分别是,开始答题、完成答题、重新答题。

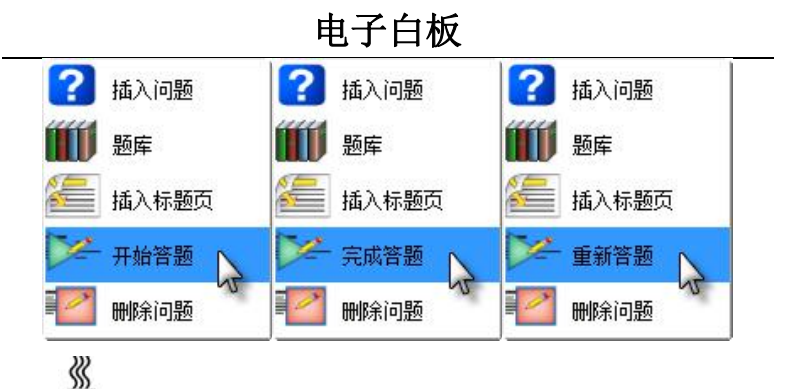

d 提示:如白板中没有问题或者当前页没有问题此选项是被置灰的。

#### **5.**删除问题

用来删除问题,将页面翻到需要删除问题的页面,然后点击 【删除问题】按钮即可。

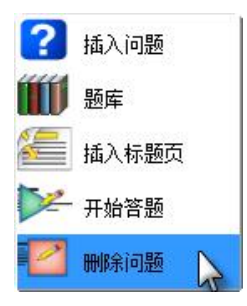

q 提示:当所选页没有问题时,删除问题选项是被置灰的。

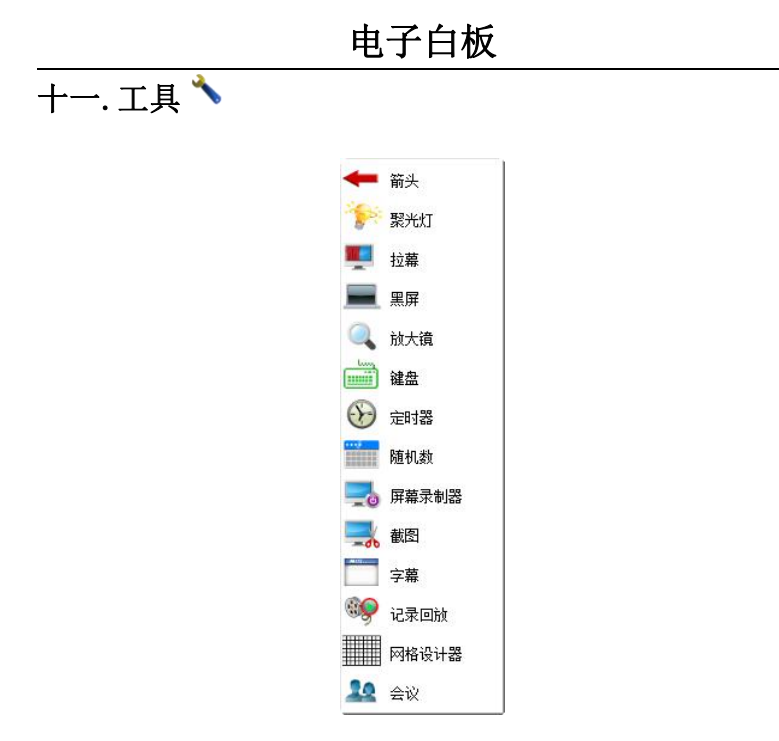

#### **1.**箭头

可以使用箭头指向您要重点强调的内容,点击工具中的箭头 就可以将箭头插入到白板中。默认箭头指向左侧, 颜色为红色, 插入位置为白板中部。

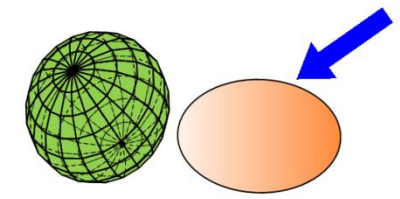

#### 操作介绍:

- 1)点击【工具 】菜单中【箭头 】,调出箭头。
- 2)如需要拖动箭头,只需点中箭头的箭杆位置就可以拖动箭头。
3)如需要旋转箭头, 点中箭头的箭头位置当鼠标箭头变为十字 光标时移动鼠标就可以改变箭头的方向。

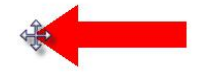

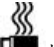

提示:使用鼠标拖动箭头只有上下左右四个方向可选,箭头指向 根据您拖动的方向而定。

4)如果您想要更多的方向,可以使用箭头右键菜单中的自定义 箭头方向。单击它时系统会弹出自定义角度设置对话框,您可以 输入自己想要的角度然后确定改变箭头方向。

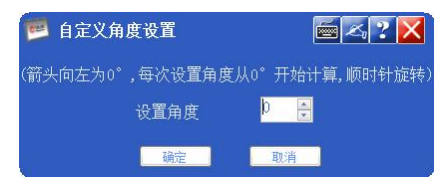

提示:箭头向左为 0 度,每次设置角度从 0 度开始计算,顺时针 旋转。角度不可输入负值。

5)箭头颜色设置:通过单击箭头右键菜单中的覆盖区彩色选择选 项进行设置,系统提供红蓝绿三种颜色,也可使用自定义颜色, 进行颜色设置。

6)箭头透明度设置:单击箭头右键菜单中的透明度选择选项进行 设置。系统提供 20%、50%、80%三种透明度,也可通过自定义 透明度,进行透明度设置。

|<br>|提示: 自定义诱明度范围为 100%~20%。

7)箭头的关闭,您可以使用箭头右键菜单中的退出来关闭箭头, 也可以双击箭头来关闭。

提示:箭头颜色和透明度的具体设置方法请参考聚光灯设置。

### **2.**聚光灯

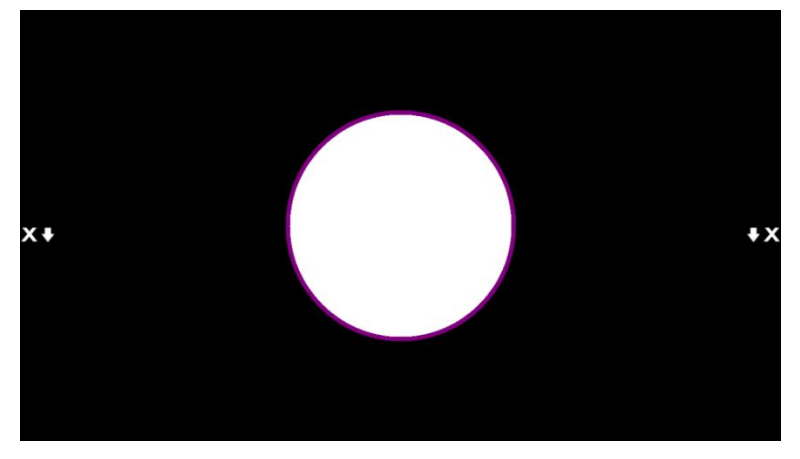

可以在演示过程中,集中观众注意力,突出重点讲解部分。

#### 操作介绍:

1)点击【工具 》】菜单中【聚光灯 》】,调出聚光灯。

2)如需要改变显示区域,可在显示区域外按住鼠标左键进行拖动。

3)如需要改变显示区域范围大小,可在显示区域突出边缘按住鼠 标左键拖动进行任意缩放 。

4)显示区域的设置:可以通过屏幕左右两侧菜单图标 域进行设置,包括设置(透明度,背景色,显示区域形状选择,恢复 默认值,帮助,退出)。

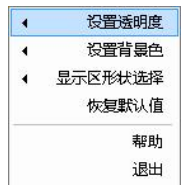

○<sup>1</sup> 【透明度设置】:可以对显示区域外进行 20%,50%,80%,不 透明自定义透明度设置。

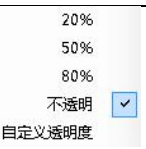

其中,点击自定义透明度设置,弹出自定义对话框,可通过拖 动滑动按钮,选择透明度从 20%到 100%之间的任意数值。

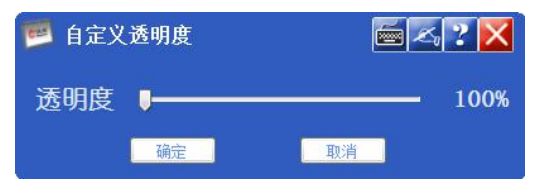

②【背景色设置】:系统默认三种背景色:黑、蓝、灰。也 可自定义颜色。

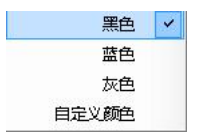

单击自定义颜色会弹出对话框,选取任意颜色即可。

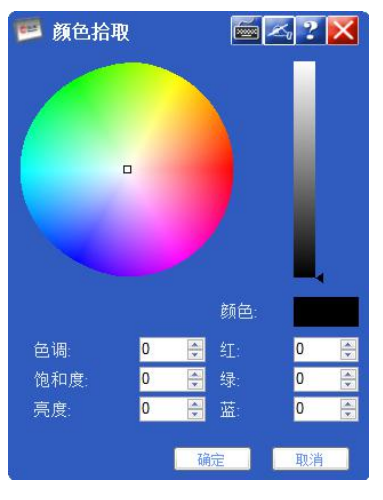

颜色设置方法有两种:

1.用鼠标在圆形的颜色拾取区,点取您想要设置的颜色。 然后拖动右侧长条处的三角标来改变颜色。您可以通过 【颜色】框来预览所选择的颜色.

2.直接在【色调】【饱和度】【亮度】中填入相应的颜色 代码,并通过【颜色】框预览所选择的颜色。

○<sup>3</sup> 【形状选择】:系统提供两种形状:矩形、圆形。

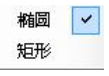

○<sup>4</sup> 【恢复默认】:单击该选项时,聚光恢复到圆形聚光、黑 色背景、无透明。

#### **3.**拉幕

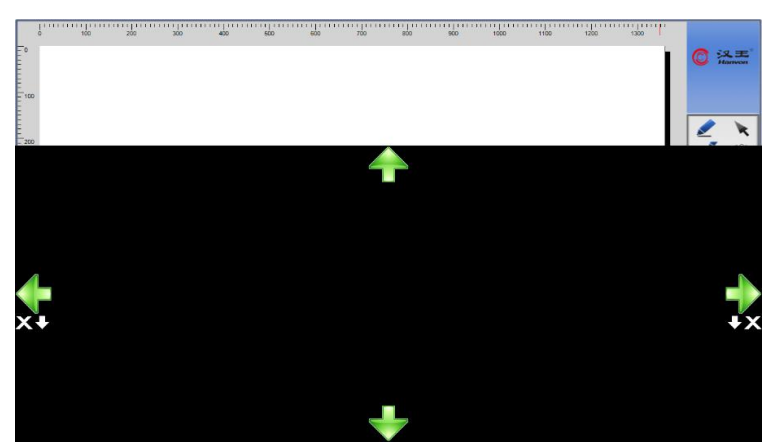

可以对屏幕上内容进行针对性遮蔽,方便教学演示。

#### 操作说明:

1)点击菜单【工具 ◆】中【拉幕 】,调出拉幕。 2)点击幕布边缘图标,进行拉幕操作。

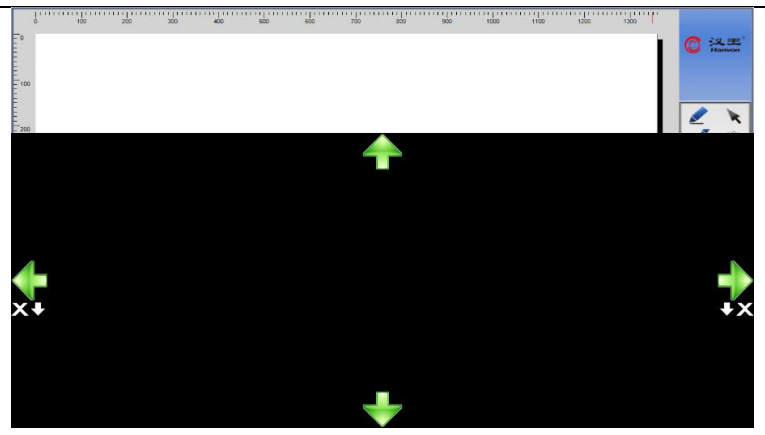

3.屏幕设置:可以通过屏幕左右两侧菜单 图标对拉幕进行设置, 包括拉幕样式,透明度选择,设置背景色,恢复默认值,帮助,退出 程序。

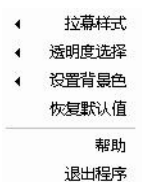

○<sup>1</sup> 【拉幕样式】:可以对拉幕样式进行标准拉幕,纵向拉幕, 横向拉幕设置。

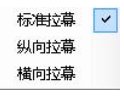

○<sup>2</sup> 【透明度】:选择可以对拉幕进行 20%,50%,80%,不透明, 自定义透明度设置

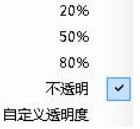

其中,点击自定义透明度设置,弹出自定义对话框,可通过拖 动滑动按钮,选择透明度从 20%到 100%之间的任意数值。

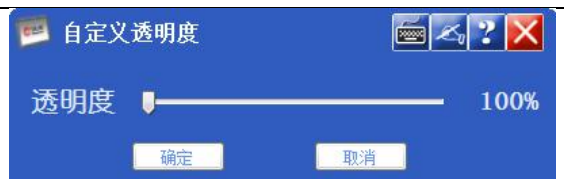

○<sup>3</sup> 【背景色】:系统提供黑、蓝、灰三种色调。也可通过自 定义颜色定义选取其它颜色。

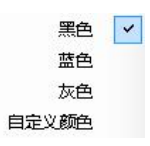

单击自定义颜色会弹出对话框,选取任意颜色即可。

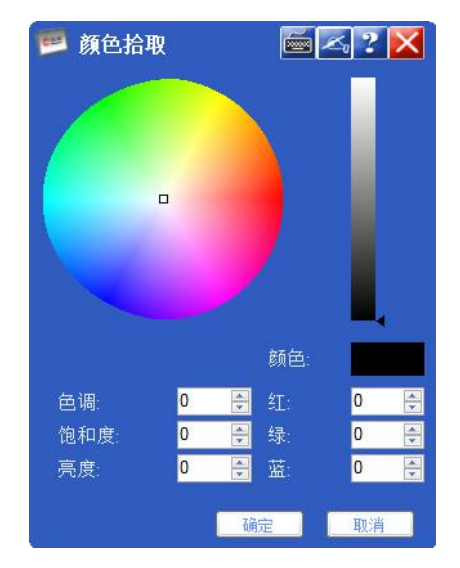

颜色设置方法有两种:

1.用鼠标在圆形的颜色拾取区,点取您想要设置的颜 色。然后拖动右侧长条处的三角标来改变颜色。您可 以通过【颜色】框来预览所选择的颜色.

2.直接在【色调】【饱和度】【亮度】中填入相应的颜

色代码,并通过【颜色】框预览所选择的颜色。

○<sup>4</sup> 【恢复默认】:单击该选项后,拉幕恢复到标准拉幕、黑 色背景、无透明的状态。

#### **4.**黑屏

可以根据场景选择提示信息,达到提醒观众注意,提示休息 时间,放映结束等目的。

#### 操作介绍:

1.点击【工具 ◆ 】菜单中【黑屏■】,调出黑屏。

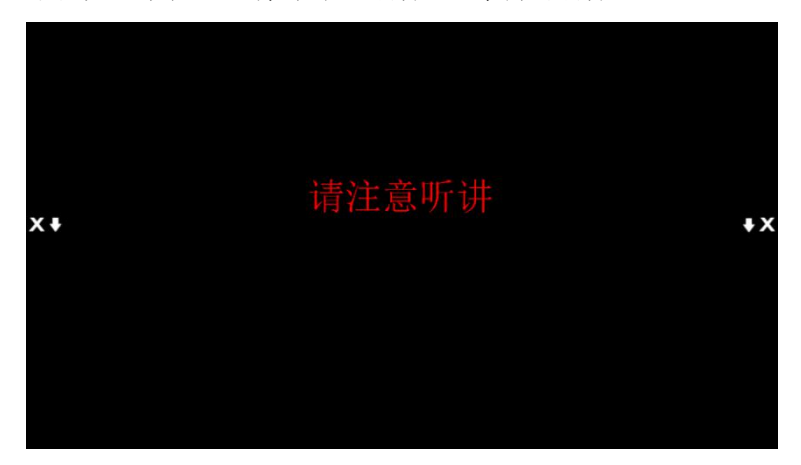

2.屏幕设置:可以通过屏幕左右两侧菜单图标 对黑屏进行设置, 包括透明度选择、文字内容选择、背景色、文字字体选择、设置 显示时间、设置背景图片、恢复默认值。

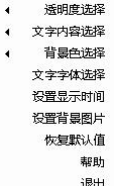

①【透明度】:选择可以对黑屏进行 20%,50%,80%,不透明,

自定义透明度设置

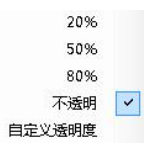

其中,点击自定义透明度设置,弹出自定义对话框,可通过拖 动滑动按钮,选择透明度从 20%到 100%之间任意数值。

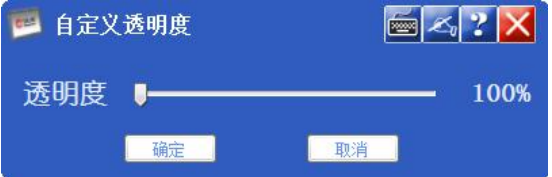

② 【文字内容选择】:系统提供:注意听讲、休息时间、谢 谢、和无字内容,同时也可以自定义内容。

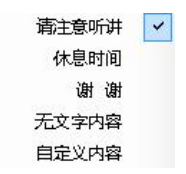

当自定义内容时,会弹出输入文字对话框,如下图。

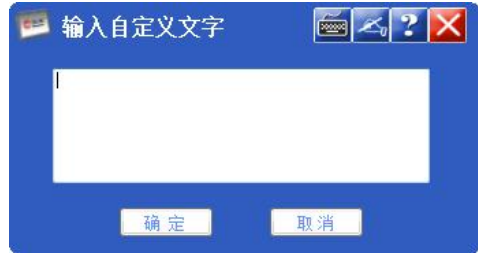

键入所要显示的内容,点击确定即可。

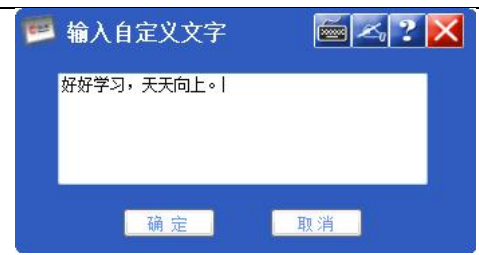

③【背景色】:系统提供黑、蓝、灰三种色调。也可通过自 定义颜色定义选取其它颜色。

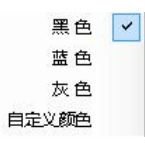

单击自定义颜色会弹出对话框,选取任意颜色即可。

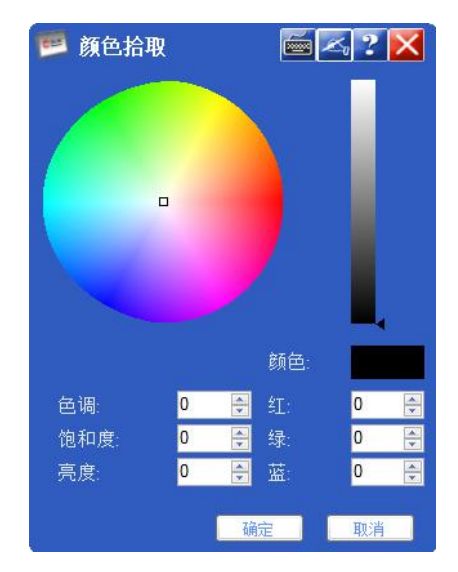

颜色设置方法有两种:

1.用鼠标在圆形的颜色拾取区,点取您想要设置的颜 色。然后拖动右侧长条处的三角标来改变颜色。您可以

通过【颜色】框来预览所选择的颜色.

2.直接在【色调】【饱和度】【亮度】中填入相应的颜 色代码,并通过【颜色】框预览所选择的颜色。

④【恢复默认】:单击该选项后,拉幕恢复到标准拉幕、黑 色背景、无透明的状态。

⑤【文字字体选择】:可以对显示的字体进行字体、字形、 大小、下划线、颜色、字符集的操作。

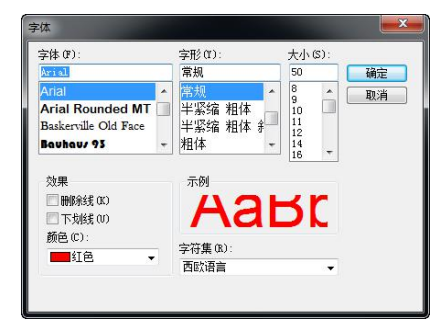

⑥【设置显示时间】:老师可以通过该功能来实现黑屏的显 示时间。当时间变为"00: 00: 00"时自动退出黑屏模式。

选择该项功能后,弹出对话框,您可以输入黑屏持续显示的 时间。

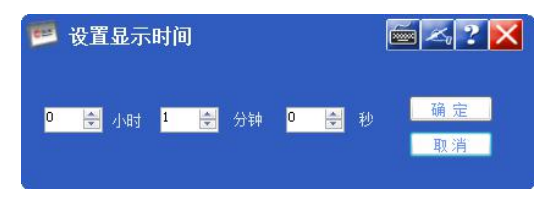

可以设定时间,时间会在黑屏的最上方被显示。

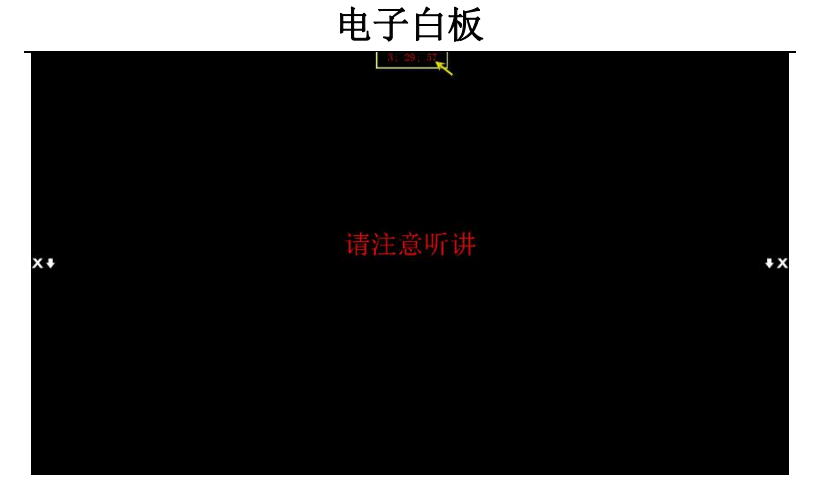

⑦【设置背景图片】:能够改变背景图片。单击后,会出现 对话框

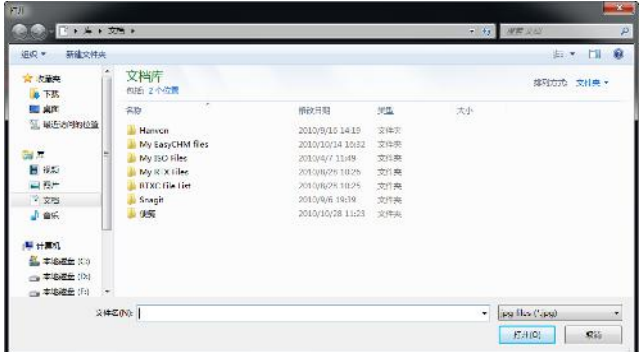

找到所要添加的背景所在的位置,点击打开。背景即会改变。

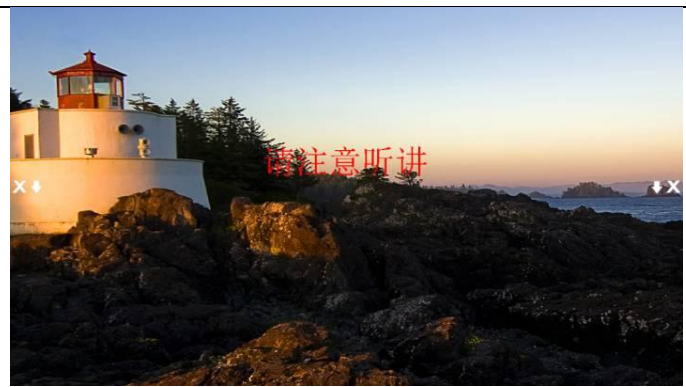

⑧【恢复默认】:单击该选项时,黑屏恢复到圆形聚光,黑 色背景。

# **5.**放大镜

可以根据需要选择放大的部分,达到吸引观众注意,放大重 点等目的。

#### 操作介绍:

1.点击【工具 》】菜单中【放大镜 3】,调出放大镜。

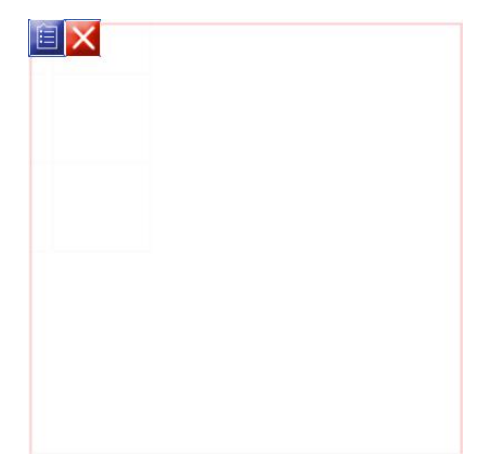

左侧红色方框为【放大区域窗口】

右侧红色方框为【显示窗口】

2.改变【显示窗口】位置:将鼠标放在【显示窗口】上对其进行 拖动,拖到所要放置的位置后松手即可。

3.【放大镜设置】: 可以通过放大窗口左上侧菜单■图标对放大 镜进行设置,包括拖动、跟随鼠标、放大倍数、窗体大小、窗体 形状。

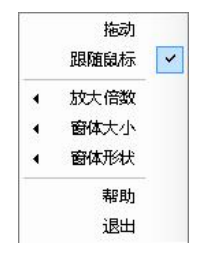

①【拖动】:该选项下,通过拖动【放大区域窗口】进行放 大。

②【跟随鼠标】:该选项下,【放大区域窗口】会跟随鼠标移 动, 鼠标移动到哪里, 就放大哪里。

③【放大倍数】:系统提供四种放大倍数,点击任意放大倍 数时,会改变【放大区域窗口】的大小。

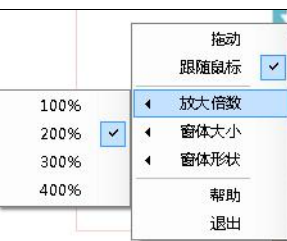

④【窗口大小】:系统提供三种放大倍数。点击任意放大倍 数时,【放大区域窗口】【显示窗口】都会相应改变。

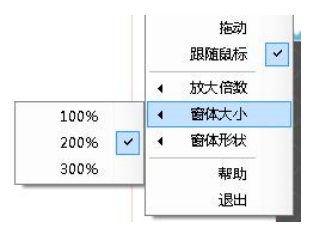

⑤【窗口形状】:放大窗口可以有两种形状,矩形、圆形。 用户可自己选择。

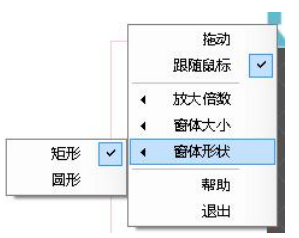

退出放大镜: 点击【退出×】,退出放大镜。

提示:调出放大镜后,放大窗口覆盖在白板上方,如有需要,可移动该窗  $\Box$   $\Box$ 

**6.**键盘

«

可以根据需要调出系统键盘。

#### 操作介绍:

点击【工具 \ 】菜单中【键盘 3】,调出屏幕键盘。

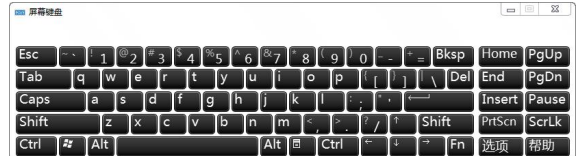

#### **7.**定时器

#### 启动定时器:

左键单击主工具栏中【工具 】图标,在出现的下拉菜单 中占击【定时器 1】

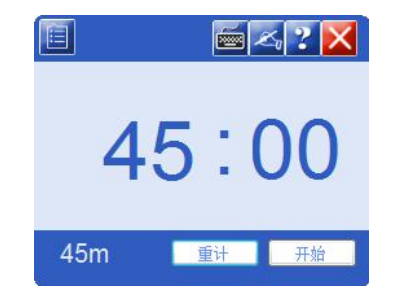

下拉菜单:单击 图标会出现如下下拉菜单

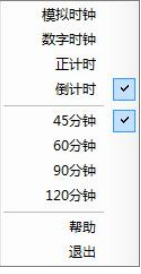

#### 操作介绍:

主要用于实现时钟,倒计时,正计时功能。

1.【模拟时钟】:实现钟表功能,默认的模拟时钟皮肤为银白色,

可更换的皮肤还有其他三种。

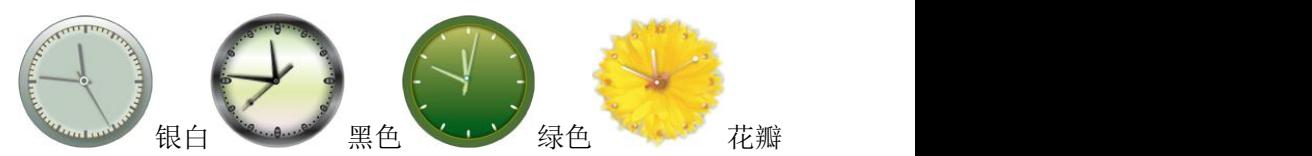

设置方法:在模拟时钟右键菜单中直接点击相应的皮肤选项 就可以了。还可以设置模拟时钟的透明度,具体的方法和其他设 置透明度一样。

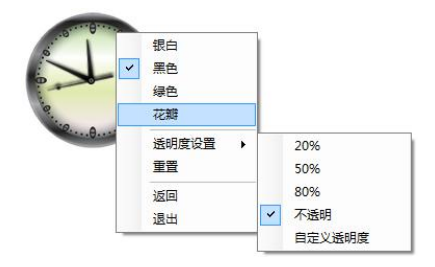

改变时间:当为手型时可以转动表针,改变显示时间。然后 可以使用右键菜单中的重置功能回到实际时间。

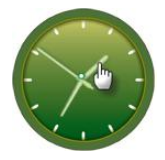

退出模拟时钟:可以点击右键菜单中的【返回】回到定时器, 也可以点击【退出】退出定时器功能。

提示:转动表针不会改变系统时间,当退出定时器并重新打开时, 显示的时间仍然为系统时间。

2.【数字时钟】:实现显示"系统时间"。

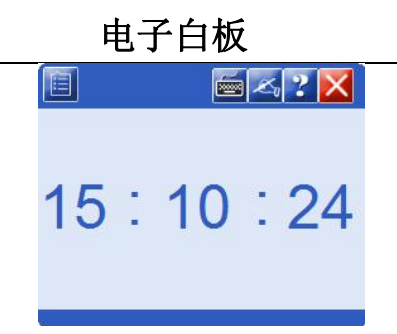

点击定时器左上角 <sup>自</sup>图标,然后选择时钟功能便可讲入。

3.【正计时功能】:实现从 00:00 开始计时

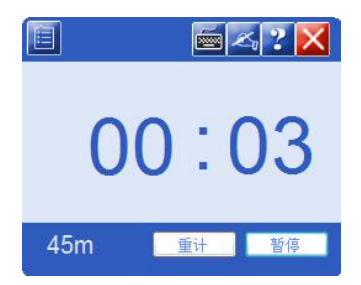

点击定时器左上角 图标,然后点击【正计时】。

点击【开始】即可实现计时功能,点击【暂停】停止计时。

点击【继续】在原有计时时刻的基础上继续计时。

点击【重计】可实现重新从 00:00 计时。

4. 【倒计时功能】:实现从自定义时刻(系统默认时刻为 45:00) 开始倒计时。与正计时用法相同

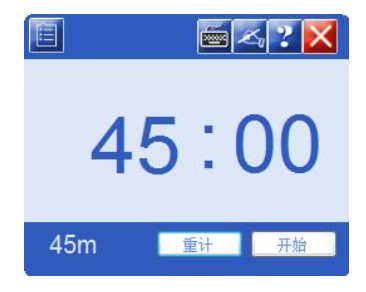

提示:可通过双击"\*\*:\*\*"中冒号前的"分钟显示"处改变倒 计时时间。(最大可输入时间为 999:00)

点击 图标,选择【60/90/120 分钟】来实现不同时间的倒计时。

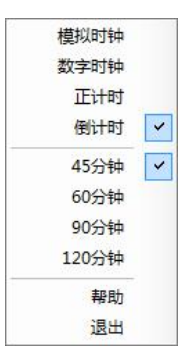

5. 【关闭定时器】: 点击右上角 X或通过点击 ■ 图标【退出】。

#### **8.**随机数

∛

#### 启动随机数:

左键单击主工具栏中【工具 】图标,在出现的下拉菜单 中点击【随机数■】。

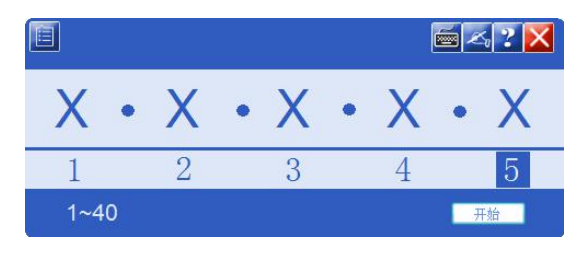

#### 操作介绍:

可以一次实现 1/2/3/4/5 个随机数的同时抽取

1.【改变随机数的范围】:

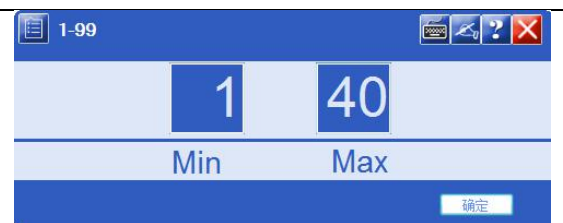

点击 <sup>自</sup>图标, 会出现如上图所示窗口, 用户能够改变 MIN 和 MAX 中的数值(数值范围为 1---99), 点击【确认】完成随机。 数范围的设置。

2.【改变每次抽取随机数的个数】:

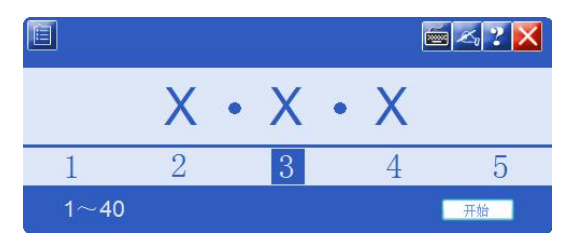

单击【3】,然后单击【开始】,然后再单击【停止】即可实 现一次性抽取 3 个随机数的操作。

同理单击 1/2/4/5 可实现不同个数的随机数的抽取。

关闭随机数: 点击右上角 × 或通过点击 <sup>自</sup>图标【退出】。

#### **9.**屏幕录制器

#### 启动屏幕录制:

左键点击主工具栏中【工具 】图标,在出现的下拉菜单中 点击【屏幕录制】】图标。

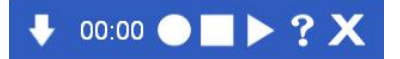

下拉菜单:单击 图标会出现如下下拉菜单

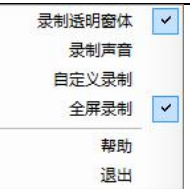

两种录制模式选择:全屏录制和自定义录制。

两种可选辅助选项:录制透明窗体和录制声音。

#### 录制模式介绍:

全屏录制:录制区域覆盖整个屏幕。

自定义录制:录制区域为自定义范围,可以任意录制屏幕 中任何位置。录制方式如下:

首先在屏幕录制器右键菜单中选择自定义录制,在屏幕上会 出现如图录制区域选择框,点中选择框的右下角当箭头变为双箭 头时可改变录制区域的大小,点中选择框的上部当箭头变为十字 箭头时可拖动录制区域选择框。然后按照全屏录制方式保存录制 文件即可。

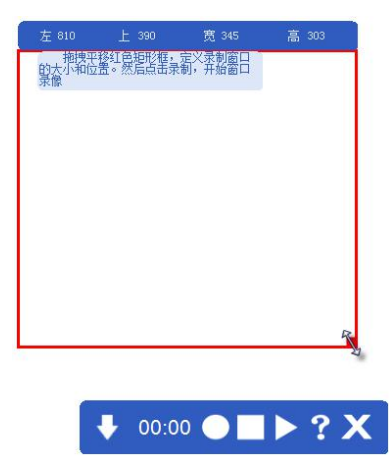

1.【屏幕录制器的拖动】:

左键放在屏幕录制器的蓝色区域按住并拖动,可将屏幕录制 器放在合适的位置处。

2.【可选辅助项的定义】:

占韦 网标,在下拉菜单中点击【录制透明窗体】,【录制 透明窗体】选项后会有个"对号"表示该选项被选中。

点击 → 图标, 在下拉菜单中点击【录制声音】, 【录制声音】 选项后,选项前有"对号"表示录制的视频中带有声音。 当任意项都没有选中时,只是实现单纯的屏幕录制,不含声音。

3.【开始录制】:

单击 图标,会出现'另存为'对话框,选择视频所要存储 的地方,并键入文件名称,点击【保存】后,视频开始录制。

4.【暂停录制】:

当需要录制时再次单击●图标,即可继续未完成的录制。

5.【结束录制】:

单击 图标,结束视频录制。

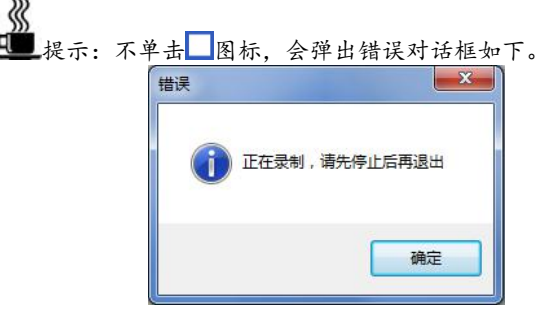

#### 6.【播放视频】:

结束录制后,可直接单击 网标实现视频播放。也可以找到 视频所存放的位置直接双击视频实现视频播放。

7.【关闭屏幕录制】: 点击屏幕录制器中的<mark>X</mark>或通过点击◆图标

【退出】。

**10.**截图

#### 启动截图:

左键点击主工具栏中【工具 】图标,在出现的下拉菜单 中点击【截图■】图标。

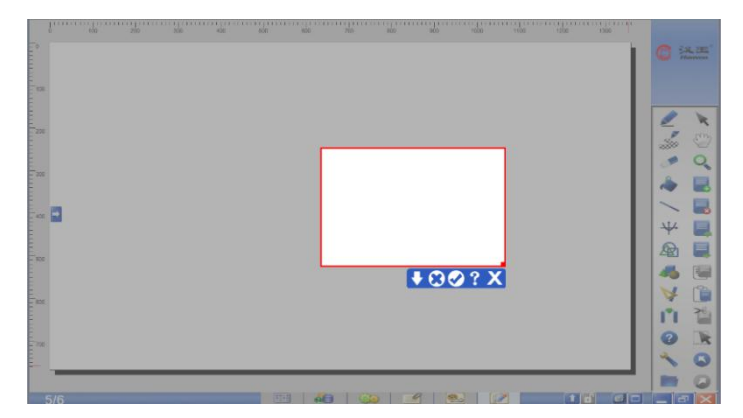

下拉菜单:单击 图标会出现如下下拉菜单

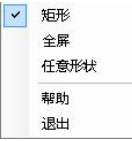

#### 操作介绍:

与其他截图功能相似,可实现矩形、全屏、任意形状的截图。

1. 【矩形截图】:

点击 图标,单击下拉菜单中的【矩形】后,鼠标左键选 取所要截图的起始位置,拖动鼠标圈定截图范围。点击2即可。

2. 【全屏截图】:

点击 图标,单击下拉菜单中的【全屏】后,直接单击 2即

可。<br>

3. 【任意形状截图】:

点击 网标,单击下拉菜单中的【任意形状】后,用鼠标 圈出所截形状即可,然后占击?。

4. 【取消截图】:

若对所圈定的图框不满意,可点击<sup>8</sup>后,重新圈定。

巛 ■提示:若不选取截图的形状,系统默认为矩形截图。

点击【完成】后,所截图片自动粘贴到白板中间。可通过对 其进行移动放到合适位置。

5.【关闭截图】:

点击截图工具栏中的X或通过点击 > 图标【退出】。

#### **11.**字幕

可以使用字幕功能在屏幕上滚动文字内容。

#### 启动字幕:

左键点击主工具栏中的【工具 】图标,在出现的下拉菜 单中点击【字幕■】图标。

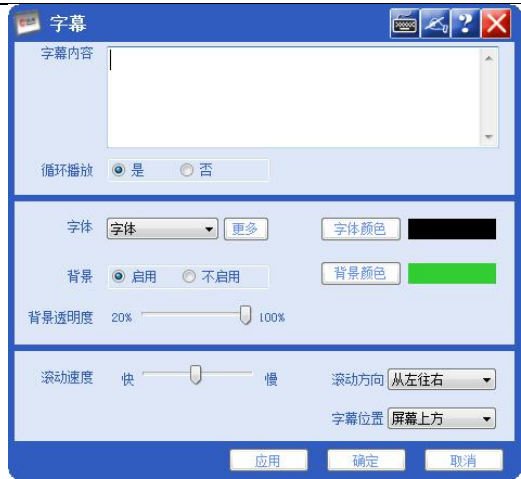

#### 操作介绍:

1. 显示字体设置:通过在字幕对话框中的字幕内容中输入你想 要滚动播放的内容。

2. 循环设置:通过循环播放选择项中选择来实现是否要循环播 放。

3. 字体设置: 在字体选项中单击字体下拉列表选择您想要的字 体,如果下拉列表中没有您想要的字体时,可以单击更多按钮调 出系统字体对话框来改变字体。

4. 北京设置: 通过在背景选项中您可以选择是否启用背景, 还 可以在背景透明度中改变透明度。

5. 颜色设置:通过颜色选项可以改变字体和背景的颜色。

6. 滚动速度设置:通过滚动速度的设置来选择文字滚动的速度。

7. 滚动方向设置:通过滚动方向选项中选择文字滚动的方向默 认为从左往右滚动,也可以改变字幕的位置默认为屏幕的上方可 选项有屏幕的上方、中间、下方。

8. 最后单击确定按钮,您想加入的字幕就会出现在屏幕上。

# ——电子白板<br>好好学习,天天向上 ... D  $\overline{\mathbf{4}}$  $+$  || ?  $\times$ **A** ň

《<br>□ 提示: 字体的最大字号为 200。

#### 控制介绍:

添加字幕后可以使用字幕控制栏,来改变字幕的状态。

# $\bigtriangledown$  |  $\bigtriangledown$  |  $\bigtriangledown$  |  $\bigtriangledown$  |  $\bigtriangledown$  |  $\bigtriangledown$  |  $\bigtriangledown$  |  $\bigtriangledown$  |  $\bigtriangledown$  |  $\bigtriangledown$  |  $\bigtriangledown$  |  $\bigtriangledown$  |  $\bigtriangledown$  |  $\bigtriangledown$  |  $\bigtriangledown$  |  $\bigtriangledown$  |  $\bigtriangledown$  |  $\bigtriangledown$  |  $\bigtriangledown$  |  $\bigtriangleup$  |  $\bigtriangleup$  |  $\bigtriangleup$  |  $\bigtriangle$

当字幕控制栏为 | 是播放状态, 当变为 → 是暂停状态, 点 击<mark>X</mark>可关闭字幕,点击 ■ 可重新打开字幕对话框。

## **12.**记录回放

#### 启动记录回放**:**

左键点击主工具栏中【工具 】图标,在出现的下拉菜单 中点击【记录回放<sup>89</sup>】图标。

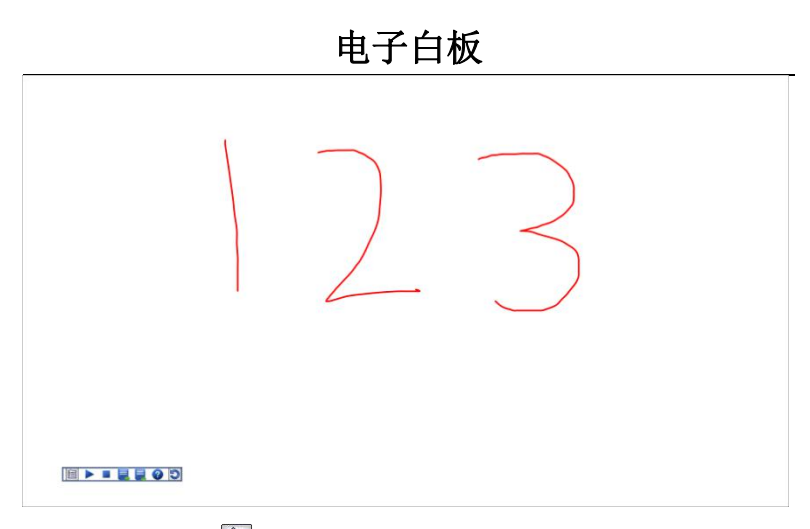

下拉菜单:单击图图标会出现如下下拉菜单

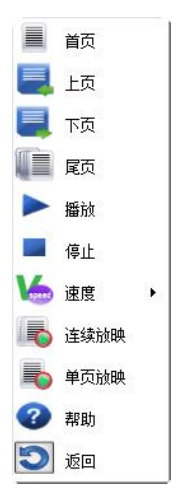

#### 操作介绍:

书写过程回放(自动录制);只限书写,不 包括移动,拆分操作。

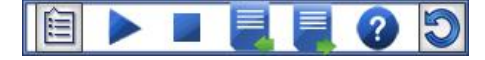

1.【回放模式】: 单页记录回放、连续记录回放

占击定时器左上角 <sup>国</sup>图标,然后选择单页记录回放 最图标 或连续记录回放 图标

单页记录回放:系统默认为单页回放,且回放页为切换 前的白板页。

连续记录回放:从当前页开始回放,且连续回放到尾页。

2.【回放控制】: 播放,暂停,停止

播放:占击定时器左上角 国图标 单击播放或直接单击 ▶图 标。

暂停:点击定时器左上角 图际 单击播放或直接单击 2 图 标。

停止: 点击定时器左上角 图图标 单击停止或直接单击 ■图 标。

3. 【回放速度】: 共提供快速3X、中速2X、慢速 IX 三种速 度。

点击定时器左上角 图标,然后选择【速度 】图标,即可 改变播放速度。

> 3X 快速  $2X + E$ 1X 慢速

4.【页面控制】:上一页、下一页、首页、尾页

占击定时器左上角 图图标 单击【首页 】即可对第一页讲 行回放。

点击定时器左上角 图 图标 单击【上页 】或直接单击 ■图 标,即可对上一页进行回放。

点击定时器左上角 图 图标,单击【下页 ■】或直接单击 ■图 标,即可对下一页进行回访。

200

占击定时器左上角 国图标 单击【尾页 】即可对最后一页 进行回放。

关闭记录回放:点击返回。

### **13.**网格设计器

可以使用网格设计器在白板上显示网格。单击工具中的网格 设计器就可弹出网格设计器对话框。

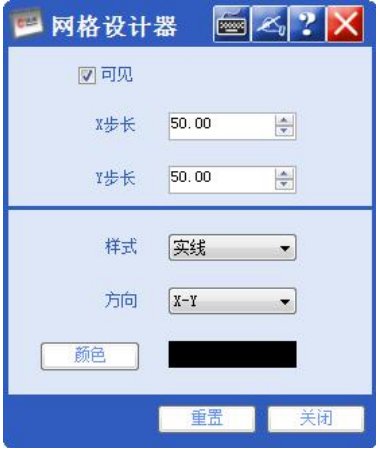

#### 操作介绍:

1. 首先将网格设计器中的可见单选框勾上,将网格置为可见。

2. 设置网格的 X 和 Y 步长,(取值范围为 5.00~1000.00,默认值 为 50.00)。

3. 网格样式设置:通过样式选项来实现,系统提供样式有实线、 虚线、圆点、交叉,默认取实线。

4. 网格方向设置:通过方式选项来实现,系统提供方向有 X-Y、  $X, Y,$ 默认为 $X-Y$ 。

5. 网格颜色设置:通过颜色选项来实现,系统默认颜色为黑色。 6. 如果想恢复初始值可以直接点击重置按钮。

7. 最后单击关闭按钮,关闭网格设计对话框。

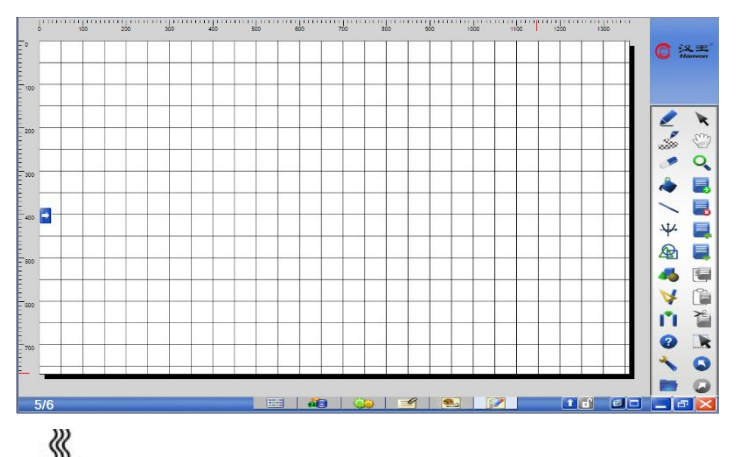

■提示:改变网格设计对话框中的数值时网格跟着变化的,所以在 设计完成后只需关闭对话框就可以了。在保存文件时网格是不被保存的。

如果想取消网格,则可再次点击工具中的网格设计器,弹出 网格设计器对话框后将可见单选框取消,就可以了。

# **14.**会议

会议介绍:可以实现本地或网络会议功能,是一个很好的 沟通交流平台。您可以在工具中点击会议 44, 进入会议的登陆 窗口。

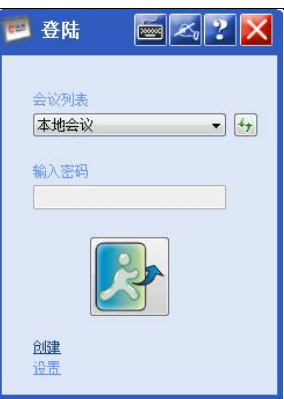

在登陆窗口中您可以设置用户名和服务器地址。(用户名默 认为您计算机名)

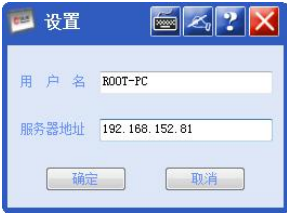

设置好用户名和服务器地址后单击确认系统会自动连接服 务器。(如果不想连接服务器,可以单击取消回到登陆窗口)

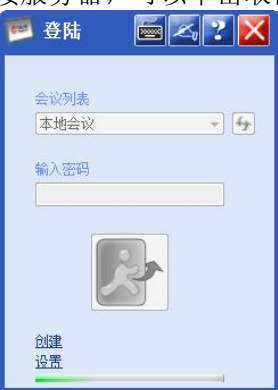

创建会议:连接上会议服务器后就可以创建会议了,单击 登陆窗口中的创建,就可以打开创建对话框。

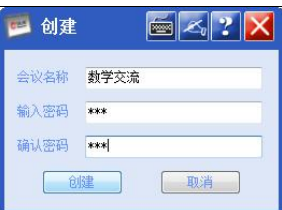

输入会议名称和密码并点击创建按钮就可以创建一个会议 并讲入。(默认会议名称和密码为空,会议名称为必填项,如果 您不想创建会议可以单击取消回到登陆窗口)

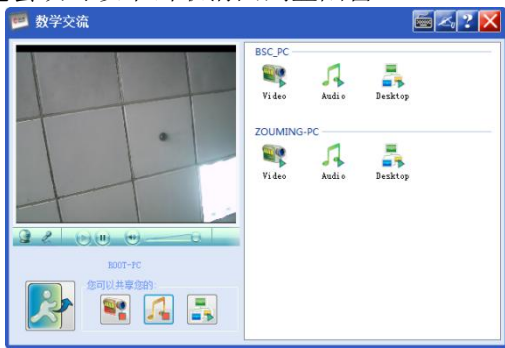

会议窗口分为左右两部分,左侧为本方视频显示控制区,右 侧为该会议其他成员列表。您可以共享您的视频、音频、桌面, 在相应按钮上点击就可以实现共享。

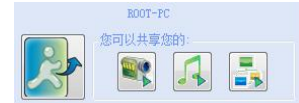

在其他会议成员列表中点击相应的共享按钮就可以打开共 享的视频、音频、桌面了。(打开其他成员的共享视频、音频、 桌面,前提是其他成员已经共享了他的视频、音频、桌面)

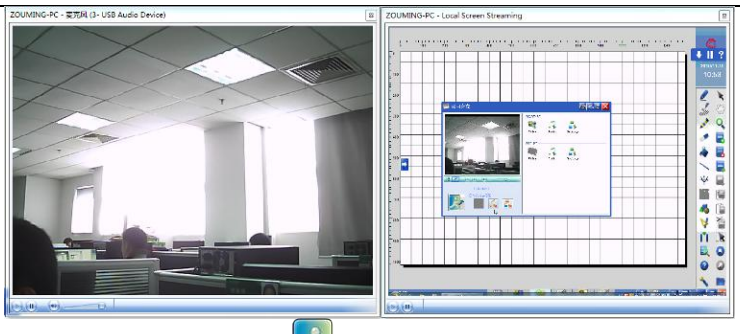

会议结束后可以点击

进入会议:连接上会议服务器后在登陆窗口里的会议列表 中列出所有已创建好的会议,选择您要加入的会议输入会议密码

就可以点击<>>
就可以点击

您也可以选择本地会议(同一网段的任何成员都能加入本地 会议),如果在会议列表中没有发现要参加的会议,请点击刷新 按钮十

注意:会议功能需要连接摄像头和麦克风,请在使用时确保连接 正常,如连接有误按钮会变为 。不能使用视频和音频共享功能。

会议服务器的搭建:创建会议的服务器,所有成员可以连 接此服务器来创建会议。

- 1. 安装 IIS
	- a) Windows XP
		- 开始=>控制面板=>添加或删除程序
		- 添加/删除 Windows 组件
		- 选择"Internet 信息服务(IIS)", 下一步
		- 完成 インディング こうしょう こうしょう
	- b) Windows Vista /7/8/8.1/10/11
		- 开始=>控制面板=>程序=>打开或关闭 Windows 功 おもの おおし しょうしょう しょうしょく しょうしょく しょうしょく
		- **Internet** 信息服务=>万维网服务=>应用程序开发功 能=>ASP.NET
		- Internet 信息服务=>Web 管理工具=>IIS6 管理兼容

性=>IIS 元数据库和 IIS6 配置兼容性

- Internet信息服务=>Web管理工具=>IIS管理控制台
- c) Windows Server 2008 / Windows Server 2003

在"管理您的服务器"中,选择"添加或删除角色" =>"自定义配置"=> "应用程序服务器"。在 2003 系 统下要选中"启用 ASP.NET",在 2008 下要同时选中"IIS6 元数据库"。

- 2. 安 装 .NET 和 ASP.NET ( 如 果 系 统 不 是 Windows XP 和 Windows2003(非 R2 版本), 则跳过此步骤)
	- a) 到Windows Update网站上,下载最新版的Microsoft.Net Framework version 2.0,并安装。
	- b) 安装完成后,需要为 IIS 注册 ASP.NET 功能
		- 开始=>程序=>附件=>命令提示符
		- 在命令窗口中输入:

%WINDIR%\Microsoft.NET\Framework\v2.0.50

727\aspnet\_regiis.exe -i

**[300]** 提示: v2.0.50727 是. Net Framework 的版本号。

- 3. 安装 ConferenceService
	- a) 将 ConferenceService 文 件 夹 拷 到 系 统 盘:\inetpub\wwwroot 目录下
	- b) 设置 ConferenceService 文件夹的属性
		- Windows XP 系统: 系统盘必须为 NTFS 格式, 打开 ConferenceService 文件夹=>属性=>安全(如果没有 安全选项卡,则:工具=>文件夹选项=>查看=>使用 简单文件共享(推荐),取消前面的勾选),添加 "Internet来宾帐户"和"ASP.NET Machine Account" 用户,它们的权限分别如下所示:

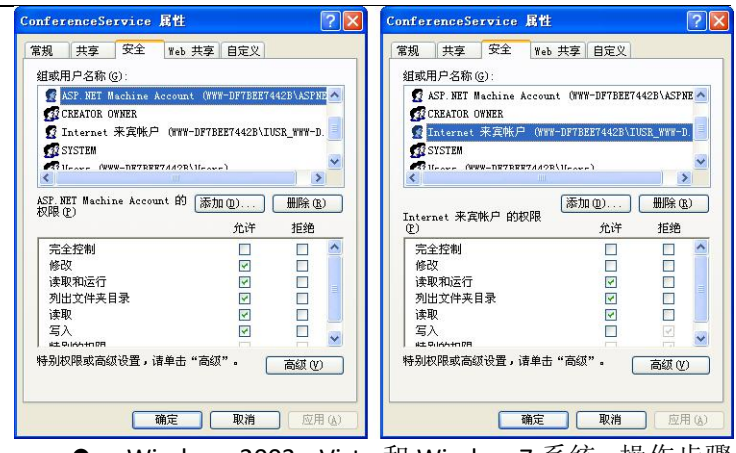

 Windows 2003,Vista 和 Window 7 系统:操作步骤 与 XP 类似,添加"Internet 来宾帐户"和"NETWORK SERVICE",它们的权限如下:

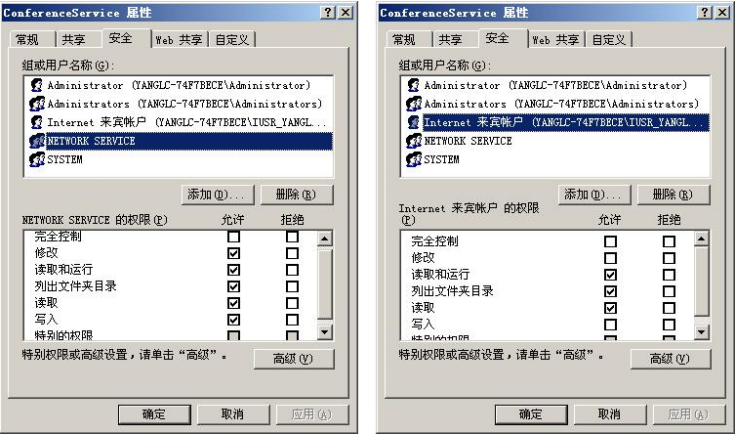

- Vista 和 Windows 7 系统中, ConferenceService \VenueService.dat 文件的"Internet 来宾帐户"权 限需要修改为完全控制。
- c) 设置 IIS
	- Windows XP 和 Windows2003 系统下, 打开控制面 板=>管理工具=>Internet 信息服务=>网站=>默认 网站=>ConferenceService=>属性=>应用程序设置=>

创建=>确定

- Vista 和 Windows 7 系统下,打开控制面板=>系统 和安全=>管理工具=>Internet 信息服务=>网站=> ConferenceService=>右键=>转换为应用程序
- d) 添加注册表

[HKEY\_LOCAL\_MACHINE\SOFTWARE\HanvonBoard\Confe renceService\5.1]

"DataFile"="C:\\inetpub\\wwwroot\\ConferenceSer vice\\VenueService.dat"

其中 DataFile 为 VenueService.dat 文件所在位置 4. 为临时目录添加访问权限

在 有 些 服 务 器 中 , 如 果 访 问 " http://localhost/ConferenceService/venueservice.asmx $"\,\,\pm\,$ 的 GetParticipants 功能时, 出现:

System.InvalidOperationException: Unable to generate a temporary class (result=1).

则 需 要 为 web 服 务 器 用 户 ( 机 器 名 \ASPNET ) 添 加%windir%\temp(C:\windows\temp)的访问权限: 读取和 运行、列出文件夹目录、读取。最后重启计算机。

5. 修改防火墙设置, 使外部可以访问 HTTP 协议的 80 端口

windows xp 下,控制面板=>防火墙=>高级=>网络连接 设置=>服务=>Web 服务器(HTTP)选中=>确定

在 Windows7 和 Server2008 系统下,Windows 防火墙的 高级设置中,启用入站规则里的"万维网服务(HTTP 注入 量)"。

如果系统使用的是 IIS6.0,则需要打开 Web 服务扩展的 "ASP.NET v2"功能。

6. 安装电子白板软件,测试会议功能。

设置服务器地址为服务器的 ip (如: 192.168.125.81), 确定后等待一段时间,如果能够创建会议,则说明服务器已 经设置完成。

# 十二. 文件

文件包括新建、打开、保存、另存为、导入、导出、打印、 邮件、属性、文档保护、自动保存、系统配置、帮助主题、升级 和关于。

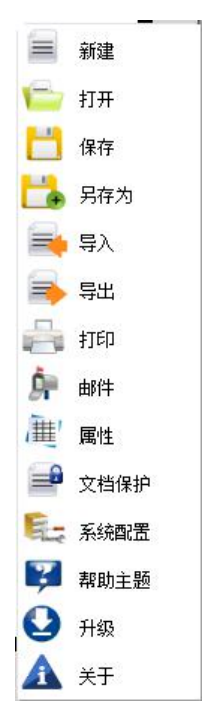

功能介绍:

**1.**新建

新建一个空白的.hwb 文件。

○<sup>1</sup> 点击【文件 】菜单中【新建 】,创建一个空白的.hwb 文件。在创建前如果文件已经做过修改会出现如下提示框,提示 是否保存现在的.hwb 文件。
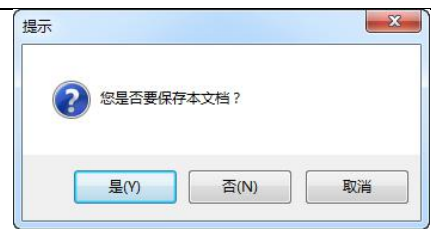

○<sup>2</sup> 若点击'提示'栏中的【是(Y)】,则会出现'另存为' 对话框。选取所要存储的位置,并在【名称】栏中键入要输入的 名称,如"课件",单击【确定】。当前文件被保存。并且新建一 个空白的.hwb 文件。

○<sup>3</sup> 若单击'提示'栏中的【否(N)】当前文件被丢弃,并新 建一个.hwb 文件。

#### **2.**打开

打开一个本地磁盘上的文件,且仅支持.hwb 格式。

①点击【文件 ■】菜单中【打开●】,弹出对话框。

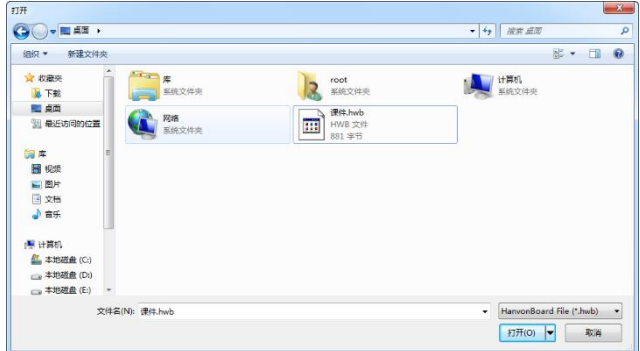

○<sup>2</sup> 找到您所需要打开的文件,单击打开按钮,文件就会出现在白 板上。

## 3.保存 <sup>1</sup>/另存为

将当前文件保存到本地磁盘。当前支持.hwb、 doc 、pdf、 ppt、pptx 五种格式。

①点击【文件 ■】菜单中【保存 ■/另存为■】,弹出对话 框。

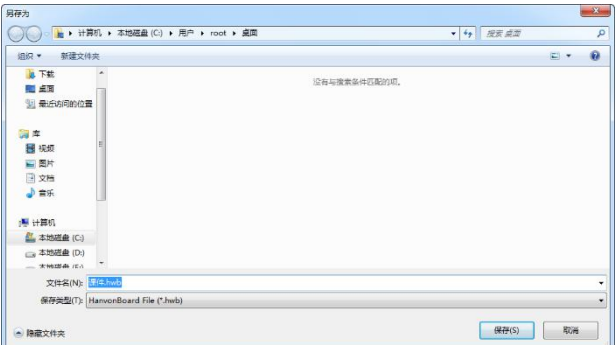

○<sup>2</sup> 找到您所需要存储的磁盘位置,键入将要保存的文件的名 称、格式,单击【保存】,文件就会保存在磁盘上。

### **4.**导入

将本地磁盘上的资源导入到当前的.hwb 文件中。当前支持 word, PowerPoint 两种文件类型。

①点击【文件 】菜单中【导入 1,弹出'提示'对话 框。提示是否保存当前文档。【是(Y)】则保存后继续进入导入 文件,【否(N)】不保存继续导入文件,【取消】退出导入。

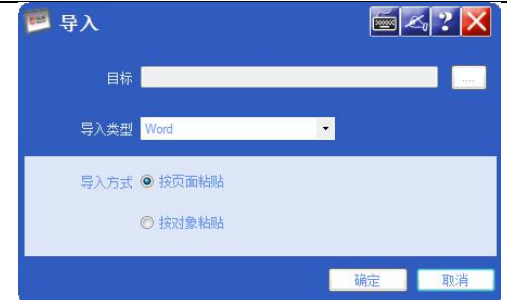

○<sup>2</sup> 继续导入会出现'导入'对话框。选择导入文件类型(PPT、 word 文档),导入方式(按页面粘贴、按对象粘贴),在目标中 选择将要导入的本地磁盘上的文件,单击确定,您想导入的文件 出现在白板上。

按页面粘贴:导入文档以页为单位,即在白板中导入的每 一页为一个图片对象。

按对象粘贴: 导入文档以对象为单位, 即在白板中导入的 每一页的任意图像都为一个单独的对象。在白板中可对其进行对 象处理。

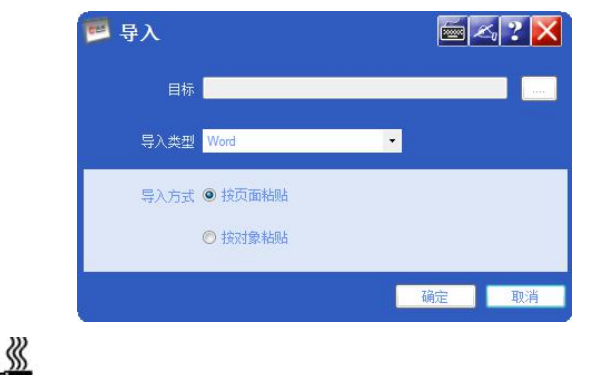

提示:导入过程中,若导入文档过大,或图片较多请耐心等待。

#### **5.**导出

将白板中文件以选定格式保存本地磁盘上,当前支持

picture, word, PowerPoint, Html,pdf 五种文件类型。

①点击【文件 】某单中【导出 →】,弹出对话框。

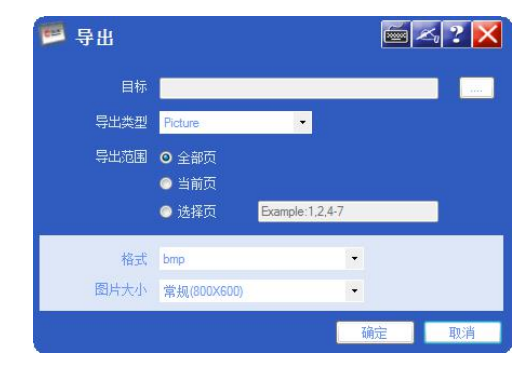

○<sup>2</sup> 选择导出文件类型,不同的文件类型'导出'对话框的设 置界面也会不同。选择导出范围,分为全部页、当前页、和选择 页。

导出图片:可对其进行图片格式、大小的设定。

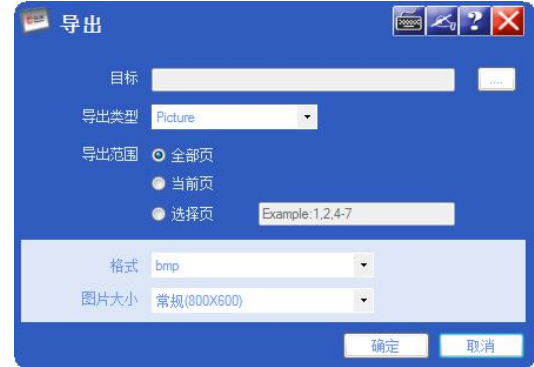

系统支持可导入图片格式有.bmp .jpeg .bmg .png。导入时 图片显示的大小可以分为微小、小、常规、大四种。

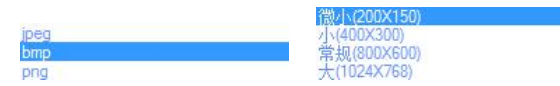

导出 Word 和 PPT: 导出方式可设定为页面、对象粘贴。

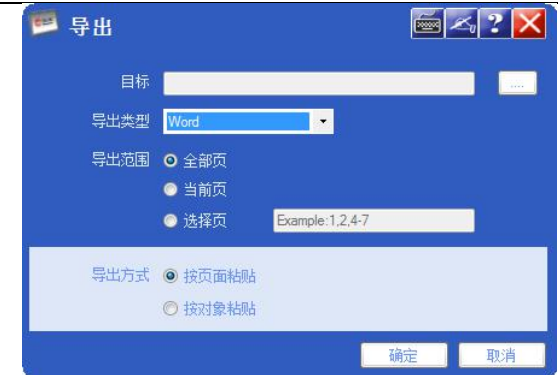

### 导出网页和 PDF:

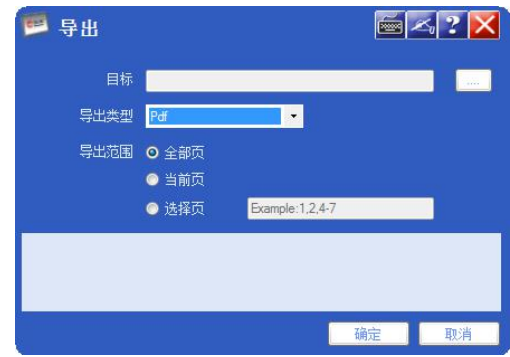

**6.**打印

打印出白板文件。

①点击【文件 ■】菜单中【打印 ■】,弹出对话框。

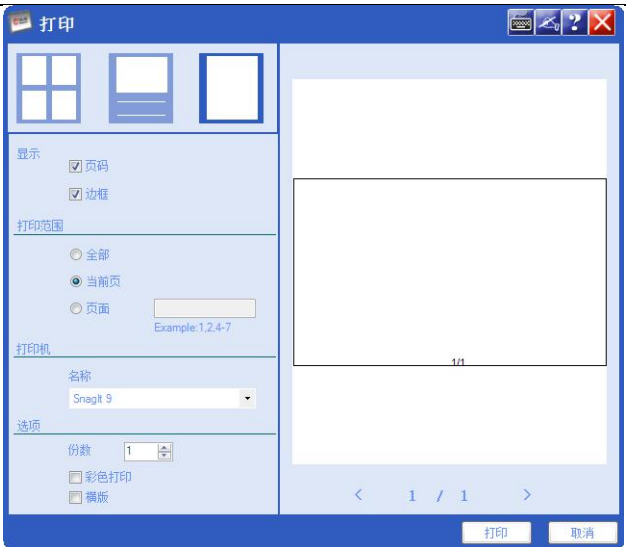

○<sup>2</sup> 选择打印版式,是否显示页码,边框,选择打印范围,选 择打印机,选择打印页数,单击确定。就可打印当前文件。

## **7.**邮件

将当前文件以附件形式,进行邮件发送。

①点击【文件 ■】菜单中【邮件 ●】,弹出'另存为'对 话框。

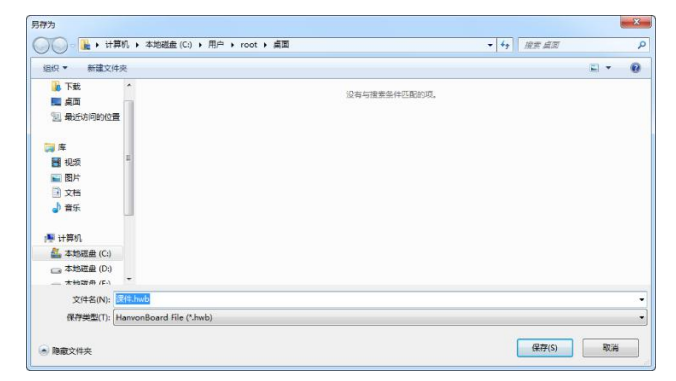

○<sup>2</sup> 保存当前文件,弹出邮件对话框。

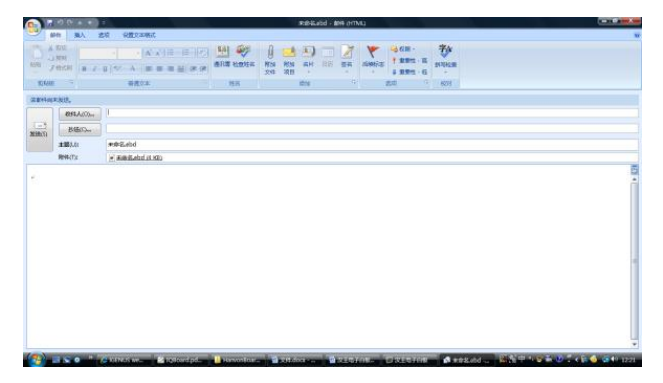

○<sup>3</sup> 键入收件人,发件人邮箱,发送当前文件。

提示:若您没有设定任何邮件配置文件,则会出现如下提示对话 框,使用该选项时,请对 Outlook 进行设定。

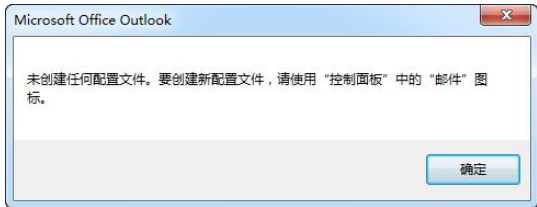

## **8.**属性

∛

白板文件设定属性。有文档说明、用户名、职务、学校备注。 用户可以通过对其进行设定跟方便的了解文档的用途。若对设定 不满意,可单击【重置】重新设置。

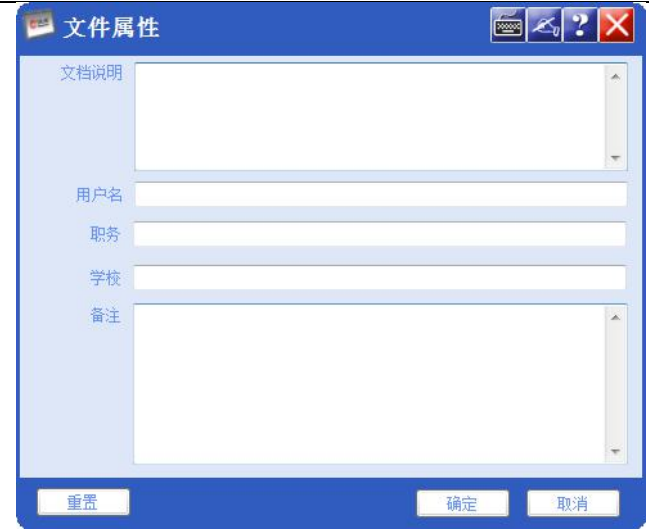

## 9.文档保护■

可以对保存的.hwb 文件进行保护

1 单击文件中的文档保护 选项,系统会弹出文档保护对 话框。

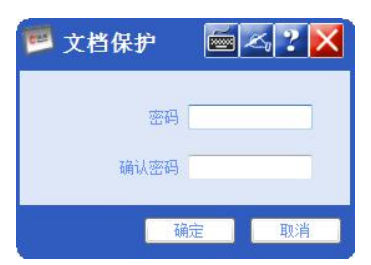

这时您可以设置文档保护的密码,确认密码后单击确定按钮, 密码生效。

∛ ■<br>■提示: 密码输入长度为 1~16 位不能为空, 可输入的内容为字母、 数字、下划线。

②您可以单击文件中的保存选项将文件保存。当您再次打开 保存的文件时,系统会弹出文档保护的密码输入框。

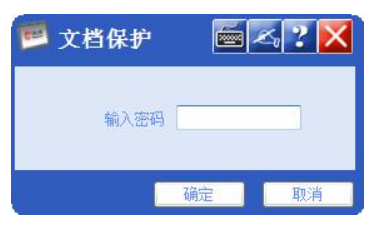

您必须输入正确的密码才能打开保存的文件。如果你关闭对 话框或点击取消,系统会打开一个新的白板页。

③如果您想修改文档保护的密码,请输入正确的密码打开文件后 再次点击文件中的文档保护选项,系统会弹出文档保护修改密码 对话框。

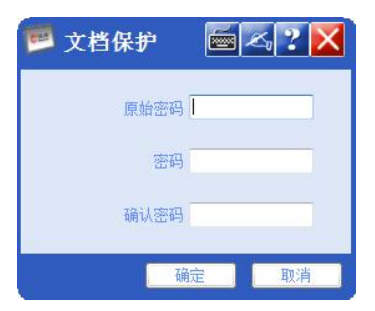

需要您输入原始的密码,然后再输入新的密码,确认密码后 单击确定按钮。密码将被修改。如果您想取消密码,可以在输入 原始密码后再密码中输入空确认密码也为空然后单击确定。密码 将被取消。

提示:密码保护是针对文件而言的,当您打开一个新的白板软件 时,是没有密码保护的。

## **10.**帮助主题:

点击【帮助主题 】,会自动链接到汉王电子白板帮助主页。

您可以通过帮助主页来了解白板的使用。

# **11.**升级

单击菜单中的【升级 3】会弹出如右图提示对话框,若点 击【否】则会自动退出安装。

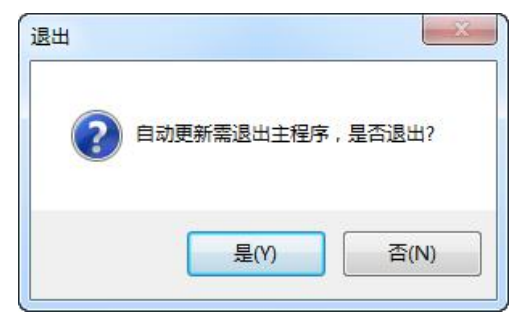

若点击【是】则会继续进行更新,此时会弹出汉王软件更新 对话框,在白色区域会列出汉王所有软件的更新,您只要单击相 应白板的更新,点击【下载更新】既能自动对白板软件进行升级。 若白色区域内没有任何更新时(如图)这表明您的软件处于最新 版本状态,无需进行更新。

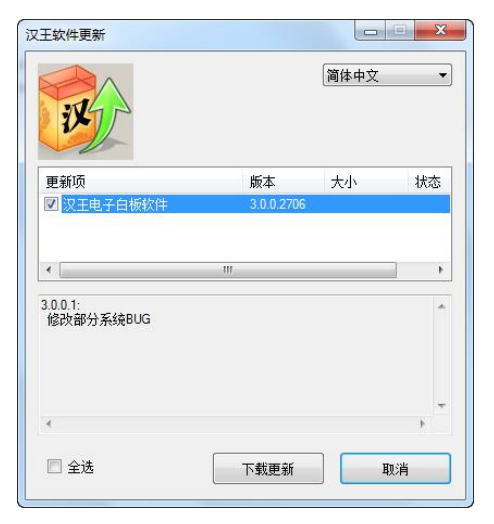

提示:若要能够实现白板的自动更新,必须要先安装自动更新软 件的驱动程序。若没有安装自动更新软件则会弹出如右图所示对话框,提 示您安装自动更新软件。

## **12.**关于

«

单击菜单中的【关于A】会弹出如下对话框。

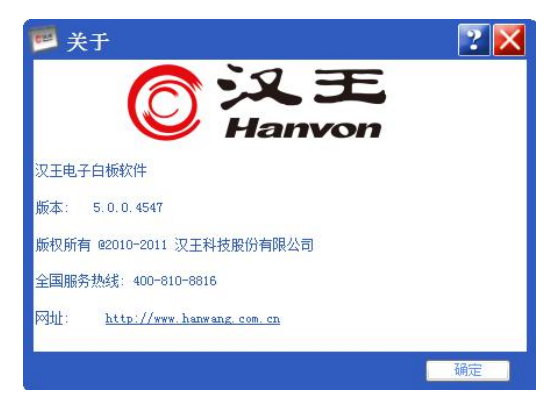

#### 窗口介绍:

最上端为汉王 logo 往下依次为软件名称、版本号、版权所 有、全国服务电话、汉王主页网址。

您可以通过以上的内容来更好的了解所使用的软件,如遇到 无法解决的问题,可以拨打热线。

您也可以登陆汉王公司的网页 http://www.hanwang.com.cn 了 解公司动态。

#### 十三.漫游

#### 操作介绍:

1.点击,主工具栏中漫游。

2.按住鼠标左键,在显示区域内进行拖动,可实现屏幕拖动功能。

3.在完整模式下使用漫游功能拖动页面时,页面的坐标值是随拖 动而改变的。

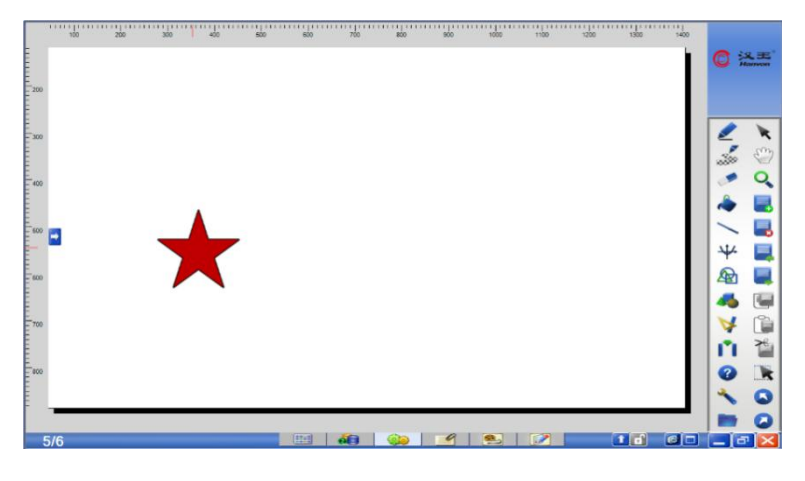

十四. 缩放 Q

【缩放 2】包括【放大 2】、【缩小 2】、【还原 X 】和不同 的显示比例。

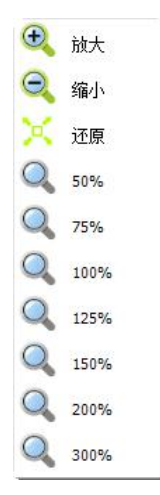

操作介绍:

1.【放大 】:可以在演示过程中,根据需要放大当前页面显示 尺寸。

①占击【缩放 2】菜单中【放大 2】。

○<sup>2</sup> 单击屏幕显示区域,可实现放大功能。

2.【缩小 3】: 可以在演示过程中, 根据需要缩小当前页面显示 尺寸。

①点击【缩放 2】菜单中【缩小 2】。

○<sup>2</sup> 单击屏幕显示区域,可实现缩小功能。

3.【还原》】: 可以在演示过程中, 恢复前页面显示尺寸。

占击【缩放 Q 】菜单中【还原 】可实现屏幕恢复功能。

4.【其他显示比例 4】可以再演示过程中直接占击不同的显示 比例改变显示尺寸。

点击【缩放 Q 】菜单中【其他显示比例 Q 】(系统给出的 显示比例有 50%、75%、100%、125%、150%、200%、300%)。可实 现白板页不同比例的缩放。

« 提示:页面缩放时,页面的坐标也会随之改变。

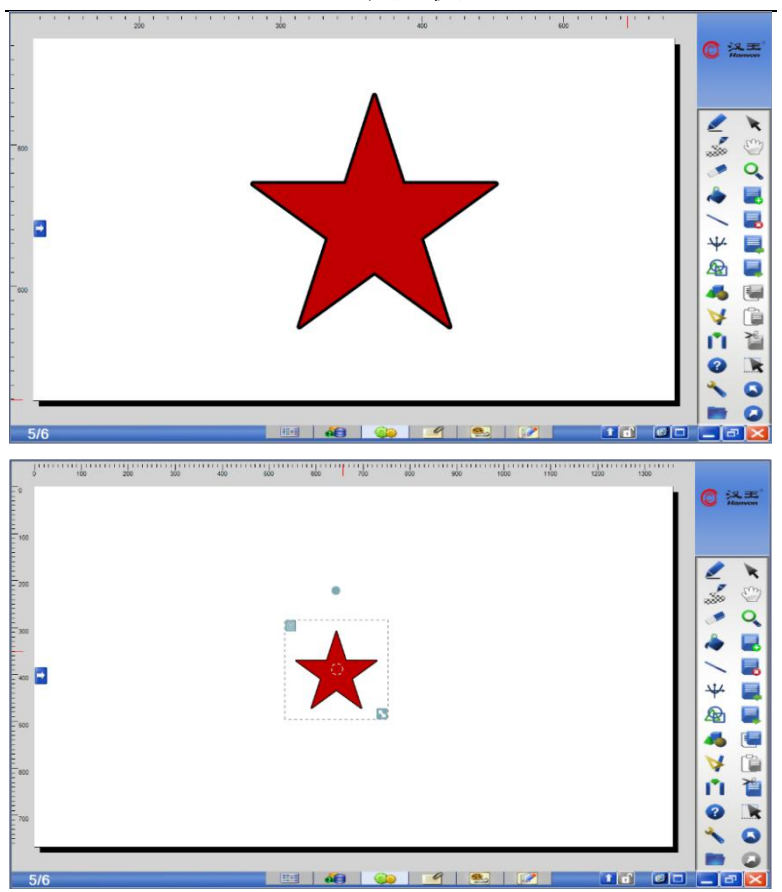

# 十五.页面管理

#### **1.**新页

可在演示过程中,在当前页面下添加新页面,并可以通过两 种方式实现。

①点击,主工具栏中【新页 ■】,实现新建页面。

○<sup>2</sup> 点击子工具栏中【索引】,在索引目录中点击页面左上方 图标 ,选择插入空白页,实现新建页面。

#### **2.**删页

可在演示过程中,删除在当前页面, 并可以通过两种方式实 现该功能。

①点击,主工具栏中【删页 ■】,实现删除页面。

○<sup>2</sup> 点击子工具栏中【索引】,在索引目录中点击页面左上方 图标 ,选择删除,实现删除页面

#### 3.上页**■\下页**

可在演示过程中,切换当前页面。

点击,主工具栏中【上页 3\下页 】,实现切换页面。

#### $4.$ 复制 **D** 米贴 D (剪切音

可在演示过程中,复制\粘贴\剪切当前页面。并可以通过两 种方式实现该功能。

①点击,主工具栏中【复制■\粘贴 ■\剪切 】,实现复制 \粘贴\剪切。

○<sup>2</sup> 点击子工具栏中【索引】,在索引目录中点击页面左上方 图标 ,选择复制\剪切\粘贴,实现复制\剪切\粘贴当前页面。

#### **5.**清空页面

可在演示过程中,清空当前页面内容。

点击子工具栏中【索引】,在索引目录中点击页面左上方图 标 ,选择清空页面,实现清空当前页面功能。

#### **6.**全选

可以选中当前页面中的全部对象。

点击,主工具栏中【全选 】,实现选中全部对象。

### **7.**背景

可在演示过程中,更换当前页面背景, 并可以通过三种方式 实现该功能。

○<sup>1</sup> 点击子工具栏中【索引】,在索引目录中点击页面左上方 图标 ,选择背景,实现更换页面背景功能。

○<sup>2</sup> 点击子工具栏中【属性】,实现更换页面背景功能。

③直接点击主工具栏中的【填充 】在白板页面点击就可 以填充所选样式。

### 十六.历史记录

● 撤销:单击主工具栏中的【撤销 ● 】功能, 系统将删除用户 最后一次的操作。

● 恢复:当用户上一步操作为撤销操作时,用户可通过主工具 栏中的【恢复 】功能来取消上次的撤销操作。

#### 十七.对象处理

使用任意笔书写出的每一笔和插入的任意图片或元素均以 独立的对象存在,在选中状态下可以对所有的对象进行编辑。

用户可以通过快捷键来实现对象处理。有如下快捷键:

- 克隆:Ctrl+K
- 剪切:Ctrl+X
- 复制:Ctrl+C
- 粘贴:Ctrl+V
- 删除:Del
- 排序:向上:Ctrl+Page up
	- 向下:Ctrl+Page down
	- 置顶:Ctrl+shift+Page up
	- 置底:Ctrl+shift+Page down
- 锁定:Ctrl+K
- 解锁:Ctrl+I
- 组合:Ctrl+G
- 解组合:Ctrl+R

#### 操作说明:

①在选中一个或多个对象后,点击 3 图标,在下拉菜单中单 击【克隆】、【剪切】、【复制】、【粘贴】等选项。

○2 选中一个或多个对象后,右键单击对象,在下拉菜单中单 击【克隆】、【剪切】、【复制】、【粘贴】等选项。

置灰的选项为此时不能点击的操作。

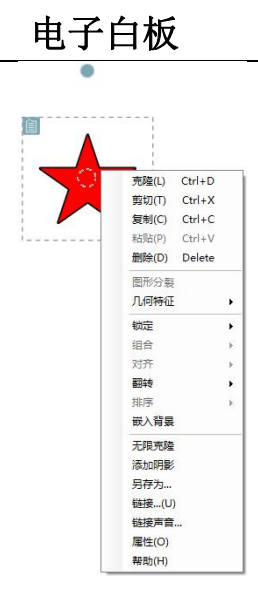

## **1.**克隆

对选定的一个或多个对象同时进行复制和粘贴功能。

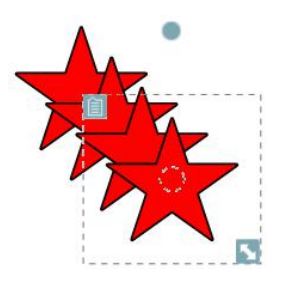

## **2.**剪切、复制、粘贴、删除

可以对选中的一个或多个对象进行剪切、复制、粘贴、删除 操作。

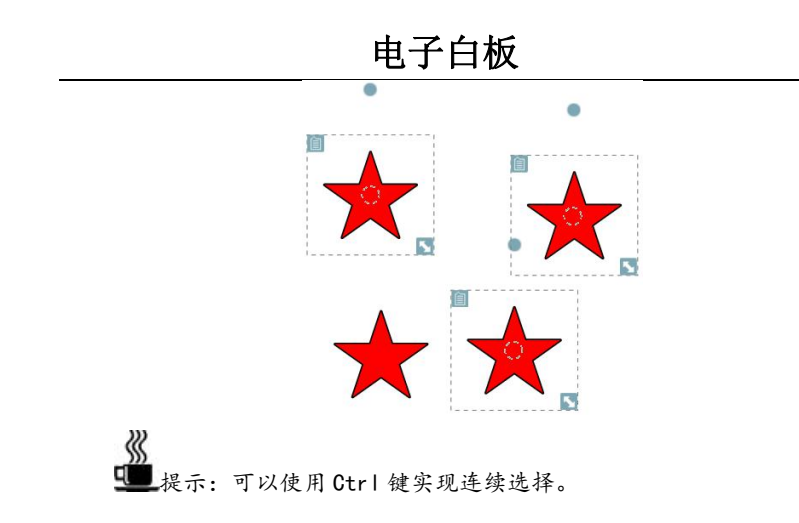

#### **3.**图形分裂

可以降一个正圆或正多边形进行分裂,选中您想要进行分裂 的正多边形。然后点击鼠标右键菜单中的图形分裂便会弹出图形 分裂对话框。您可以选择想要的等分数,然后单击确定来实现图 形分裂。

第一步:选中待分裂的正多边形。

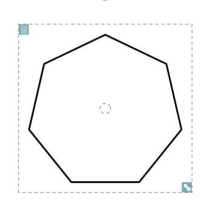

第二步: 选择右键菜单中的图形分裂。

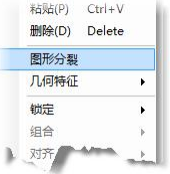

第三步:在弹出的图形分裂对话框中选择想要分裂的等分数。

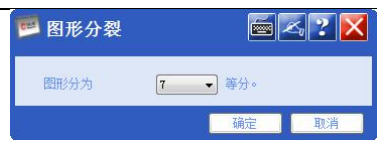

第四步:分裂后的结果。

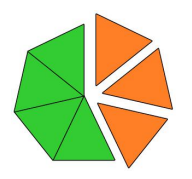

提示:图形分裂的对象必须是正圆或正多边形,您可以使用量角 器或者圆规画出正圆,使用图形中的更多插入正多边形。

### **4.**几何特征

使用该功能可以显示几何对象的几何特征。能显示的几何特 征有显示/隐藏顶点、显示/隐藏顶点标记、显示/隐藏内角、显示 /隐藏边长度、显示/隐藏重心、显示/隐藏中线、显示/隐藏垂线、 显示/隐藏外接圆、显示/隐藏内切圆。

■機示:不能显示几何特征的对象,右键菜单几何特征的下一级菜 单会相应置灰选项。

#### 操作步骤:

第一步:选中要进行显示几何特征的几何对象。

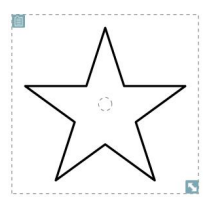

第二步:在对象右键菜单中的几何特征选择您想要显示的几 何特征。

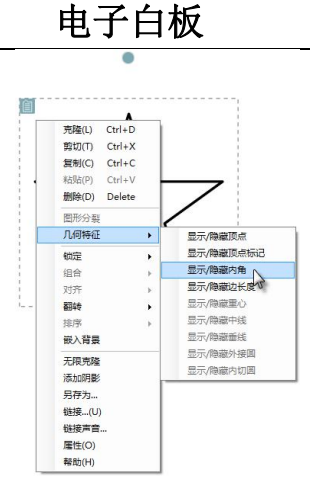

第三步: 显示后的结果。

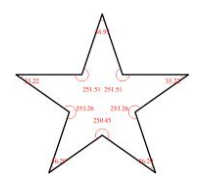

顶点的用途:

首先显示顶点,然后拖动顶点可以改变几何形状。

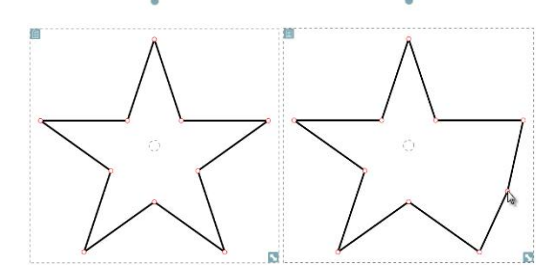

#### 顶点标记的设置:

用户可以对顶点标记名称进行编辑,在您想要修改的顶 点标记称上双击,会弹出一个顶点名称修改框。输入您想要的名 称然后单击确定按钮就可以更改顶点名称了。

第一步:设置显示顶点标记,并点击各顶点显示顶点标记。

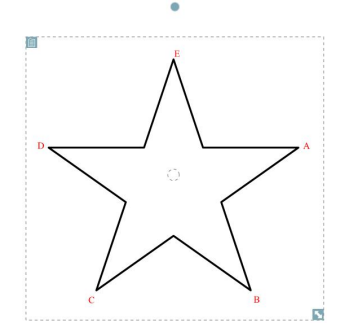

第二步:输入顶点名称,并单击确定。

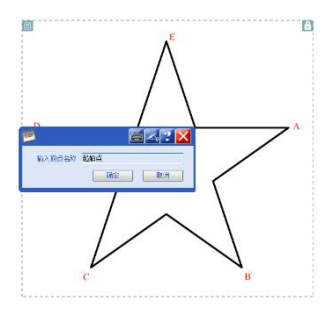

第三步:修改后的顶点标记。

∛

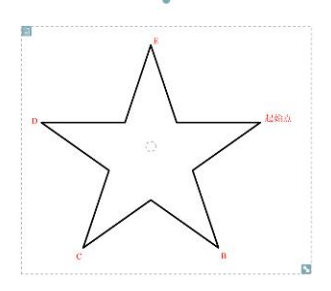

**建**提示: 默认的顶点标记名称为大写字母字母 A-Z 和 Aa-Zz 组合。 q 修改顶点名称最多为 15 个字符。

### **5.**锁定

锁定对象后,对象处于锁定状态,不能对对象进行任何操作。 同时也可对对象进行解锁操作。解锁后,对象恢复可编辑。

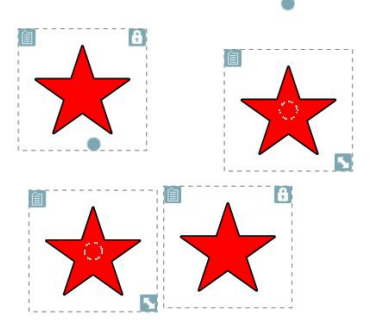

## **6.**组合

当多个对象同时被选定时,单击该选项,能够将选中的多个 对象合并为一个对象。一旦在多个对象上进行合并之后就不能再 对其中的单个对象进行编辑调整大小或移动同时也可通过取消 解组合从一个对象组内移出所有对象。

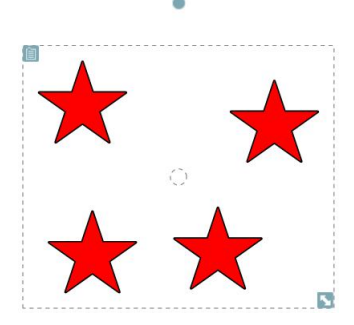

### **7.**对齐

当多个对象同时被选定时,使用对齐功能,可以改变对象的

对齐方式。系统给出左对齐、右对齐、顶端对齐、底端对齐、左 右居中、上下居中这几种对齐方式。

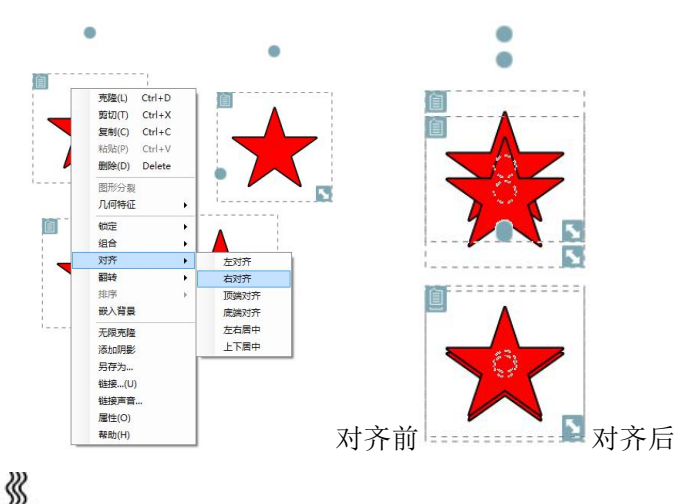

提示:此功能只针对多个对象时的处理,只选定单个对象时该功 能被置灰。

### **8.**翻转

可使用翻转功能,将对象进行上下、左右翻转。

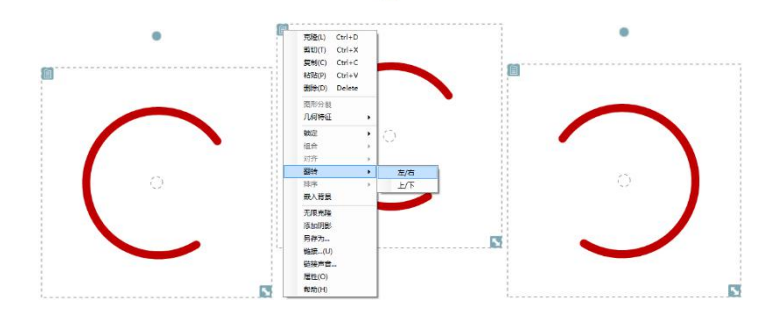

**9.**排序

对选中的对象重新排列对象重叠状态

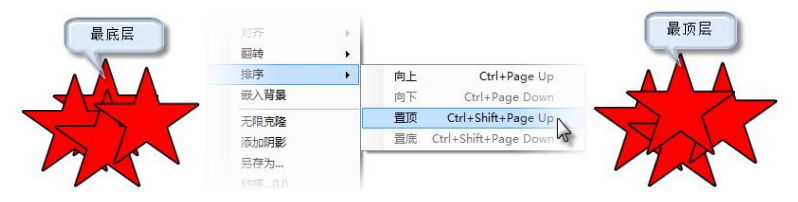

○<sup>1</sup> 向上:对象层次上移一层。

○<sup>2</sup> 向下:对象层次下移一层。

○<sup>3</sup> 置顶:对象处于层次最顶端,该对象悬浮于所有对象上方。

○<sup>4</sup> 置底:对象处于层次最低端,所有对象都悬浮于该对象上 方。

#### **10.**嵌入背景

嵌入背景:是指将对象嵌入到背景图片,嵌入后将无法对 对象进行任何操作。如果您想撤销嵌入,请使用返回功能。

取消嵌入背景: 在子工具栏中的索引选项中的选中有嵌入 背景的白板页,右键单击该索引页,在右键菜单中选取取消嵌入 背景。

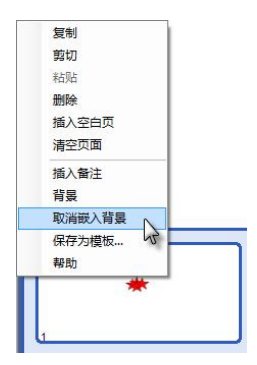

# **11.**无限克隆

∛

将对象设置为无限克隆后,拖动对象可以实现任意复制粘贴。 第一步: 将对象设置为无限克隆。边框变为蓝色虚线。

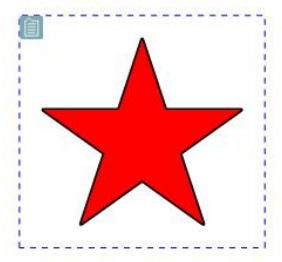

第二步:点中对象向任意位置拖动后便可实现复制粘贴。

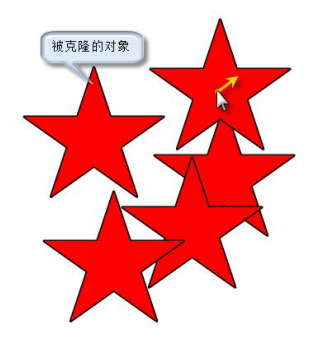

第三步:取消无限克隆,点击右键菜单中的取消无限克隆。

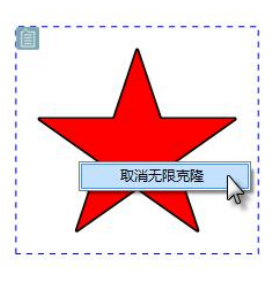

提示:表格、视频等不能实现无限克隆的对象,右键菜单中的无

限克隆功能被置灰。

### **12.**添加阴影

对对象实现灰色框遮掩,当点击灰色框时,重新显示对象。 添加阴影后,对象和阴影可以一同拖动。

第一步:选中对象点击右键菜单中的添加阴影选项。

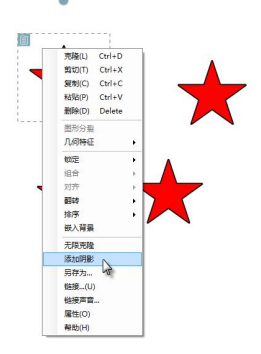

第二步:取消阴影,点击阴影部分便可取消,也可使用右键 菜单取消。

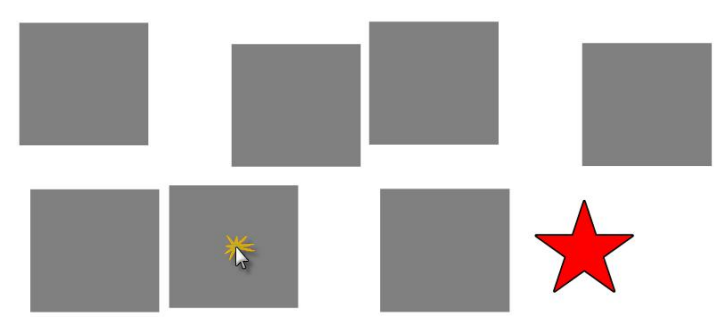

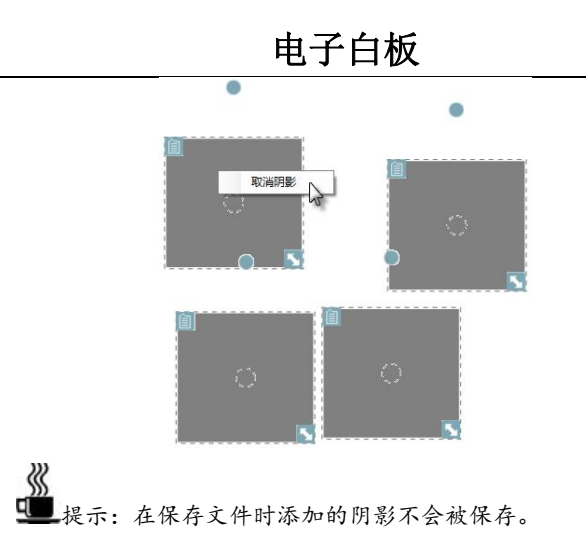

#### **13.**另存为

将对象以.hwo 等格式存储文件。默认存储路径时白板内置 资源中的我的内容下,也可改变存储路径。支持保存的格式 有.hwo、.bmp、.jpg、.tiff、.png、.wmf、.emf、.gif。

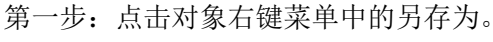

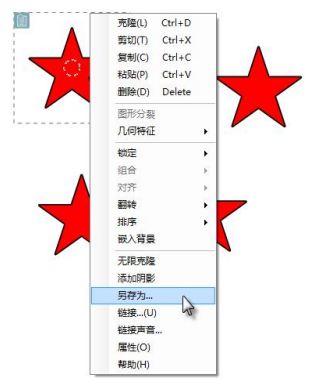

第二步: 选择存储的文件类型和路径。

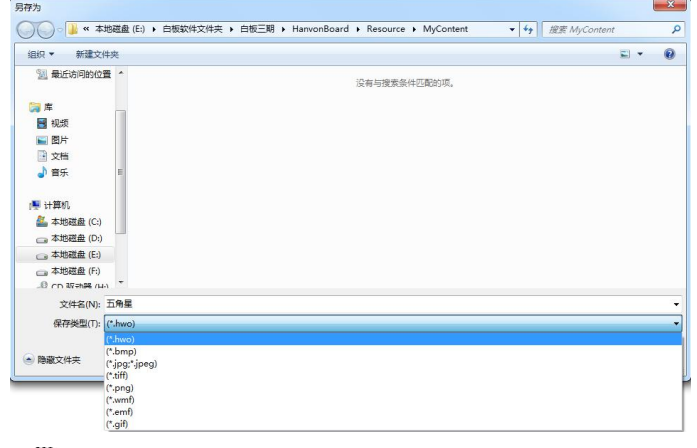

■ 提示: 如对象不支持另存为功能, 右键菜单中的另存为选项将被 置灰。

### **14.**链接功能

可以对任一对象设置链接,当点击对象左下角 转钮后,将 链接到设定好的网页、文件、白板、图片、音频,位置选定有 Web 网址、文件、本地、附件。

点击对象右键菜单中的【链接】选项,打开设置窗口,如图 所示: フィング・シー アンディング・シーム しょうしょう

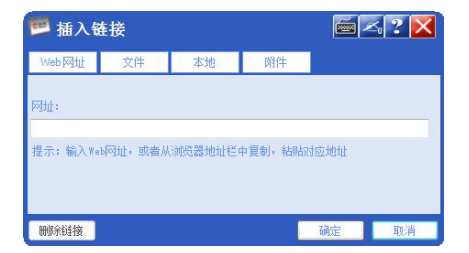

○<sup>1</sup> 【Web 网址链接】:单击窗口中的【Web 网址】后,在【网 址】下方空白处键入所要链接网站的网如: [http://www.hanwang.com.cn。](http://www.hanwang.com.cn)完成设置后单击确定按钮就可以

实现连接。

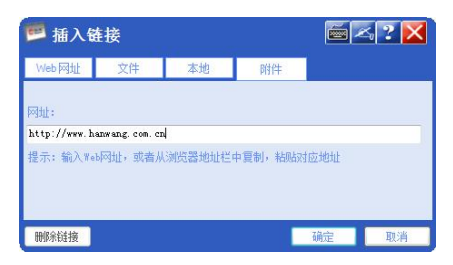

○<sup>2</sup> 【文件链接】:单击窗口中的【文件】后,找到文件所在 位置即可实现链接。

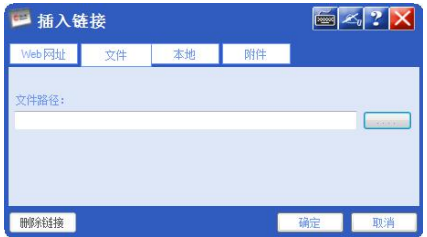

○<sup>3</sup> 【本地连接】:点击窗口中的【本地】后,就可以添加白 板页链接了,如:将第一页中的对象添加本地连接指向第二页。 您可以在页标题中找到你想要连接的页,并可以在窗口右侧的页 面浏览框中,浏览页面内容。

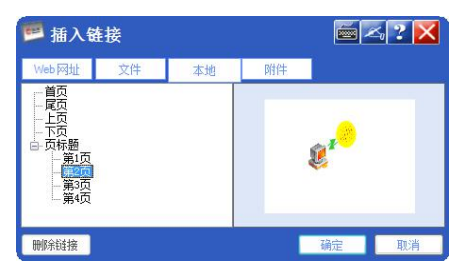

○<sup>4</sup> 【附件链接】:点击窗口中的【附件】后,就可以添加附 件链接了。

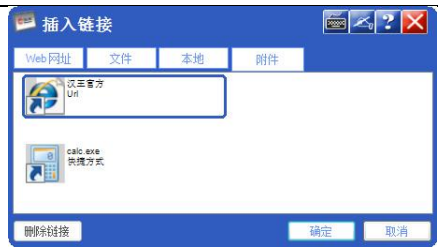

提示:附件链接指向的是子工具栏中的附件里的内容。添加附件 链接时,请确保子工具栏中的附件里有您想要添加的内容。

○<sup>5</sup> 【链接的使用】:添加链接后选中对象时在对象的左下角 就会出现 进成按钮, 您可以通过单击这个选项按钮来打开您想 要的链接文件。

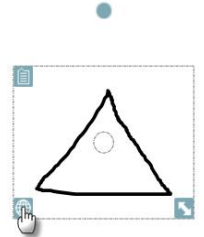

○<sup>6</sup> 【取消链接】:您可以再次单击右键菜单中的【连接】选 项,在弹出的插入链接对话窗口中单击左下角的删除链接按钮, 链接将被取消。

### **15.**链接声音

您可以使用这个功能对对象链接一个声音文件,当您点击右 键菜单中的【连接声音】选项时系统将弹出链接声音对话框,选 择好您要连接的声音路径就可以将声音链接到对象中,插入后可 以点击对象左下角的喇叭按钮进行播放。具体操作请参考插入声 音帮助。

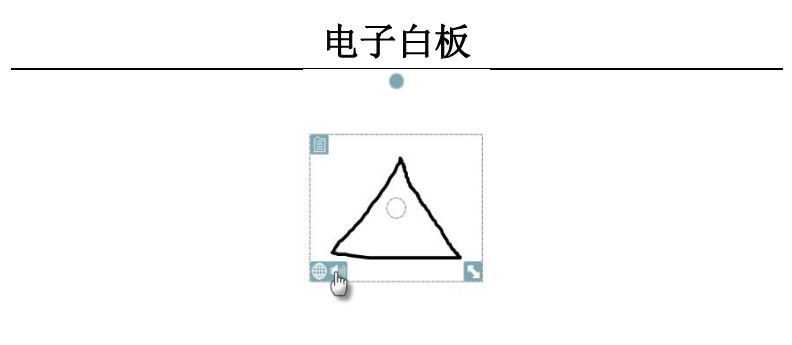

## **16.**属性

单击属性后,子工具栏会自动跳出,您可以通过子工具栏来 改变对象的属性

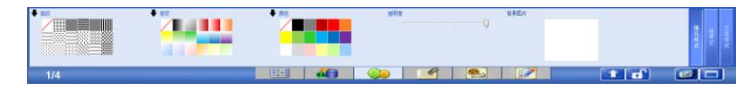

## **17.**移动对象

选择一个或多个对象,用光标点住对象移到新的位置处。

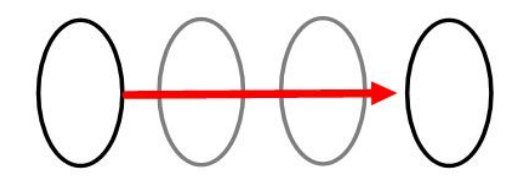

## **18.**拉伸、缩放

拖动对象矩形框右下角的大小调整图柄、就可以拉伸、缩放 对象,如果您选择多个对象则任意选择一对象矩形框右下角的大 小调整图柄进行拖动,就可以对所有您选择的多个对象进行拉伸、 缩放。

#### **19.**全选对象

选中白板页面中的全部对象。

#### **20.**旋转对象

每一对象都由一个选取矩形框包围着,圆形旋转图柄出现在 矩形框的顶部。拖动圆形上方的旋转图柄就可旋转对象,如图所 示:

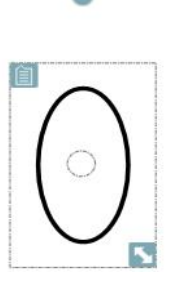

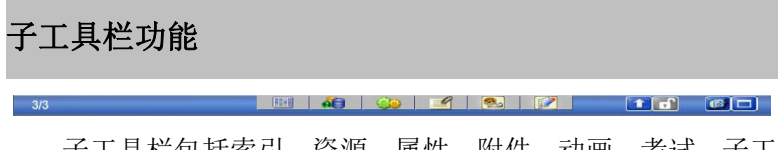

子工具栏包括索引、资源、属性、附件、动画、考试、子工 具栏停靠按键,子工具栏锁定按键。

## 一.索引功能

主要用于显示白板页面的缩略图。

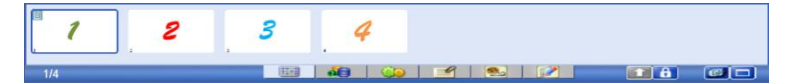

#### 操作介绍:

1.可通过拖动索引中的页面来排列页面的位置。如:选中第

4 页拖动到第二页的位置处就会变为如下图所示:

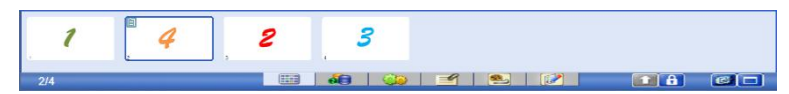

2.索引中的页面可以进行复制、剪切、粘贴、删除、插入空 白页面、清空页面、背景、保存为模版、帮助的功能。只要单击 索引页中任意白板页的下拉图标,即会出现如下下拉菜单。

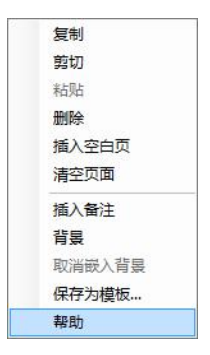

【复制】:复制当前页面。

【剪切】:剪切当前页面。

【粘贴】:将剪切板中的页面粘贴到下一页。

【插入空白页】:插入新的页面。

【清空页面】:将本页面中的对象全部清除。

【插入备注】: 此备注只是起备注页面作用。

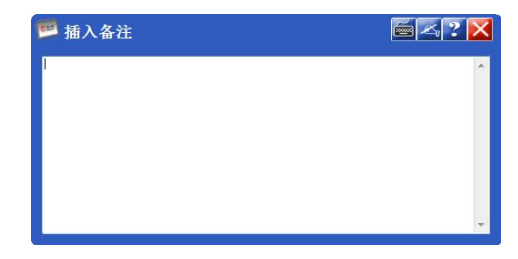

【背景】:单击时,自动转到对象属性功能,可通过该功能 改变本页面中的背景。

【取消嵌入背景】: 如果页面中有嵌入的对象, 那么可以点 击此选项取消嵌入。

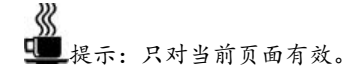

【保存为模版】:将当前页保存为.hwt 模版格式文件。当点 击菜单中的保存为模版按钮时,系统将弹出另存为对话框。默认 保存路径为安置路径中的 HanvonBoard\Resource\MyContent 下。 如果你使用默认路径保存,您可以在资源中的我的内容下找到你 保存的模版。

#### 二.资源管理

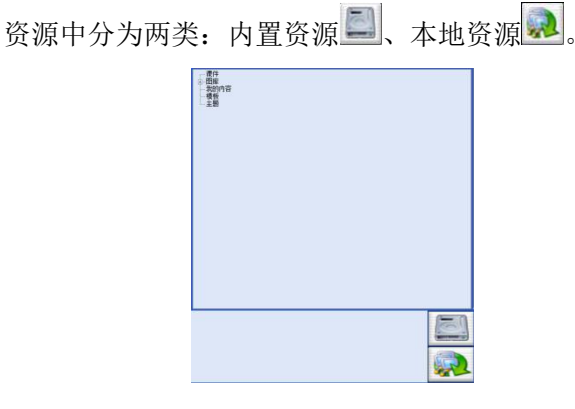

# 1.内置资源 ...

白板软件中自带的资源。在内置资源中您可以插入系统自带 的或者您预置好的图片、视频及 Flash 文件。

系统自带资源有: 课件、图库、我的内容、模版、主题五种 资源。

用户预置资源:您可以在我的内容中新建文件夹然后导入您 想要的预置资源。

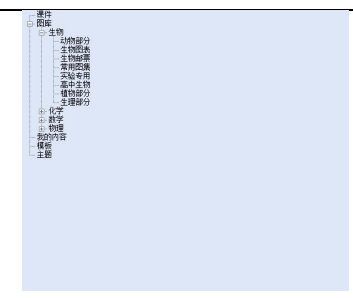

#### **1)** 课件:

系统自带了一些教学常用课件内容, 您可以单击课件, 资源 窗口会自动展示出课件内容,然后点中想要插入的课件拖动到要 插入课件的白板位置松手,您所选择的课件就被插入到白板中了。

#### **2)** 图库:

系统将一些教学常用的图片文件分类预置到图库里,图片类 型有生物、化学、数学、物理。您可单击您想要的图片类型,然 后和课件同样操作插入您想要的图片文件。

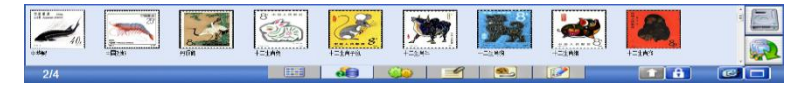

#### **3)** 模板:

为了使用方便,系统自带了一些已经做好的模板。您可以单 击模板,资源窗口会自动展示出模板内容,然后选中您要使用的 模板双击或者拖动来添加模板。

#### **4)** 主题:

系统自带了一些主题图片(田字格、坐标系、拼音格、方格、 五线谱等),您可以把主题应用到所有页,也可以应用到当前页。 点中您想要插入的主题向白板拖动,松手后系统会弹出应用范围 提示对话框,然后选择您想要的应用范围,然后单击确定按钮便 可插入主题。
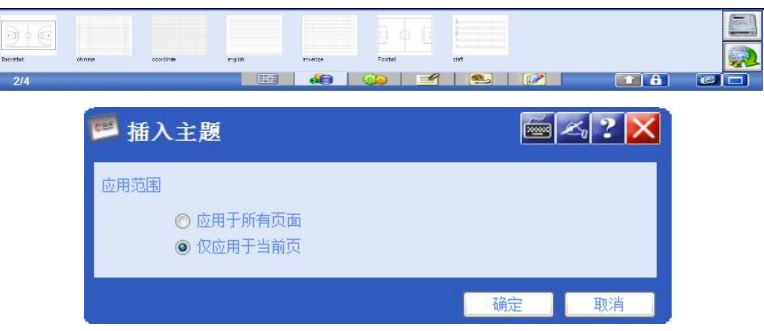

#### **5)** 我的内容:

您可以自定义内容预置到我的内容里面。

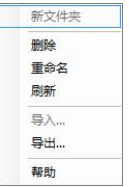

## 操作介绍:

1.右键单击我的内容,出现下拉菜单。

2.【新文件夹】:可以再我的内容中添加子文件夹。

【删除】:删除所建的子文件夹。

【重命名】:给新建的文件夹命名。

3.下面主要介绍一下【导入】【导出】功能。

#### **a)** 导入:

将光标放到我的内容上,单击鼠标右键,在弹出的右键菜单 中,您可以选择新建文件夹并起合适的名字,然后在您新建的文 件夹上单击鼠标右键,在出现的子菜单中单击导入,便可弹出导 入对话框。

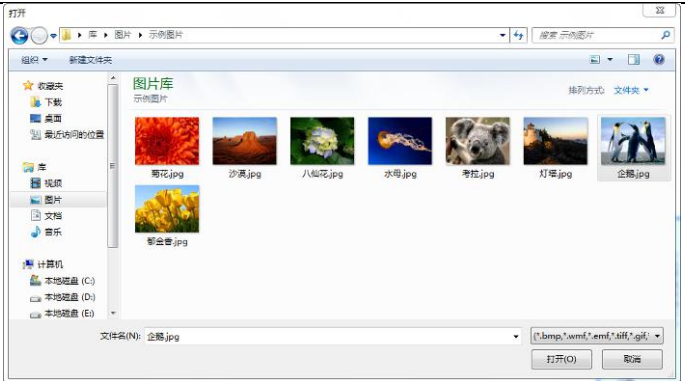

∰ 提示:可导入的内容有如下几种:

- 1、 图片:bmp、wmf、emf、tiff、gif、png、jpg、jpeg
- 2、 Flash:swf

∛

3、 视频:mpg、avi、wmv、rmvb、rm

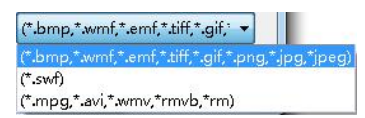

大的文件导入时可能导入时间较慢,如果您不想要导入 的内容了也可把导入的内容删掉。

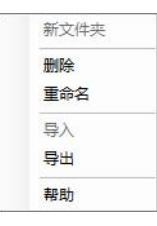

您可以选中我的内容中想要删除的文件,单击鼠标右键, 在弹出的菜单中单击删除,便可把不想要的文件删除。

提示:只有我的内容中自己预置的资源可删除,课件、图库、主 题内容不能进行删除。

您还可以将系统自带的资源拖动到我的内容里,点中想要的 系统自带资源直接拖动到我的内容下的某个位置,便可将系统自 带资源在我的内容中展示。

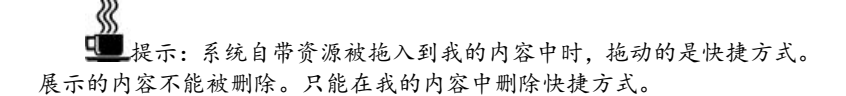

#### **b)** 导出:

您可以把内置资源中的文件讲行导出。导出有如下两种方式;

方式一:您可以直接在内置资源将整个内置资源文件夹进行 导出。选中您要导出的文件夹,单击鼠标右键,单击右键菜单中 的导出,系统会弹出导出对话框。

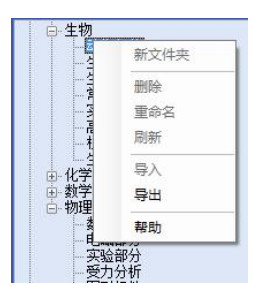

您可以选择想要导出文件夹的位置,然后导出。也可自己新 建一个文件夹进行导出。

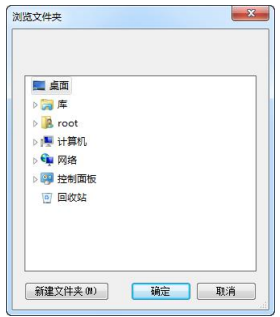

方式二:您可以在资源浏览窗口中进行导出。在资源窗口中 选中想要导出的文件,单击鼠标右键,在右键菜单中选择导出,

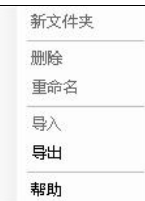

系统会弹出另存为对话框

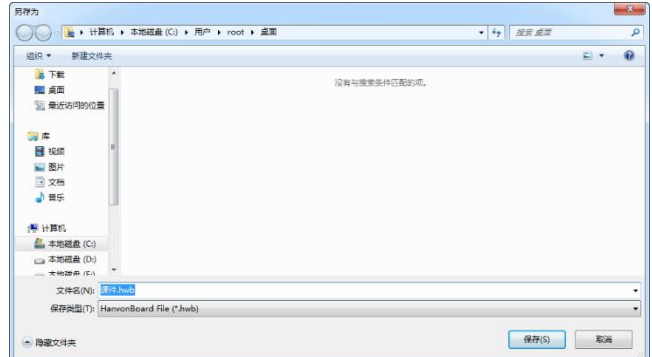

然后选择您想要保存的位置,单击保存按钮。

∛ 提示:导出的格式只能为 emf 格式文件。

重命名:自己导入的预置内容可以进行重命名,系统自带资 源不能进行重命名。

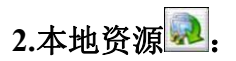

计算机中的资源。您可以在资源中单击 2 按钮打开本地资 源菜单。

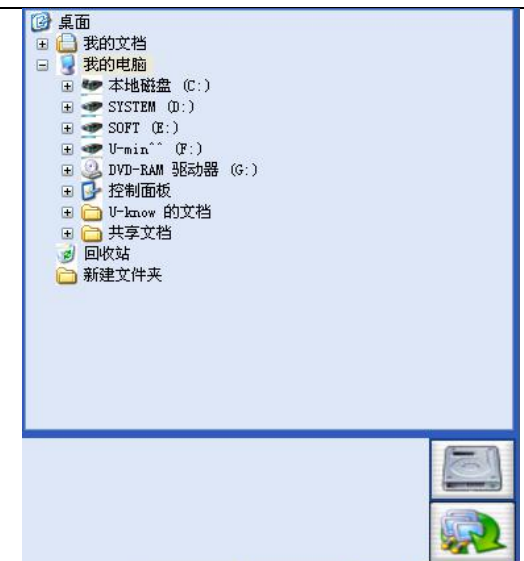

## 三.对象属性

功能:填充样式、线样式、文本样式

## **1.**填充样式:

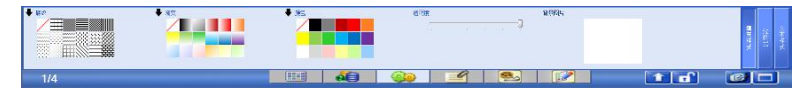

功能:对封闭的图形和曲线进行填充以及透明处理和改变背 景颜色。

三种填充模式:底纹、渐变、颜色(三种填充只能选取一种)

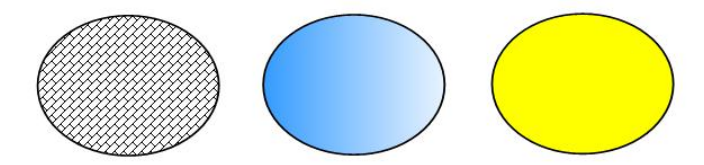

底纹:系统默认有 18 种底纹样式。

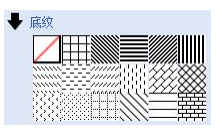

如果您想使用更多的底纹样式,可以点击底纹样式左上角的 按钮,就可以弹出底纹设置对话框。

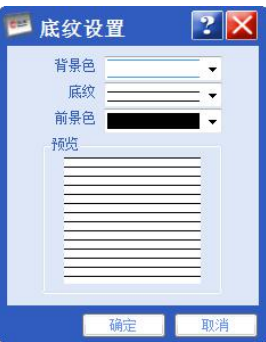

单击下拉列表项选择您想要的背景色、底纹、前景色。在下 面的浏览中可以浏览您自定义的底纹样式。

渐变:系统默认给出 18 种渐变颜色。

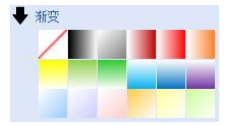

如果您想使用更多的渐变颜色,可以点击渐变左上角的 ◆ 按 钮,就可以弹出渐变设置对话框。

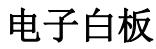

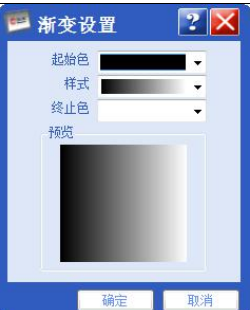

单击下拉列表项选择您想要的起始色、样式、终止色。在下 面的浏览中可以浏览您自定义的渐变颜色。

颜色:系统默认 18 种颜色,分别为下图所示。

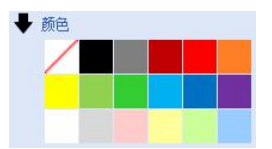

当要选取其它颜色时,可单击颜色左侧的黑色下拉图标,即 可弹出如下颜色。

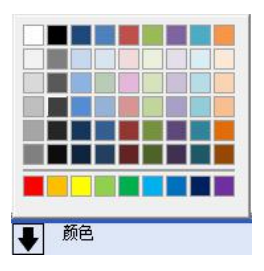

#### 操作介绍:

1.选中对象,可以通过属性调出子工具栏中的对象资源,只要单 击要填充的样式即可。

2.点击主工具栏中的图形选项,任选图形(如:圆形○)后,单 击子工具栏中的对象资源中的填充样式后单击所填充的样式。

○<sup>1</sup> 【透明度】:

选中一或多个对象后,拉动透明度的标尺 9 即可改 变对象整体的透明度。

- ○<sup>2</sup> 【改变背景图片】:
	- 1. 单击主工具栏中的[选择]选项,使得填充样式中的背景 置灰如图。

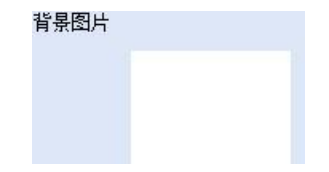

单击途中的白色区域即会出现如下对话框。

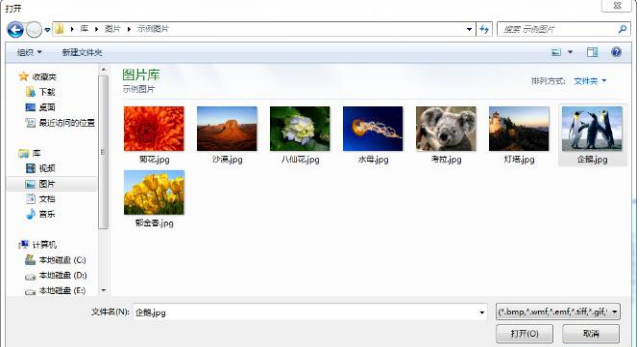

2. 选择所要添加的图片,点击打开即可。子工具栏中的背 景图片出会显示所选图片的缩略图。

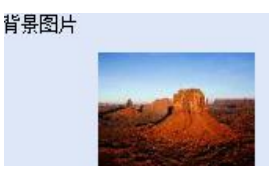

3. 若要改变图片,继续单击图片即可。

## **2.**线样式:

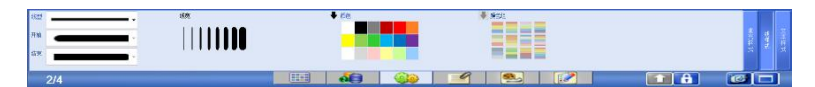

【功能】:对已存在的对象进行操作

对主工具栏中的[笔][图形][图形识别]选项进行操作。

【线型】:系统提供五种线型(直线、下划线、点划线、双点划

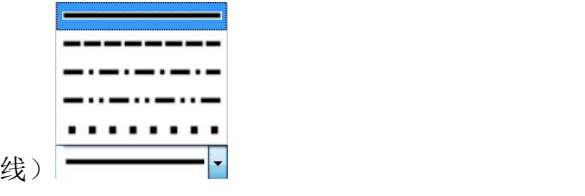

【线宽】:系统默认八种线宽,用户可根据自己的需求选取合适 的线宽。

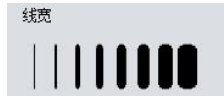

【线条颜色】:系统默认 18 种颜色,分别为下图所示。

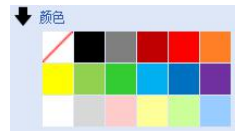

当要选取其它颜色时,可单击颜色左侧的黑色下拉图标,即 可弹出如下颜色。

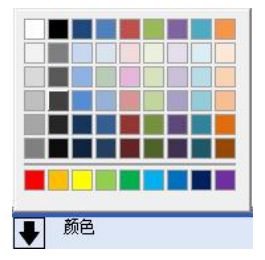

【颜色组】:系统默认 12 种七彩颜色,分别为下图所示。

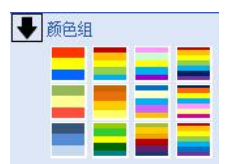

也可以自定义颜色组,单击颜色左侧的黑色下拉图标,即可 弹出颜色设置对话框。您可以任意自定义颜色组。

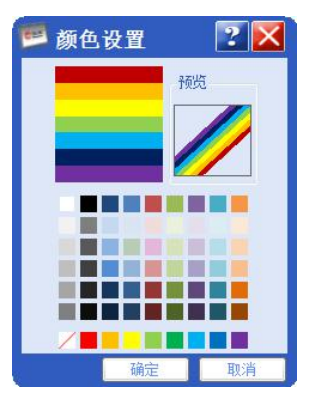

提示:颜色组只针对彩虹笔有用。其他线形尚不能设置颜色组。

## **3.**文本样式:

当在白板编辑区要插入文字或修改已存在的文字属性时,要 用到文本样式,主要有字体、加粗、倾斜、下划线、字体颜色、 对其功能、字体大小功能。

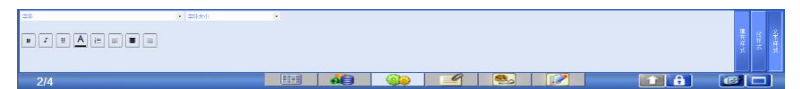

#### 四.添加附件

为了您使用方便您可以添加常用的程序、网址、文件等到附

件中,以便您随时调用。可以添加的附件类型有文件副本、超级 链接、快捷方式。

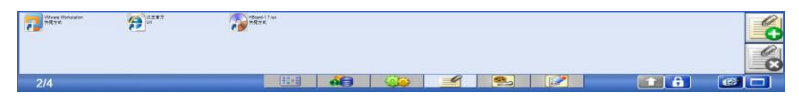

## **1.**插入文件副本

您可以将常用的程序、文件等以文件副本的形式插入到附件 中。单击附件中的添加附件按钮,然后点击下拉菜单中的插入文 件副本选项。系统会弹出打开对话框,选择您要添加的文件,然 后单击打开按钮,文件将以副本的形式添加到附件中。

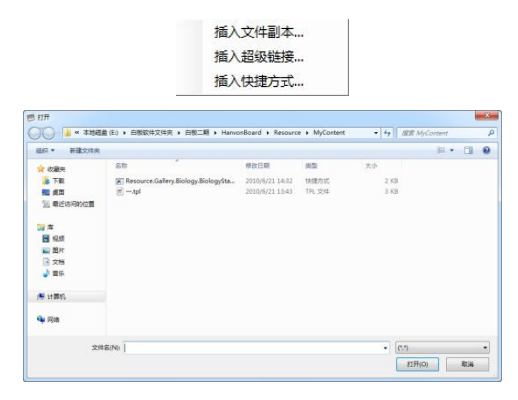

■提示: 以副本的形式添加附件是将您添加的文件真正的放到白板 中,保存白板文件时,附件也被保存。

## **2.**插入超级链接

∛

您可以将一些常用的网址添加到附件中,当您单击添加附件 菜单中的插入超链接选项时,系统会弹出插入超级链接对话框。

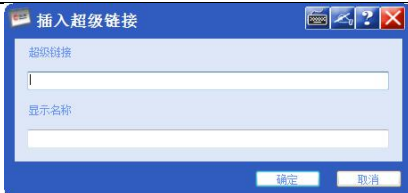

输入您要添加的网址和要显示的名称单击确定按钮就可以 添加网址成功了。

# **3.**插入快捷方式

您可以将常用的文件以快捷方式的形式插入到白板附件中。 当你单击添加附件菜单中的插入快捷方式选项时,系统会弹出打 开对话框,选择你要添加的文件,然后单击确定按钮,文件就以 快捷键的形式添加到附件中了。

《《 提示:当您添加.exe 文件到附件中时,系统会弹出如下提示框。 因为 exe 为可执行程序文件,如果没有安装程序可能会出现问题,请确定 添加。

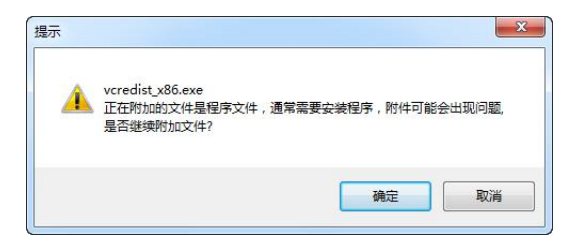

# 五.动画效果

动画介绍:动画效果分为页面动画和对象动画两种。可以 在子工具栏里的动画 9 中选择。

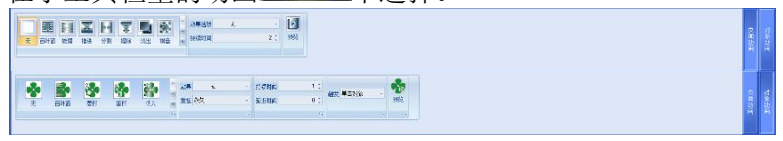

## **1.**页面动画

可以设置页面的动画效果,目前动画效果有,百叶窗 35 梳理 <sup>】</sup> 、推讲 <sup>●</sup> 、分割 \* 、擦除 ● 、淡出 ● 、棋盘 ※ 、形状 。

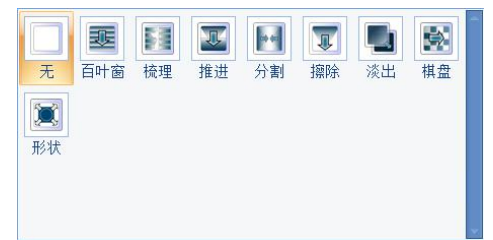

页面动画设置:效果选项、持续时间。

效果选项:可以设置页面的动画效果,如:推进,可以设置 成向下推进、向上推进、向左推进、向右推进。

持续时间:可以设置持续时间来调整动画演示的快慢。 ∛

■提示:设置成功后,在每次切换到此页面时都会有动画演示。

注意:在桌面模式下不能进行页面动画的演示。

#### **2.**对象动画

可以对不同的对象设置动画效果,目前可选择的动画有五类, 无、进入、强调、退出、运动轨迹。

- 1、无※:系统默认选项,也可用来取消动画效果;
- 2、进入:可以设置对象进入的动画效果;

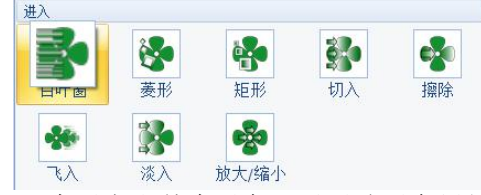

3、强调:为了突出某个对象可以对该对象设置强调动画效 果;

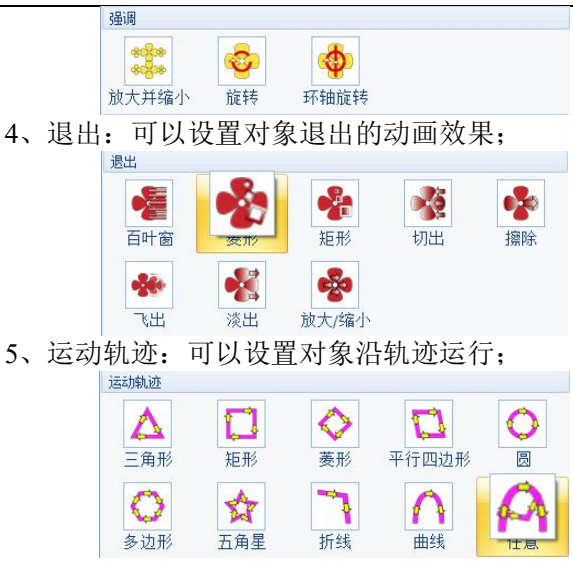

对象动画设置:效果、重复、持续时间、延迟时间、触发。

效果:可以设置对象的动画效果,如:切入,可以设置成左、 左上、上、右上等。

重复:可以设置重复次数,分为:永久、一次、两次、五次、 十次,默认为永久。

持续时间:可以设置动画的持续时间来调整动画的快慢速度。 延迟时间:可以设置延迟时间,触发后等待多久开始动画演 示, 默认不延迟, 所以延迟时间为零。

触发:设定动画的触发方式,分为单击对象和进入页面两种, 默认为单击对象。

≪

■提示:当选定某种对象动画后,选择区会被置灰,这时你可以通 过设置区域对动画的效果、重复次数、持续时间、延迟时间和触发方式进 行修改。如果您想改换其他动画,需要再次选中动画这时就可以对动画进 行更换了。

注意:动画效果只能在完整模式下设定,在桌面模式和全屏模式 只能演示动画,不能进行设置。

## **3.**动画使用:

页面动画的使用:在完整模式下进入您想要设置动画的页面, 然后点击子工具栏中的动画 8 , 在页面动画显示框中选择 您想要的动画就可以。可以点击预览进行效果预览多。如下图 设置的棋盘动画效果。

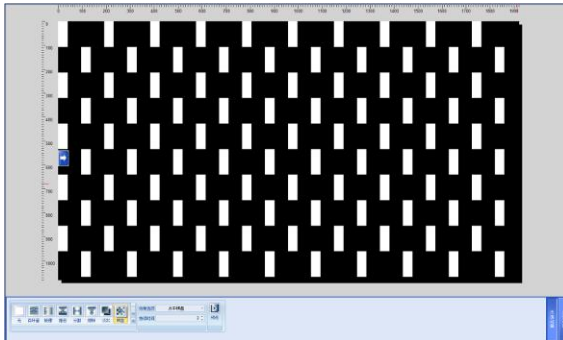

对象动画的使用:在完整模式下选中您想要设置动画效果的 对象,然后点击子工具栏中的动画 ,选择对象动画。然 后在对象动画显示框中选择您想要的动画就可以了。

如下图对五角星设置的圆形动画效果,设置的触发方式为点 击对象。这样在您点击对象时,对象便会沿圆形轨迹运动,再次 点击时对象停止。

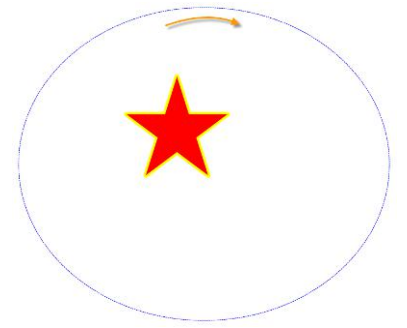

# 六.考试功能

## **1.**考试介绍

为了使用方便您可以在子工具栏中的【考试】中,直接向页 面插入问题。

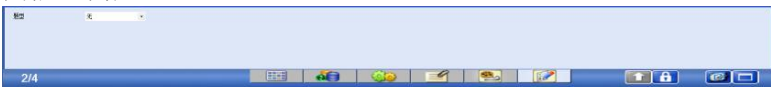

## **2.**使用方法

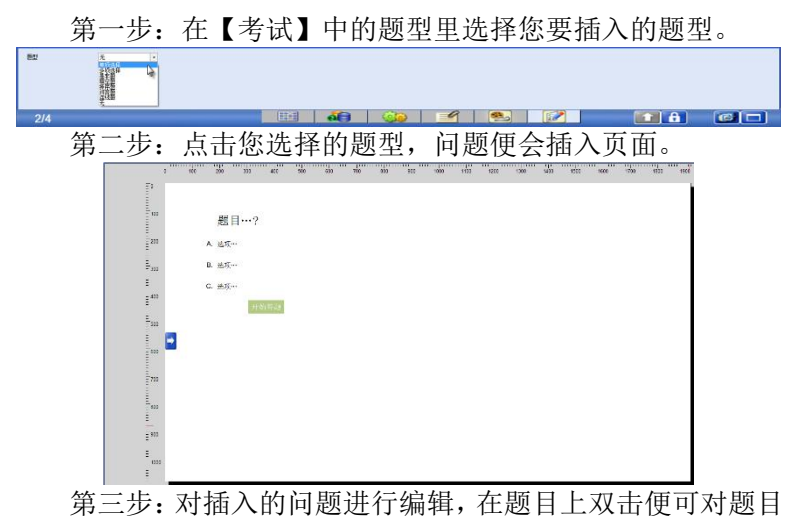

或答案进行编辑。

小明有7个苹果, 吃了3个还剩  $\mathsf{\Pi}$  $\mathsf{\Lambda}$ ? ■ 文本设置  $\bullet \quad \boxed{18 \uplus \boxed{1} \quad \boxed{1} \quad \boxed{1} \quad \boxed{2} \quad \boxed{3} \quad \boxed{4} \quad \boxed{4} \quad \boxed{4} \quad \boxed{4} \quad \boxed{5} \quad \boxed{6} \quad \boxed{7} \quad \boxed{7} \quad \boxed{7}$  $\overline{\mathbf{x}_2}$  $\pm 6$  $3<sup>+</sup>$ 省0/15 XF

第四步:对插入的问题进行调整,可编辑的选项有选择答案 选项数量、选择答案选项标签类型、题目分值、指定时限、给出 正确答案。

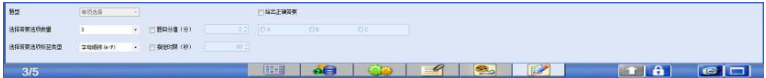

第五步:开始答题,点击题目中的开始答题按钮,便可进行 答题。点击开始答题后按钮会变为完成答题。这时你就可以选择 答案了。并按完成答题按钮结束答题。

小明有7个苹果,吃了3个还剩 小明有7个苹果,吃了3个还剩  $\prod \Lambda$ ? 几个? A. 2个 A. 2个 **B.** 3个 **B.** 3个  $\sqrt{C}$ .  $4\uparrow$ C. 4个 D. 都不是 D. 都不是 开始答题 完成答题

第六步:系统会根据正确答案判断答题是否正确,当然您也 可以选择重新答题。点击重新答题按钮便可。

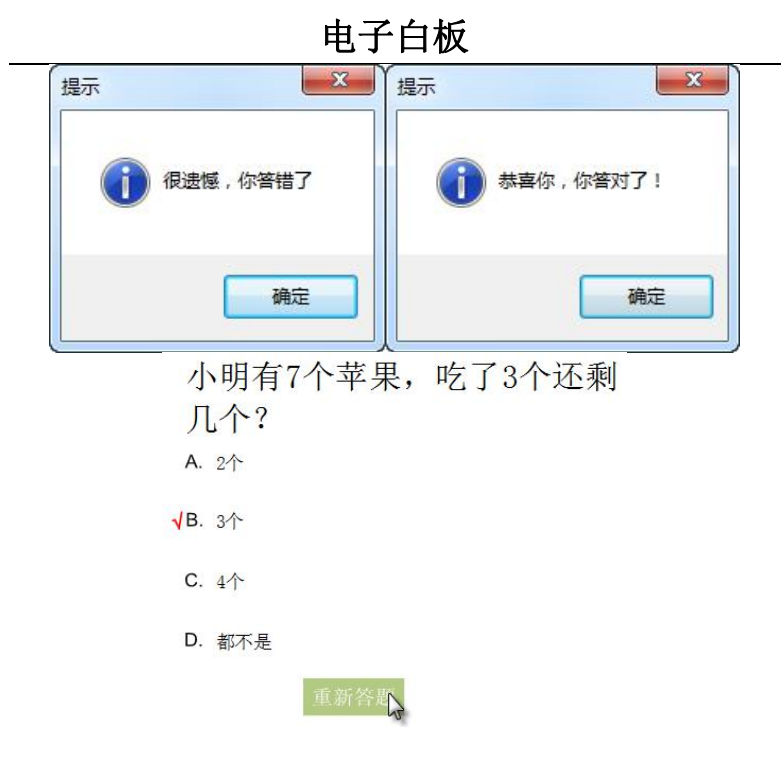

## **3.**开始答题

当您已经使用主菜单中的考试功能插入了一套题后,可以使 用子工具栏中的考试功能实现开始答题。方法是将页面翻到考试 的标题页,然后打开子工具栏中的考试项,单击开始答题按钮即 可。

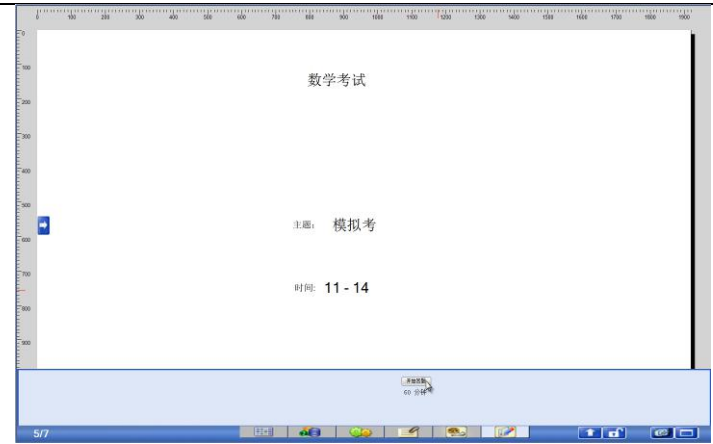

# 七.其他功能

# **1.**子工具栏位置

可以实现子工具栏的上下切换,在子工具栏没有锁定的状态 下单击,子工具栏位置按钮

e de la cordo de la cordo de la cordo de la cordo de la cordo de la cordo de la cordo de la cordo de la cordo d  $3/3$  $R = 5/7$ **THE SALES CALCA CALCA CALCA CALCA CALCA CALCA CALCA CALCA CALCA CALCA CALCA CALCA CALCA CALCA CALCA CALCA CALCA** 

# **2.**子工具栏锁定

为了页面切换方便,我们需要将页面置为锁定状态。打开子 工具栏并展开子工具栏中的任意一项,然后当锁定按钮置为日 便可点击锁定子工具栏,此时按钮变为工锁定状态。

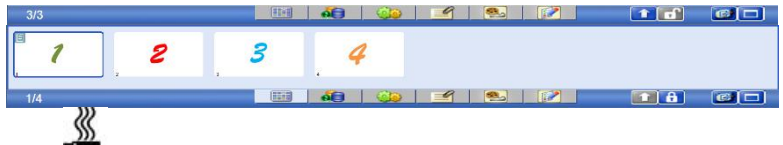

q ■提示:当子工具栏处于锁定状态时■,子工具栏位置按钮会被置 灰■,此时不能改变子工具栏的位置。当子工具栏并未展开时锁定按钮为■

置灰状态。

## **3.**桌面模式切换

将白板切换成桌面模式,直接点击回便可。

# **4.**全屏模式切换

将白板切换成全屏模式,直接点击回便可。

随意签

# **第十四章 随意签**

利用随意签,书写完文章后,可以加上您的签名或手写笔迹。 注:支持简繁英 Windows XP/Vista/7/8/8.1/10/11 操作系 统,适用于墨宝大鸿儒系列、墨宝大司马系列、墨宝中书令系列、 墨宝小文豪系列、双无线大将军系列、酷学系列产品。

# 第一节 功能简介

使用的编辑器必须支持图像嵌入,例如:

- 1. 支持 OFFICE2000 及以上版本 WORD、EXCEL、POWERPOINT(建 议您不要在 WORD 大纲、EXCEL 分页预览、POWERPOINT 插图 中直接书写笔迹);
- 2. 支持写字板、画图(笔迹为不透明状态显示,并且不支持隐 藏和删除按钮功能)。

从程序组中找到"汉王随意签"软件,打开,如图所示:

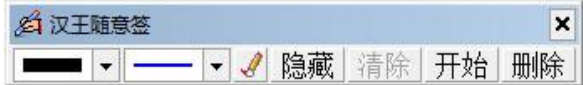

在汉王随意签界面,可以选择笔迹颜色、笔迹粗细和手写笔。

注:首先确认光标位置再开始签名,在签名过程中写出笔迹 后请勿切换笔和笔迹状态。

在开始签名前请用汉王笔点击「开始」按钮,之后即可在手 写板上签名或作画,书写笔迹有误时点击「清除」按钮,清除此 次笔迹, 签名完成后点击「结束」按钮, 笔迹图像按比例插入到 当前窗口内光标所在的位置。此时如图所示:

双豆科敌

#### 随意签

若要删除文档中所有签名笔迹请点击「删除」按钮,将提示 「是否删除所有签名」。经过确认后点击「是」或「否」。

点击左上角 <mark>经</mark> 弹出菜单选项, 如图所示:

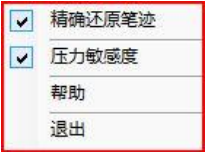

"精确还原笔迹"选择后可使笔迹更圆滑、顺畅。

"压力敏感度"选择后可使笔触感更真实。压力敏感度仅支 持汉王墨宝系列、超能系列手写板和汉王绘画板。

# 第二节 按钮功能

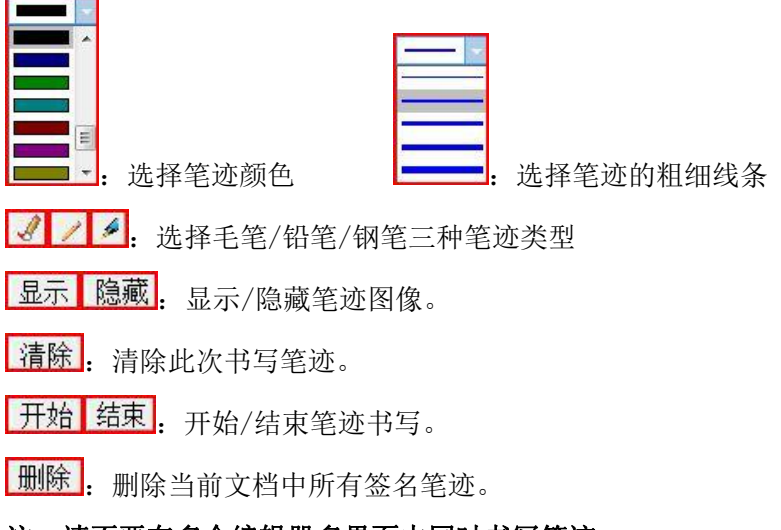

#### 注:请不要在多个编辑器多界面中同时书写笔迹。

# **第十五章 公式识别**

# 第一节 系统需求

硬盘空间:约占 20MB

操作系统:简体中文 WINDOWS XP 以上操作系统。

载体: 微软 OFFICE 2007 及以上版本(需安装 Microsoft 公式 3.0 版本)

# 第二节 公式识别界面

如下图所示:

手写界面:

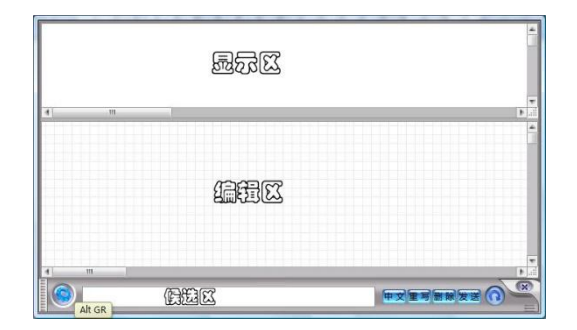

全屏幕界面:

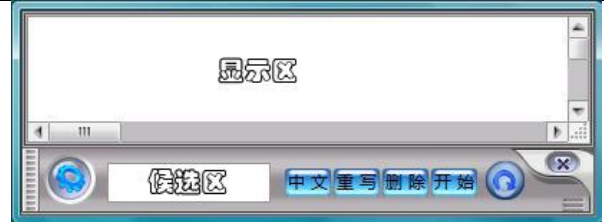

# 第三节 公式识别书写规则

新版手写公式可以进行一行多个字符的书写识别,若编辑区 中书写内容与显示区显示结果有误,可在候选区域中选择识别正 确的候选字符进行更正。

一般,当鼠标移动到某个笔迹所在区域上方,该笔迹就会处 于被选中状态,将有一个虚线框包围住笔迹,此时候选区显示该 笔迹对应的候选字。当某个字符的笔迹被另外的笔迹包围(如根 号之类),可以在笔迹处于被选中的时候在笔迹区域内单击一下, 移动鼠标的时候该笔迹可以保持被选中的状态。

新版手写公式支持全屏幕模式的书写识别。点击 全屏幕书写模式,点击 按钮,开始编辑公式,公式编辑完 成后, 占击 发送 按钮, 将公式发送到文档中。再次占击 □ 回 到手写窗口界面。

# 第四节 公式识别的设置

设置界面

占击汉王手写公式界面的 , 弹出如下界面:

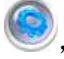

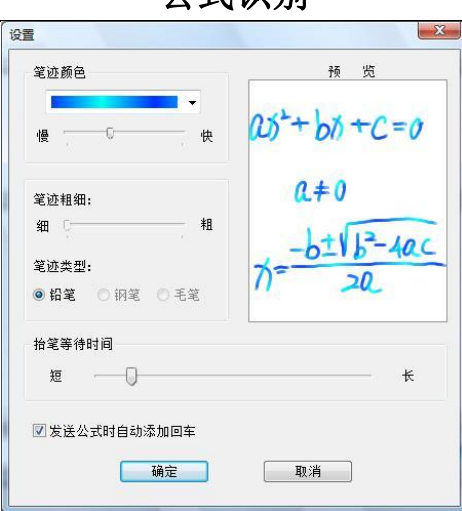

#### 设置选项

为了满足不同用户的需求,这里提供了多种个性化方案以备 选择。

笔迹颜色:14 种备选色彩,其中 5 种彩虹色可以变化其颜 色过渡的快慢,见图一:

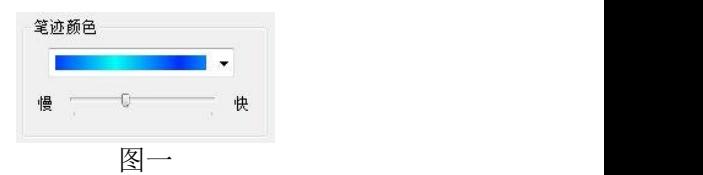

笔迹粗细:目前只可使用初始设置,见图二:

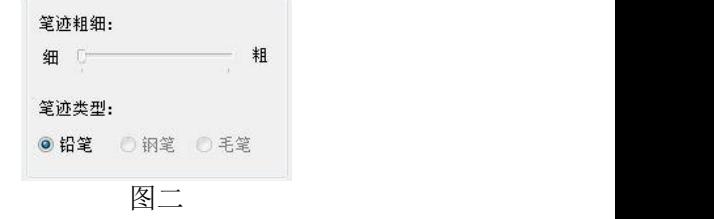

笔迹类型:目前只可使用铅笔,见图二:

预览:可根据以上笔迹颜色、笔迹粗细、笔迹类型三项的变 化进行相应的转变显示, 见图三:

 $25^{\circ}$  +  $60^{\circ}$  +  $c = 0$  $a + 0$  $-40C$ 图三

抬笔等待时间:可自由更改书写时抬笔等待时间的长短,见 图四: 2008年10月11日 11月20日 12月20日 12月20日 12月20日 12月20日 12月20日 12月20日 12月20日 12月20日 12月20日 12月20日 12月20日 12月20日 12月20日 12月20日 12月20日 12月20日 12月20日 12月20日 12月20日 12月20日 12月20日 12月20日 12月20日 12月20日 12月20日 12月20日 12月20日 12月20日 12月

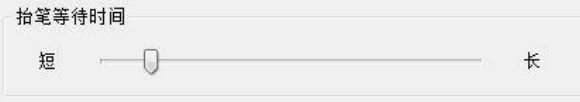

图四四四四四四四四四四四四四四

发送公式时自动添加回车:勾选后,发送到 WORD 文档中的 公式后版添加回车,见图五:

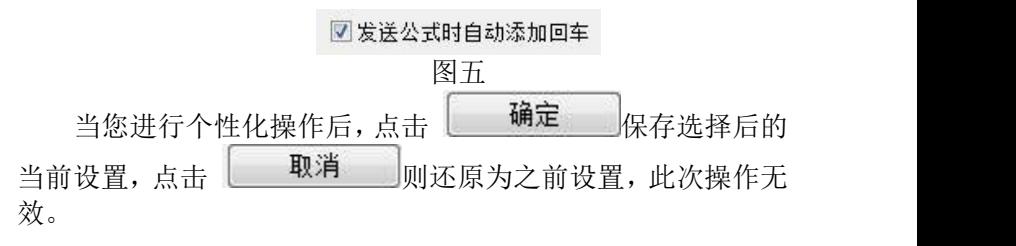

# 公式识别 第五节 公式识别功能按钮

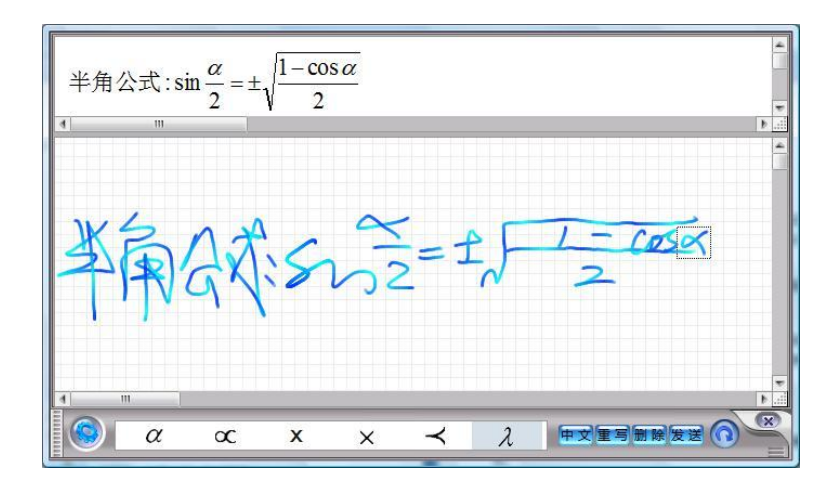

中文: 用于中文汉字与数学字符及英文字母之间的切换。点击 为蓝色状态时,只可识别数学字符及英文字母;当点击为绿色状 态时, 则识别首选为中文汉字。

:点击后,当前全部内容被清空。

 $\Omega$ 

- :点击后,删除当前编辑区内被虚线框选的笔画。
- 开始, 在全屏幕模式书写公式前, 需要点击开始进入书写模式。
- 发送,点击后,公式将被发送到文档编辑器中。
	- :点击后,可在全屏幕模式与手写窗口模式间相互切换。

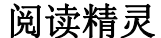

# **第十六章 阅读精灵**

汉王阅读精灵,应用当前先进的 TTS 语音合成技术,可以将 文字内容自动转化成普通话发音,帮助您阅读电子文档和浏览主 页文字,是您工作和阅读的好帮手,减轻眼睛的疲劳。

注:支持 Windows XP/Vista/7/8/8.1/10/11 操作系统。

汉王阅读精灵是一个小卡通,它可以读出任何你选中的文字, 启动后小精灵站在屏幕右上方。你可以将它移到屏幕的任何位置。

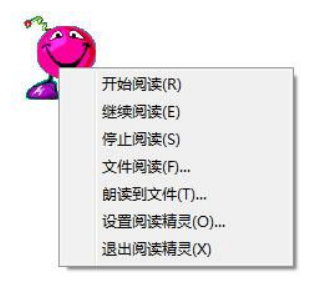

用鼠标或压感笔移动光标至小精灵上,单击右键,打开功能 菜单。汉王阅读精灵有三种阅读方式,直接阅读,文件阅读和朗 读到文件。

# 第一节 直接阅读

打开 HTML、DOC、TXT、RTF、WPS 和 PDF 等格式的文件, 使 用鼠标或压感笔取块选中要阅读的文字内容(如下图),然后移 动光标到小精灵上,稍后耳机或音箱就会发出计算机朗读的声音。

通过功能菜单内的继续阅读和开始阅读,可以控制当前的阅 读进程,单击停止阅读可以中断朗读。

# 阅读精灵

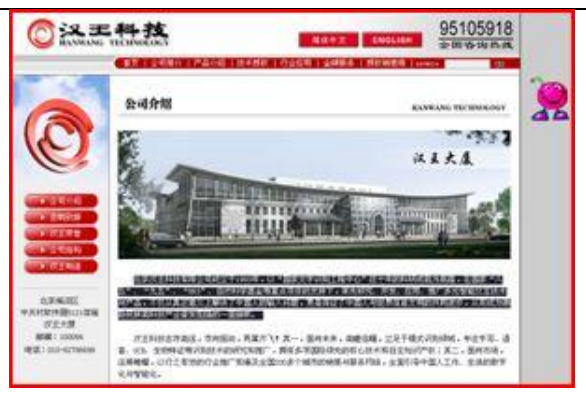

# 第二节 文件阅读

选择功能菜单内的"文件阅读"功能项,单击弹出打开文件 对话框,在该对话框内选择打开硬盘或软盘内的\*.txt 文本文件, 小精灵在不打开文件的情况下自动开始朗读该文件。

# 第三节 朗读到文件

选择功能菜单内的"朗读到文件"功能项,单击弹出"朗读 到文件"窗口,在该窗口的"阅读文字"编辑区内,输入或粘贴 需要朗读的文字内容。

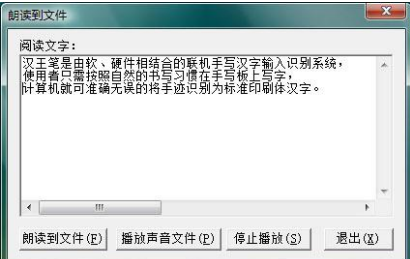

输入完成后,单击"朗读到文件"按钮,将当前文字的发音 输出并保存为一个\*.wav 声音文件,系统会提示你选择文件名和 保存路径。

输出并保存完毕后,单击"播放声音文件"按钮,在弹出的 打开文件对话框中,选择一个\*.wav 声音文件,小精灵会朗读这 个文件内容。如果你想试试刚才保存的声音文件,可以听到朗读 的内容就是刚才"阅读文字"编辑区内的内容。

# 第四节 设置阅读精灵

单击功能菜单内的"设置阅读精灵"功能项,打开属性设置

窗口。

发音设置:可以调节放音速度、音量和相关放音属性。

用户还可以选择文本语言是简体还是繁体,并且选择用普通 话还是广东话发音。

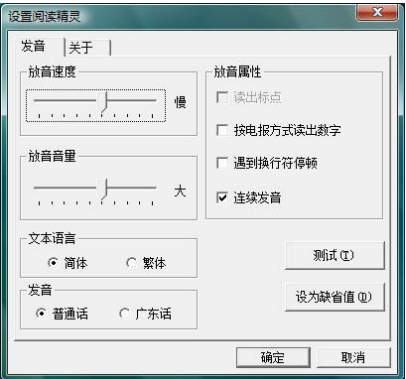

# **第十七章 创艺少年绘画软件**

注:本软件支持简体/英文 Windows XP/Vista/7/8/8.1/10 /11 操作系统。

# 第一节 软件安装与卸载

提示:以下步骤说明如何在 Windows 7 下安装与卸载绘画软 件,其它操作系统的安装步骤与 Windows 7 操作系统下的安装步 骤基本相同。

### 安装 しゅうしょう しゅうしょう しゅうしょう

1. 通 过 浏 览 器 访 问 <http://www.hanwang.com.cn> 或 http://www.hw99.com 官网, 在首页上找到【服务与支持】, 选 择【程序及驱动下载】。

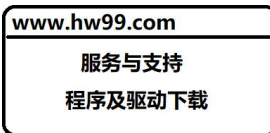

2. 选择类别【用于个人和家庭使用】, 选择产品【汉王笔】, 选择 【酷学 PLUS】, 讲入下载页面。

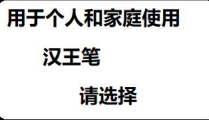

3.如下载遇到问题,可扫码咨询,或请拨打全国服务热线电话, 400-810-8816 进行咨询。

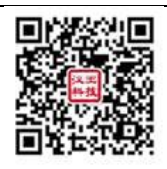

4.解压下载完成的安装包,通过文件浏览选择文件所在目录,点 击目录中"Setup.exe",运行程序,在界面上选择"安装 iDoodle 程序"。或者打开 iDoodle 目录, 点击目录中"setup.exe",然 后安装程序开始运行,安装绘画软件。

5. 安装程序运行后首先会判断当前系统是否安装了. NET 4.0, 如 果当前系统没有安装.NET 4.0 或更高版本, 将会讲入.NET 4.0 安装界面(如已经安装了.NET 4.0 或更高版本,将会直接进入 绘画软件安装界面): 在.NET 4.0 安装界面直接点击"安装"既 可(.NET 4.0 安装将需要一段时间请稍微等待)。

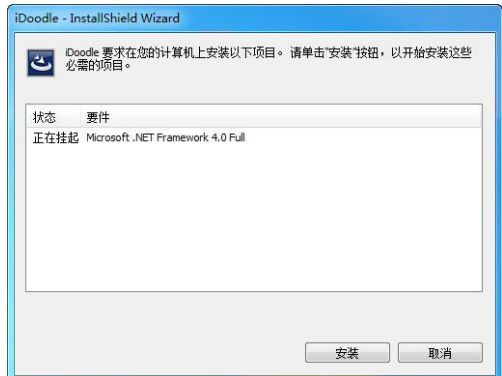

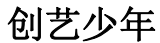

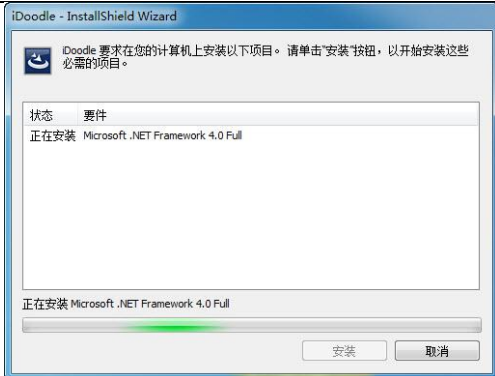

6.准备安装程序窗口。

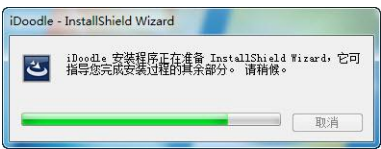

7.您将会看到用户许可协议窗口,请详细阅读。勾选"我接受许 可证协议中的条款"然后点击"下一步"继续软件安装;选择"取 消"退出安装程序。

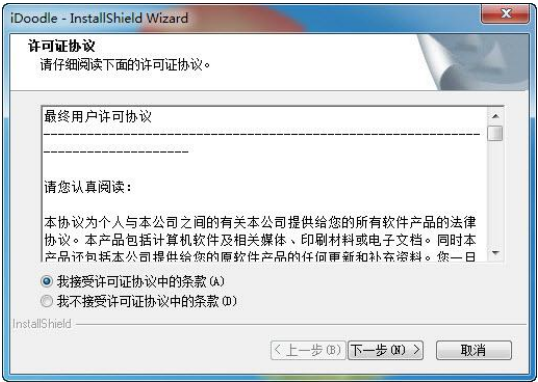

8.点击"下一步"继续软件安装。

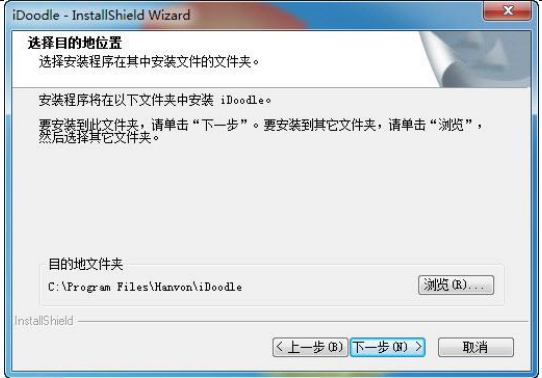

9. 点击"安装"开始安装绘画软件,或者点击"上一步"重新选 择安装位置。

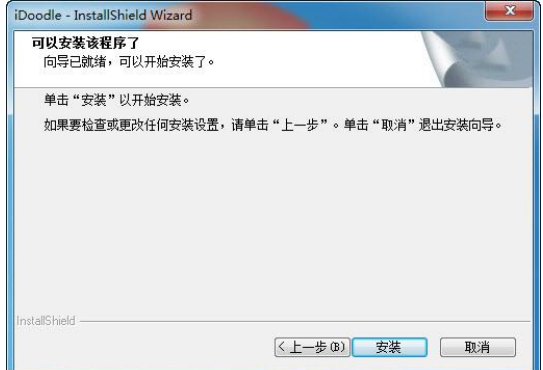

10.等待安装完成。

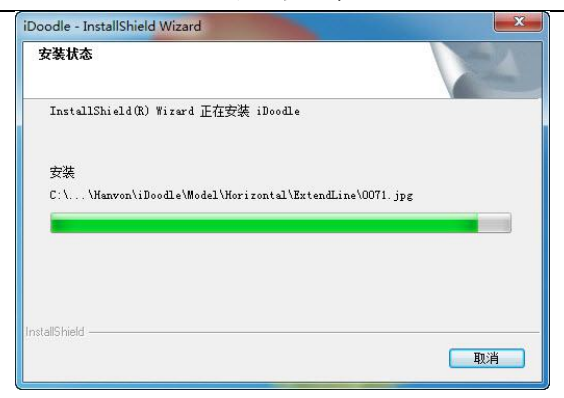

11. 安装完成后,点击"完成"并重启计算机完成安装,或者点 击"否,稍后重启计算机",然后点击"完成"完成安装。

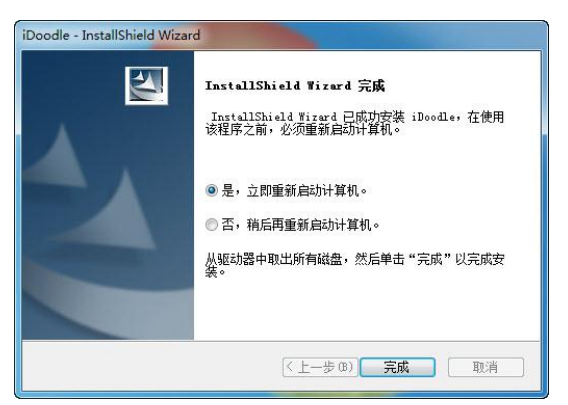

#### 软件卸载

软件卸载有两种方式:

1.通过开始菜单中的选项卸载。

操作步骤:[开始]->[程序]->[Hanvon]->[创意少年]-> 卸载创意少年。

2.通过控制面板中程序和功能卸载。

操作步骤:[开始]->[设置]->[控制面板]->[程序和功 能]->[iDoodle]->[卸载]。

# 第二节 软件界面

## 快速入门

创艺少年绘画软件是专门为 3-15 岁少年儿童设计的输入界 面。软件中全部使用图形按钮,方便少年儿童使用。

主界面分为四部分:绘画工具区、编辑工具区、画纸区、动 画区。如下图所示:

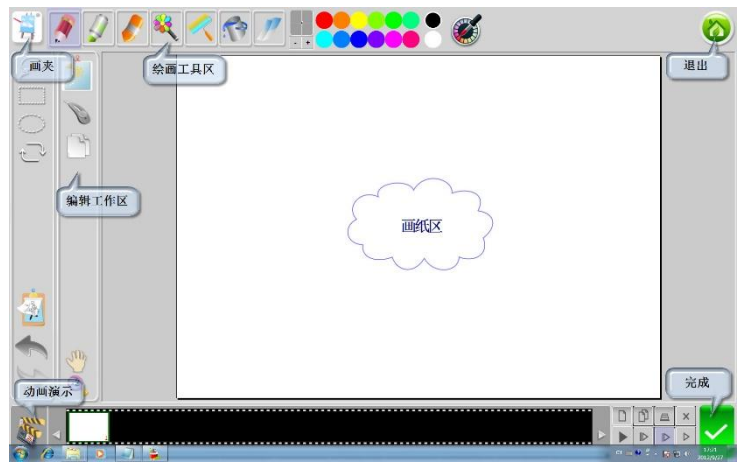

图 6-2-1 创艺少年绘画软件界面

画夹按钮:包括新建文件、删除文件、设置使用者姓名、文 件保存路径、切换中英文界面等,详细介绍参见以后章节。

绘画工具区:包括画笔、画刷、蜡笔、图案笔、填充油漆桶、 橡皮、调色板、吸管等工具,详细介绍参见以后章节。

编辑工具区:包括选择工具、变形工具、复制、剪切、粘贴、 模板、撤消、重做、移动、放大等工具,详细介绍参见以后章节。

画纸区:提供绘画平台,显示作品内容。

动画演示: 提供绘画作品演示 DEMO, 交给您如何使用此软 件。

动画工具区:显示并编辑动画帧的内容,包括加纸、复制、 透视、删除和播放工具等工具,详细介绍参见以后章节。

完成按钮:保存图片、保存动画、打印文件及设置。详细介
绍参见以后章节。

退出按钮:退出软件。

### 第三节 功能介绍

双 击 桌 面 图 标 事 。 弹 出 设 置 作 者 姓 名 窗 口 教的名字  $\overline{C}$ ,输入作者姓名,点击"继续",进入到软件主 图像 界面,如下图所示:

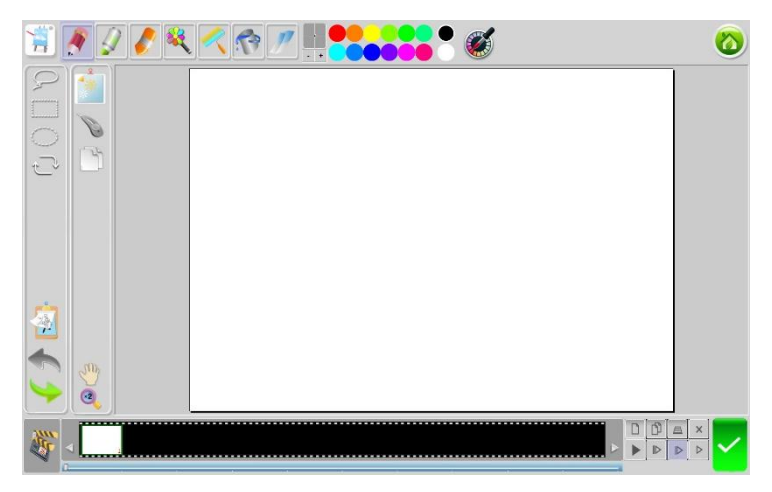

## 绘画工具区

- 1. 画笔 :绘制图像轮廓和线条;
- 2. 画刷 : 水彩笔效果;
- 3. 蜡笔/: 模仿真实蜡笔的效果;
- 4. 填充油漆桶<sup>(3)</sup>: 填充画纸区中的任意封闭区域;
- 5. 图案笔<sup>33</sup>: 可以使用预置的各种图案进行绘画,丰 富作品。

图案笔默认内置了 40 种预置图案,默认会显示四种图形在 界面上,可以选择图案笔后点击图案工具按钮进行切换。同时, 可以选择编辑按钮选择图形的透明度和颜色。

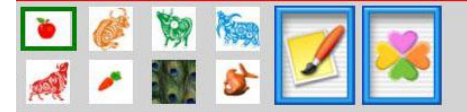

可以自定义图案笔,操作步骤如下:

1) 首先使用选区工具选择要添加的图案区域;

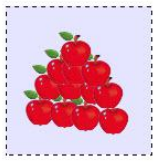

- 2) 然后点击图案笔 ,点击图案
- 3) 在图案添加窗口中点击导入 3) 自定义图案 便被添加到图案笔列表中。

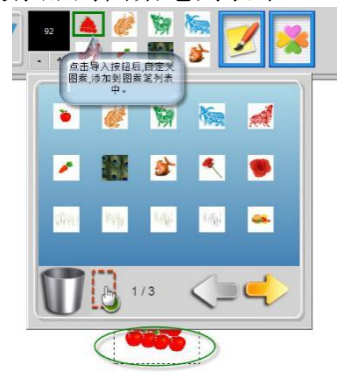

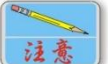

a) 对于部分图形,仅能够使用原色进行绘图,不 能使用填充来改变颜色绘制。

- b) 对于部分图形,仅能够支持填充其他颜色使用 (黑白图),没有原色。
- 6. 渐变 : 可以对画板或者选取添加渐变色,点击渐 变然后在画板或者选取任意选择一点像外拉一 条线,松开左键后,添加渐变色完成;也可以使用

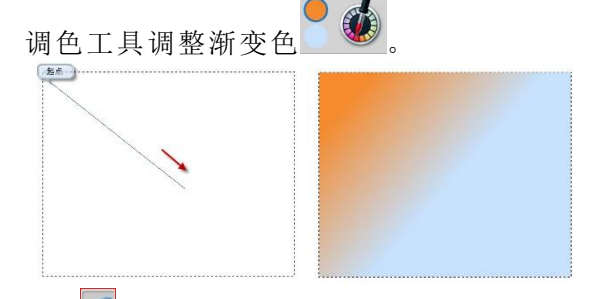

- 7. 橡皮 !! . 擦除画纸区中图像;橡皮软硬度分为三个 级别,通过点击 SOOSS实现:
- 8. 粗细调节 : 点击 · 按钮, 笔尖变细: 点击 · 按钮, 笔尖变粗;也可直接拖动粗细调节的墨点,直接调节。
- 9. 调色板 : 3. 3. 3. 默认提供十个色块, 其中最右端得 两个色块提供自定义颜色。调色板可以提供十二个色块, 通过设置显示分辨率实现。画笔、画刷、蜡笔及填充油 漆桶四种工具可以通过调色板进行调色。当选择最后两 个调色色块时,可以点击 参按钮,设置自定义色块, 如下图所示,此时可以根据自己的需要添加颜色。也可 以使用吸管选区画板中的颜色,点击 按钮后, 将焦 点移动到画板上当焦点变为吸管图标时,就可以吸取画 板上的颜色了。

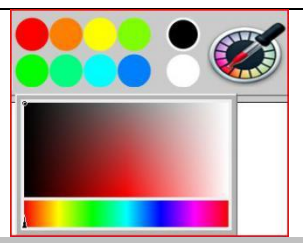

### 编辑工具区

- 1. 选择工具分为自定义选择框、方 形选择框、椭圆形选择框。通过画笔在画纸上拖动进行 选择;
- 2. 变形工具 。使用选择工具选择区域后可以使用变形 工具改变选择的图案尺寸大小;
- 3. 复制 :点击该按钮可以将被选中的画纸内容,复制到 剪贴板中;
- 4. 剪切 :点击该按钮可以将被选中的画纸内容, 剪切到 剪贴板中;
- 5. 粘贴 : 将剪贴板中的内容粘贴到画纸中;
- 6. 移动 : 当画纸区被放大 2 倍后, 点击该按钮拖动画 纸浏览;
- 7. 放大 3: 将画纸区内容放大 2 倍显示,如果取消选中, 恢复原始大小;
- 8. 模板<sup>卷</sup>:点击这个按钮弹出窗口如下图所示:

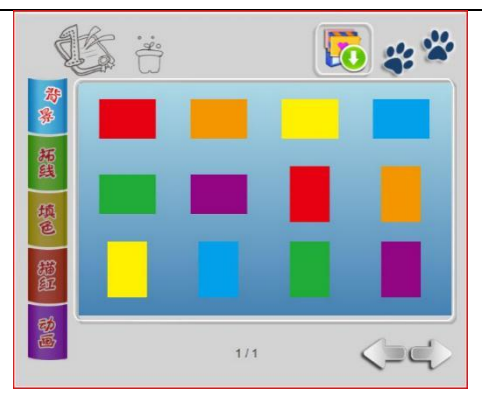

- a) 背景按钮 。在右侧显示区显示当前可设置的所有 背景颜色;
- b) 拓线按钮 ,在右侧显示区显示当前可使用的所有 拓线模板;
- c) 填色按钮 ,在右侧显示区显示当前可使用的所有 填色模板;
- d) 描红按钮 , 在右侧显示区显示当前可使用的所有 描红模板;
- e) 动画按钮 8, 在右侧显示区显示当前可使用的所 有动画模板;
- f) 打开按钮 **0**, 可以打开电脑中任意符合条件的图 片当作模板;
- g) 离开按钮<mark>※<sup>32</sup>, 离开当前窗口, 返回上一级窗口;</mark>
- h) 翻页按钮  $\left\langle -\right\rangle$ , 可以向前翻页或者向后翻页;
- i) 使用画笔拖动显示区内模板到垃圾桶图标上 删除选中模板。
- 9. 撤消 :点击这个按钮可以撤消前一次的操作;
- 10. 重做 : 点击这个按钮可以恢复前一次的撤消操作。

#### 画纸区

提供绘画平台,显示作品内容。

#### 动画演示

提供绘画作品演示 DEMO, 交给您如何使用此软件。点击预 览图像,即可播放演示动画,学习如何使用此软件。点击离开按 细多",即可返回主界面。

在演示动画播放过程中, 您可以点击 的暂停播放, 点击 退出播放,拖动滚动条到想要播放位置。

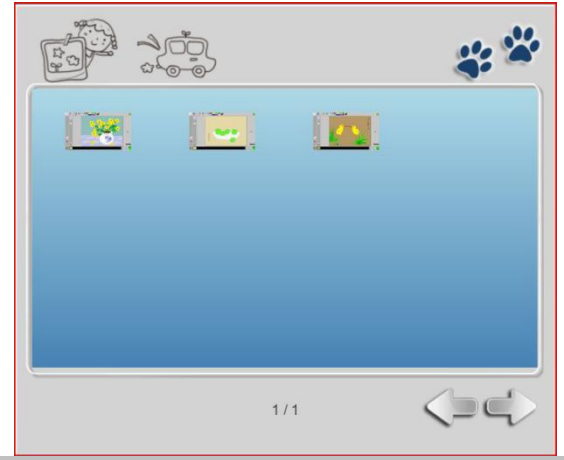

#### 动画工具区

- 1. 动画帧显示条 :显示所有动画帧内 容。点击动画帧显示条左右两边的箭头,可以浏览全部 动画帧内容;
- 注:使用画笔选中动画帧可以将其拖到其它任意帧前后。
- 2. 添加<sup>□</sup>:添加一帧动画;
- 3. 复制 <sup>[1]</sup>, 复制当前选中帧;
- 4. 诱明 <sup>。</sup> 格当前选中帧诱明化,可以看见前一帧显示 内容;
- 5. 删除 × : 删除当前选中帧;

6. 播放▶:顺序播放动画帧显示条内所有动画帧;播放 速度分为快速 ▶ 中等 ▶ 傅速 ▶ 三个级别, 通过 点击相应按钮实现播放速度功能。

#### 画夹 しゅうしょう しゅうしょう しゅうしょう

点击画夹按钮,弹出窗口如下图所示:

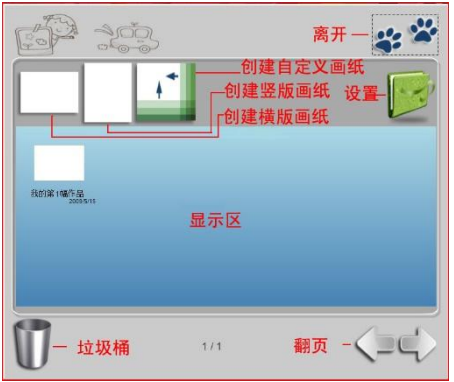

1. 新建画纸:如上图所示,新建画纸提供三种方式,分别 是:创建横版画纸、创建竖立版画纸、创建自定义画纸。 创建自定义画纸如下图所示:

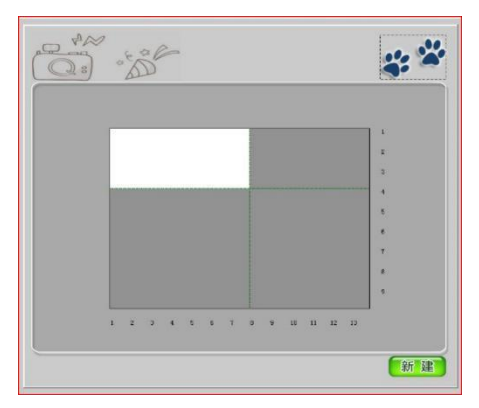

在显示区选择画纸长度和宽度,点击确定 <sup>新建</sup>,完成自 定义画纸创建。

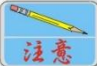

横版画纸只能使用横版模板,竖板画纸只能使用竖版模 板,自定义画纸不能使用模板功能。

- 2. 显示区:显示所有画纸内容;
- 3. 翻页按钮:可以向前翻页或者向后翻页;
- 4. 离开按钮:离开当前窗口;

使用压感笔拖动显示区内画纸到垃圾桶图标上 中画纸。

5. 设置按钮:弹出设置窗口如下图所示:

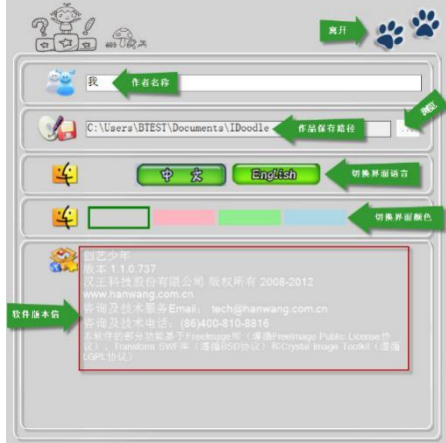

- a) 设置作者名称:可以任意设置作者名称;
- b) 设置软件文件存放位置:通过点击浏览按钮,可以 任意设置软件文件存放位置;

$$
\begin{array}{c}\n\hline\n\text{max.} \\
\hline\n\text{right.}\n\end{array}
$$

保存文件夹内容必须为空,否则不能正确切换。

- c) 设置软件界面显示语言:可以将软件界面语言设置 为中文和英文两种;
- d) 切换界面颜色:可以设置软件启动后界面显示的颜 色。

- e) 离开:离开当前窗口,返回上一级窗口;
- f) 软件版本信息:显示软件相关信息。

#### 完成 しゅうしょう しゅうしょう しゅうしょう

点击完成按钮,弹出窗口如下图所示:

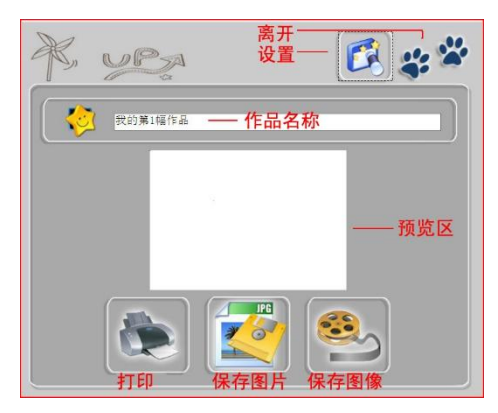

- 1. 作品名称:可以任意设置作者名称;
- 2. 图像预览区:可以预览当前要保存的图像;
- 3. 打印:打印当前图像;
- 4. 保存图片:保存当前图像;
- 5. 保存动画:保存当前动画;
- 6. 离开:离开当前窗口,返回上一级窗口;
- 7. 设置:点击该按钮,弹出窗口如下图所示:

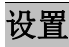

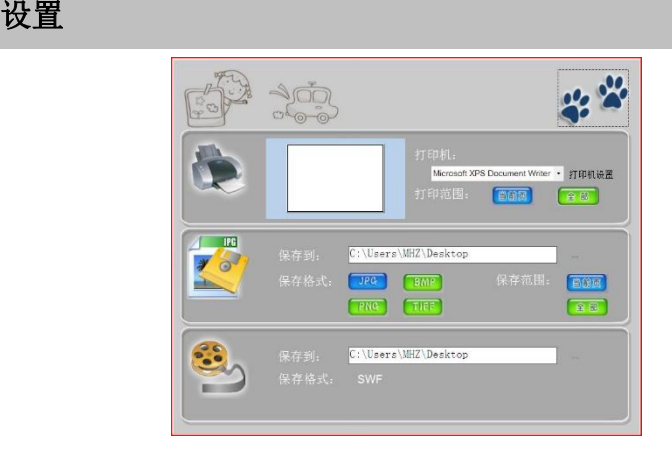

设置窗口中,可以分别设置打印机、保存图片、保存动画三 个功能的详细参数。

- 1. 打印机设置 ...<br>1. 打印机设置 <sup>打印机设置</sup>: 点击该按钮,弹出打印机设置窗口, 可以选择打印机、打印份数等;
- 2. 打印范围: 打印范围分为: <sup>图前页</sup>和 <sup>全部</sup>, 当前页, 只打 印当前选中的画纸,全部,将当前文件中的所有画纸全部打 印;  $\Box$
- 3. 保存图片: 通过点击 转钮, 可以浏览选择图片要保存在 电脑中的位置;
- 4. 保存类型:图片保存类型支持.JPG,.BMP,.PNG,.TIFF 四 种格式;动画保存类型只支持.SWF 一种格式;
- 5. 保存范围:保存范围分为: <sup>普前页</sup>和 <sup>全部</sup>, 当前页, 只保 存当前选中的画纸,全部,将当前文件中的所有画纸全部保 存;
- 6. 保存动画: 通过点击 转钮, 可以浏览选择动画要保存在 电脑中的位置。

#### 退出 医心包 医心包 医心包 医心包的 医心包

点击退出按钮,退出创艺少年绘画软件。

### 第四节 注意事项

- 1. 软件要求显示器显示分辨率不能低于 800\*600, 低于此 分辨率本软件可能无法使用。
- 2. 软件要求显示器显示分辨率不能高于 1920\*1080,高于 此分辨率本软件可能无法使用。
- 3. Windows 系统需要安装 Framework 4.0 软件才能运行创 艺少年软件。软件光盘上已经提供,可以在光盘的 Autorun 界面上找到安装。如果 Autorun 没有启动, 可 以直接进入光盘 Framework4.0 目录运行安装程序。
- 4. 如果想运行演示动画,可能需要安装 DirectX End-User Runtimes 软件。软件光盘上已经提供,可以在光盘的 Autorun 界面上找到安装。如果 Autorun 没有启动, 可 以直接进入光盘 DirectX End-User Runtimes目录运行安 装程序。

# **第十八章 CoolPaint 绘画软件**

## 第一节 软件安装

#### 软件要求

- Pentium 4 1.6GHz 或更高
- 512MB 内存或更高
- 200MB 硬盘空间或更高
- 1024\*768 像素分辨率或更高
- Windows XP SP3/Vista SP1/7/8/8.1/10/11 简繁英操作系 统 かいしょう しょうしょう しんしょう かいしん かいしん

### 软件安装

解压下载完成的安装包,通过文件浏览选择文件所在目录, 点击目录中"Setup.exe",运行程序,在界面上选择"安装 CoolPaint"。或者打开 CoolPaint 目录,点击目录中"setup.exe", 然后安装程序开始运行,安装绘画软件。

首 先 安 装 CoolPaint 运 行 软 件 环 境 .net 程 序 和 VC++ Redistributable Package。

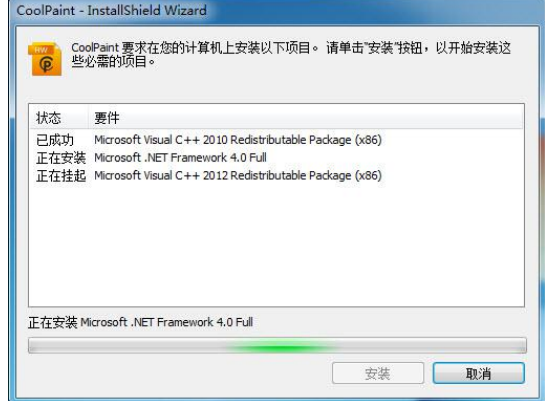

提示: 此安装时间较长, 请耐心等待。 安装完成后,准备开始安装 CoolPaint 应用程序。

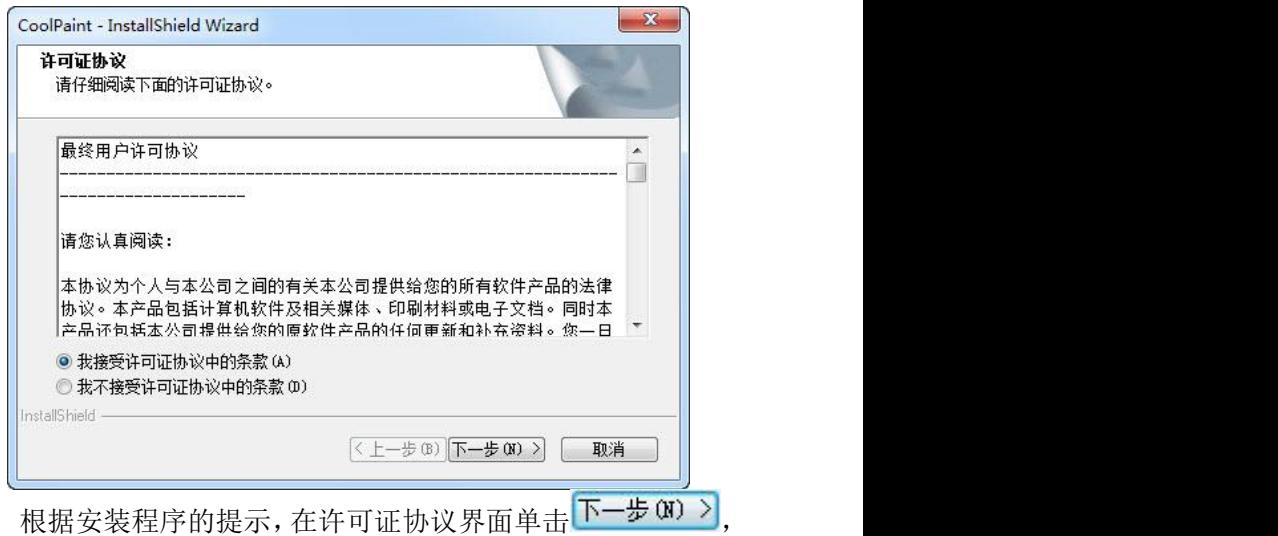

弹出"选择目的地位置"窗口。

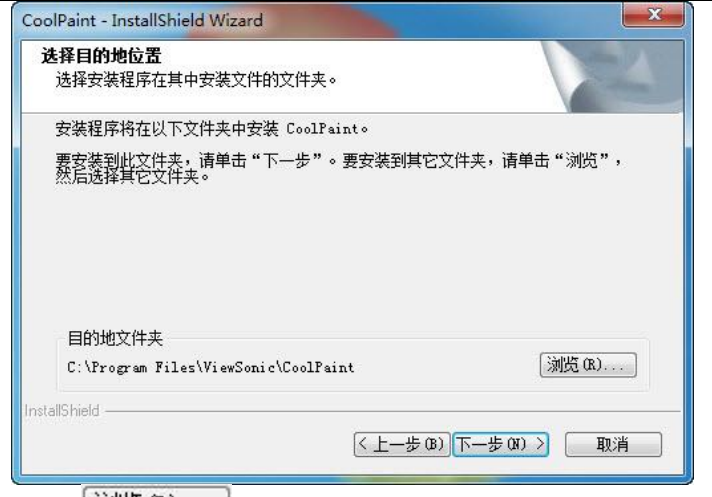

单击 浏览(R) … 选择安装程序安装文件的文件夹, 也可以 选择为默认的目的地文件夹,直接单击 F-步(N) >, 弹出"开 始安装程序"窗口。

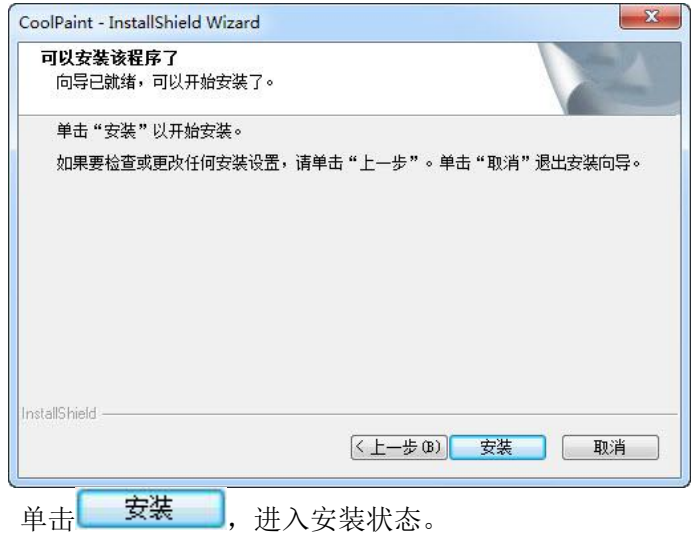

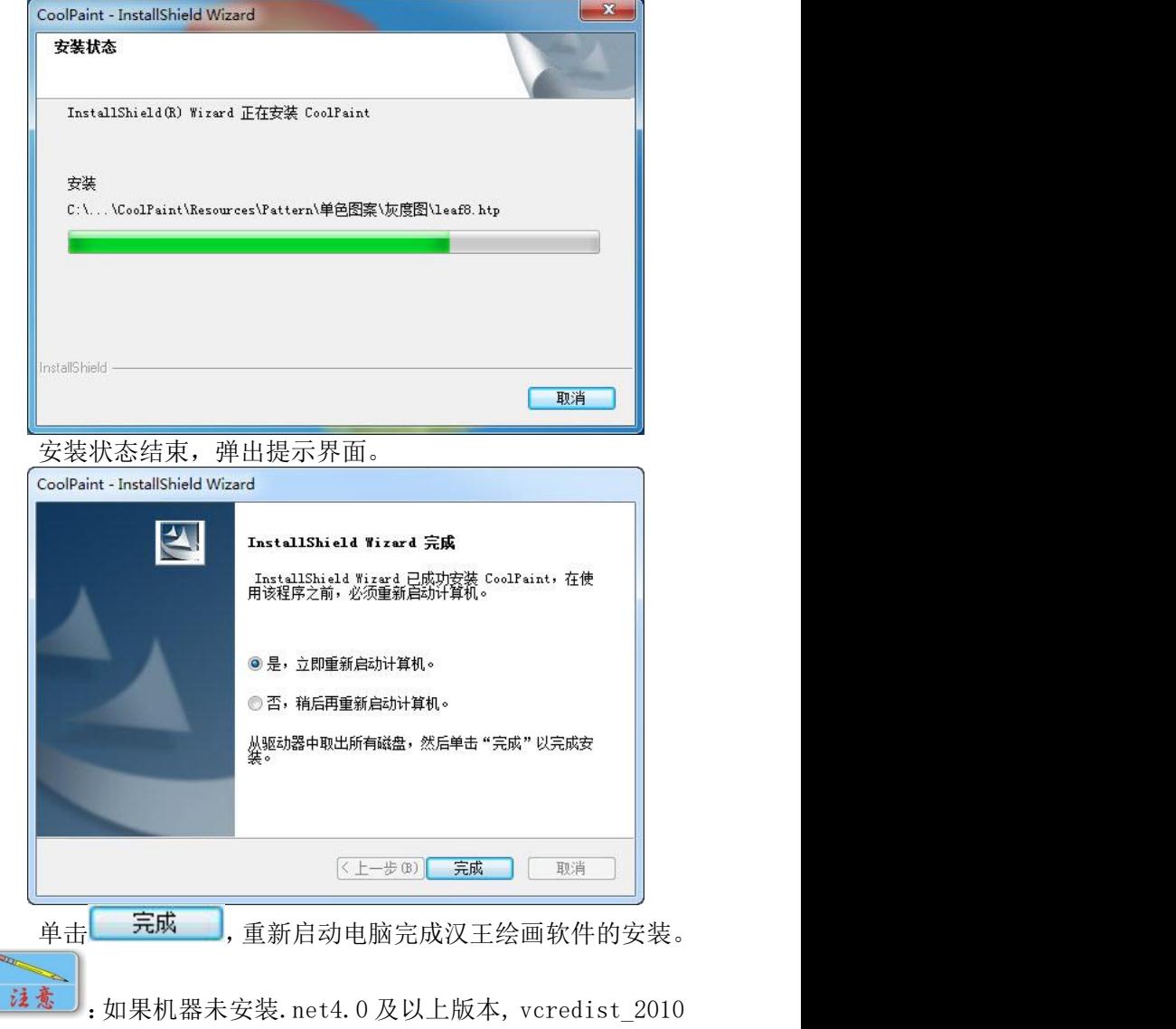

及 vcredist\_2012,首先弹出界面如下:

ſ

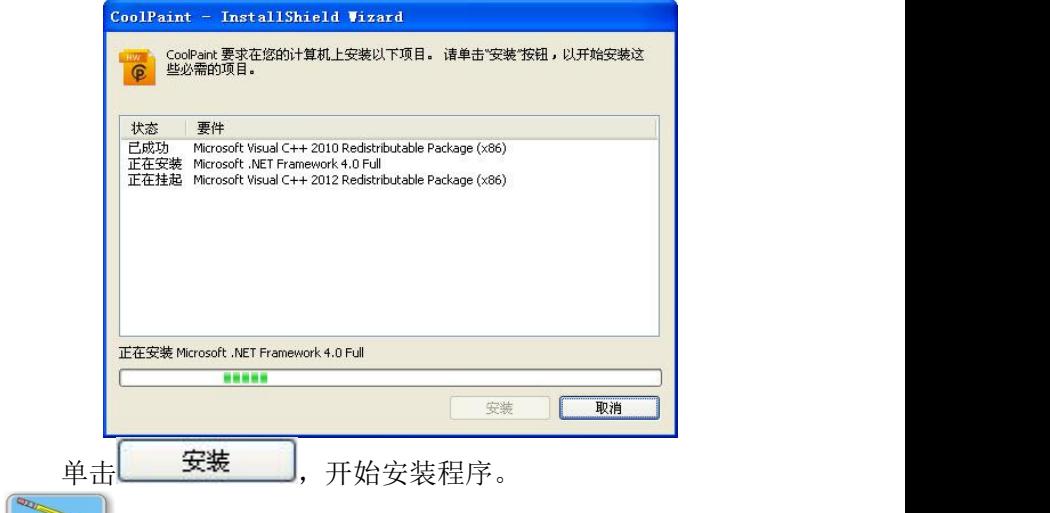

i表 : 如果您系统是 Windows XP Service Pack 3 以下版本, 此时将弹出.net 安装失败的提示。

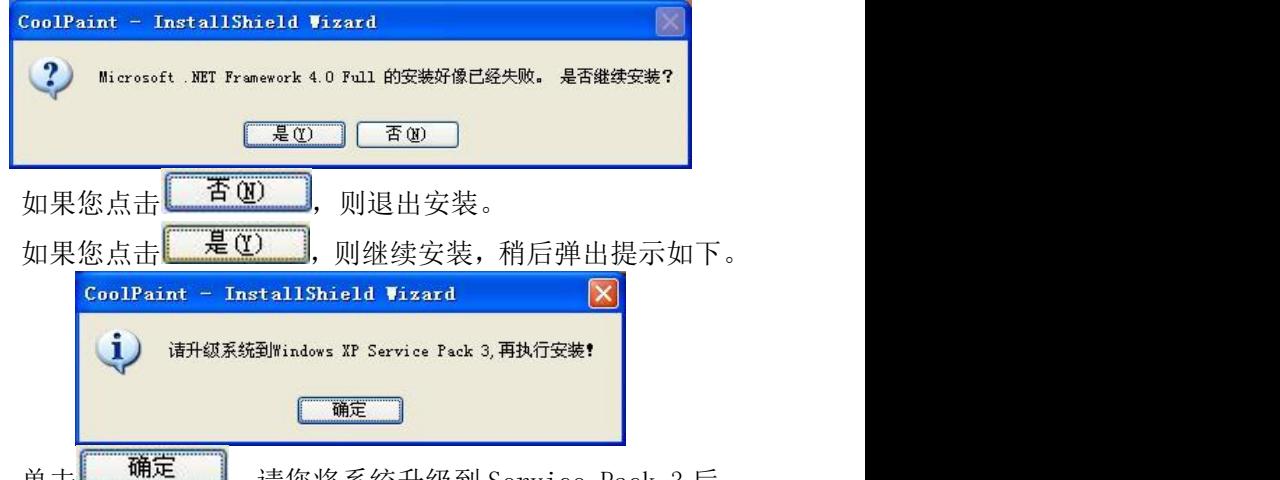

单击 ,请您将系统升级到 Service Pack 3 后, 再安装.net 程序以完成绘画软件的安装。

待系统已经安装 Service Pack 3 后,重新启动安装程序。

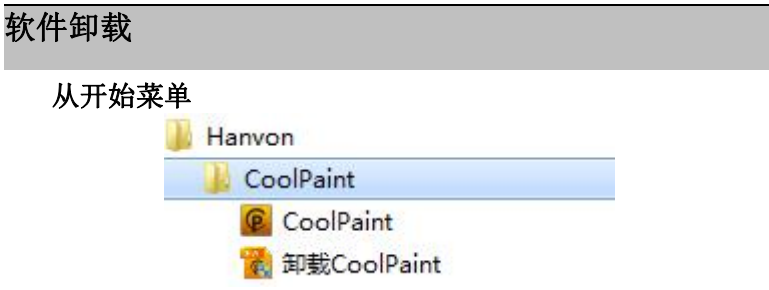

单击"开始"菜单, 在 Hanvon 组中, 找到 "CoolPaint" 程序组。

打开"CoolPaint"程序组,单击"卸载"项,弹出提示。

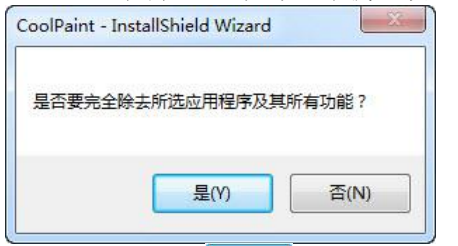

在确认文件删除页面单击 , 90 , 随后选择重新启动计算 机,完成绘画软件的卸载。

#### 从控制面板

单击"开始"菜单,在"控制面板"中单击"程序"项,打 开"卸载或更改程序"页面。

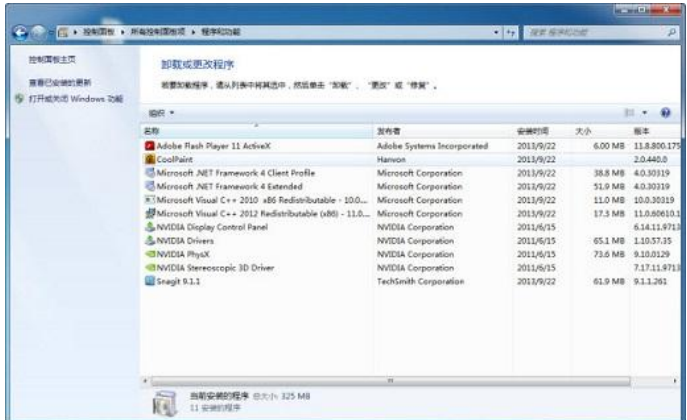

双击"CoolPaint",卸载操作同"从开始菜单卸载软件"。

软件运行

#### 从桌面图标

运行系统:

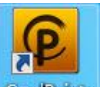

双击 PC 桌面上的 CodPidet, 运行汉王绘画软件程序。

#### 从开始菜单

单击"开始"菜单,在"所有程序"的 Hanvon 组中,找到 "CoolPaint"程序组。

单击"CoolPaint"应用程序项,运行程序后出现 CoolPaint 启动画面。

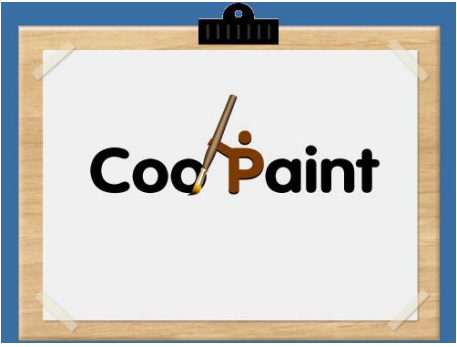

程序运行起来后会出现绘画软件的界面。

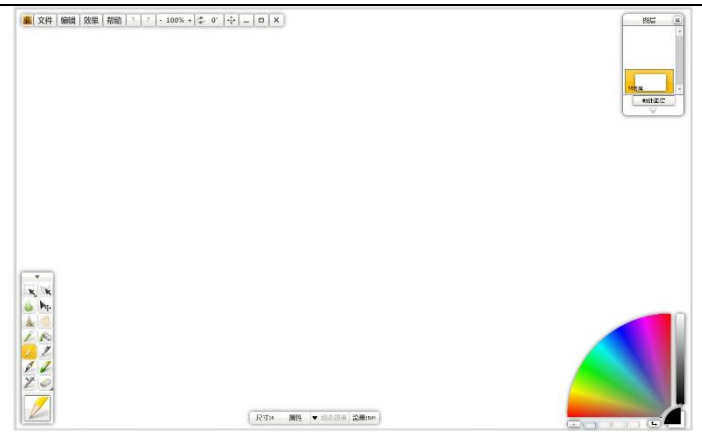

## 第二节 功能简介

CoolPaint 是自然绘画和图像编辑软件,可画出质量媲美 Painter 的图画。支持对多种压感笔的模仿(钢笔,铅笔,蜡笔, 喷枪, 图片画笔等), 润色工具, 层功能, 图像调节和其他多种 特效搭配,和汉王绘画板使用尤其出色。

该软件分为菜单栏,工具栏,属性栏,图层面板和颜色面板 五部分。

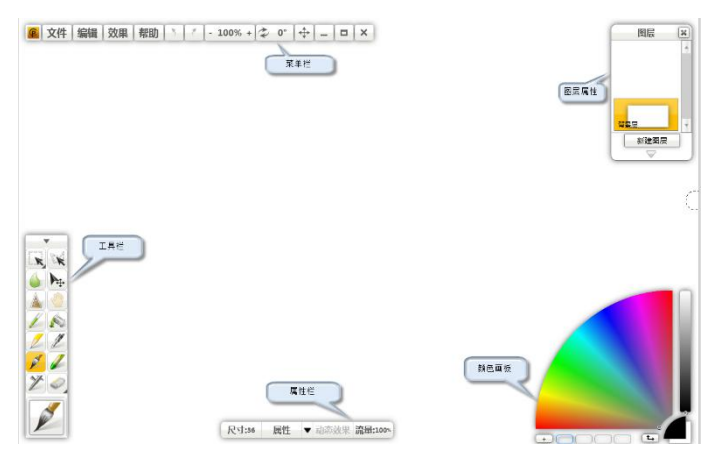

# 第三节 菜单栏

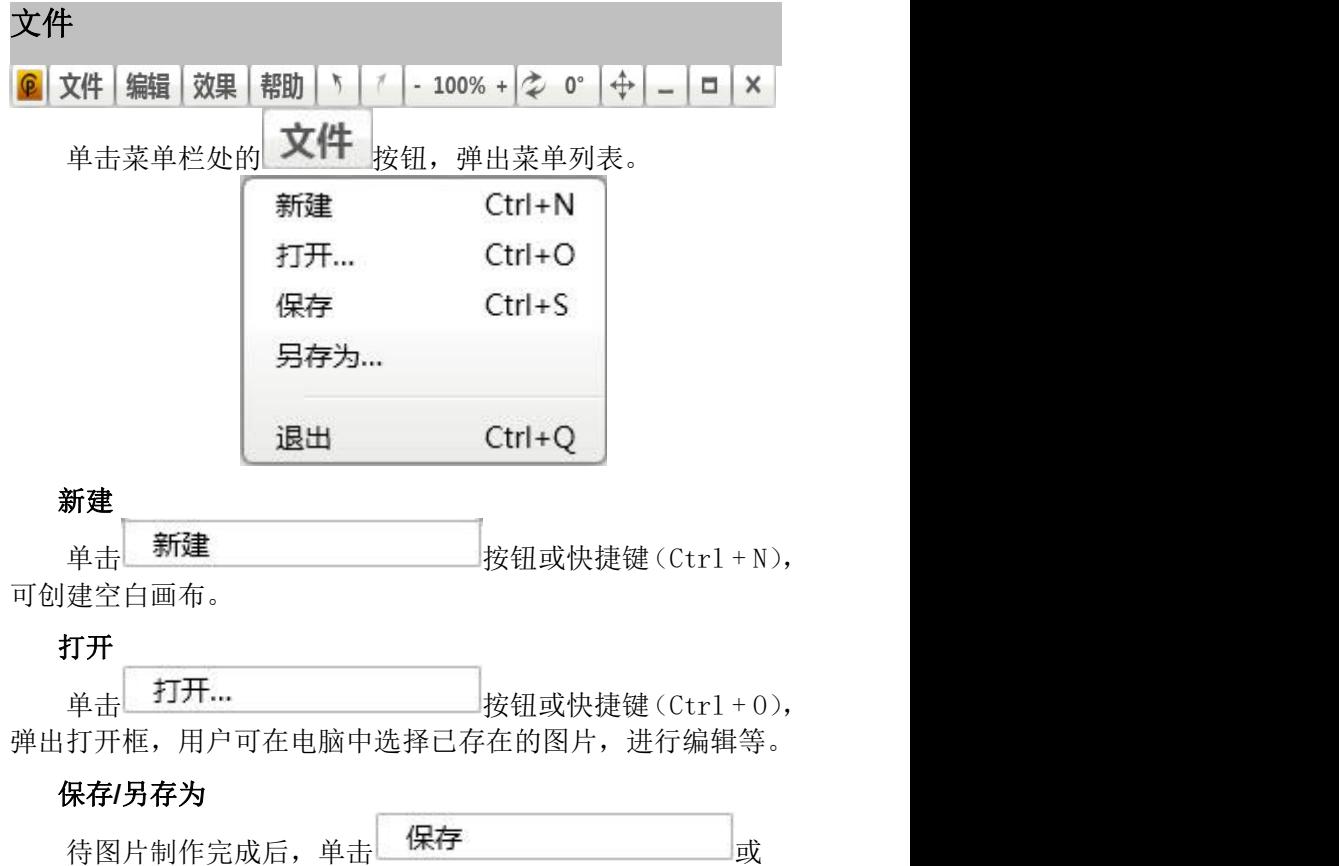

另存为... 按钮,同时还可使用快捷键或快捷 键(Ctrl + S),弹出另存为框。

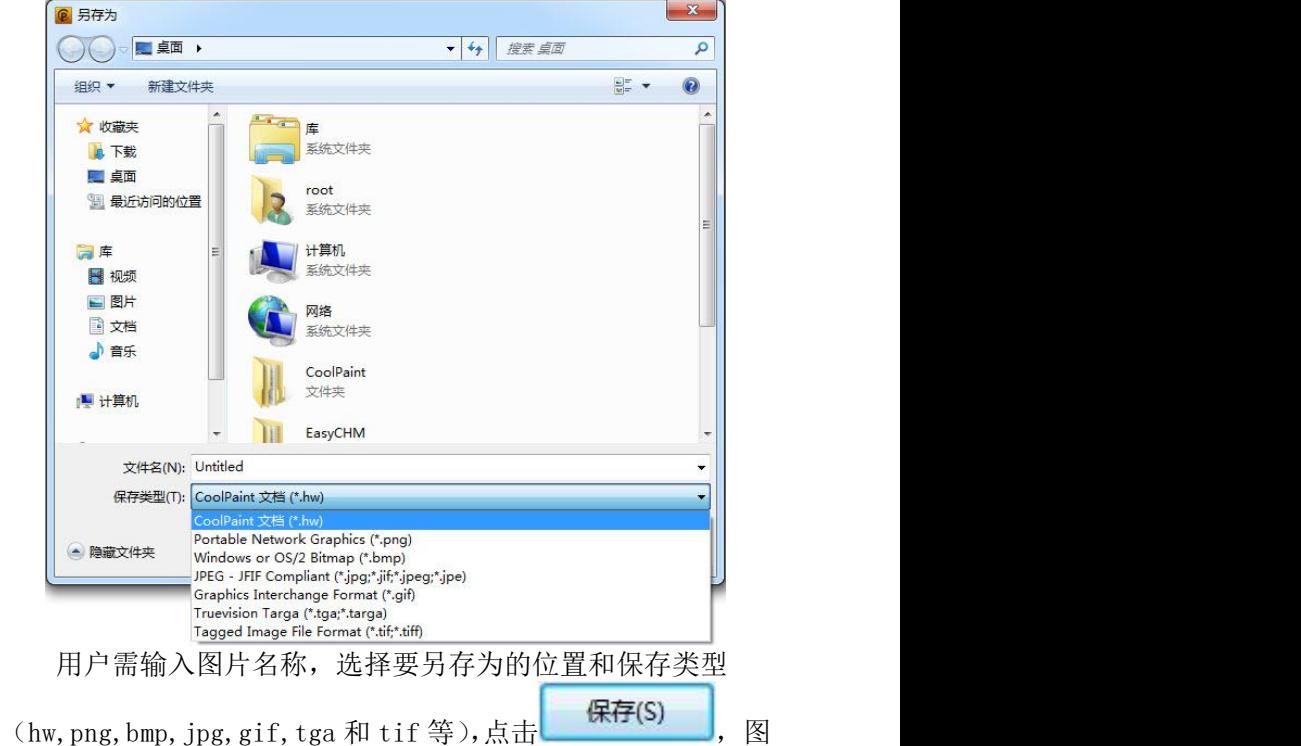

片保存成功。

#### 退出 しょうしょう しゅうしょう しょうしょく

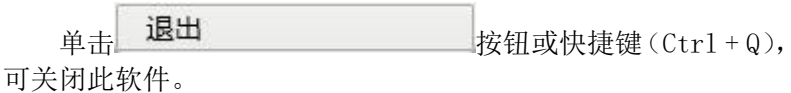

#### 编辑

单击菜单栏处的 编辑 <sub>按钮,弹出菜单列表。</sub>

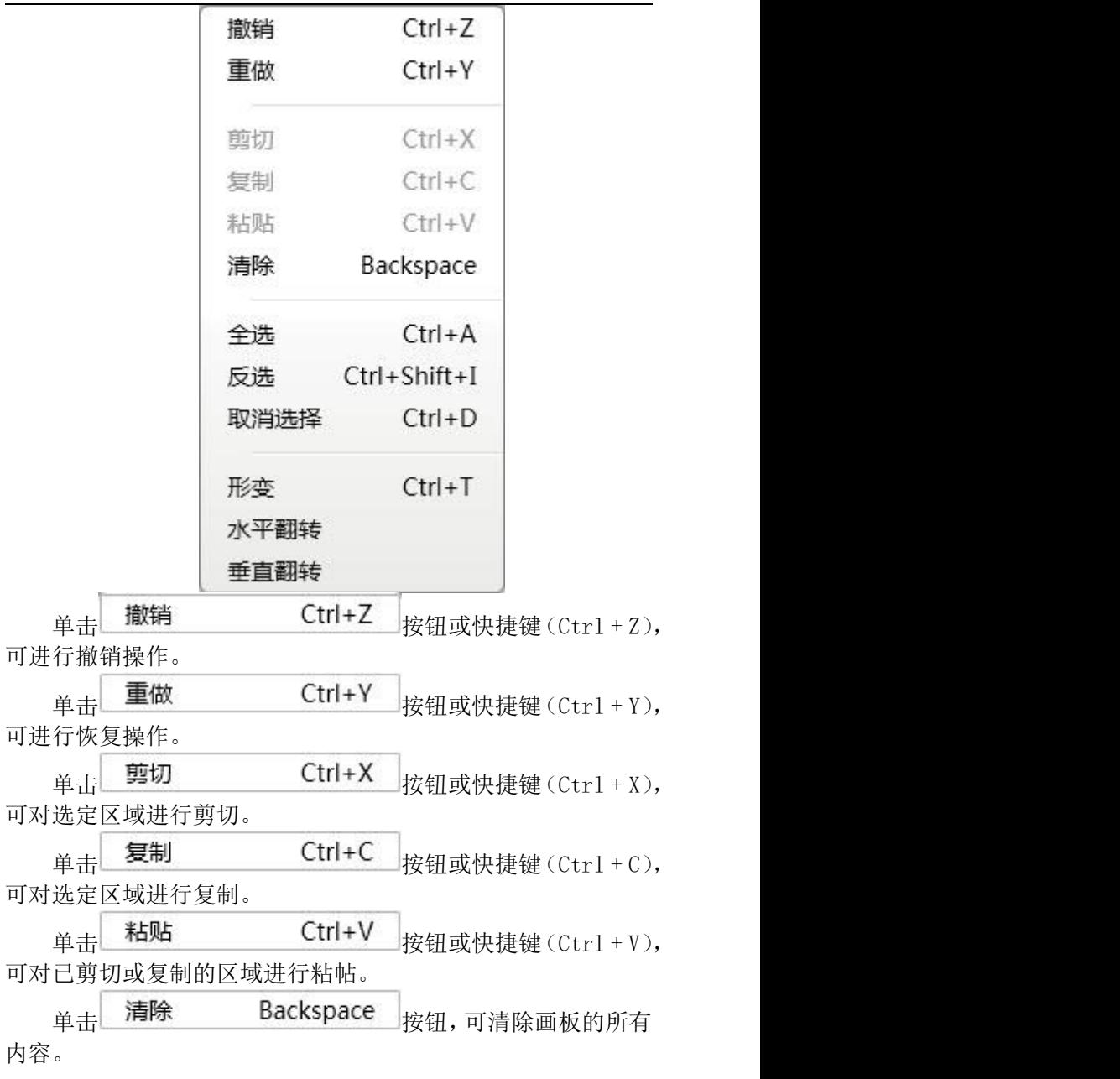

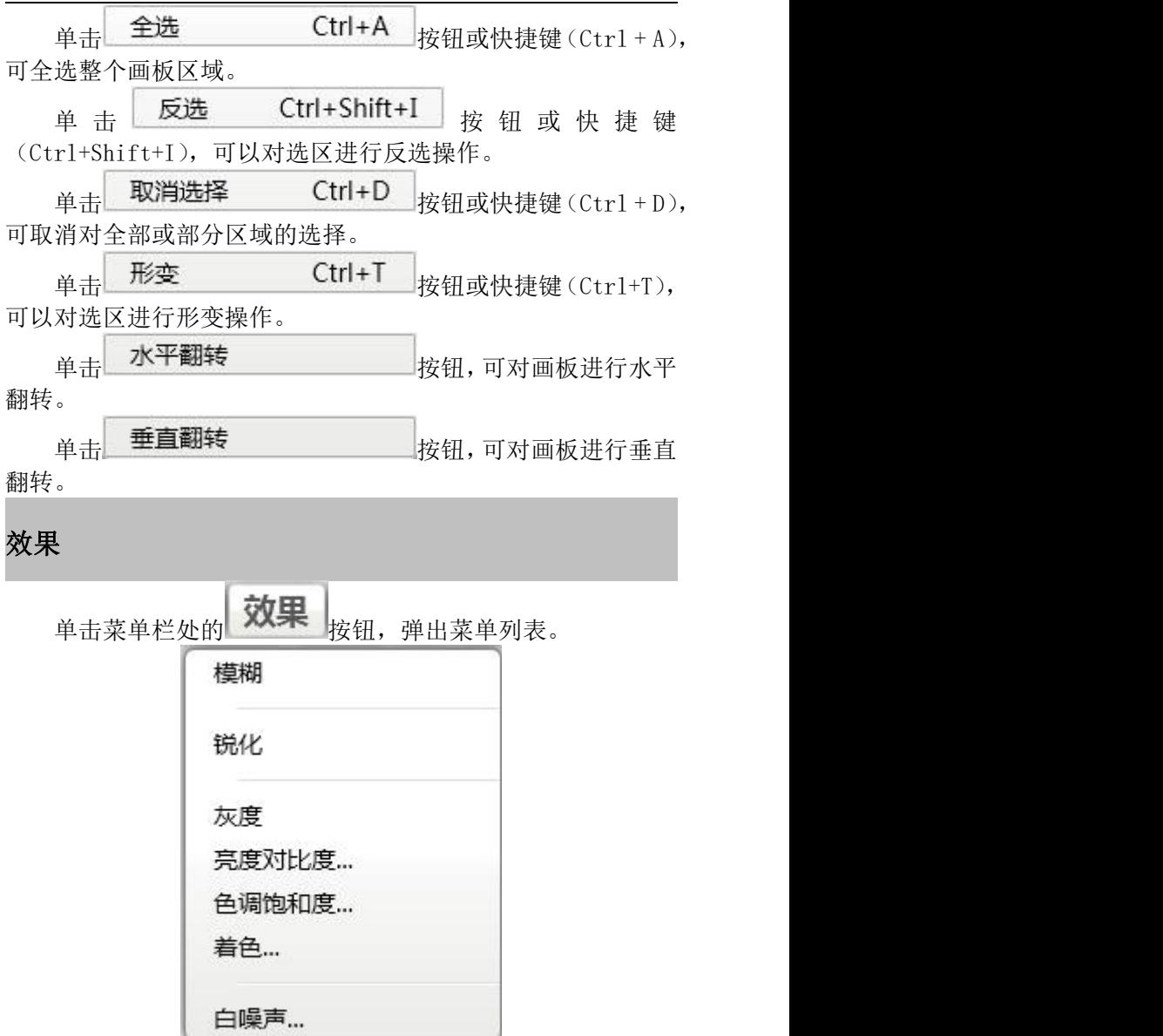

ı

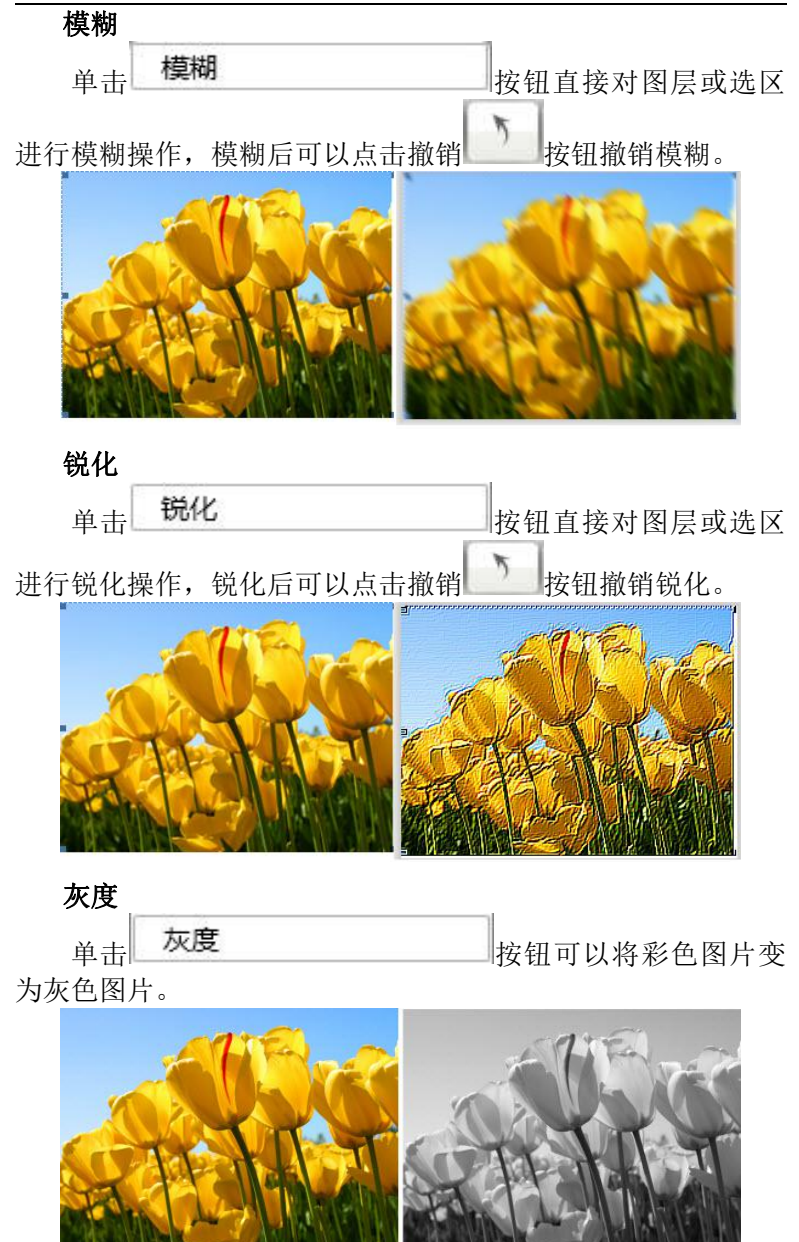

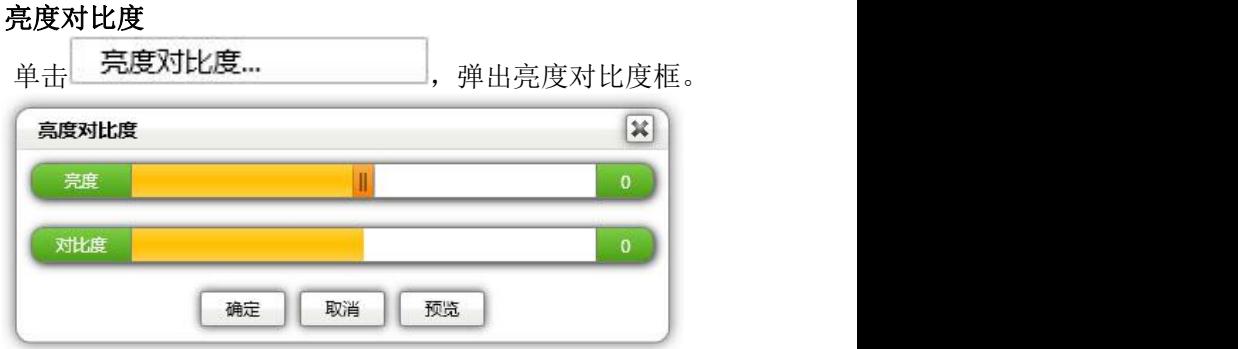

用户可对其亮度和对比度进行设置。

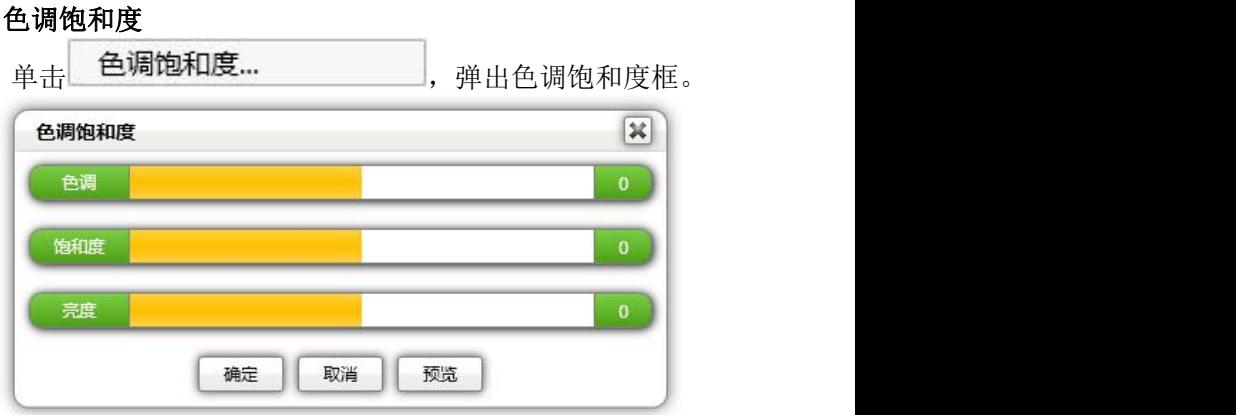

用户可对其色调,饱和度和亮度进行设置。

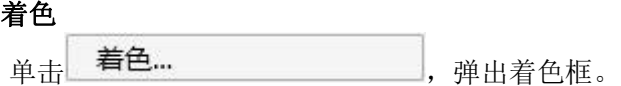

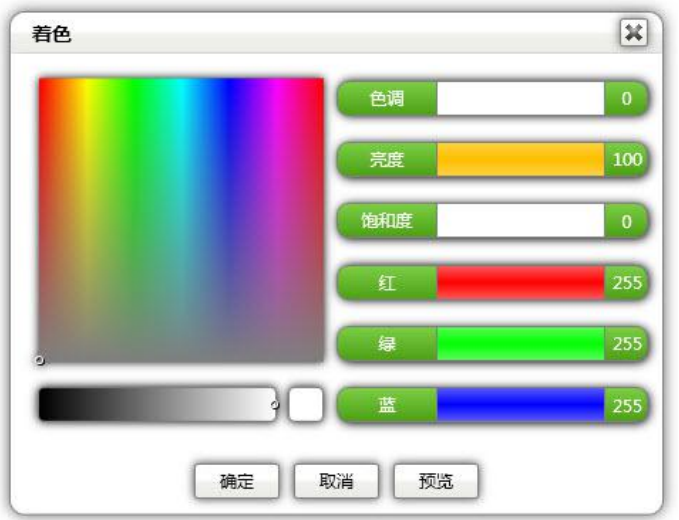

用户可对色调,亮度,饱和度及颜色进行设置。

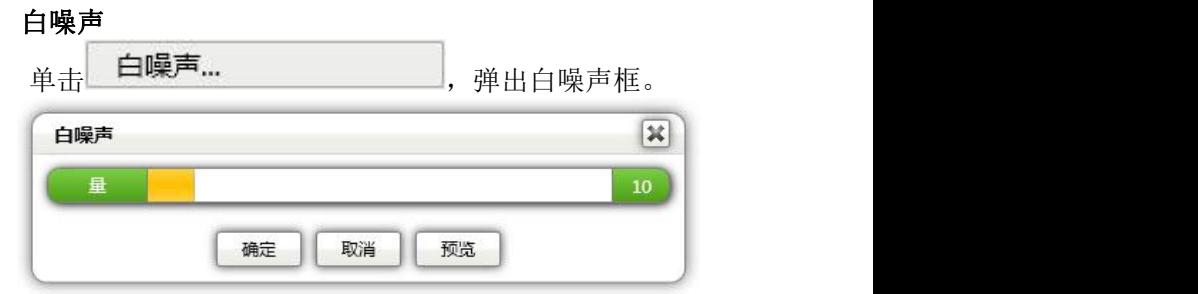

用户可对其白噪声的量值进行设置,下图为设置前后的对比 图。

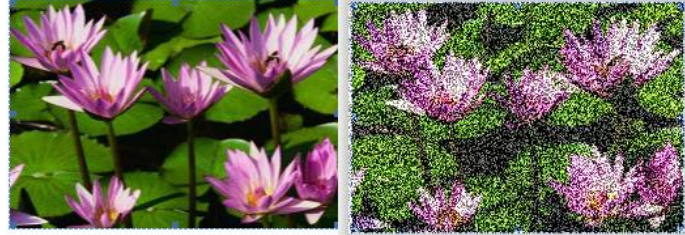

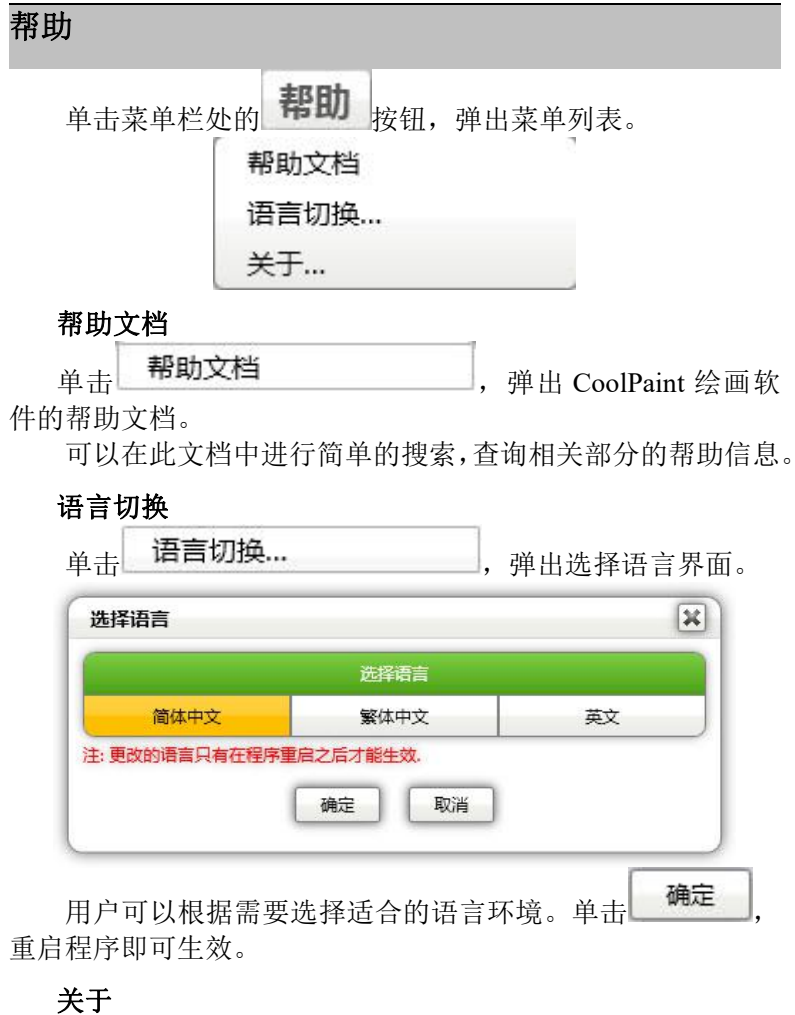

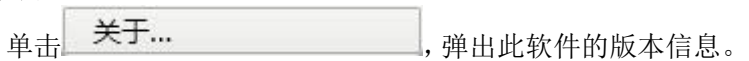

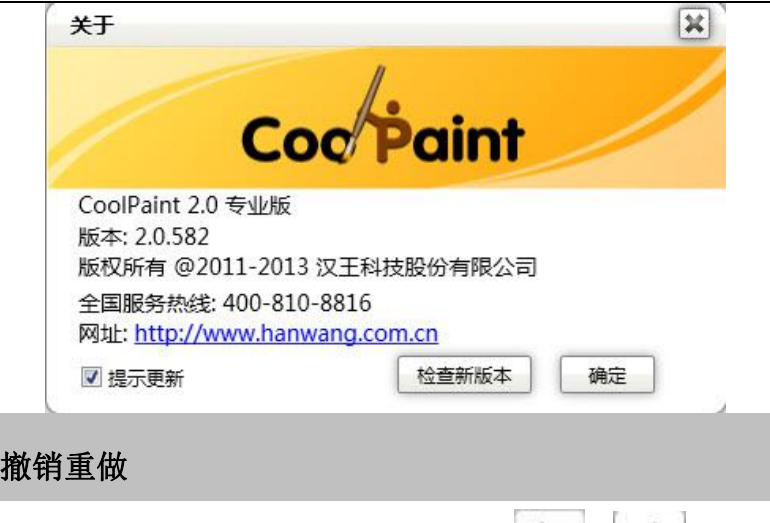

当用户需要退回到上一步时,可单击 可或 使 执行撤销和重做操作。

#### 放缩比例

启动软件后,画板的默认比例是 100%。

当用户需要调整画板的放缩比例时,可单击 按钮,依次 为 100%,75%,50%和 25%。

或单击 按钮,依次为 100%, 150%, 200%, 250%, 300%, 350%, 400%,450%和 500%,来满足用户的比例选择需求。

另外,还可通过快捷键(Ctrl + -)缩小画布或者(Ctrl + +)放大画布。同时,(Ctrl + 鼠标滚轮)同样也可实现放缩画 布的功能。

## 旋转角度

启动软件后,画板的默认旋转角度是 0 度。

当用户需要改变画板的角度时,可单击 转钮,然后可

用鼠标拖住画板旋转,旋转过程中旋转角度可在菜单栏处显示。 如目前画板旋转角度处于 188 度处,当用户需要还原到初始 的 0 角度时,可单击菜单栏处的角度显示<sup>188°</sup>,使之变为  $0^{\circ}$ 

,此时画板角度即还原到 0 角度。

另外, 还可通过快捷键(Alt + 鼠标右键按下后移动) 来旋 转画布。

#### 移动画板

单击 按钮,然后可用鼠标拖住画板移动画板到适合的 位置。

或用户还可右击鼠标拖住画板进行移动。

另外,鼠标滚轮可实现上下移动,Shift + 鼠标滚轮左右移 动可实现左右移动。

### 最小化**/**最大化**/**关闭

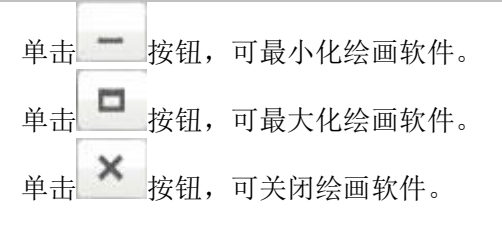

# **CoolPaint** 第四节 工具属性栏

工具栏

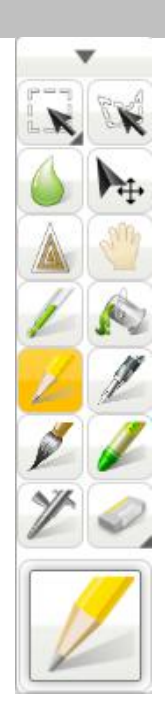

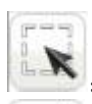

:选取区域。

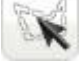

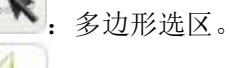

:模糊,图像模糊的效果。

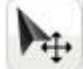

:移动选取区域。

:锐化,让边缘更清晰。

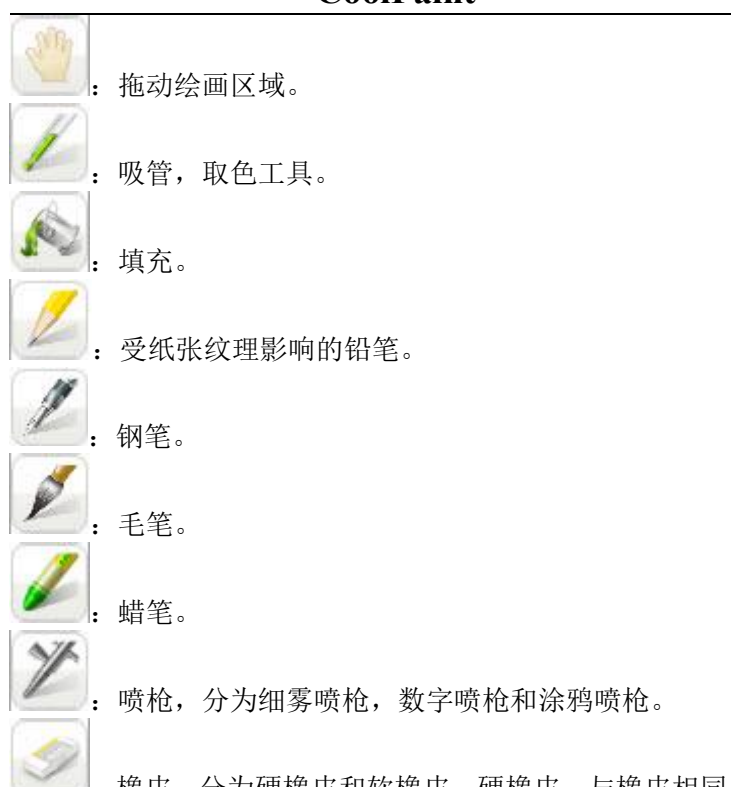

:橡皮,分为硬橡皮和软橡皮。硬橡皮,与橡皮相同,会 立刻擦干净;软橡皮,一点一点擦去颜色,如果当前图层的透明 度被锁定,就擦除到背景色,否则就擦除到透明。

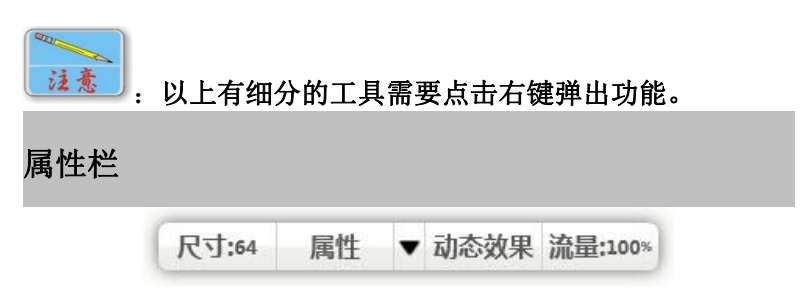

#### 尺寸 しょうしょう しゅうしょう しんしょう しんしょう

用户可通过鼠标按下后左右移动来调整工具的尺寸。向左移

动,尺寸变小;向右移动,尺寸变大。 或通过快捷键([)使画笔变细和快捷键(])使画笔变粗。

#### 属性 しょうしょう しゅうしょう しんしょう しんしん しんしゅう 画笔属性

在工具栏中选择一种画笔,此时单击<mark>。属性</mark><br>在工具栏中选择一种画笔,此时单击 出画笔属性框。

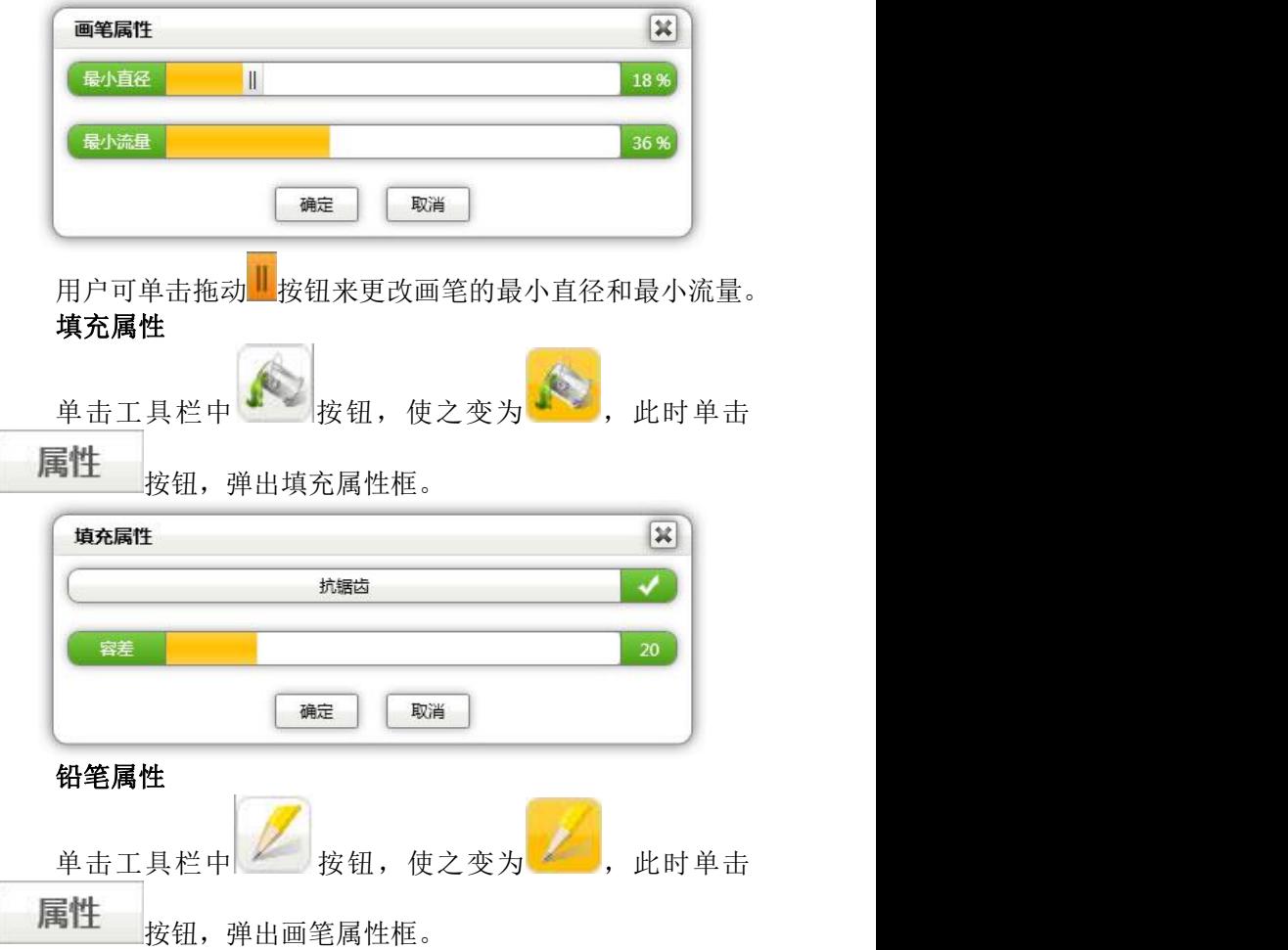

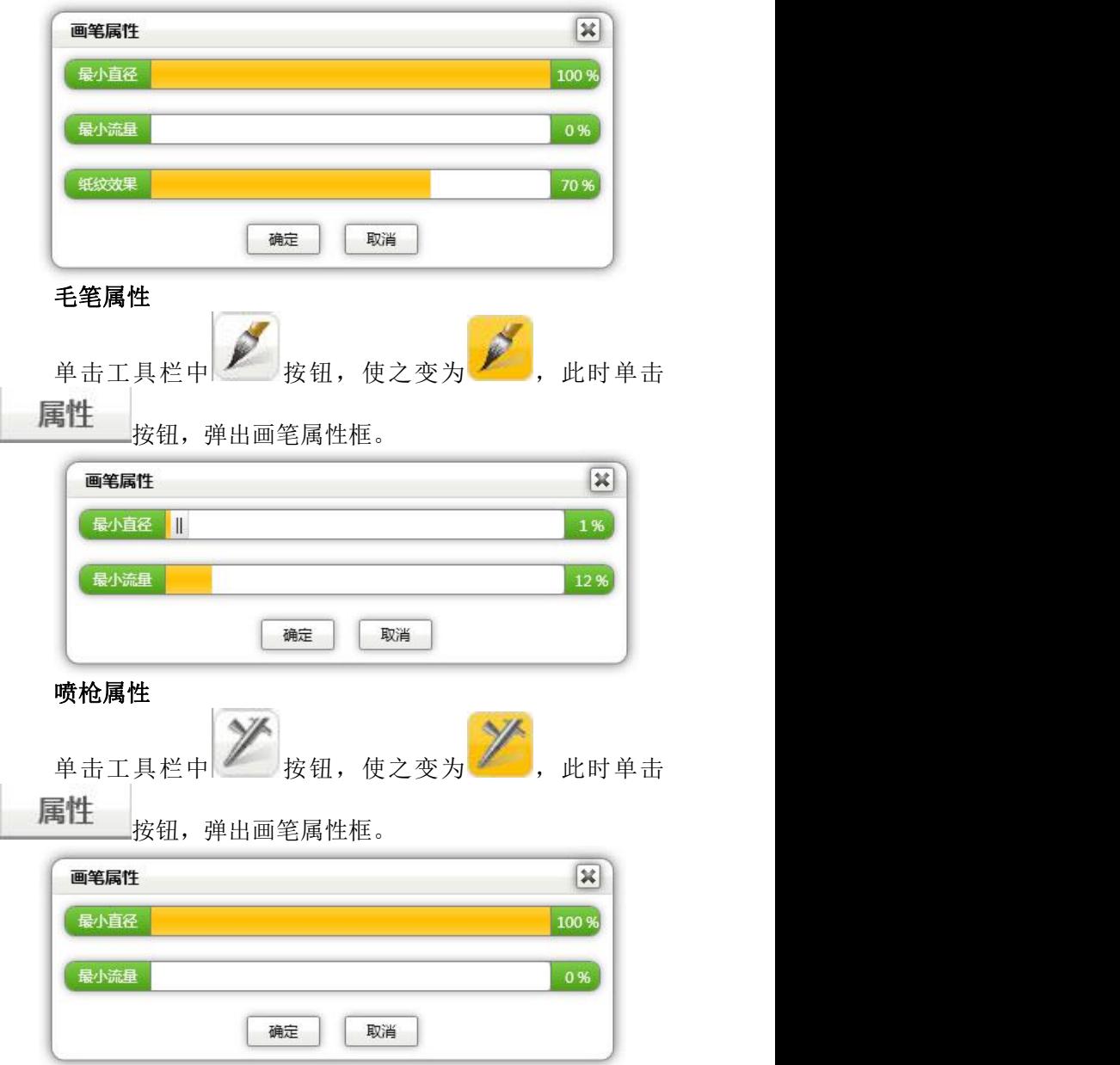

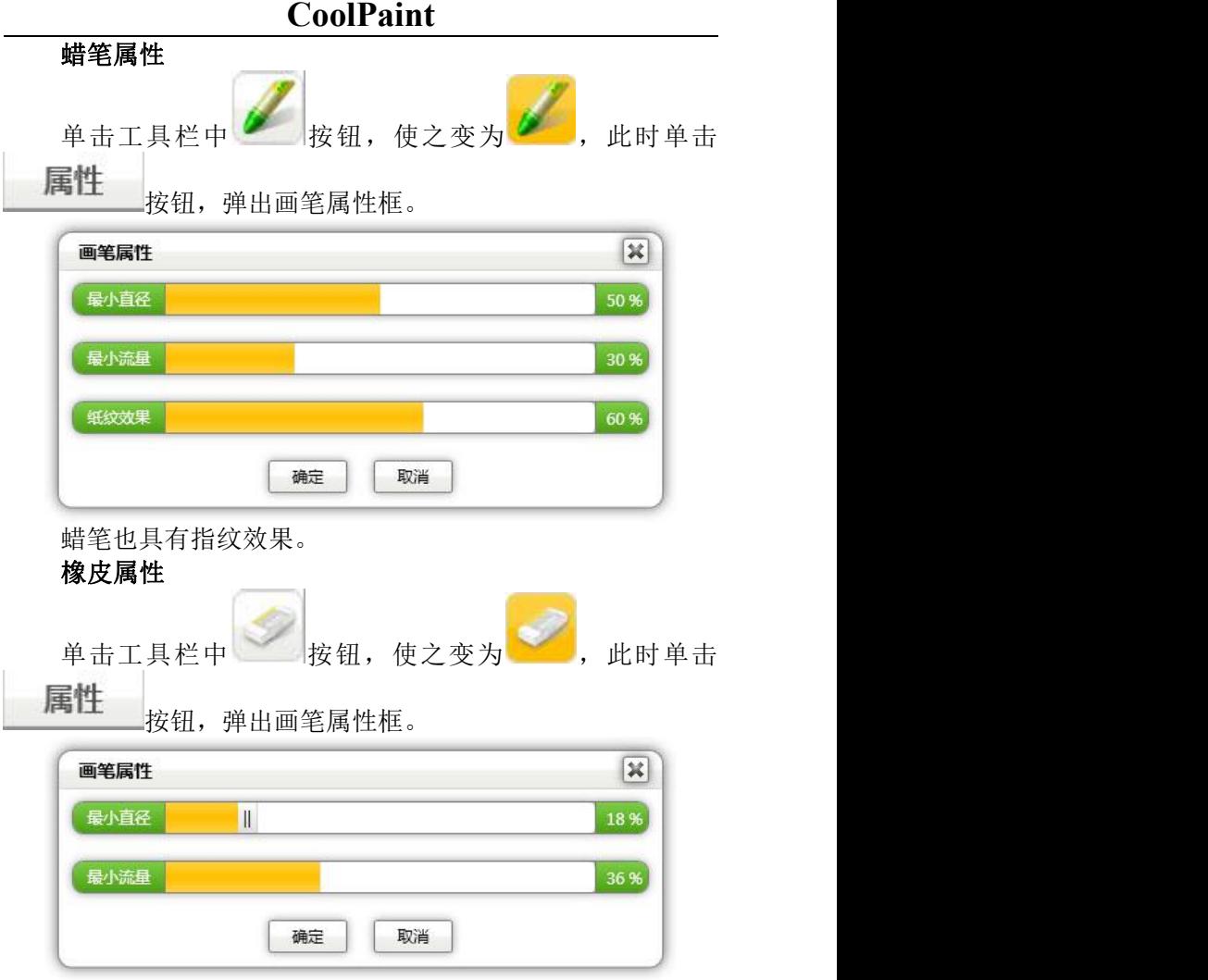

#### 流量 しょうしょう しゅうしょう しんしゅう しんしゅう

用户可通过鼠标按下后左右移动来调整工具的流量。向左移 动,流量比例变小;向右移动,流量比例变大。

或通过快捷键(-)使画笔流量变小和快捷键(=)使画笔流 量变大。

# **CoolPaint** 第五节 图层面板

新建图层

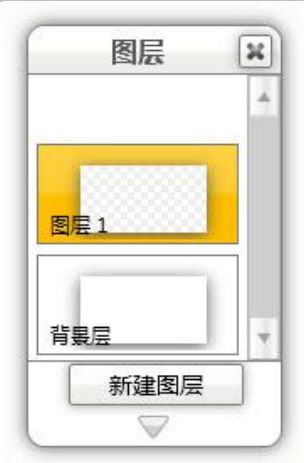

用户可以在背景层中来进行绘画操作,也可通过单击 新建图层 或快捷键(Ctrl + L)来创建图层 1 或图层 2, 图层 3 等,本版本软件可以创建 10 个图层。

# 使用图层

鼠标放到图层处,浮现出两个标志。

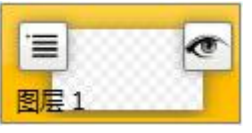

单击 | 三 按钮, 弹出工具条。

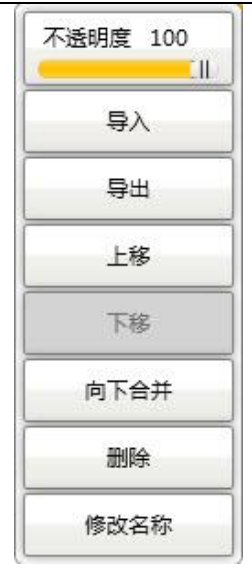

不透明度

不透明度 100 **TIL** :用户可拖动 按钮以调节图层的不透 明度。

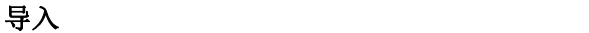

导入 单击 或快捷键(Ctrl + I),弹出打开框, 用户可选择图片导入到该图层中。

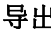

导出 しょうしょう しょうしょう しょうしょく 导出 单击 **2008年 12 或快捷键(Ctrl + E)**, 弹出另存为 框,用户可选择将该图层的图片保存到相应位置。

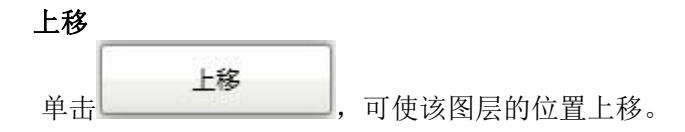
## **CoolPaint**

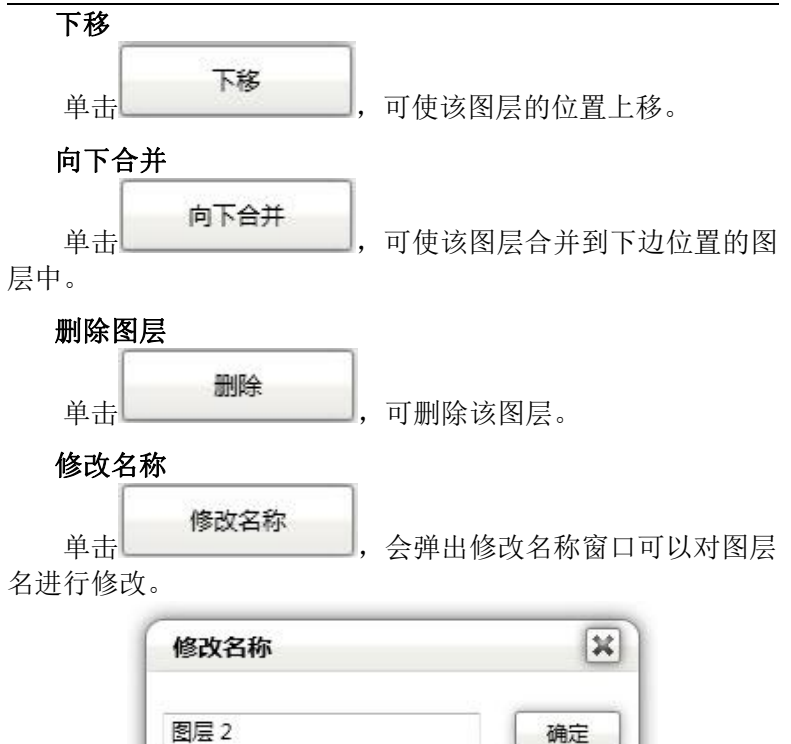

隐藏图层

单击 刺按钮, 使该标志变为 , 可隐藏该图层, 此时不 可编辑。如需显示该图层,可再次单击 ,使标志变为 即可再次编辑。

## **CoolPaint** 第六节 颜色面板

颜色面板 ō Ō  $+$   $\vert$ t.

启动软件后,画板的默认颜色是黑色。

用户可移动左边的扇形区域上的圆形标来选择适当的绘图 色系。然后在扇形区域右边的长条中准确得选择所需色彩颜色的 深浅。

洗择一个小格,单击 + 按钮,可以将当前选择的色彩存 储入这个小格。当前色彩将覆盖原来存在小格中的色彩。左键点 击小格会使用小格里的颜色。

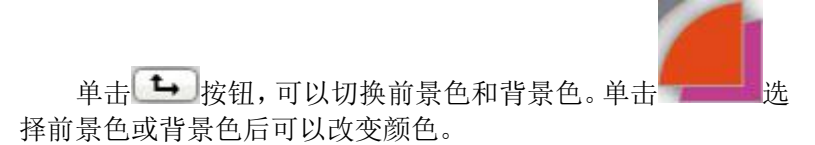

## **CoolPaint**

注释:画笔、填充颜色取决于前景色,删除、橡皮颜色取决 于背景色。

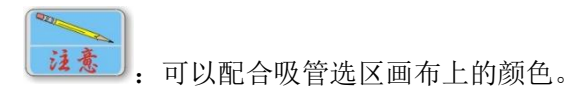

# **第十九章 语音工具** V-Tools

利用语音工具 V-Tools,可以方便的利用云端语音识别,快速的 识别语音,方便的录入文字。

### 第一节 汉王语音识别硬件

硬件部分由语音盒子、手写板、手写笔三部分组成。

#### 注意:

汉王语音识别在 windows11、windows10、windows8.1、windows8、 windows7 系统简体中文下联网后方可使用,不能用于低版本系统;

使用图片与产品真实外观会存在微小差异,图示仅告之使用方法; 如网络不通畅,可能造成没有识别结果返回。

### 第二节 汉王语音识别功能简介

### 使用在线语音识别

#### 启动软件:

汉王手写软件安装后,在已安装的程序"汉王笔"目录下,点击 "语音工具 V-tools",启动后先看到欢迎界面:

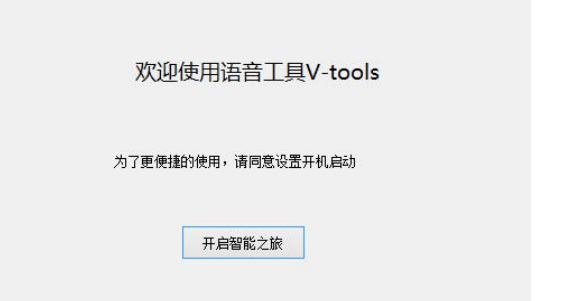

在电脑右下角的"显示隐藏的图标"栏中找到语音图标 双击图标,软件界面如下:

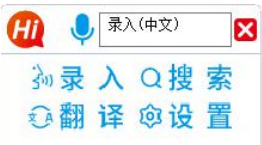

### 录音:

用手按住语音盒子上的按键开始说话,抬起后,录音结束,开始 识别。

识别后的文字自动发送到 TXT 或者 WORD 文档。

录音模式分为录入、搜索和翻译三种模式,在方框中显示为当前 选择的模式状态。

录入模式:识别后的文字自动发送到 TXT 或者 WORD 文档的光标所 在处。

搜索模式:自动打开浏览器,并搜索识别后的结果。

翻译模式:识别后的文字自动翻译后发送到 TXT 或者 WORD 文档的 光标所在处。

注意: 必须确认光标所在位置, 否则文字可能无法发送。

设置:点击设置按键可以选择录入语种;

汉王语音识别支持两种语音录入方式,一种是中文普通话,一种 是英文录入;

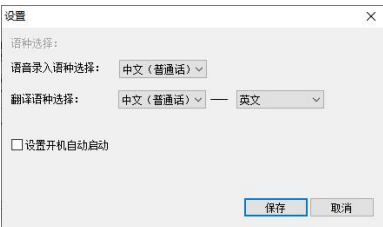

翻译语种:支持中文普通话和英文翻译。

开机自动启动:在设置选项里勾选"设置开机自动启动",保存, 即可开机自启动。

退出语音识别:点击退出按键 X 可以关闭语音识别: 也可以选 择否继续使用。

## **附录一 手写板维护**

### 一、更换笔尖

汉王笔的笔尖是易耗品,产品包装中都提供备用笔尖,在笔尖完全写 秃之前,需要更换笔尖。若备用笔尖也用完,请同当地汉王经销商联系, 我们将提供适合您的产品类型的笔尖。

更换方法:用夹子夹住笔尖并用力拔出,然后将新笔尖插进笔里。

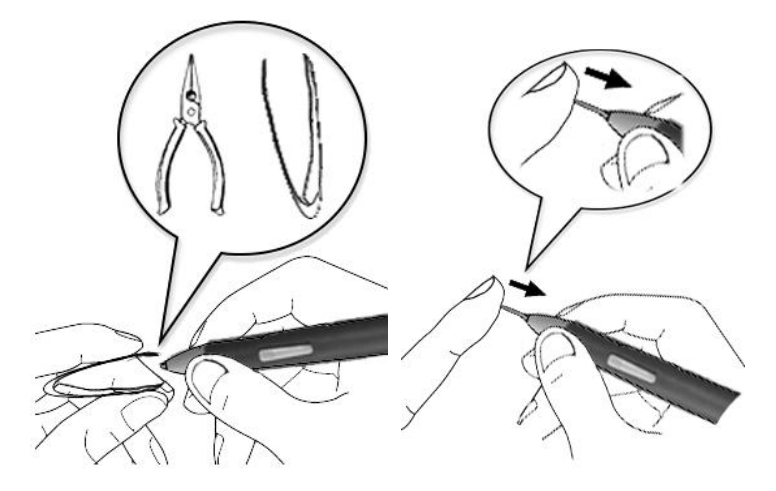

### 二、使用建议

请不要将手写板放在铁、铝合金等金属桌面上使用。 由于显示器电磁干扰因素,使用汉王笔时不要离显示器距离太近。

请不要将手机等电子产品放到手写板上。

请注意手写板上下不要有电源线,以免影响书写。

## **附录二 软件许可协议**

### 软件许可

1.授权许可:汉王科技股份有限公司作为本软件的著作权人授权您, 可在单一计算机或一台终端上使用该软件的一个副本,您不能在多台计算 机上或多台终端上同时使用它。

2. 版权:该软件,包括程序及文字等资料,均受中国知识产权法有关 条款的保护。未经授权而拷贝,对该软件的反编译、反汇编、修改、分解、 合并及将它包含在其它软件中,以及拷贝它的文字资料均是被明确禁止的。 如果由于您不遵守该协议而给软件著作权人造成损失的,汉王科技股份有 限公司保留追究您法律责任的权利。

3. 其它限制: 未经汉王科技股份有限公司的书面许可, 您不能将该软 件及其文字资料以任何形式授权给第三人使用;您也不能擅自修改、翻译 该软件或者文字资料。

4. 软件的转让: 您可以转让该软件及其文字资料, 假设您不保留任何 拷贝包括该软件以前的任何版本,而且受让人同意该协议。

5. 有限的承诺: 在您收到该软件的 90 天内, 汉王科技股份有限公司承 诺软件光盘/软件 U 盘是完好的、软件正常的存储在光盘/U 盘上、软件能够 正常运行。在 90 天内,如果该软件中出现问题, 您可以免费更换软件。

6.有限的义务:汉王科技股份有限公司不对使用该软件产生的意外事 故、直接或间接以及随后的损害(包括失去商业利润、商务中断、丢失个人、 商业信息等)负责。不论何种情况,汉王科技股份有限公司对您或他方的任 何损失的义务,将不超过您对该软件所付的款项。

7. 协议的期限: 该协议从您打开该包装的那一天起开始生效, 直到您 销毁软件的所有程序及文字资料,并书面通知汉王科技股份有限公司终止 该协议。

# **附录三 保修协议**

### 保修协议

汉王产品的保修期自您购买之日起开始计算,以您的有效购机发票为 凭证。维修方式为用户送修。

#### 注意事项:

1.请勿剧烈撞击、震动、挤压、跌落本产品;

2.本产品存放及使用的适宜温度环境为 0—50℃;

3.请勿在很潮湿的环境下使用本产品,本产品不防水;

4. 遇有故障时, 请到本公司指定点维修, 勿自行拆修;

#### 保修原则:

1.按照正常使用且未违反上述注意事项,因产品质量问题而引起的本 产品硬件故障均属于保修范围。在保修期内,予以保修。

本保修条例适用于汉王笔系列产品,实行"七日保换"、"一年保修"。

正常使用指无"人为或不可抗力造成的损坏"。

①"保修"或"维修"的服务仅限于电器元件的故障(主要指硬件主 板和手写笔),不包括硬件外壳、说明书、包装物、光盘、U 盘及其他消耗 品等,不包括邮寄和上门服务费;

②保换:指产品开箱不合格,或购买七天内出现电器性能故障,影响 使用。保换的条件是包装盒内所有物件完整,并且外观没有磨损,产品主 机、外盒的序列号一致,否则按保修处理;

③保修:在保修期内正常使用情况下出现电器故障,汉王科技负责免 费保修;

④维修:在维修期内正常使用情况下出现电器故障,汉王科技负责维 修,收取一定的元件、配件成本费。

2.以下情况不能享受免费保修服务,但提供维修服务,只收取元件、 配件和劳务成本费。

①违反上述涉及本产品"注意事项"的规定;

②人为因素造成的损坏,包括非正常工作环境下使用,不按说明书使 用所引起的损坏等;

③因不可抗拒力(如水火灾、地震、雷击、电压异常等)造成的损坏;

④超过保修期的产品。

3.本公司提醒您定期对资料进行备份,本公司不承担因产品故障致使 资料丢失造成的一切直接或间接损失;不论何种情况,汉王科技所承担的 责任将不超过您对该产品所付的款项。

4.如不能出示购机发票或其它有效凭证,将按产品生产日期判定保修 期限,如果超过保修期,将收取元件、配件和劳务成本费。

### 保修方法:

1.委托修理时,请持购机发票或其它有效凭证,与当地经销商联系;

2.可以到本公司全国任一联保点申请维修。

### 本保修协议的最终解释权属于汉王科技股份有限公司。

# **附录四 技术支持信息**

全国服务电话:400-810-8816

服务信箱: tech@hanwang.com.cn

汉王科技股份有限公司网址:

<http://www.hanwang.com.cn>

可以从汉王科技官方网站下载新版软件和完整版使用说明书。

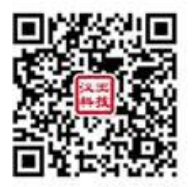

请在微信公众号中查找"汉王服务"并关注,或直接扫描上方二维码 加关注,可在线咨询产品问题、查询保修收费政策、维修进度等。关注后 绑定产品(保修期内),即可获赠延长三个月保修服务,详情请咨询在线客 服。

## **附录五 有害物质含量表**

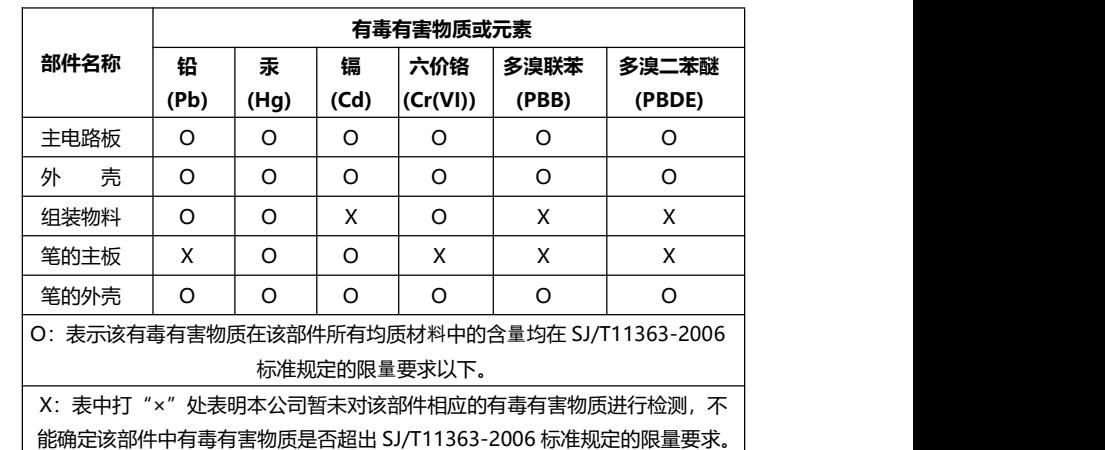

## 产品中有毒有害物质或元素的名称及含量表